## aludu CISCO.

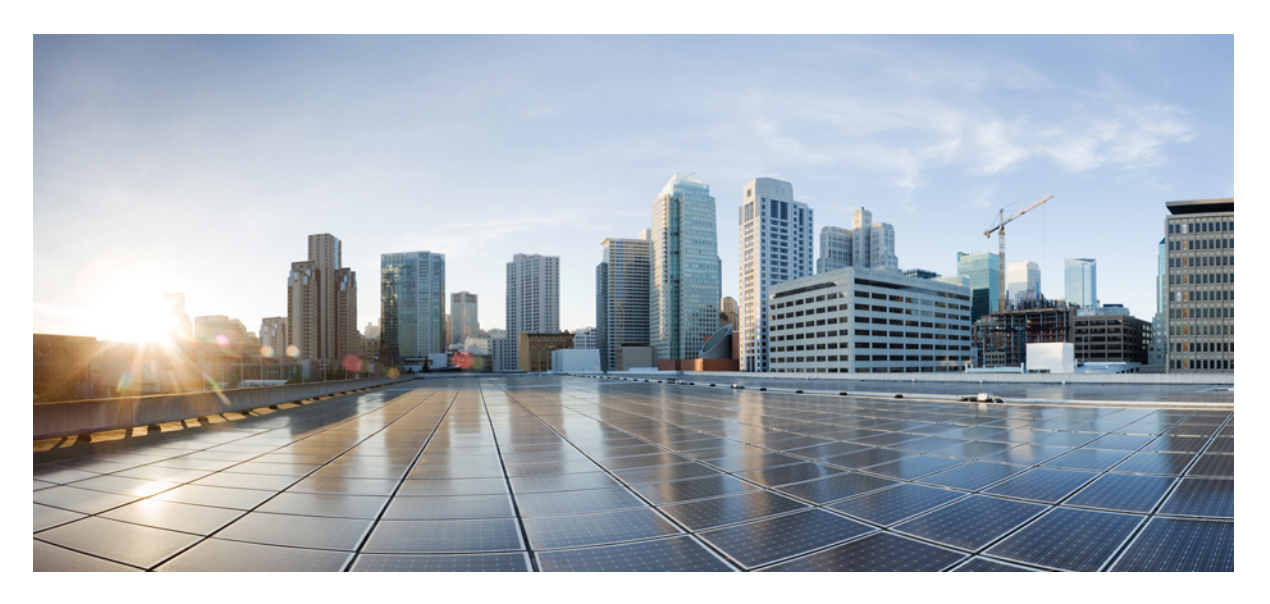

## **Cisco Cloud Services Platform 5000 Hardware Installation Guide**

**First Published:** 2018-11-02

## **Americas Headquarters**

Cisco Systems, Inc. 170 West Tasman Drive San Jose, CA 95134-1706 USA http://www.cisco.com Tel: 408 526-4000 800 553-NETS (6387) Fax: 408 527-0883

THE SPECIFICATIONS AND INFORMATION REGARDING THE PRODUCTS IN THIS MANUAL ARE SUBJECT TO CHANGE WITHOUT NOTICE. ALL STATEMENTS, INFORMATION, AND RECOMMENDATIONS IN THIS MANUAL ARE BELIEVED TO BE ACCURATE BUT ARE PRESENTED WITHOUT WARRANTY OF ANY KIND, EXPRESS OR IMPLIED. USERS MUST TAKE FULL RESPONSIBILITY FOR THEIR APPLICATION OF ANY PRODUCTS.

THE SOFTWARE LICENSE AND LIMITED WARRANTY FOR THE ACCOMPANYING PRODUCT ARE SET FORTH IN THE INFORMATION PACKET THAT SHIPPED WITH THE PRODUCT AND ARE INCORPORATED HEREIN BY THIS REFERENCE. IF YOU ARE UNABLE TO LOCATE THE SOFTWARE LICENSE OR LIMITED WARRANTY, CONTACT YOUR CISCO REPRESENTATIVE FOR A COPY.

The following information is for FCC compliance of Class A devices: This equipment has been tested and found to comply with the limits for a Class A digital device, pursuant to part 15 of the FCC rules. These limits are designed to provide reasonable protection against harmful interference when the equipment is operated in a commercial environment. This equipment generates, uses, and can radiate radio-frequency energy and, if not installed and used in accordance with the instruction manual, may cause harmful interference to radio communications. Operation of this equipment in a residential area is likely to cause harmful interference, in which case users will be required to correct the interference at their own expense.

The following information is for FCC compliance of Class B devices: This equipment has been tested and found to comply with the limits for a Class B digital device, pursuant to part 15 of the FCC rules. These limits are designed to provide reasonable protection against harmful interference in a residential installation. This equipment generates, uses and can radiate radio frequency energy and, if not installed and used in accordance with the instructions, may cause harmful interference to radio communications. However, there is no guarantee that interference will not occur in a particular installation. If the equipment causes interference to radio or television reception, which can be determined by turning the equipment off and on, users are encouraged to try to correct the interference by using one or more of the following measures:

- Reorient or relocate the receiving antenna.
- Increase the separation between the equipment and receiver.
- Connect the equipment into an outlet on a circuit different from that to which the receiver is connected.
- Consult the dealer or an experienced radio/TV technician for help.

Modifications to this product not authorized by Cisco could void the FCC approval and negate your authority to operate the product

The Cisco implementation of TCP header compression is an adaptation of a program developed by the University of California, Berkeley (UCB) as part of UCB's public domain version of the UNIX operating system. All rights reserved. Copyright © 1981, Regents of the University of California.

NOTWITHSTANDING ANY OTHER WARRANTY HEREIN, ALL DOCUMENT FILES AND SOFTWARE OF THESE SUPPLIERS ARE PROVIDED "AS IS" WITH ALL FAULTS. CISCO AND THE ABOVE-NAMED SUPPLIERS DISCLAIM ALL WARRANTIES, EXPRESSED OR IMPLIED, INCLUDING, WITHOUT LIMITATION, THOSE OF MERCHANTABILITY, FITNESS FOR A PARTICULAR PURPOSE AND NONINFRINGEMENT OR ARISING FROM A COURSE OF DEALING, USAGE, OR TRADE PRACTICE.

IN NO EVENT SHALL CISCO OR ITS SUPPLIERS BE LIABLE FOR ANY INDIRECT, SPECIAL, CONSEQUENTIAL, OR INCIDENTAL DAMAGES, INCLUDING, WITHOUT LIMITATION, LOST PROFITS OR LOSS OR DAMAGE TO DATA ARISING OUT OF THE USE OR INABILITY TO USE THIS MANUAL, EVEN IF CISCO OR ITS SUPPLIERS HAVE BEEN ADVISED OF THE POSSIBILITY OF SUCH DAMAGES.

Any Internet Protocol (IP) addresses and phone numbers used in this document are not intended to be actual addresses and phone numbers. Any examples, command display output, network topology diagrams, and other figures included in the document are shown for illustrative purposes only. Any use of actual IP addresses or phone numbers in illustrative content is unintentional and coincidental.

Cisco and the Cisco logo are trademarks or registered trademarks of Cisco and/or its affiliatesin the U.S. and other countries. To view a list of Cisco trademarks, go to this URL: [www.cisco.com](www.cisco.com/go/trademarks) go [trademarks.](www.cisco.com/go/trademarks) Third-party trademarks mentioned are the property of their respective owners. The use of the word partner does not imply a partnership relationship between Cisco and any other company. (1721R)

© 2018 Cisco Systems, Inc. All rights reserved.

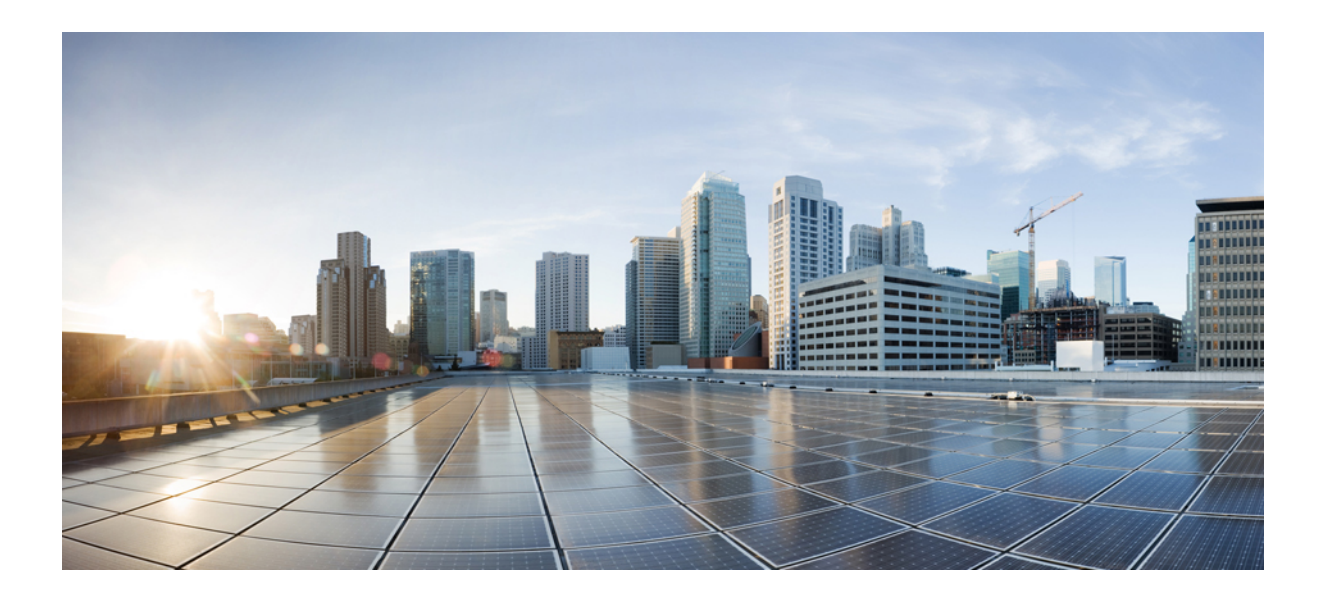

# **<sup>P</sup> ART I**

# **Cisco CSP 5200 (1RU NFV Platform)**

- [Overview,](#page-4-0) on page 1
- [Installing](#page-10-0) the Cisco CSP 5200, on page 7
- [Maintaining](#page-22-0) Cisco CSP 5200, on page 19
- Server [Specifications,](#page-76-0) on page 73
- Storage Controller [Considerations,](#page-82-0) on page 79

<span id="page-4-0"></span>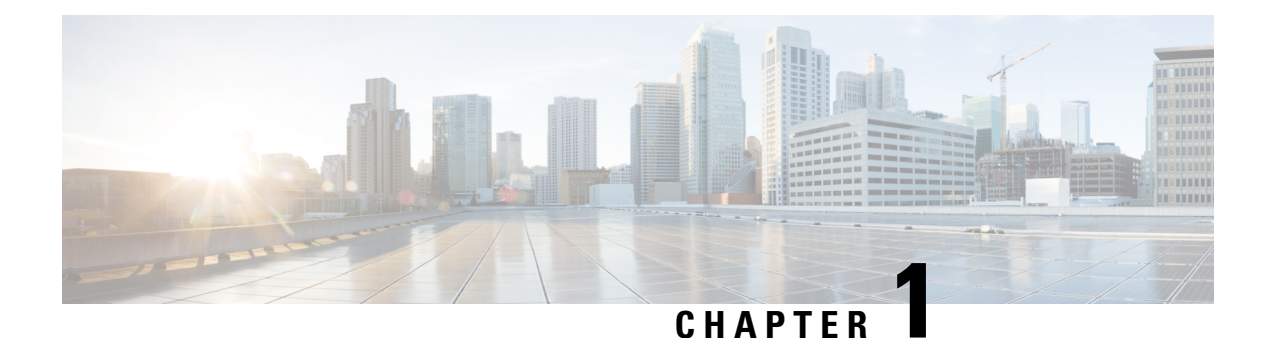

# **Overview**

- [Overview,](#page-4-1) on page 1
- External [Features,](#page-4-2) on page 1
- Serviceable [Component](#page-6-0) Locations, on page 3
- [Summary](#page-8-0) of Server Features, on page 5

# <span id="page-4-1"></span>**Overview**

This document includes information of components that may not be included in the Cloud Services Platform (CSP) 5200 such as, DC Power supplies, and NVMe drives.

The CSP 5200 platform currently supports:

Small form-factor (SFF) drives, with 10-drive backplane. Supports up to 10 2.5 in. (6.35 cm) SAS/SATA drives. Although there are ten disk drive-bays, only eight are used. This usage is because the CSP platform uses RAID 10, which uses disks in multiple of fours.

# <span id="page-4-2"></span>**External Features**

This topic shows the external features of the server versions.

### **Cisco CSP 5200 Server (SFF Drives) Front Panel Features**

The following figure shows the front panel features of the small form-factor drive versions of the server. For definitions of LED states, see [Front-Panel](#page-22-1) LEDs, on page 19.

### **Figure 1: Cisco CSP 5200 Server (SFF Drives) Front Panel**

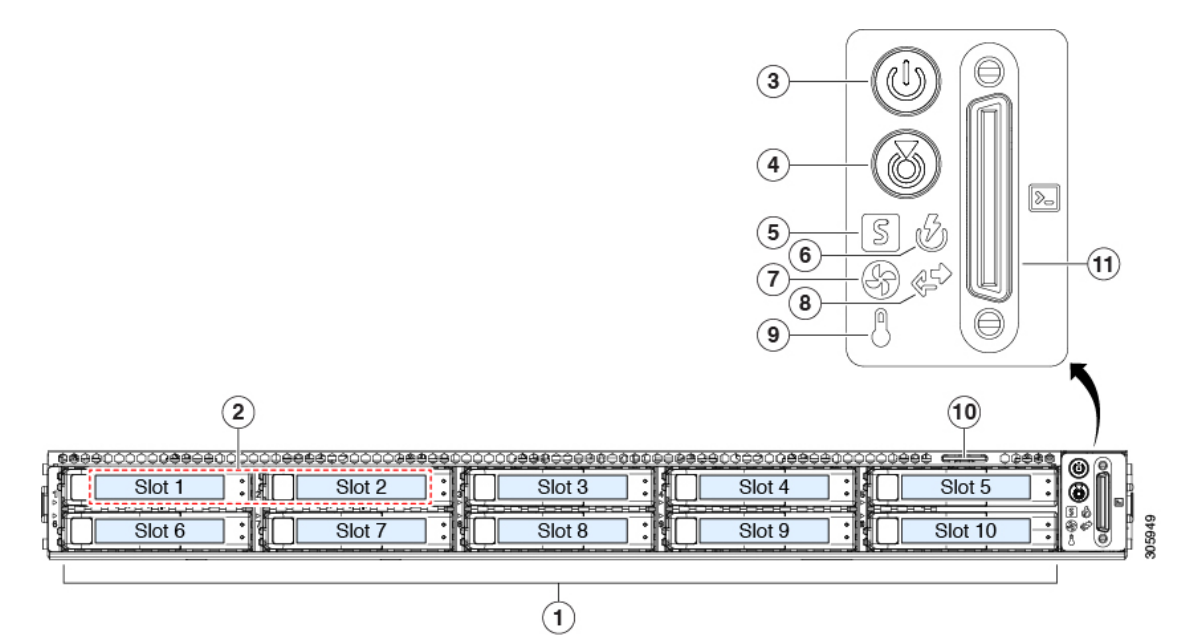

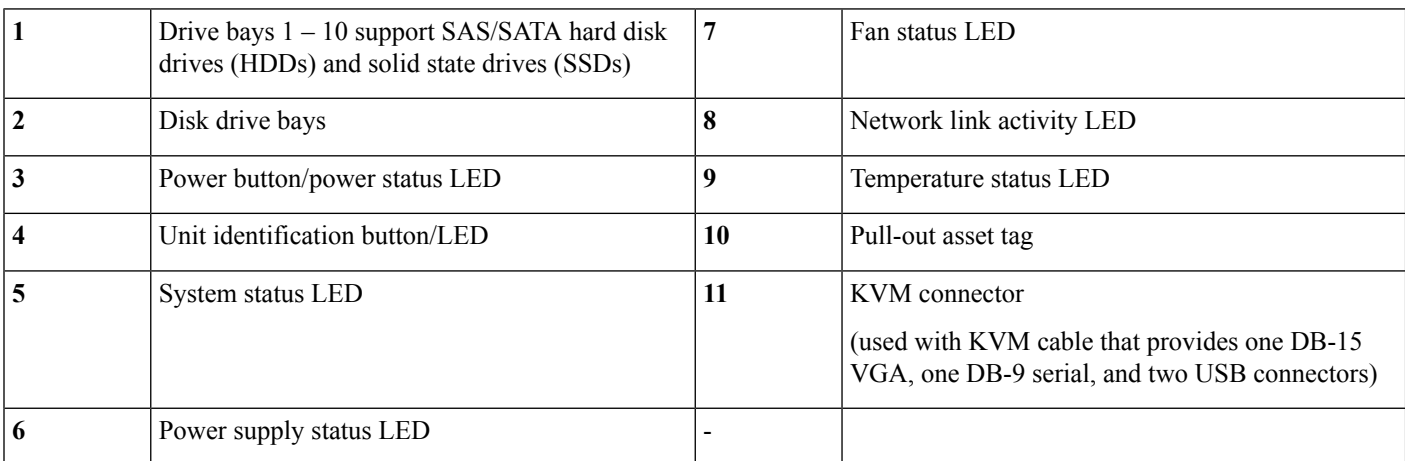

### **Cisco CSP 5200 Server Rear Panel Features**

The rear panel features are the same for all versions of the server. For definitions of LED states, see [Rear-Panel](#page-25-0) LEDs, on page 22.

### **Figure 2: Cisco CSP 5200 Server Rear Panel**

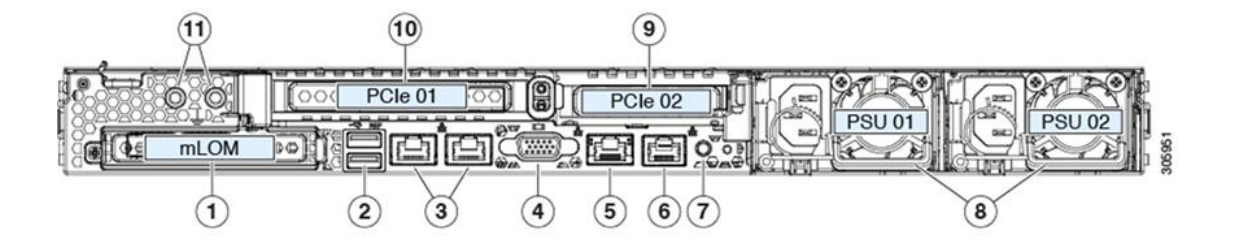

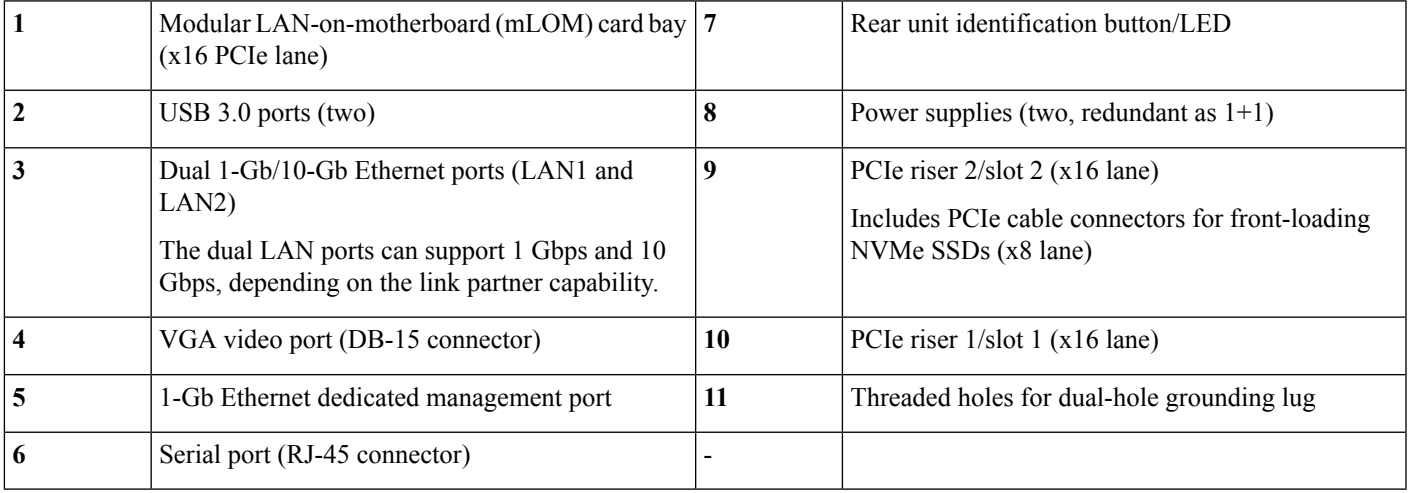

# <span id="page-6-0"></span>**Serviceable Component Locations**

This topic shows the locations of the field-replaceable components and service-related items. The view in the following figure shows the Cisco CSP 5200 with the top cover removed.

### **Figure 3: Cisco CSP 5200, Serviceable Component Locations**

**Serviceable Component Locations**

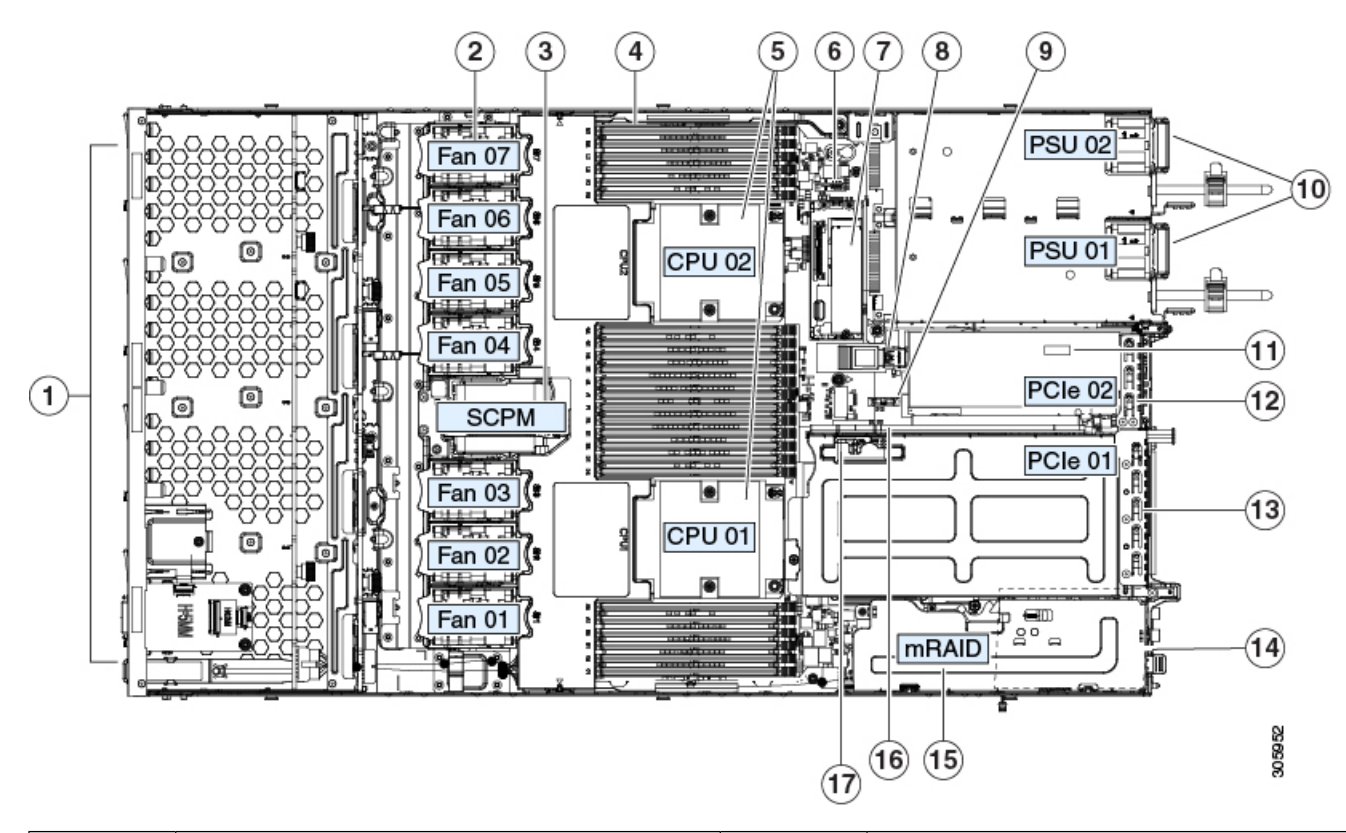

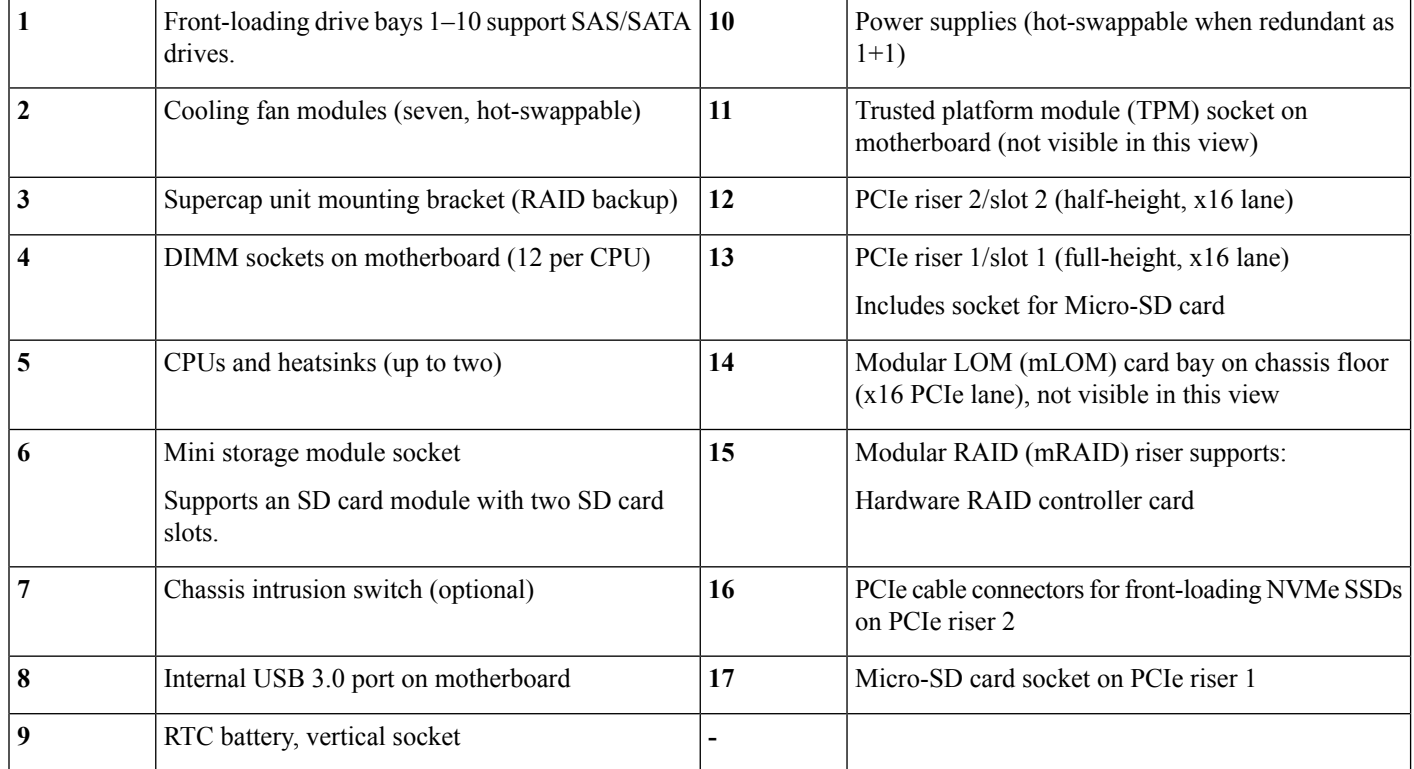

### **Cisco Cloud Services Platform 5000 Hardware Installation Guide**

The Technical Specifications Sheets for all versions of this server, which include supported component part numbers, are at Cisco CSP 5000 Servers Technical Specifications Sheets (scroll down to *Technical Specifications*).

# <span id="page-8-0"></span>**Summary of Server Features**

The following table lists a summary of server features.

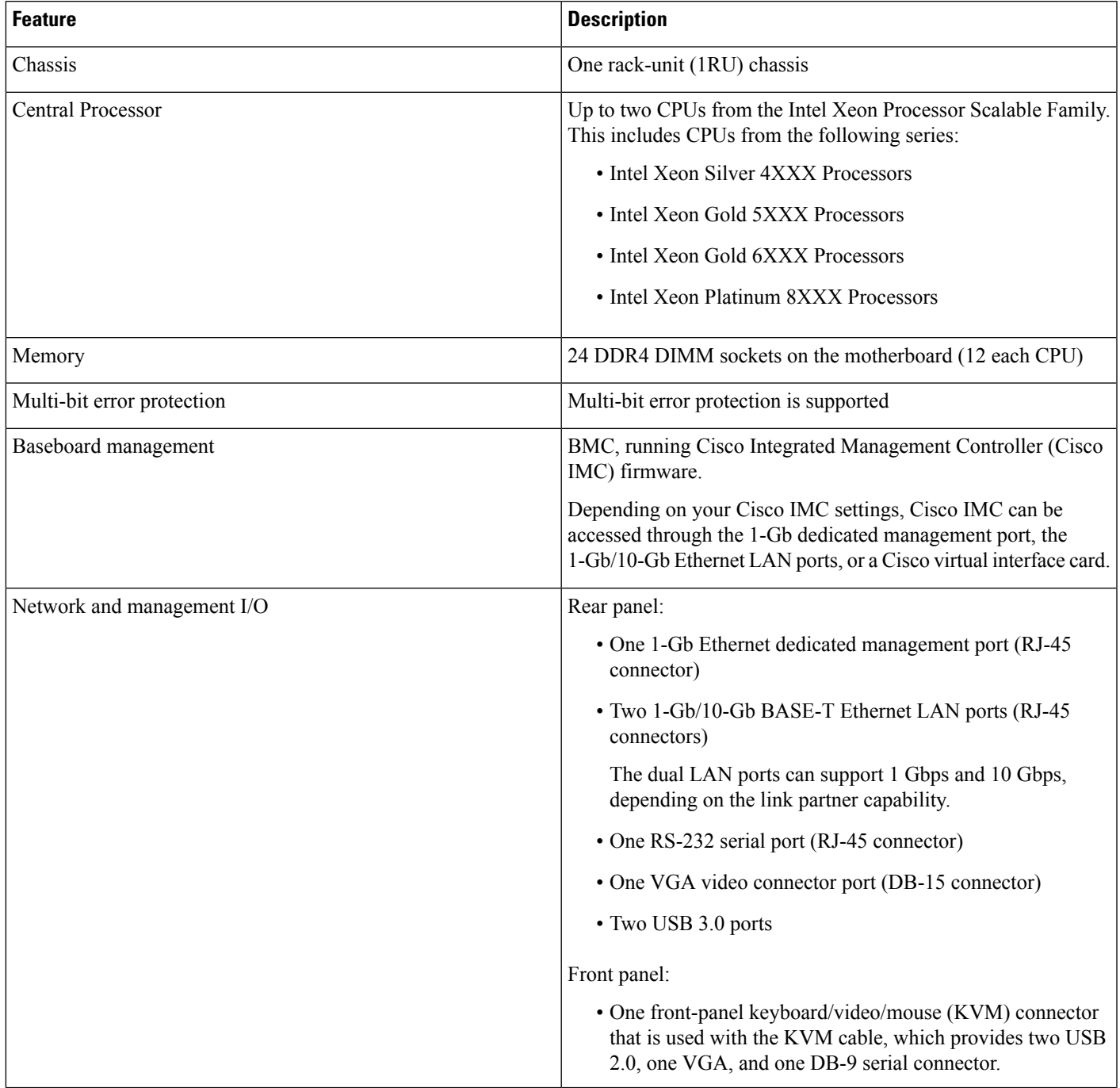

I

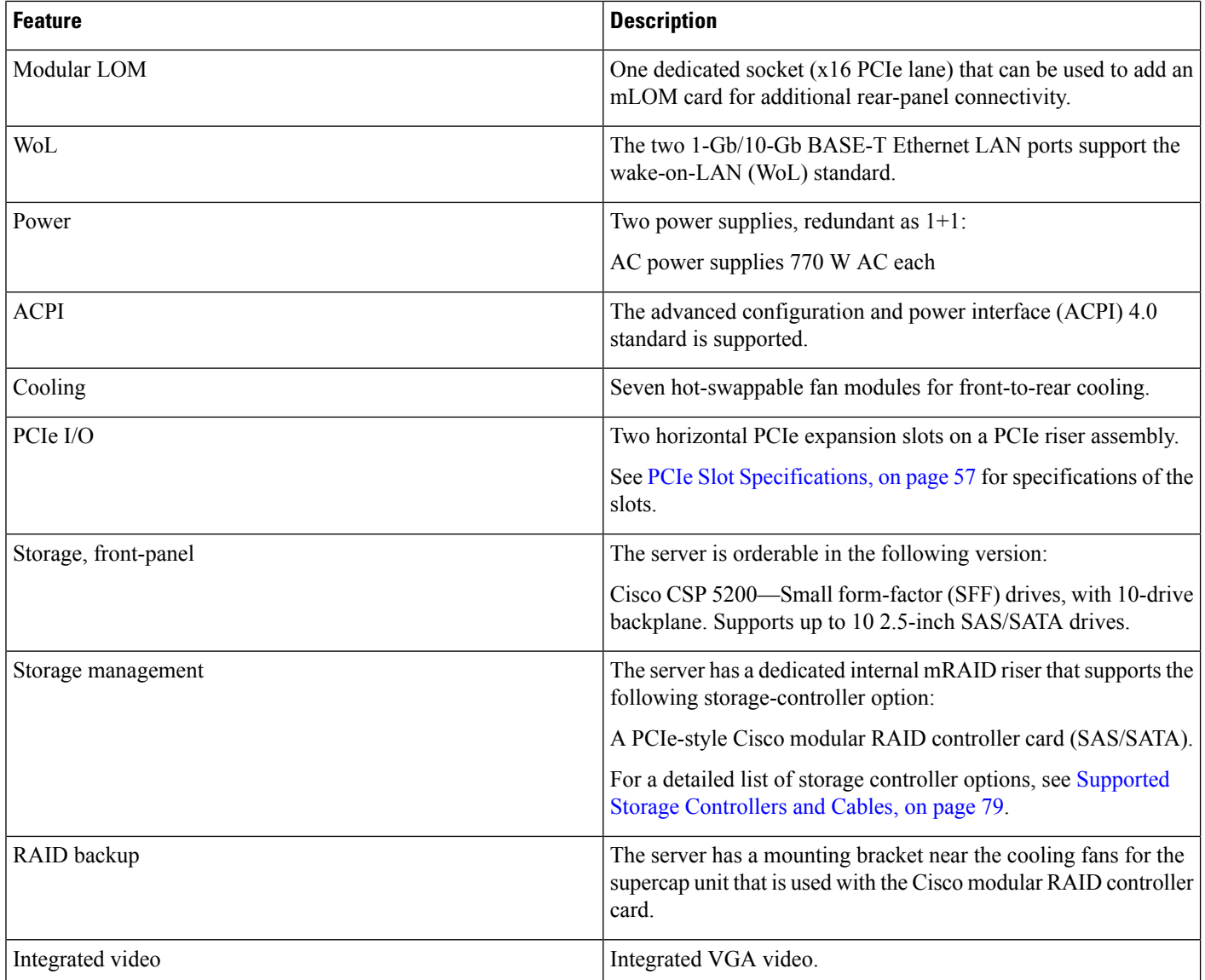

٦

<span id="page-10-0"></span>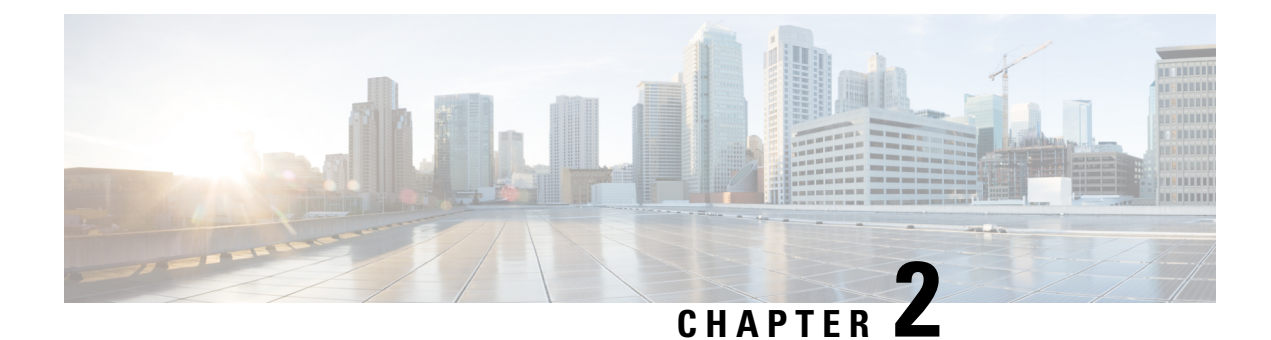

# **Installing the Cisco CSP 5200**

- Preparing for [Installation,](#page-10-1) on page 7
- [Installing](#page-12-0) the Cisco CSP 5200 in a Rack, on page 9
- Initial Cisco CSP 5200 [Setup,](#page-15-0) on page 12
- Updating the BIOS and Cisco IMC [Firmware,](#page-19-0) on page 16
- Older NAND Flash Not [Detectable](#page-20-0) By Latest Cisco IMC, on page 17
- [Accessing](#page-20-1) the System BIOS, on page 17
- Smart [Access](#page-20-2) Serial, on page 17
- Smart [Access](#page-21-0) USB, on page 18

# <span id="page-10-1"></span>**Preparing for Installation**

This section contains the following topics:

## **Installation Warnings and Guidelines**

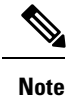

Before you install, operate, or service a server, review the Regulatory [Compliance](https://www.cisco.com/c/en/us/td/docs/switches/datacenter/Cloud-Services-Platform/regulatory/compliance/Cisco_CSP_regulatory_compliance_information.html) and Safety Information for Cisco Cloud Services [Platforms](https://www.cisco.com/c/en/us/td/docs/switches/datacenter/Cloud-Services-Platform/regulatory/compliance/Cisco_CSP_regulatory_compliance_information.html) for important safety information.

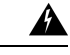

#### **IMPORTANT SAFETY INSTRUCTIONS Warning**

**This warning symbol means danger. You are in a situation that could cause bodily injury. Before you work on any equipment, be aware of the hazards involved with electrical circuitry and be familiar with standard practices for preventing accidents. Use the statement number provided at the end of each warning to locate its translation in the translated safety warnings that accompanied this device.**

Statement 1071

I

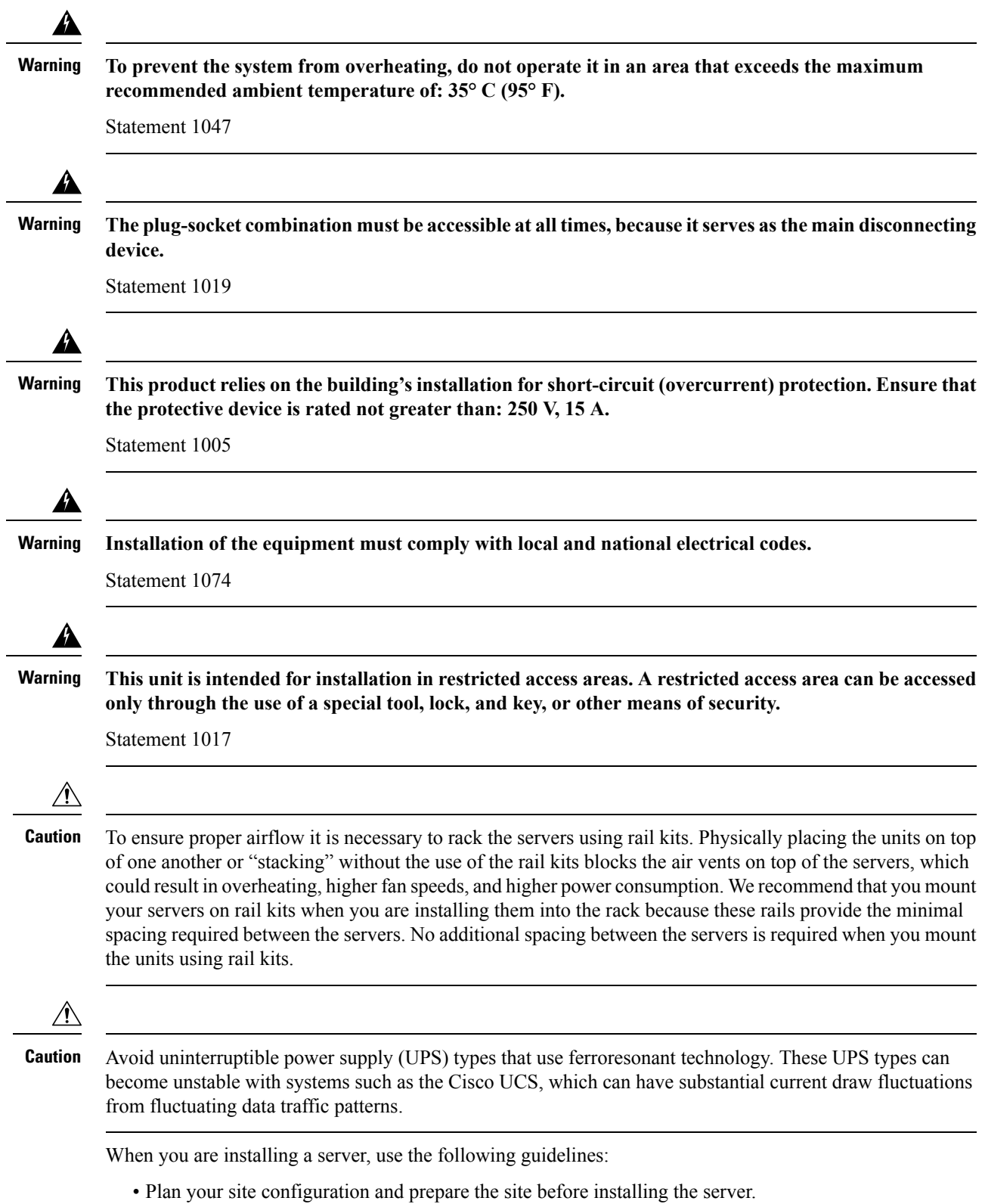

**Cisco Cloud Services Platform 5000 Hardware Installation Guide**

i.

- Ensure that there is adequate space around the server to allow for accessing the server and for adequate airflow. The airflow in this server is from front to back.
- Ensure that the air-conditioning meets the thermal requirements listed in the Environmental Specifications, on [page](#page-76-1) 73.
- Ensure that the cabinet or rack meets the requirements listed in the Rack [Requirements,](#page-12-1) on page 9.
- Ensure that the site power meets the power requirements listed in the Power [Specifications,](#page-77-0) on page 74. If available, you can use an uninterruptible power supply (UPS) to protect against power failures.

## <span id="page-12-1"></span>**Rack Requirements**

The rack must be of the following type:

- A standard 19-in. (48.3-cm) wide, four-post EIA rack, with mounting posts that conform to English universal hole spacing, per section 1 of ANSI/EIA-310-D-1992.
- The rack-post holes can be square 0.38-inch (9.6 mm), round 0.28-inch (7.1 mm), #12-24 UNC, or #10-32 UNC when you use the Cisco-supplied slide rails.
- The minimum vertical rack space per server must be one rack unit (RU), equal to 1.75 in. (44.45 mm).

### **Supported Cisco Slide Rail Kits**

The server supports the following rail kit:

Cisco part UCSC-RAILB-M4= (ball-bearing rail kit is included with the server)

### **Rack Installation Tools Required**

The slide rails shipped with this server do not require tools for installation.

# <span id="page-12-0"></span>**Installing the Cisco CSP 5200 in a Rack**

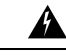

**To prevent bodily injury when mounting or servicing this unit in a rack, you must take special precautions to ensure that the system remains stable. The following guidelines are provided to ensure your safety: Warning**

This unit should be mounted at the bottom of the rack if it is the only unit in the rack.

When mounting this unit in a partially filled rack, load the rack from the bottom to the top with the **heaviest component at the bottom of the rack.**

**If the rack is provided with stabilizing devices, install the stabilizers before mounting or servicing the unit in the rack.**

Statement 1006

### **Procedure**

**Step 1** Attach the inner rails to the sides of the Cisco CSP 5200:

- a) Align an inner rail with one side of the server so that the three keyed slots in the rail align with the three pegs on the side of the Cisco CSP 5200.
- b) Set the keyed slots over the pegs, and then slide the rail toward the front to lock it in place on the pegs. The front slot has a metal clip that locks over the front peg.
- c) Install the second inner rail to the opposite side of the Cisco CSP 5200.

**Figure 4: Attaching the Inner Rail to the Side of the Cisco CSP 5200**

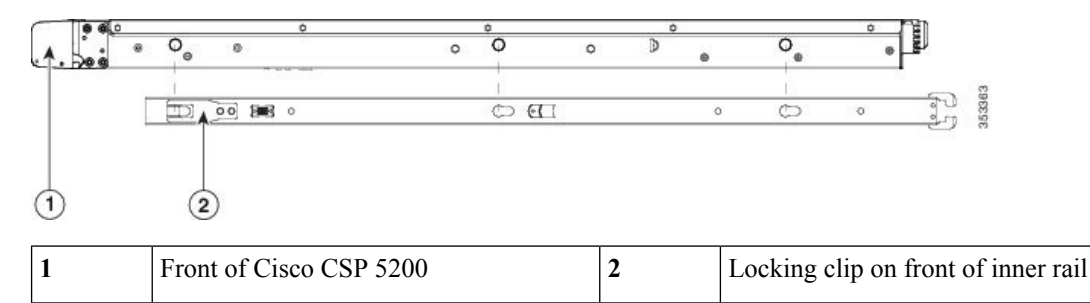

**Step 2** Open the front securing plate on both slide-rail assemblies. The front end of the slide-rail assembly has a spring-loaded securing plate that must be open before you can insert the mounting pegs into the rack-post holes.

On the *outside* of the assembly, push the green-arrow button toward the rear to open the securing plate.

### **Figure 5: Front Securing Mechanism, Inside of Front End**

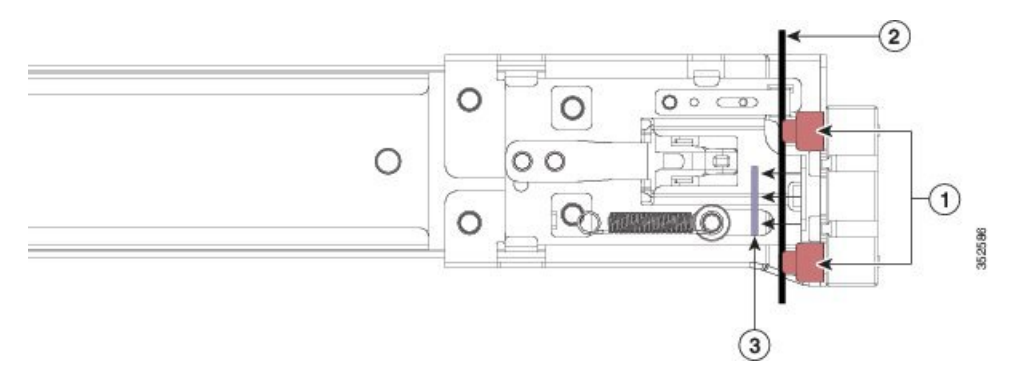

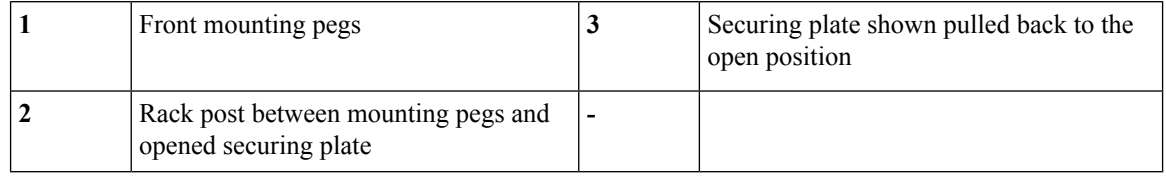

**Step 3** Install the outer slide rails into the rack:

a) Align one slide-rail assembly front end with the front rack-post holes that you want to use.

The slide rail front-end wraps around the outside of the rack post and the mounting pegs enter the rack-post holes from the outside-front.

**Note** The rack post must be between the mounting pegs and the *open* securing plate.

- b) Push the mounting pegs into the rack-post holes from the outside-front.
- c) Press the securing plate release button, marked PUSH. The spring-loaded securing plate closes to lock the pegs in place.
- d) Adjust the slide-rail length, and then push the rear mounting pegs into the corresponding rear rack-post holes. The slide rail must be level front-to-rear.

The rear mounting pegs enter the rear rack-post holes from the *inside* of the rack post.

- e) Attach the second slide-rail assembly to the opposite side of the rack. Ensure that the two slide-rail assemblies are at the same height and are level front-to-back.
- f) Pull the inner slide rails on each assembly out toward the rack front until they hit the internal stops and lock in place.

**Step 4** Insert the server into the slide rails:

- This server can weigh up to 60 pounds (27 kilograms) when fully loaded with components. We recommend that you use a minimum of two people or a mechanical lift when lifting the server. Attempting this procedure alone could result in personal injury or equipment damage. **Caution**
- a) Align the rear ends of the inner rails that are attached to the server sides with the front ends of the empty slide rails on the rack.
- b) Push the inner rails into the slide rails on the rack until they stop at the internal stops.
- c) Slide the inner-rail release clip toward the rear on both inner rails, and then continue pushing the server into the rack until its front slam-latches engage with the rack posts.

### **Figure 6: Inner-Rail Release Clip**

into outer slide rail

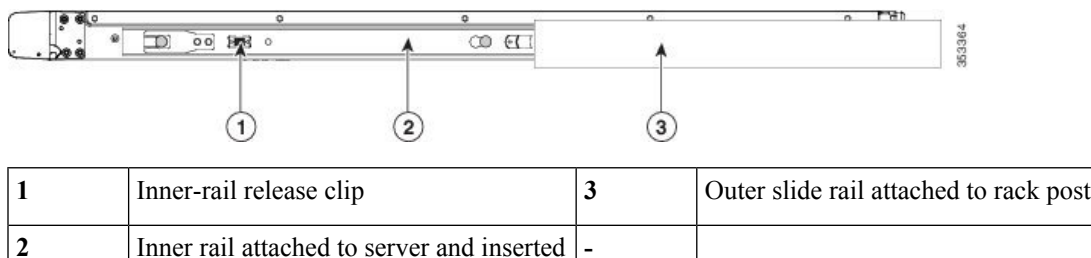

**Step 5** (Optional) Secure the server in the rack more permanently by using the two screws that are provided with the slide rails. Perform this step if you plan to move the rack with Cisco CSP 5200 installed.

With the Cisco CSP 5200 fully pushed into the slide rails, open a hinged slam latch lever on the front of the Cisco CSP 5200 and insert a screw through the hole that is under the lever. The screw threads into the static part of the rail on the rack post and prevents the Cisco CSP 5200 from being pulled out. Repeat for the opposite slam latch.

# <span id="page-15-0"></span>**Initial Cisco CSP 5200 Setup**

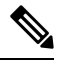

This section describes how to power on the Cisco CSP 5200, assign an IP address, and connect to server management when using the Cisco CSP 5200 in standalone mode. **Note**

### **Cisco CSP 5200 Default Settings**

The Cisco CSP 5200 is shipped with these default settings:

- The NIC mode is *Dedicated*.
- The NIC redundancy is *None*.
- DHCP is enabled.
- IPv4 is enabled.

### **Connection Methods**

There are two methods for connecting to the system for initial setup:

- Local setup—Use this procedure if you want to connect a keyboard and monitor directly to the system for setup. This procedure can use the included KVM cable or the ports on the rear of the server.
- Remote setup—Use this procedure if you want to perform setup through your dedicated management LAN.

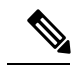

To configure the system remotely, you must have a DHCP server on the same network as the system. Your DHCP server must be preconfigured with the range of MAC addresses for this server node. The MAC address is printed on a label that is on the pull-out asset tag on the front panel. This server node has a range of six MAC addresses assigned to the Cisco IMC. The MAC address printed on the label is the beginning of the range of six contiguous MAC addresses. **Note**

This section contains the following topics:

## **Connecting to the Server Locally For Setup**

This procedure requires the following equipment:

- VGA monitor
- USB keyboard
- Either the supported Cisco KVM cable; or a USB cable and VGA DB-15 cable

### **Procedure**

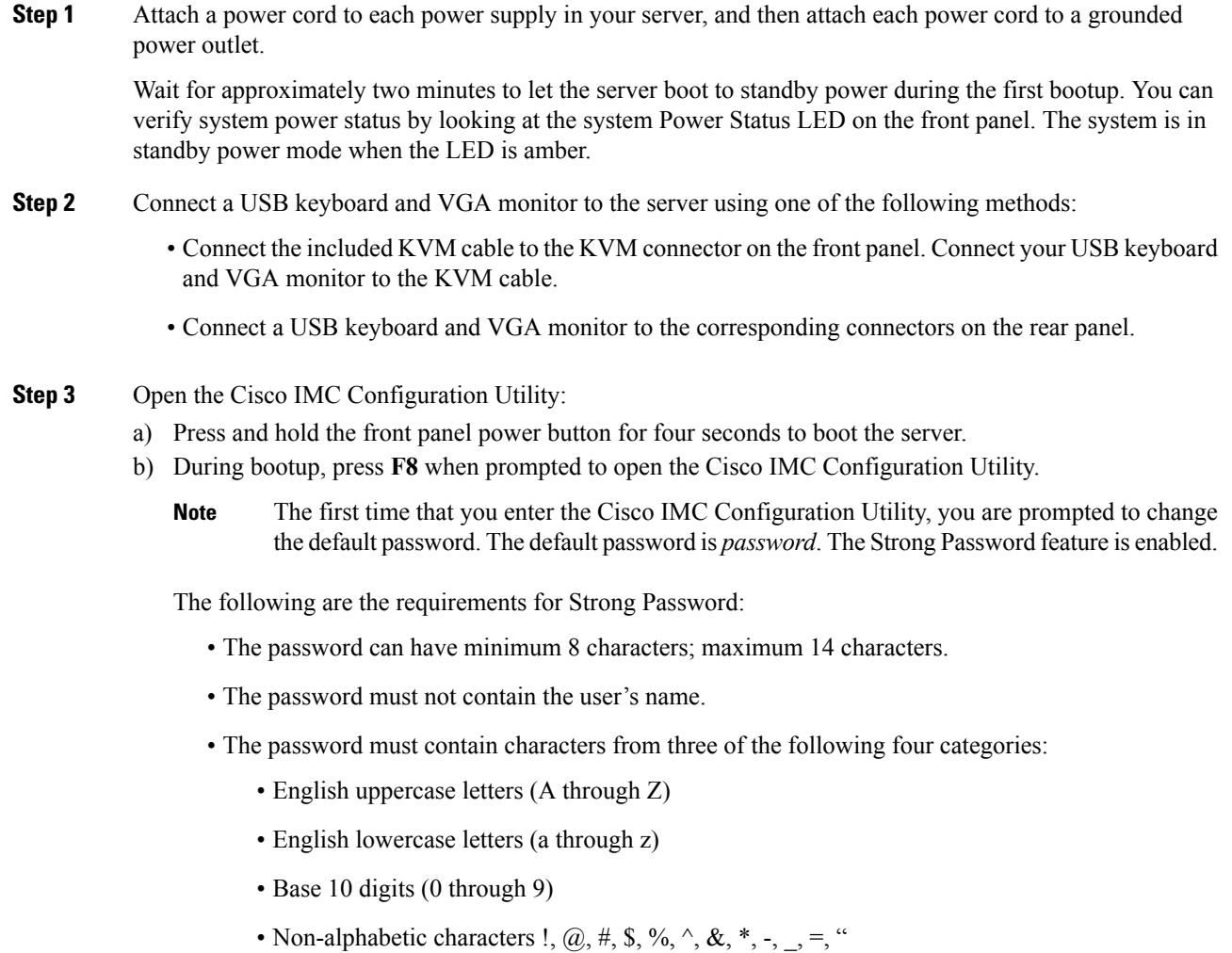

**Step 4** Continue with Setting Up the System With the Cisco IMC [Configuration](#page-18-0) Utility, on page 15.

## **Connecting to the Server Remotely For Setup**

This procedure requires the following equipment:

• One RJ-45 Ethernet cable that is connected to your management LAN.

### **Before you begin**

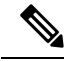

To configure the system remotely, you must have a DHCP server on the same network as the system. Your DHCP server must be preconfigured with the range of MAC addresses for this server node. The MAC address is printed on a label that is on the pull-out asset tag on the front panel. This server node has a range of six MAC addresses assigned to the Cisco IMC. The MAC address printed on the label is the beginning of the range of six contiguous MAC addresses. **Note**

### **Procedure**

**Step 1** Attach a power cord to each power supply in your server, and then attach each power cord to a grounded power outlet.

Wait for approximately two minutes to let the server boot to standby power during the first bootup. You can verify system power status by looking at the system Power Status LED on the front panel. The system is in standby power mode when the LED is amber.

- **Step 2** Plug your management Ethernet cable into the dedicated management port on the rear panel.
- **Step 3** Allow your preconfigured DHCP server to assign an IP address to the server node.
- **Step 4** Use the assigned IP address to access and log in to the Cisco IMC for the server node. Consult with your DHCP server administrator to determine the IP address.

**Note** The default user name for the server is *admin*. The default password is *password*.

- **Step 5** From the Cisco IMC Server Summary page, click **Launch KVM Console**. A separate KVM console window opens.
- **Step 6** From the Cisco IMC Summary page, click **Power Cycle Server**. The system reboots.
- **Step 7** Select the KVM console window.

**Note** The KVM console window must be the active window for the following keyboard actions to work.

- **Step 8** When prompted, press **F8** to enter the Cisco IMC Configuration Utility. This utility opens in the KVM console window.
	- The first time that you enter the Cisco IMC Configuration Utility, you are prompted to change the default password. The default password is *password*. The Strong Password feature is enabled. **Note**

The following are the requirements for Strong Password:

- The password can have minimum 8 characters; maximum 14 characters.
- The password must not contain the user's name.
- The password must contain characters from three of the following four categories:
	- English uppercase letters (A through Z)
	- English lowercase letters (a through z)
	- Base 10 digits (0 through 9)
	- Non-alphabetic characters !,  $(\hat{\omega}, \#, \$\,$ ,  $\%$ ,  $\hat{\wedge}$ ,  $\&$ ,  $*$ ,  $-$ ,  $\hat{\wedge}$ ,  $\hat{\wedge}$

**Step 9** Continue with Setting Up the System With the Cisco IMC [Configuration](#page-18-0) Utility, on page 15.

## <span id="page-18-0"></span>**Setting Up the System With the Cisco IMC Configuration Utility**

### **Before you begin**

The following procedure is performed after you connect to the system and open the Cisco IMC Configuration Utility.

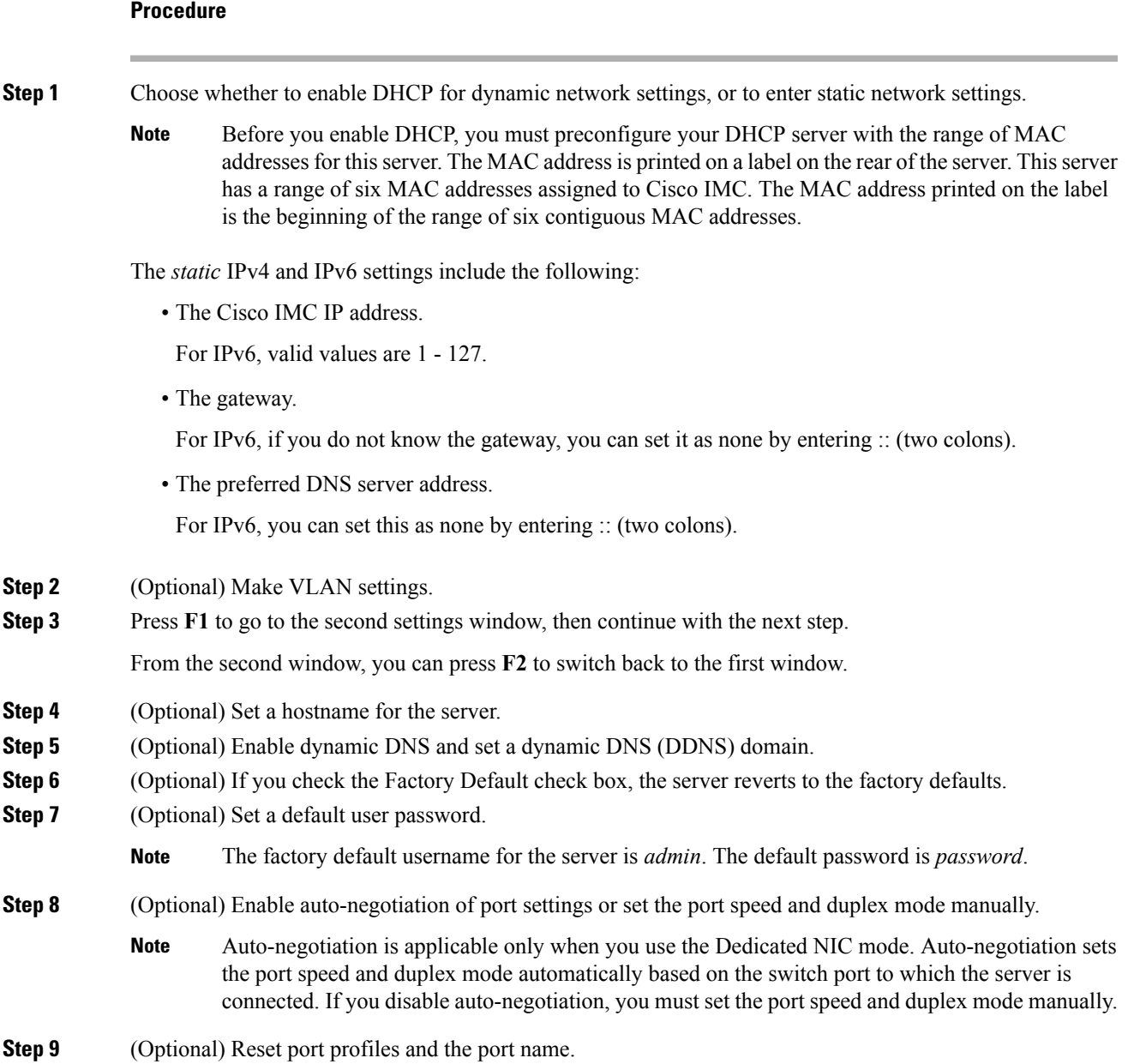

- **Step 10** Press **F5** to refresh the settings that you made. You might have to wait about 45 seconds until the new settings appear and the message, "Network settings configured" is displayed before you reboot the server in the next step.
- **Step 11** Press **F10** to save your settings and reboot the server.
	- If you chose to enable DHCP, the dynamically assigned IP and MAC addresses are displayed on the console screen during bootup. **Note**

#### **What to do next**

Use a browser and the IP address of the Cisco IMC to connect to the Cisco IMC management interface. The IP address is based upon the settings that you made (either a static address or the address assigned by your DHCP server).

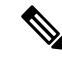

**Note** The factory default username for the server is *admin*. The default password is *password*.

To manage the server, see the *Cisco UCS C-Series Rack-Mount Server Configuration Guide* or the *Cisco UCS C-Series Rack-Mount Server CLI Configuration Guide* for instructions on using those interfaces for your Cisco IMC release. The links to the configuration guides are in the Cisco UCS C-Series [Documentation](http://www.cisco.com/c/en/us/td/docs/unified_computing/ucs/overview/guide/UCS_rack_roadmap.html) [Roadmap.](http://www.cisco.com/c/en/us/td/docs/unified_computing/ucs/overview/guide/UCS_rack_roadmap.html)

# <span id="page-19-0"></span>**Updating the BIOS and Cisco IMC Firmware**

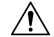

**Caution**

When you upgrade the BIOS firmware, you must also upgrade the Cisco IMC firmware to the same version or the server does not boot. Do not power off the server until the BIOS and Cisco IMC firmware are matching or the server does not boot.

Cisco provides the *Cisco UCS Host Upgrade Utility* to assist with simultaneously upgrading the BIOS, Cisco IMC, and other firmware to compatible levels.

The server usesfirmware obtained from and certified by Cisco. Cisco providesrelease notes with each firmware image. There are several possible methods for updating the firmware:

• **Recommended methodfor firmwareupdate:** Use the Cisco UCS Host Upgrade Utility to simultaneously upgrade the Cisco IMC, BIOS, and component firmware to compatible levels.

See the *Cisco UCS Host Upgrade Utility Quick Reference Guide* for your firmware release at the documentation roadmap link below.

• You can upgrade the Cisco IMC and BIOS firmware by using the Cisco IMC GUI interface.

See the *Cisco UCS C-Series Rack-Mount Server Configuration Guide*.

• You can upgrade the Cisco IMC and BIOS firmware by using the Cisco IMC CLI interface.

See the *Cisco UCS C-Series Rack-Mount Server CLI Configuration Guide*.

For links to the documents listed above, see the Cisco UCS C-Series [Documentation](http://www.cisco.com/c/en/us/td/docs/unified_computing/ucs/overview/guide/UCS_rack_roadmap.html) Roadmap.

Ш

# <span id="page-20-0"></span>**Older NAND Flash Not Detectable By Latest Cisco IMC**

 $\triangle$ 

If your system is running Cisco IMC 4.0(1b) or later, and you have the latest NAND flash chip MT29F4G08ABAFAWP-IT:F(M70A), do not downgrade the Cisco IMC to an earlier version. Earlier versions of the BMC cannot detect this latest NAND Flash chip. **Caution**

# <span id="page-20-1"></span>**Accessing the System BIOS**

### **Procedure**

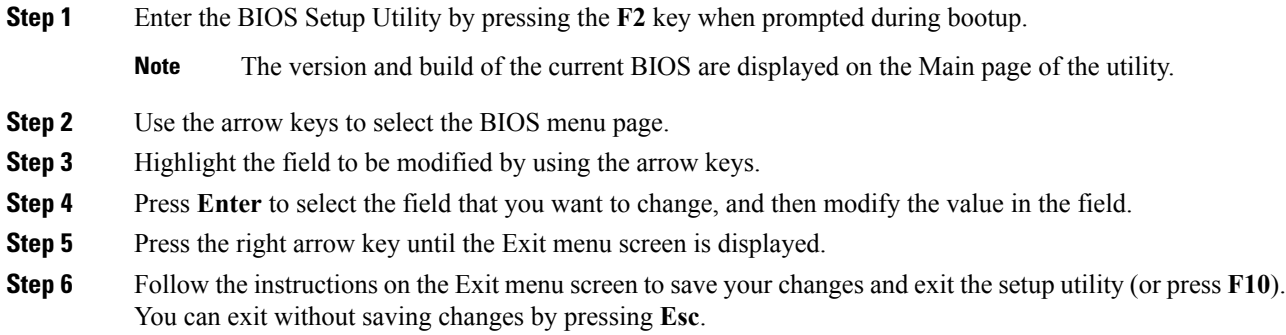

# <span id="page-20-2"></span>**Smart Access Serial**

This server supports the Smart Access Serial feature. This feature allows you to switch between host serial and Cisco IMC CLI.

- This feature has the following requirements:
	- A serial cable connection, which can use either the RJ-45 serial connector on the server rear panel, or a DB-9 connection when using the supplied KVM cable on the front-panel KVM console connector.
	- Console redirection must be enabled in the server BIOS.
	- Terminal type must be set to VT100+ or VTUFT8.
	- Serial-over-LAN (SOL) must be disabled (SOL is disabled by default).
- To switch from host serial to Cisco IMC CLI, press **Esc+9**.

You must enter your Cisco IMC credentials to authenticate the connection.

• To switch from Cisco IMC CLI to host serial, press **Esc+8**.

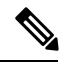

You cannot switch to Cisco IMC CLI if the serial-over-LAN (SOL) feature is enabled. **Note**

• After a session is created, it is shown in the CLI or web GUI by the name serial.

# <span id="page-21-0"></span>**Smart Access USB**

This server supports the Smart Access USB feature. The board management controller (BMC) in this server can accept a USB mass storage device and access the data on it. This feature allows you to use the front-panel USB device as a medium to transfer data between the BMC and the user without need for network connectivity. This can be useful, for example, when remote BMC interfaces are not yet available, or are not accessible due to network misconfiguration.

- This feature has the following requirements:
	- The included KVM cable connected to the front panel KVM console connector.
	- A USB storage device connected to one of the USB 2.0 connectors on the KVM cable. The USB device must draw less than 500 mA to avoid disconnect by the current-protection circuit.

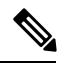

Any mouse or keyboard that is connected to the KVM cable is disconnected when you enable Smart Access USB. **Note**

- You can use USB 3.0-based devices, but they will operate at USB 2.0 speed.
- We recommend that the USB device have only one partition.
- The file system formats supported are: FAT16, FAT32, MSDOS, EXT2, EXT3, and EXT4. NTFS is not supported.
- The front-panel KVM connector has been designed to switch the USB port between Host OS and BMC.
- Smart Access USB can be enabled or disabled using any of the BMC user interfaces. For example, you can use the Cisco IMC Configuration Utility that is accessed by pressing **F8** when prompted during bootup.
	- Enabled: the front-panel USB device is connected to the BMC.
	- Disabled: the front-panel USB device is connected to the host.
- In a case where no management network is available to connect remotely to Cisco IMC, a Device Firmware Update (DFU) shell over serial cable can be used to generate and download technical support files to the USB device that is attached to front panel USB port.

<span id="page-22-0"></span>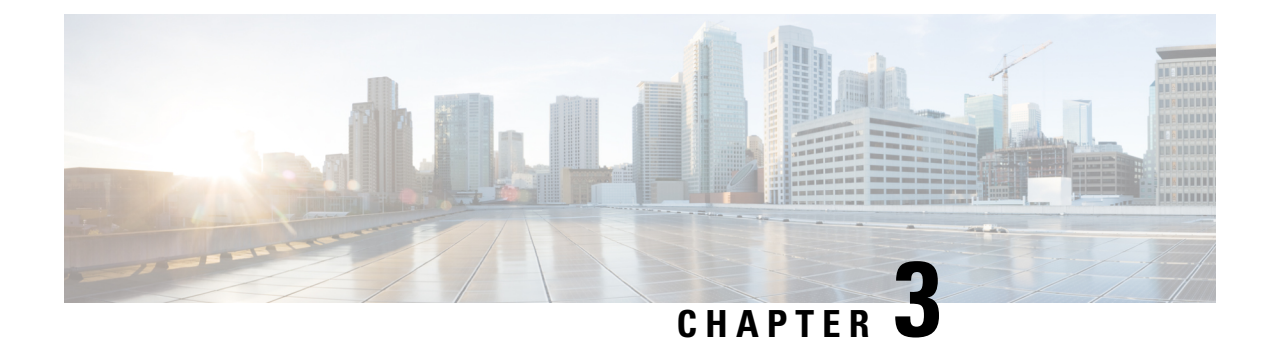

# **Maintaining Cisco CSP 5200**

- Status LEDs and [Buttons,](#page-22-2) on page 19
- Preparing For Component [Installation,](#page-27-0) on page 24
- Removing and Replacing [Components,](#page-32-0) on page 29
- Service Headers and [Jumpers,](#page-67-0) on page 64

# <span id="page-22-2"></span><span id="page-22-1"></span>**Status LEDs and Buttons**

This section contains information for interpreting front, rear, and internal LED states.

## **Front-Panel LEDs**

**Figure 7: Front Panel LEDs**

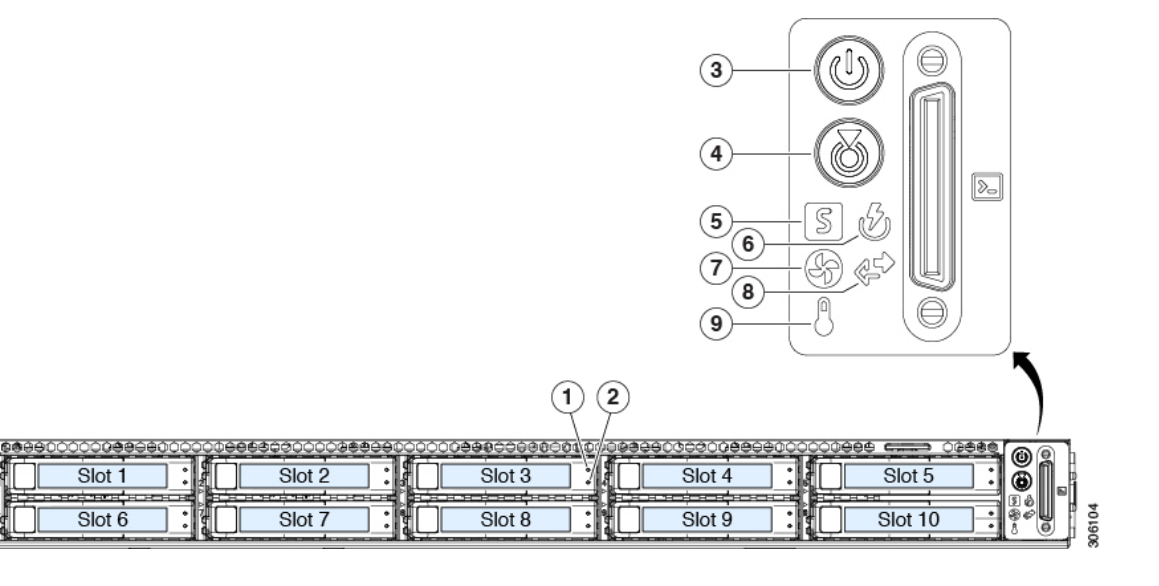

**Table 1: Front Panel LEDs, Definition of States**

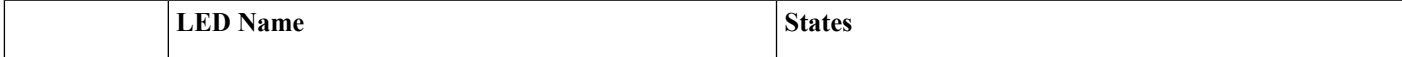

I

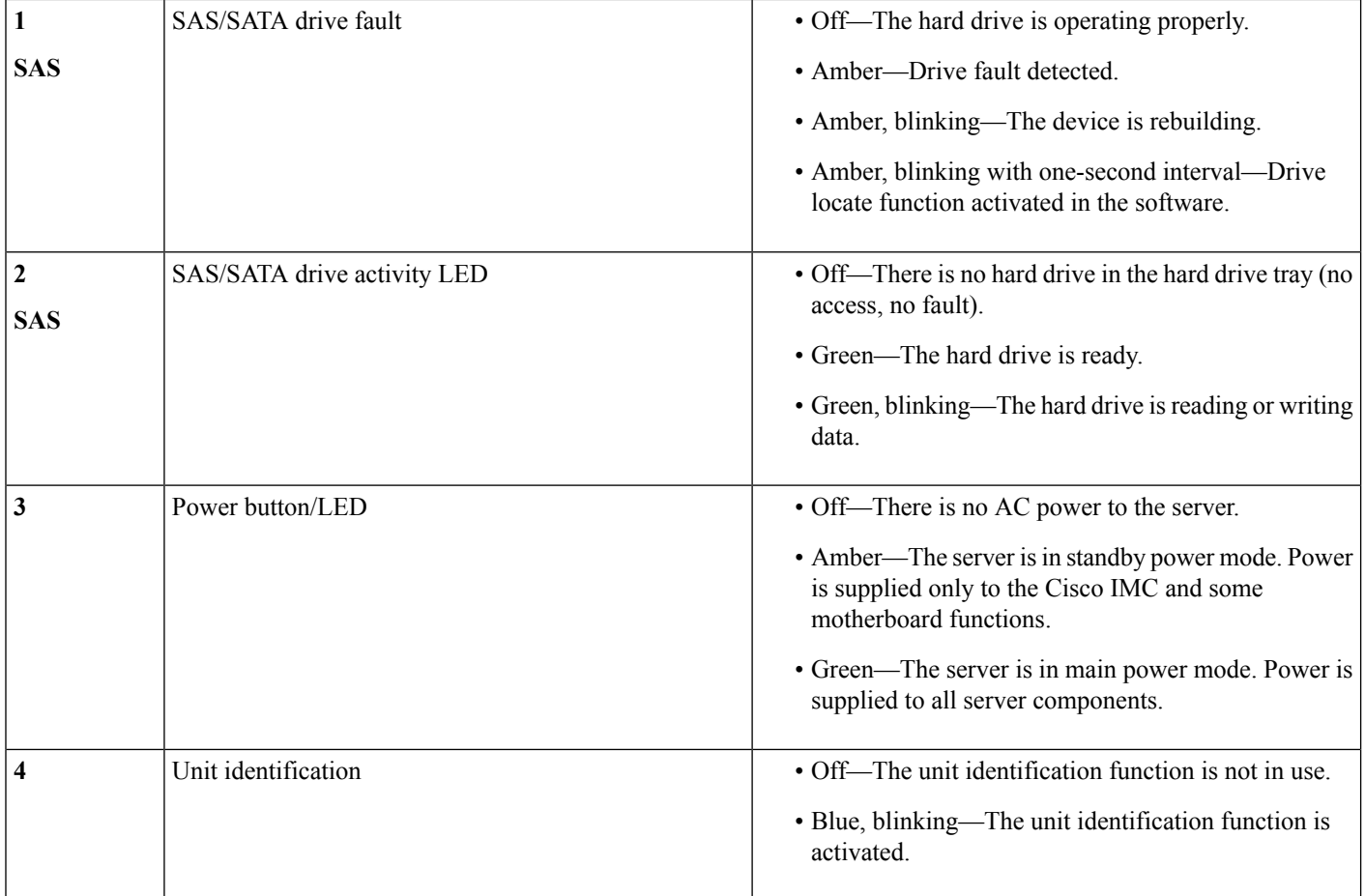

I

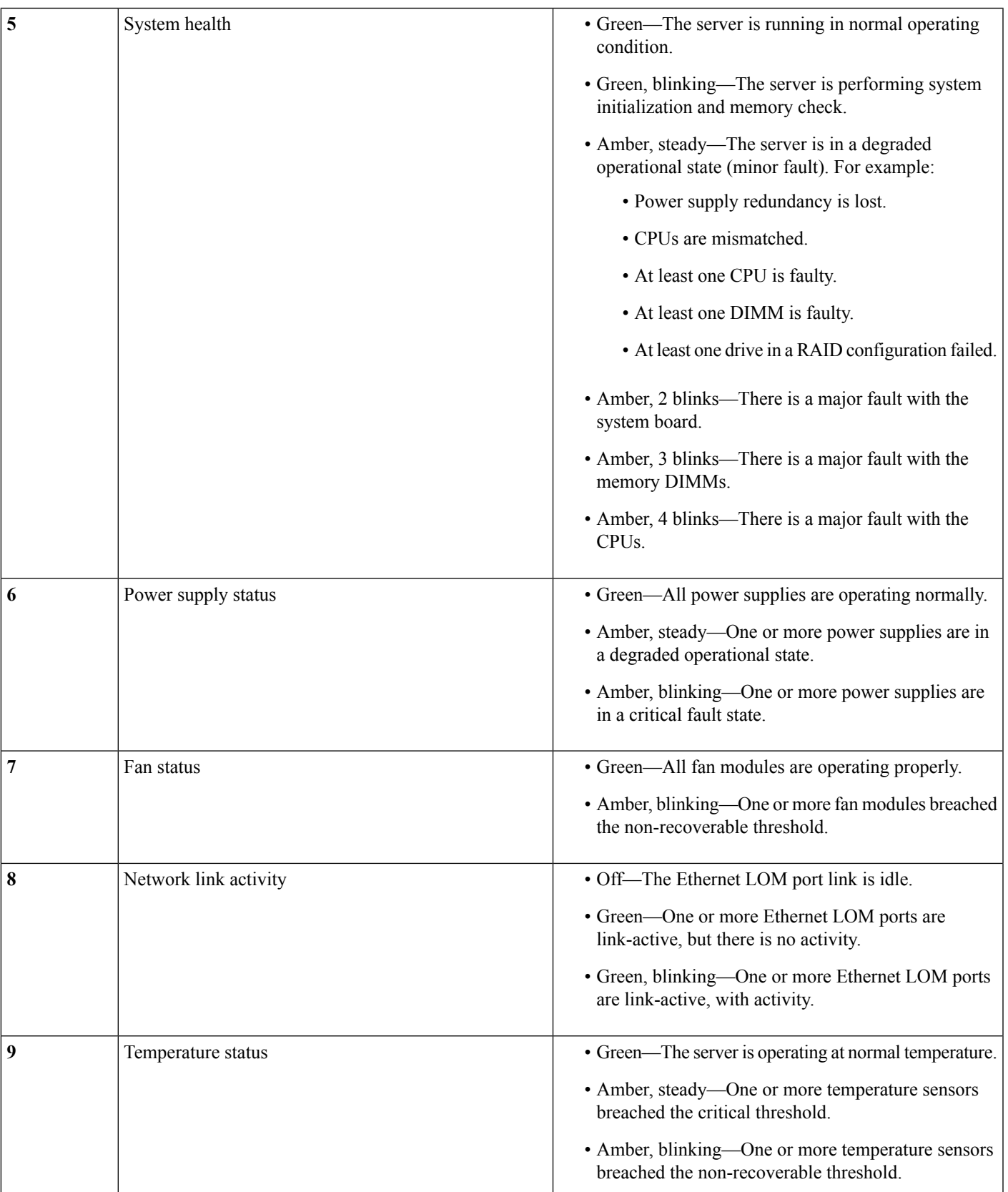

## <span id="page-25-0"></span>**Rear-Panel LEDs**

### **Figure 8: Rear Panel LEDs**

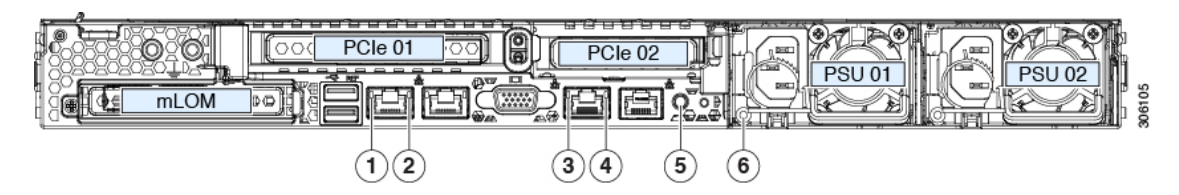

### **Table 2: Rear Panel LEDs, Definition of States**

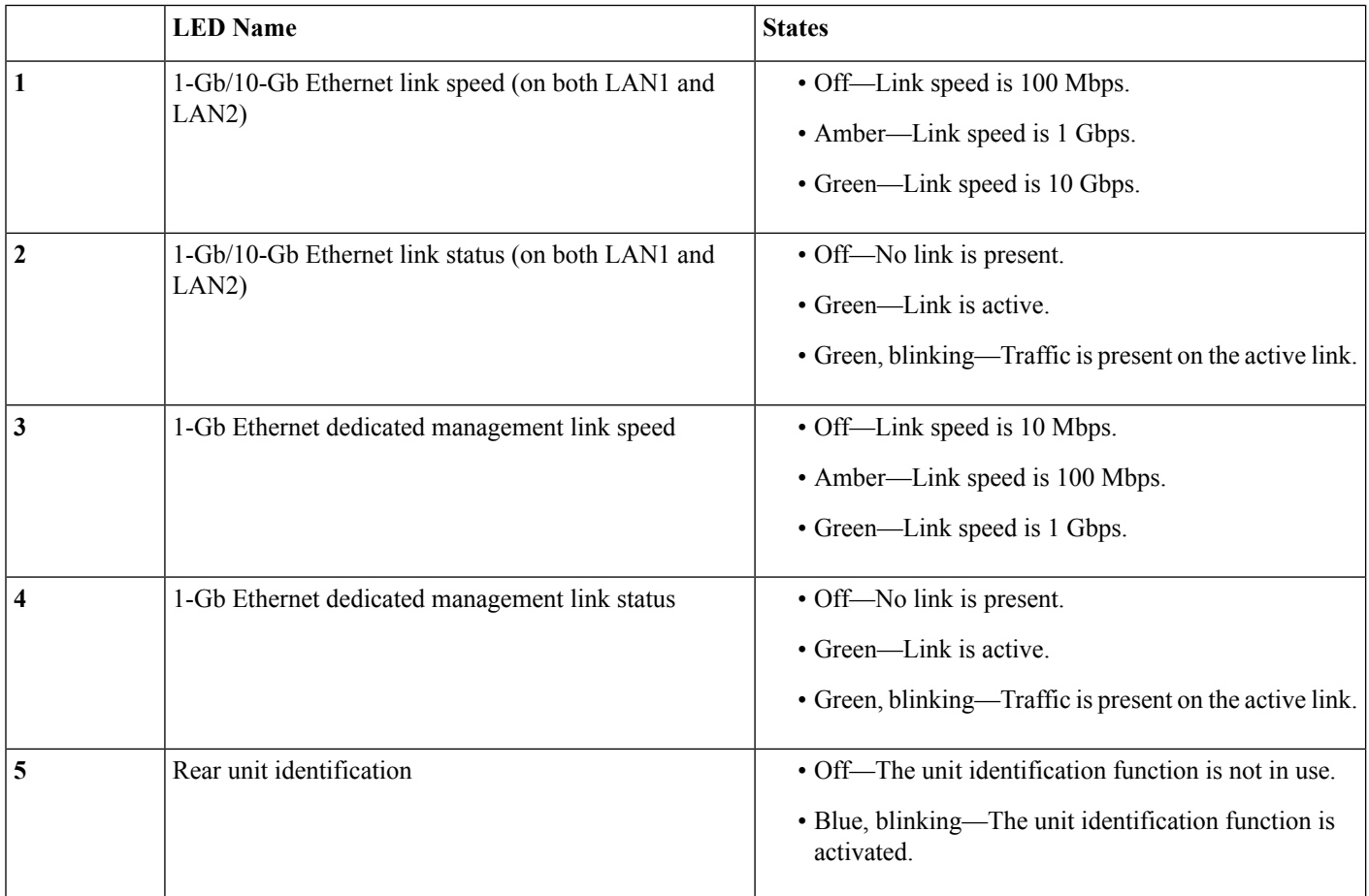

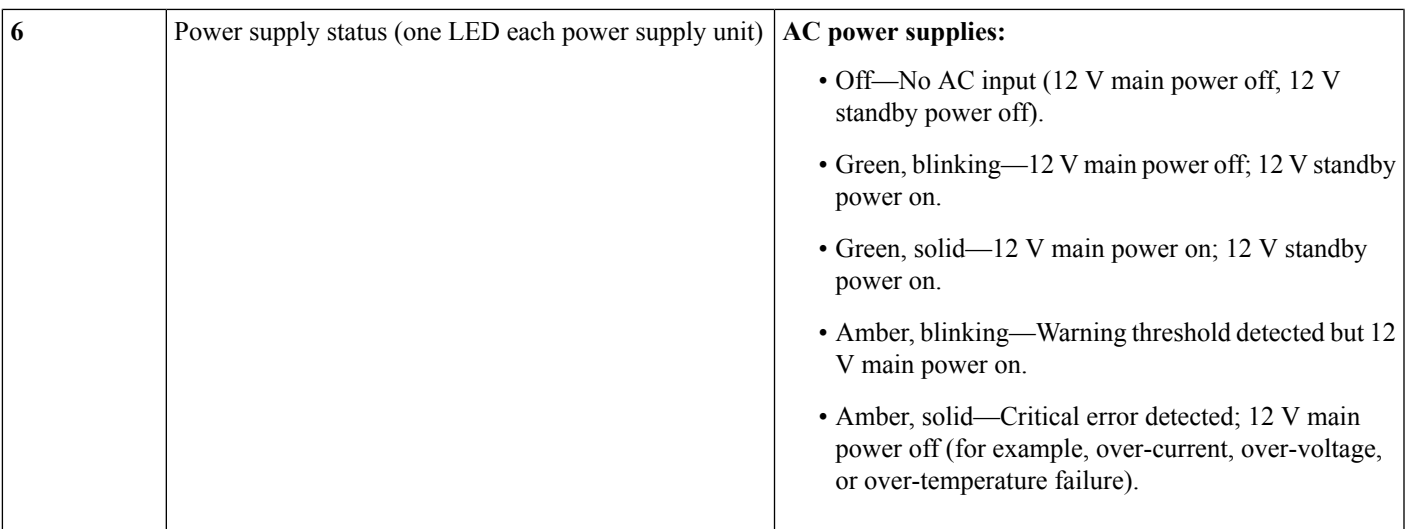

# **Internal Diagnostic LEDs**

The server has internal fault LEDs for CPUs, DIMMs, and fan modules.

**Figure 9: Internal Diagnostic LED Locations**

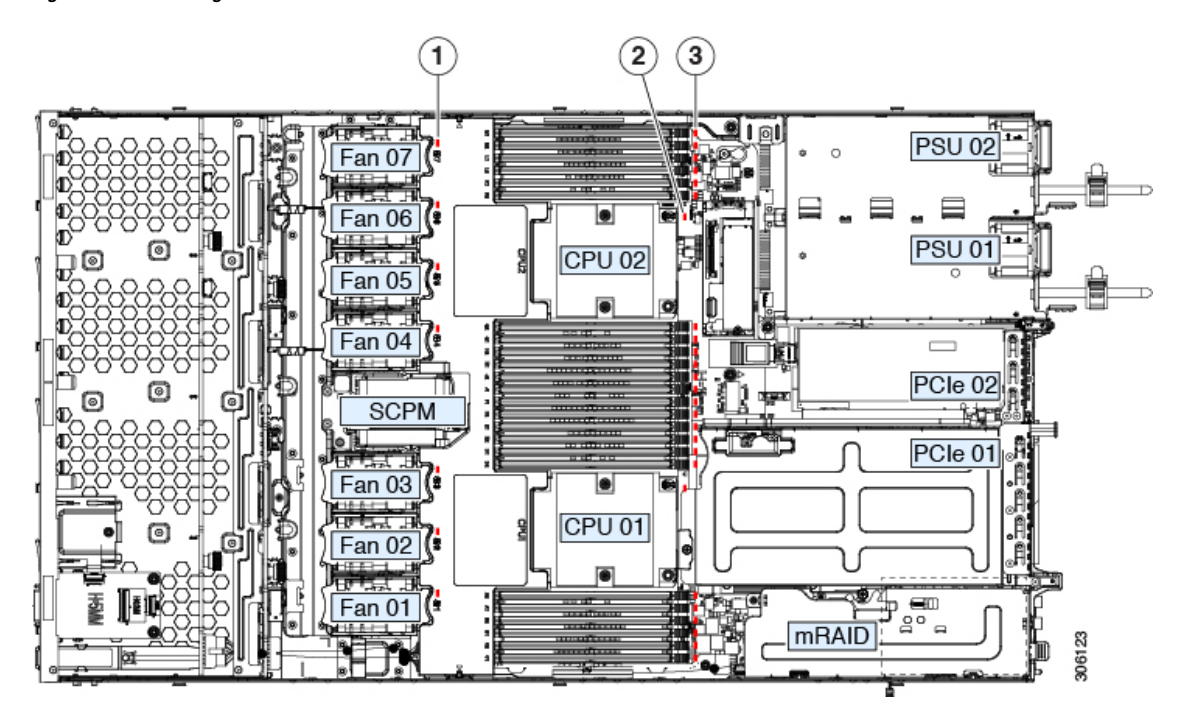

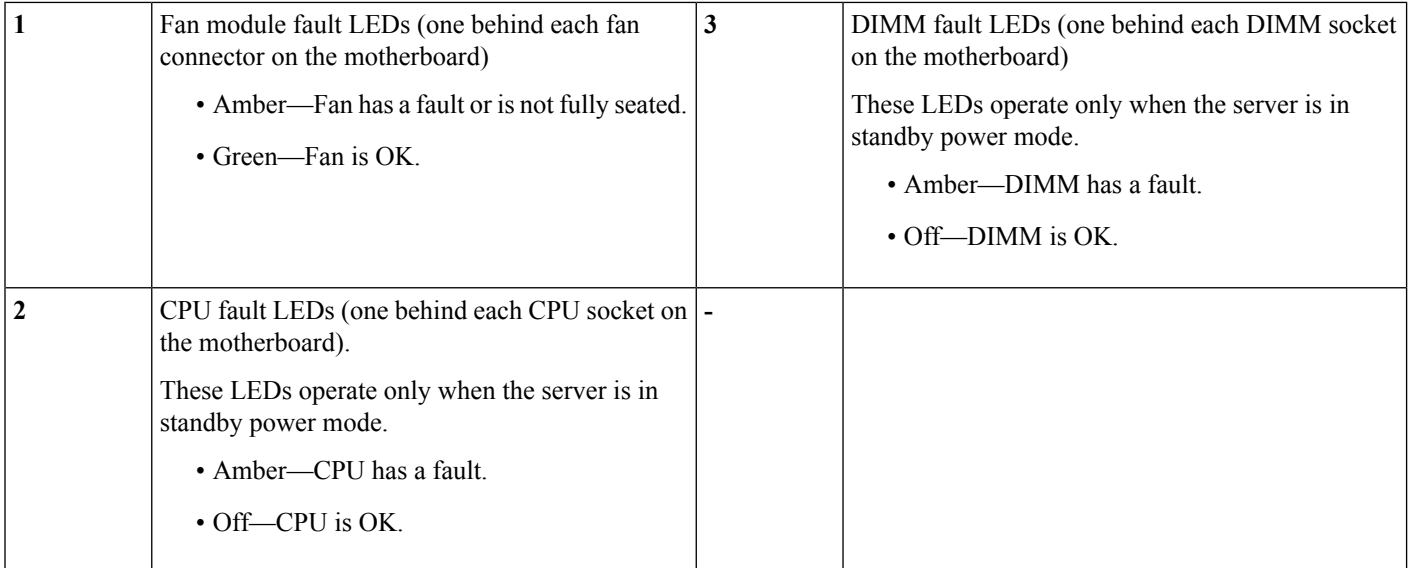

# <span id="page-27-0"></span>**Preparing For Component Installation**

This section includes information and tasks that help prepare the Cisco CSP 5200 for component installation.

## **Required Equipment For Service Procedures**

The following tools and equipment are used to perform the procedures in this chapter:

- T-30 Torx driver (supplied with replacement CPUs for heatsink removal)
- #1 flat-head screwdriver (supplied with replacement CPUs for heatsink removal)
- #1 Phillips-head screwdriver (for M.2 SSD and intrusion switch replacement)
- Electrostatic discharge (ESD) strap or other grounding equipment such as a grounded mat

## **Shutting Down and Removing Power From the Cisco CSP 5200**

The Cisco CSP 5200 can run in either of two power modes:

- Main power mode—Power is supplied to all Cisco CSP 5200 components and any operating system on your drives can run.
- Standby power mode—Power is supplied only to the service processor and certain components. It is safe for the operating system and data to remove power cords from the Cisco CSP 5200 in this mode.

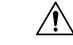

After a server is shut down to standby power, electric current is still present in the Cisco CSP 5200. To completely remove power as directed in some service procedures, you must disconnect all power cords from all power supplies in the Cisco CSP 5200. **Caution**

You can shut down the server by using the front-panel power button or the software management interfaces.

### **Shutting Down Using the Power Button**

### **Procedure**

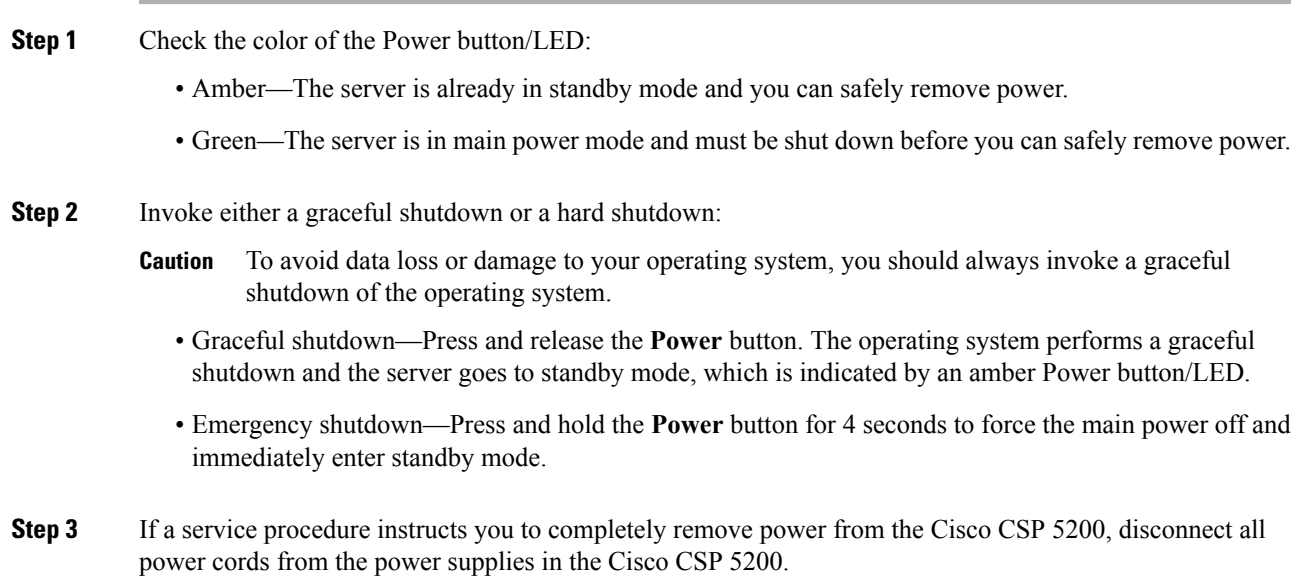

## **Shutting Down Using The Cisco IMC GUI**

You must log in with user or admin privileges to perform this task.

### **Procedure**

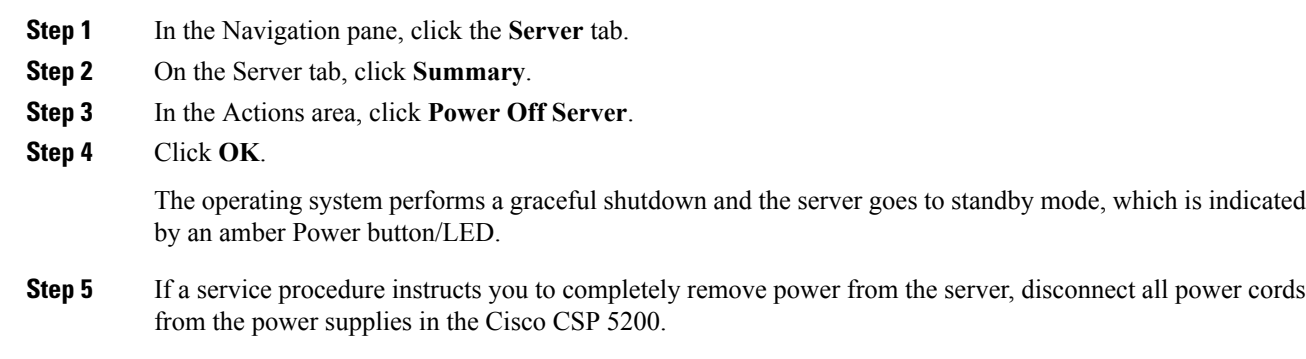

## **Shutting Down Using The Cisco IMC CLI**

You must log in with user or admin privileges to perform this task.

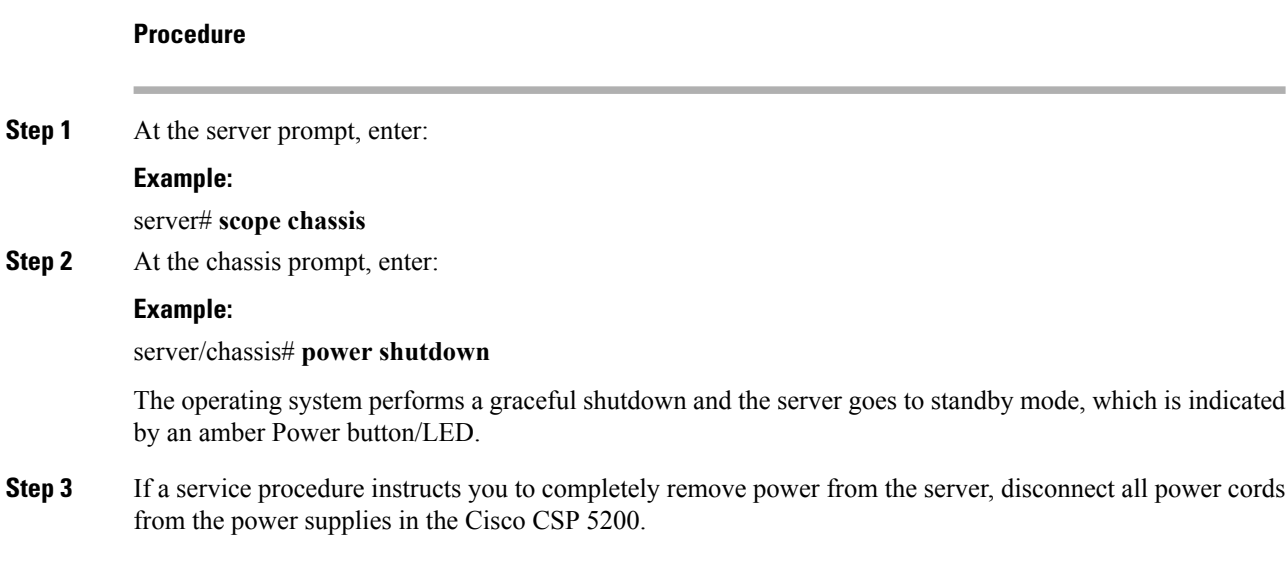

## **Shutting Down Using the Cisco CSP 5200 Manager Equipment Tab**

You must log in with user or admin privileges to perform this task.

### **Procedure**

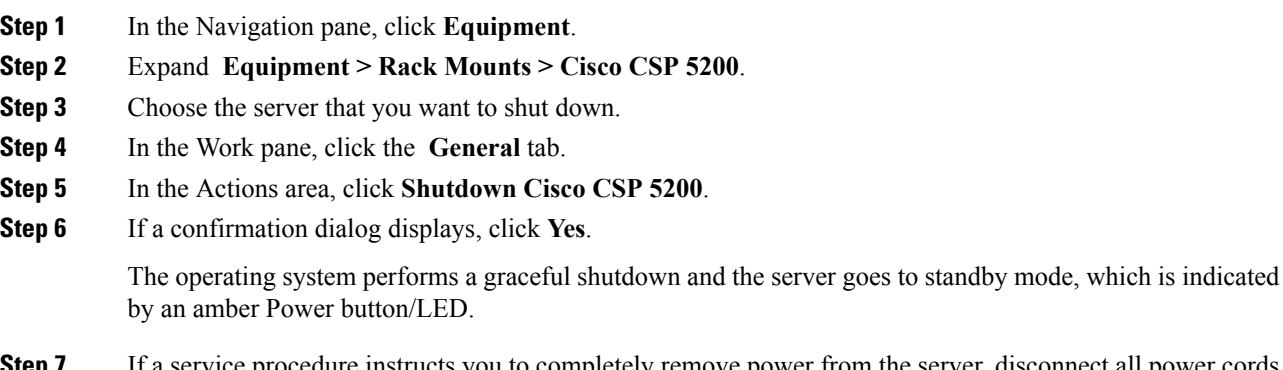

**Step 7** If a service procedure instructs you to completely remove power from the server, disconnect all power cords from the power supplies in the Cisco CSP 5200.

### **Shutting Down Using the Cisco CSP 5200 Manager Service Profile**

You must log in with user or admin privileges to perform this task.

### **Procedure**

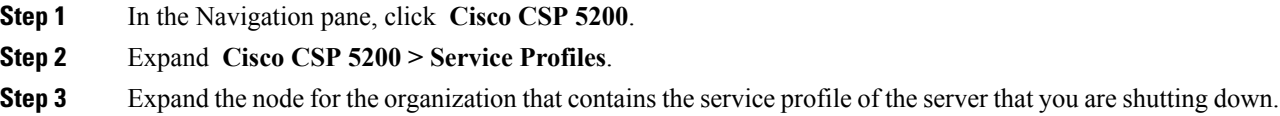

П

- **Step 4** Choose the service profile of the server that you are shutting down.
- **Step 5** In the **Work** pane, click the **General** tab.
- **Step 6** In the **Actions** area, click **Shutdown Server**.
- **Step 7** If a confirmation dialog displays, click **Yes**.

The operating system performs a graceful shutdown and the server goes to standby mode, which is indicated by an amber Power button/LED.

**Step 8** If a service procedure instructs you to completely remove power from the server, disconnect all power cords from the power supplies in the Cisco CSP 5200.

## <span id="page-30-0"></span>**Removing the Cisco CSP 5200 Top Cover**

### **Procedure**

- **Step 1** Remove the top cover:
	- a) If the cover latch is locked, use a screwdriver to turn the lock 90-degrees counterclockwise to unlock it.
	- b) Lift on the end of the latch that has the green finger grip. The cover is pushed back to the open position as you lift the latch.
	- c) Lift the top cover straight up from the Cisco CSP 5200 and set it aside.

### **Step 2** Replace the top cover:

- a) With the latch in the fully open position, place the cover on top of the Cisco CSP 5200 about one-half inch (1.27 cm) behind the lip of the front cover panel. The opening in the latch should fit over the peg that sticks up from the fan tray.
- b) Press the cover latch down to the closed position. The cover is pushed forward to the closed position as you push down the latch.
- c) If desired, lock the latch by using a screwdriver to turn the lock 90-degrees clockwise.

### **Figure 10: Removing the Top Cover**

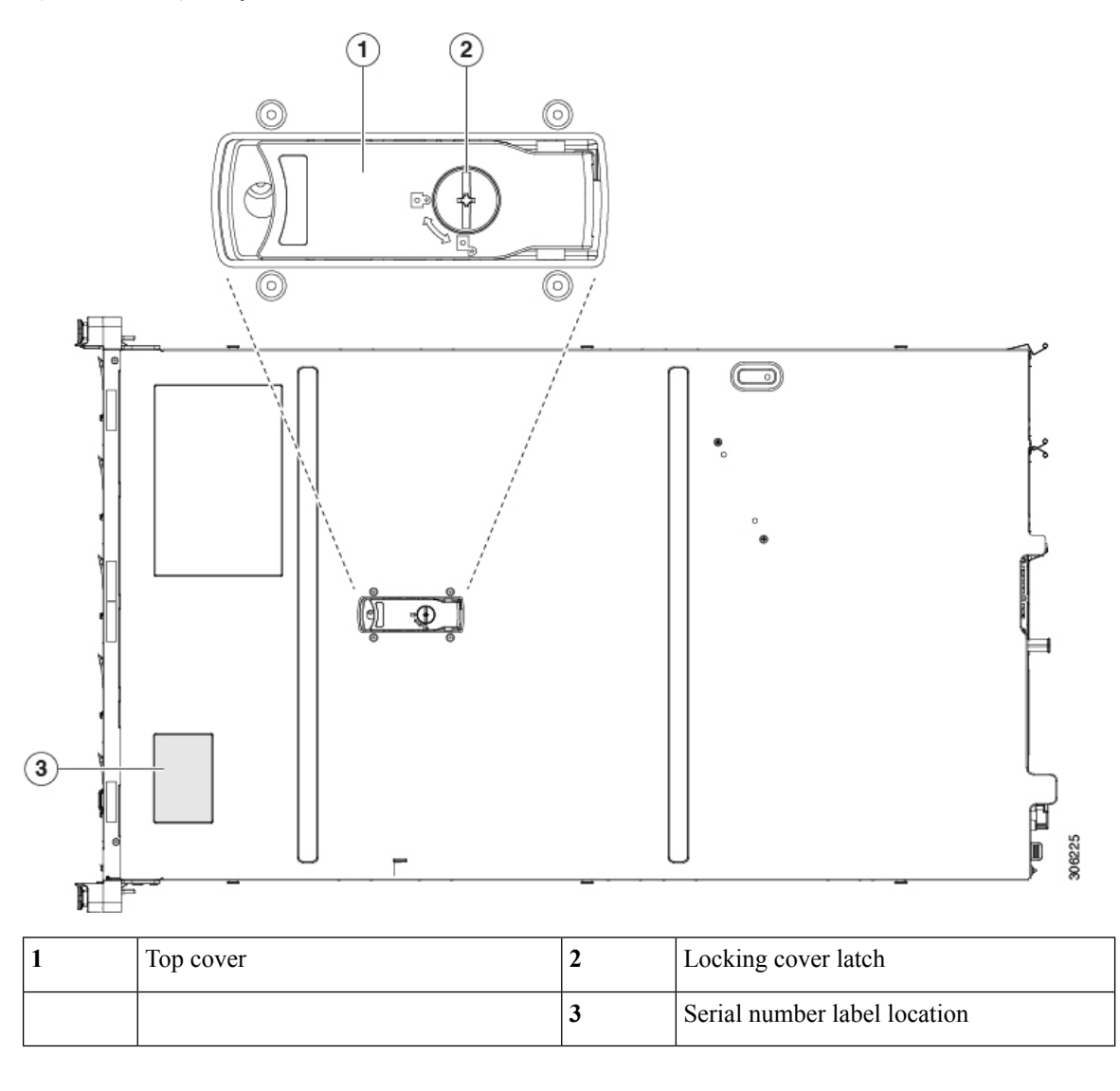

## **Serial Number Location**

The serial number for the server is printed on a label on the top of the server, near the front. See [Removing](#page-30-0) the Cisco CSP 5200 Top [Cover,](#page-30-0) on page 27.

## **Hot Swap**

Some components can be removed and replaced without shutting down and removing power from the Cisco CSP 5200.

• Hot-swap replacement—You do not have to shut down the component in the software or operating system. This applies to the following components:

- SAS/SATA hard drives
- SAS/SATA solid state drives
- Cooling fan modules
- Power supplies (when redundant as 1+1)

# <span id="page-32-0"></span>**Removing and Replacing Components**

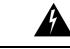

**Warning**

**Blankfaceplates andcoverpanels serve three important functions: theyprevent exposure tohazardous voltages and currents inside the chassis; they contain electromagnetic interference (EMI) that might** disrupt other equipment; and they direct the flow of cooling air through the chassis. Do not operate the **system unless all cards, faceplates, front covers, and rear covers are in place.**

Statement 1029

 $\sqrt{1}$ 

**Caution**

When handling server components, handle them only by carrier edges and use an electrostatic discharge (ESD) wrist-strap or other grounding device to avoid damage.

 $\boldsymbol{\mathcal{P}}$ **Tip**

You can press the unit identification button on the front panel or rear panel to turn on a flashing, blue unit identification LED on both the front and rear panels of the server. This button allows you to locate the specific server that you are servicing when you go to the opposite side of the rack. You can also activate these LEDs remotely by using the Cisco IMC interface.

This section describes how to install and replace Cisco CSP 5200 components.

## **Serviceable Component Locations**

This topic shows the locations of the field-replaceable components and service-related items. The view in the following figure shows the Cisco CSP 5200 with the top cover removed.

### **Figure 11: Cisco CSP 5200, Serviceable Component Locations**

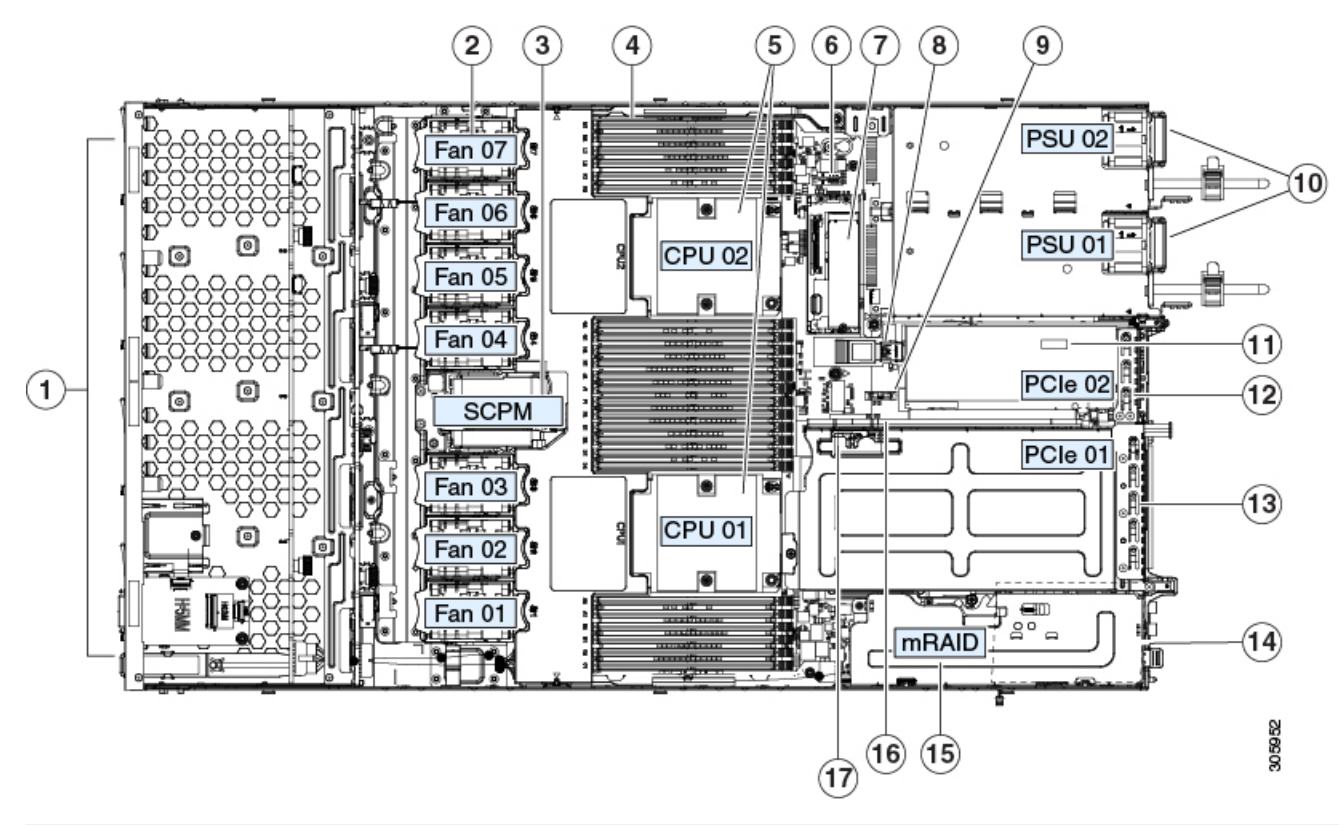

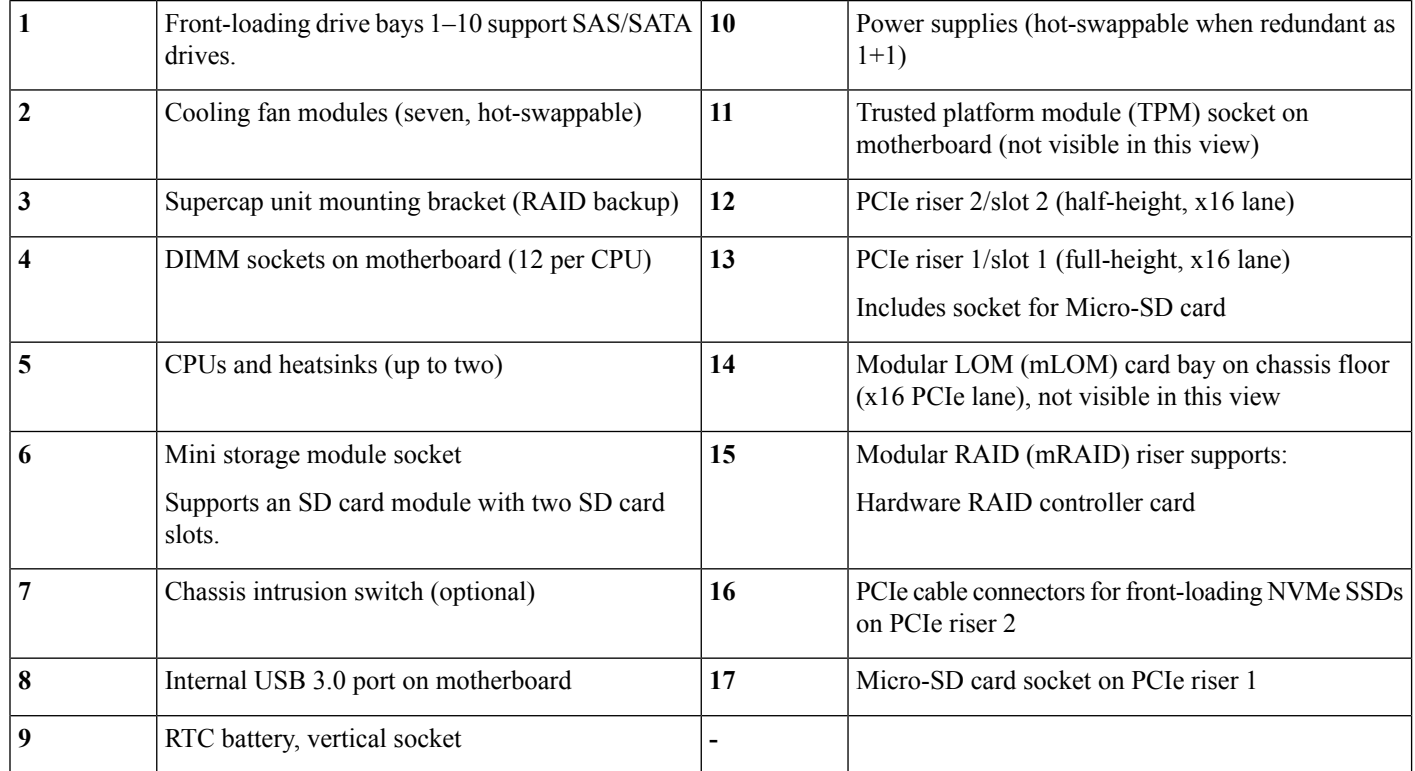

### **Cisco Cloud Services Platform 5000 Hardware Installation Guide**

The Technical Specifications Sheets for all versions of this server, which include supported component part numbers, are at Cisco CSP 5000 Servers Technical Specifications Sheets (scroll down to *Technical Specifications*).

## **Replacing SAS/SATA Hard Drives or Solid State Drives**

You do not have to shut down the server or drive to replace SAS/SATA hard drives or SSDs because they are hot-swappable. To replace an NVMe PCIe SSD drive, which must be shut down before removal, see the "Replacing a Front-Loading NVMe SSD" topic. **Note**

### **SAS/SATA Drive Population Guidelines**

The server is orderable in the following version:

Cisco CSP 5200—Small form-factor (SFF) drives, with 10-drive backplane. Supports up to 10 2.5-inch SAS/SATA drives.

Drive bay numbering is shown in the following figures.

### **Figure 12: Small Form-Factor Drive Versions, Drive Bay Numbering**

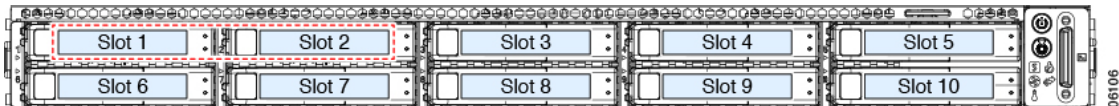

Observe these drive population guidelines for optimum performance:

- When populating drives, add drives to the lowest-numbered bays first.
- Keep an empty drive blanking tray in any unused bays to ensure proper airflow.

### **Setting Up UEFI Mode Booting in the BIOS Setup Utility**

UEFI mode is the system default. Use this procedure if the mode has been changed and must be set back to UEFI mode.

### **Procedure**

- **Step 1** Enter the BIOS setup utility by pressing the **F2** key when prompted during bootup.
- **Step 2** Go to the **Boot Options** tab.
- **Step 3** Set **Boot Mode** to **UEFI Mode**.
- **Step 4** Under **Boot Option Priorities**, set your OS installation media (such as a virtual DVD) as your **Boot Option #1**.
- **Step 5** Press **F10** to save changes and exit the BIOS setup utility. Allow the CSP-5200 to reboot.
- **Step 6** After the OS installs, verify the installation:
	- a) Enter the BIOS setup utility by pressing the **F2** key when prompted during bootup.
	- b) Go to the Boot Options tab.

c) Under **Boot Option Priorities**, verify that the OS you installed is listed as your **Boot Option #1**.

### **Replacing a SAS/SATA Drive**

### **Procedure**

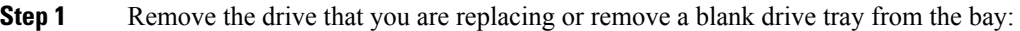

- a) Press the release button on the face of the drive tray.
- b) Grasp and open the ejector lever and then pull the drive tray out of the slot.
- c) If you are replacing an existing drive, remove the four drive-tray screws that secure the drive to the tray and then lift the drive out of the tray.

### **Step 2** Install a new drive:

- a) Place a new drive in the empty drive tray and install the four drive-tray screws.
- b) With the ejector lever on the drive tray open, insert the drive tray into the empty drive bay.
- c) Push the tray into the slot until it touches the backplane, and then close the ejector lever to lock the drive in place.
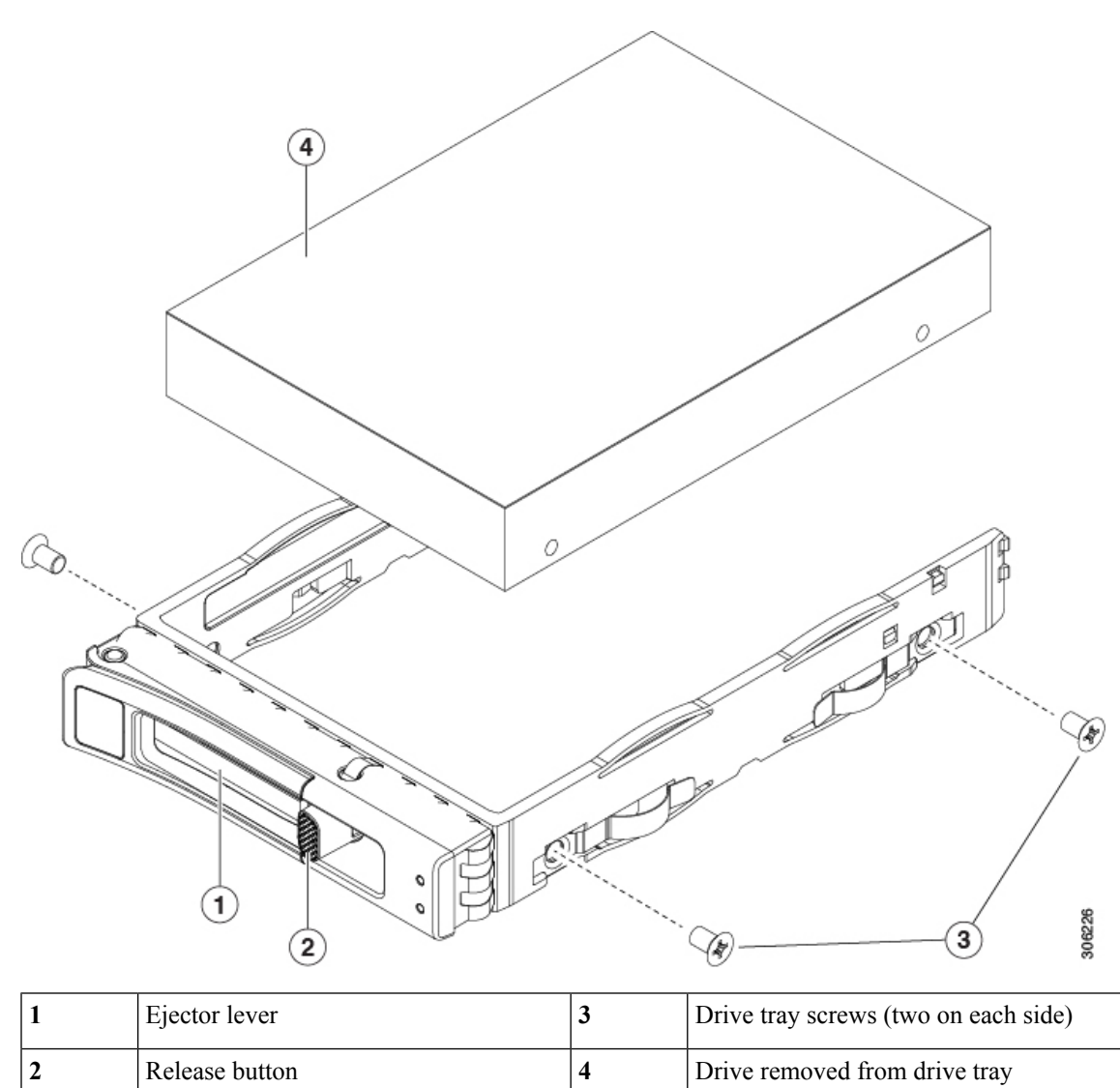

#### **Figure 13: Replacing <sup>a</sup> Drive in <sup>a</sup> Drive Tray**

## **Replacing Fan Modules**

The seven fan modules in the CSP-5200 are numbered as shown in Figure 3: Cisco CSP 5200, [Serviceable](#page-7-0) [Component](#page-7-0) Locations, on page 4.

## $\boldsymbol{\mathcal{P}}$

Each fan module has a fault LED next to the fan connector on the motherboard. This LED lights green when the fan is correctly seated and is operating OK. The LED lights amber when the fan has a fault or is not correctly seated. **Tip**

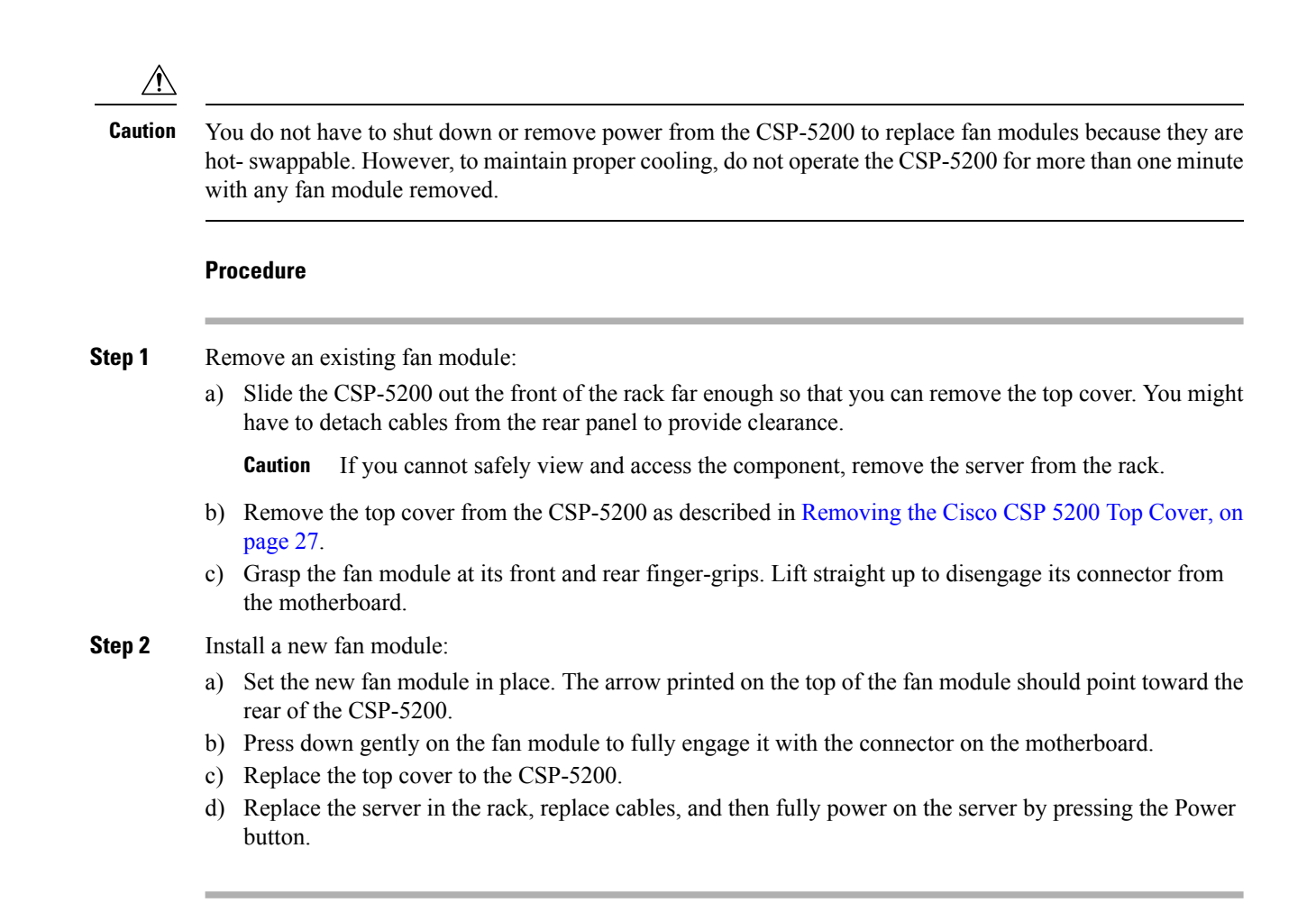

## **Replacing Memory DIMMs**

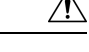

**Caution** DIMMs and their sockets are fragile and must be handled with care to avoid damage during installation.

 $\sqrt{N}$ 

Cisco does not support third-party DIMMs. Using non-Cisco DIMMs in the Cisco CSP 5200 might result in system problems or damage to the motherboard. **Caution**

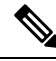

**Note**

To ensure the best Cisco CSP 5200 performance, it is important that you are familiar with memory performance guidelines and population rules before you install or replace DIMMs.

Ш

### <span id="page-38-0"></span>**DIMM Population Rules and Memory Performance Guidelines**

#### **DIMM Slot Numbering**

The following figure shows the numbering of the DIMM slots on the motherboard.

**Figure 14: DIMM Slot Numbering**

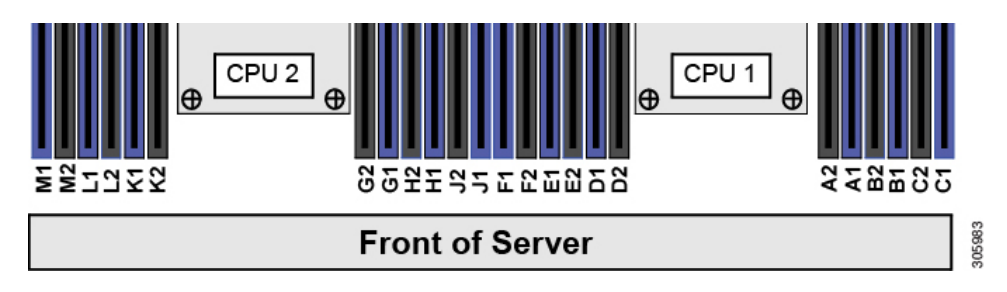

#### **DIMM Population Rules**

Observe the following guidelines when installing or replacing DIMMs for maximum performance:

- Each CPU supports six memory channels.
	- CPU 1 supports channels A, B, C, D, E, F.
	- CPU 2 supports channels G, H, J, K, L, M.
- Each channel has two DIMM sockets (for example, channel  $A =$  slots  $A1$ ,  $A2$ ).
- In a single-CPU configuration, populate the channels for CPU1 only (A, B, C, D, E, F).
- For optimal performance, populate DIMMs in the order shown in the following table, depending on the number of CPUs and the number of DIMMs per CPU. If your server has two CPUs, balance DIMMs evenly across the two CPUs as shown in the table.

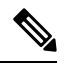

The table below lists recommended configurations. Using 5, 7, 9, 10, or 11 DIMMs per CPU is not recommended. **Note**

#### **Table 3: DIMM Population Order**

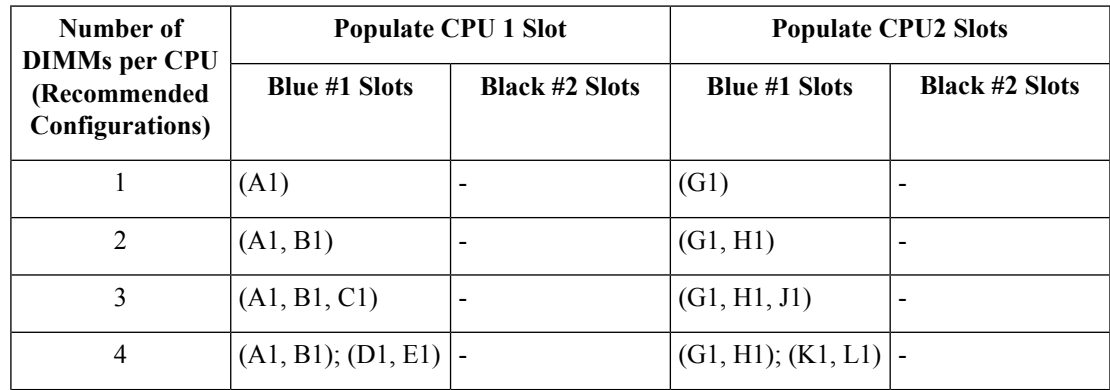

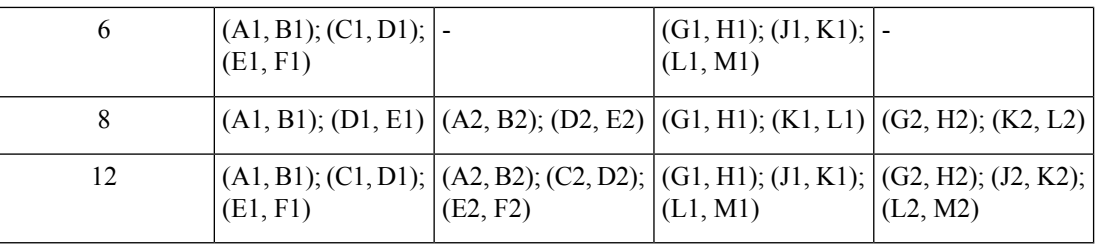

### **Replacing DIMMs**

#### **Identifying a Faulty DIMM**

Each DIMM socket has a corresponding DIMM fault LED, directly in front of the DIMM socket. See [Internal](#page-26-0) [Diagnostic](#page-26-0) LEDs, on page 23 for the locations of these LEDs. When the server is in standby power mode, these LEDs light amber to indicate a faulty DIMM.

#### **Procedure**

#### **Step 1** Remove an existing DIMM:

- a) Shut down and remove power from the server as described in Shutting Down and [Removing](#page-27-0) Power From the [Cisco](#page-27-0) CSP 5200, on page 24.
- b) Slide the server out the front of the rack far enough so that you can remove the top cover. You might have to detach cables from the rear panel to provide clearance.

**Caution** If you cannot safely view and access the component, remove the server from the rack.

- c) Remove the top cover from the server as described in [Removing](#page-30-0) the Cisco CSP 5200 Top Cover, on page [27.](#page-30-0)
- d) Remove the air baffle that covers the front ends of the DIMM slots to provide clearance.
- e) Locate the DIMM that you are removing, and then open the ejector levers at each end of its DIMM slot.
- **Step 2** Install a new DIMM:
	- Before installing DIMMs, see the memory population rules for this server: DIMM [Population](#page-38-0) Rules and Memory [Performance](#page-38-0) Guidelines, on page 35. **Note**
	- a) Align the new DIMM with the empty slot on the motherboard. Use the alignment feature in the DIMM slot to correctly orient the DIMM.
	- b) Push down evenly on the top corners of the DIMM until it is fully seated and the ejector levers on both ends lock into place.
	- c) Replace the top cover to the Cisco CSP 5200.
	- d) Replace the server in the rack, replace cables, and then fully power on the server by pressing the Power button.

## **Replacing CPUs and Heatsinks**

This section contains CPU configuration rules and the procedure for replacing CPUs and heatsinks:

### **CPU Configuration Rules**

Thisserver hastwo CPU sockets on the motherboard. Each CPU supportssix DIM channels(12 DIMM slots). See DIMM Population Rules and Memory [Performance](#page-38-0) Guidelines, on page 35 .

- The server can operate with one CPU or two identical CPUs installed.
- The minimum configuration is that the server must have at least CPU 1 installed. Install CPU 1 first, and then CPU 2.
- The maximum combined memory allowed in the 12 DIMM slots controlled by any one CPU is 768 GB. To populate the 12 DIMM slots with more than 768 GB of combined memory, you must use a high-memory CPU that has a PID that ends with an "M", for example, UCS-CPU-6134M.
- The following restrictions apply when using a single-CPU configuration:
	- Any unused CPU socket must have the protective dust cover from the factory in place.
	- The maximum number of DIMMs is 12 (only CPU 1 channels A, B, C, D, E, F).
	- PCIe riser 2 (slot 2) is unavailable.
	- Front-loading NVME drives are unavailable (they require PCIe riser 2).

#### **Tools Required For CPU Replacement**

You need the following tools and equipment for this procedure:

- T-30 Torx driver—Supplied with replacement CPU.
- #1 flat-head screwdriver—Supplied with replacement CPU.
- CPU assembly tool—Supplied with replacement CPU. Orderable separately as Cisco PID UCS-CPUAT=.
- Heatsink cleaning kit—Supplied with replacement CPU. Orderable separately as Cisco PID UCSX-HSCK=.
- Thermal interface material (TIM)—Syringe supplied with replacement CPU. Use only if you are reusing your existing heatsink (new heatsinks have a pre-applied pad of TIM). Orderable separately as Cisco PID UCS-CPU-TIM=.

See also Additional [CPU-Related](#page-47-0) Parts to Order with RMA Replacement CPUs, on page 44.

### **Replacing a CPU and Heatsink**

CPUs and their sockets are fragile and must be handled with extreme care to avoid damaging pins. The CPUs must be installed with heatsinks and thermal interface material to ensure cooling. Failure to install a CPU correctly might result in damage to the Cisco CSP 5200. **Caution**

#### **Procedure**

**Step 1** Remove the existing CPU/heatsink assembly from the server:

- a) Shut down and remove power from the server as described in Shutting Down and [Removing](#page-27-0) Power From the [Cisco](#page-27-0) CSP 5200, on page 24.
- b) Slide the server out the front of the rack far enough so that you can remove the top cover. You might have to detach cables from the rear panel to provide clearance.

**Caution** If you cannot safely view and access the component, remove the server from the rack.

- c) Remove the top cover from the server as described in [Removing](#page-30-0) the Cisco CSP 5200 Top Cover, on page [27.](#page-30-0)
- d) Use the T-30 Torx driver that is supplied with the replacement CPU to loosen the four captive nuts that secure the assembly to the motherboard standoffs.
	- Alternate loosening the heatsink nuts evenly so that the heatsink remains level as it is raised. Loosen the heatsink nuts in the order shown on the heatsink label: 4, 3, 2, 1. **Note**
- e) Lift straight up on the CPU/heatsink assembly and set it heatsink-down on an antistatic surface.

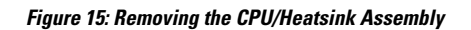

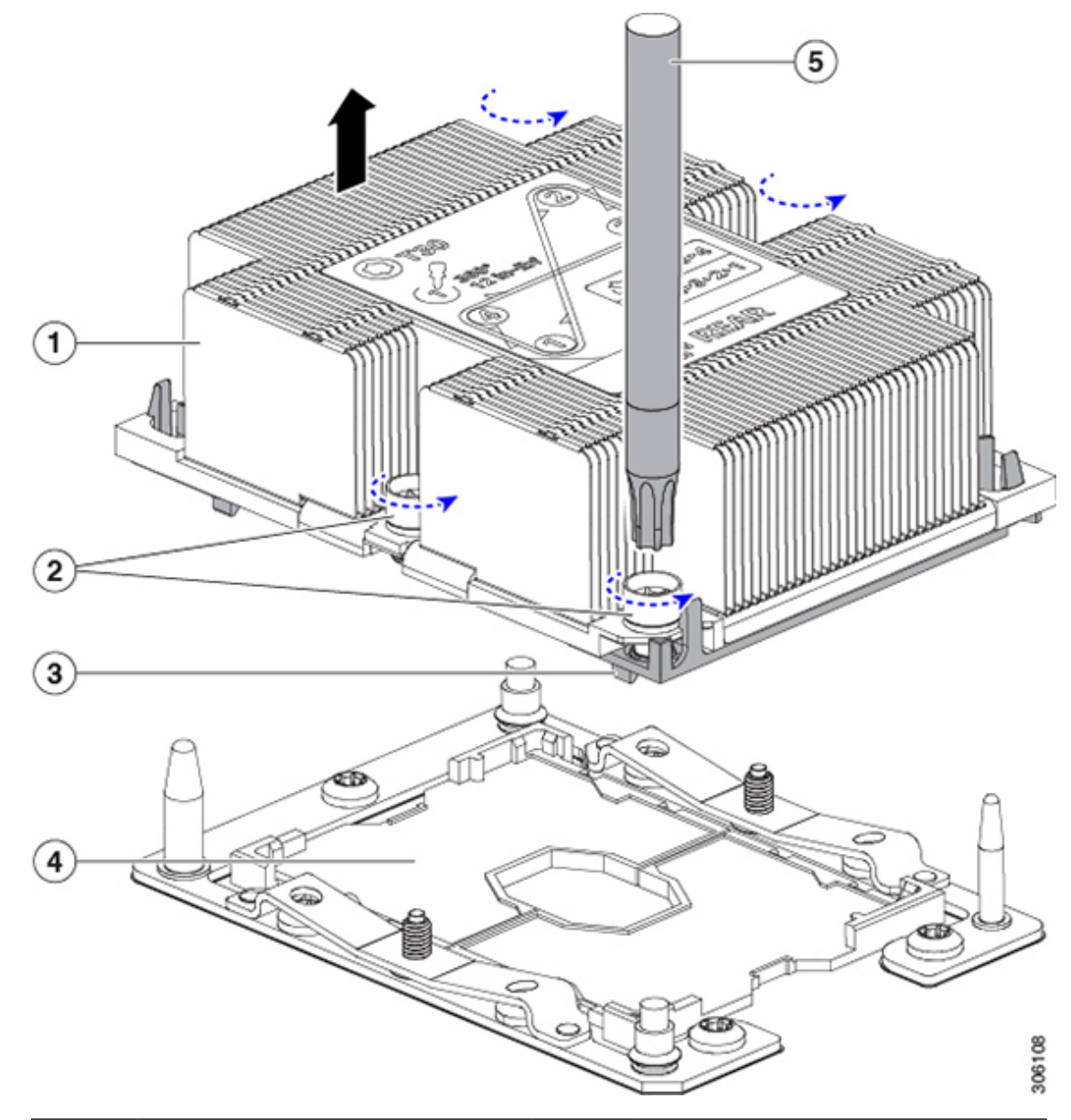

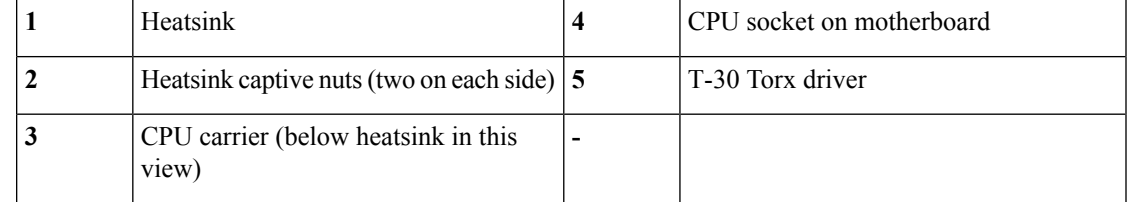

- **Step 2** Separate the heatsink from the CPU assembly (the CPU assembly includes the CPU and the CPU carrier):
	- a) Place the heatsink with CPU assembly so that it is oriented upside-down as shown below.

Note the thermal-interface material (TIM) breaker location. TIM BREAKER is stamped on the CPU carrier next to a small slot.

**Figure 16: For testing**

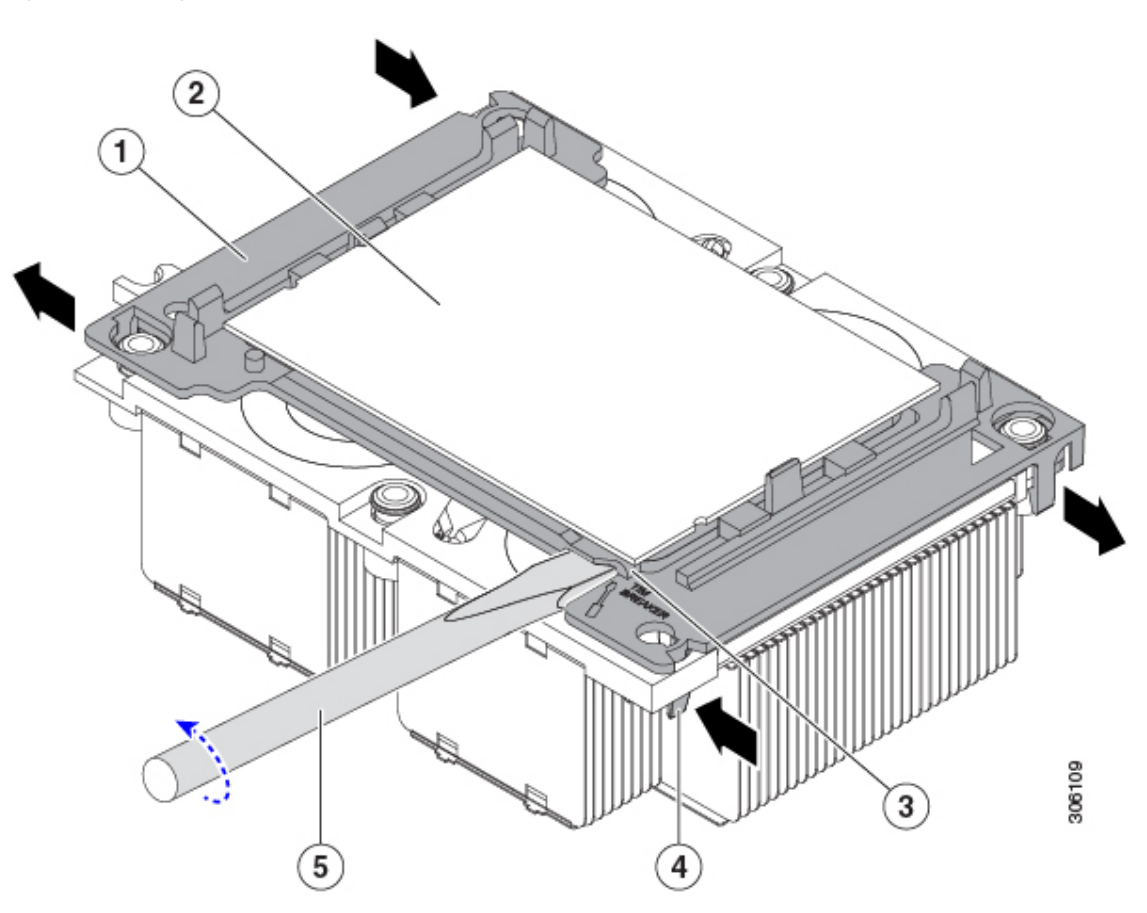

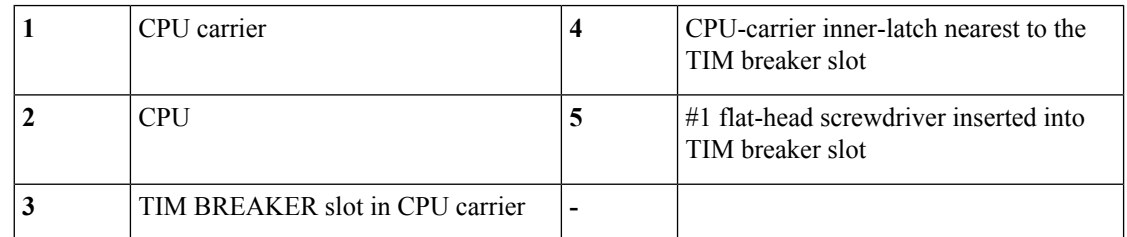

- b) Pinch inward on the CPU-carrier inner-latch that is nearest the TIM breaker slot and then push up to disengage the clip from its slot in the heatsink corner.
- c) Insert the blade of a #1 flat-head screwdriver into the slot marked TIM BREAKER.
	- In the following step, do not pry on the CPU surface. Use gentle rotation to lift on the plastic surface of the CPU carrier at the TIM breaker slot. Use caution to avoid damaging the heatsink surface. **Caution**
- d) Gently rotate the screwdriver to lift up on the CPU until the TIM on the heatsink separates from the CPU.

**Note** Do not allow the screwdriver tip to touch or damage the green CPU substrate.

e) Pinch the CPU-carrier inner-latch at the corner opposite the TIM breaker and push up to disengage the clip from its slot in the heatsink corner.

- f) On the remaining two corners of the CPU carrier, gently pry outward on the outer-latches and then lift the CPU-assembly from the heatsink.
	- Handle the CPU-assembly by the plastic carrier only. Do not touch the CPU surface. Do not separate the CPU from the carrier. **Note**
- **Step 3** The new CPU assembly is shipped on a CPU assembly tool. Take the new CPU assembly and CPU assembly tool out of the carton.

If the CPU assembly and CPU assembly tool become separated, note the alignment features shown below for correct orientation. The pin 1 triangle on the CPU carrier must be aligned with the angled corner on the CPU assembly tool.

**Caution** CPUs and their sockets are fragile and must be handled with extreme care to avoid damaging pins.

**Figure 17: CPU Assembly Tool, CPU Assembly, and Heatsink Alignment Features**

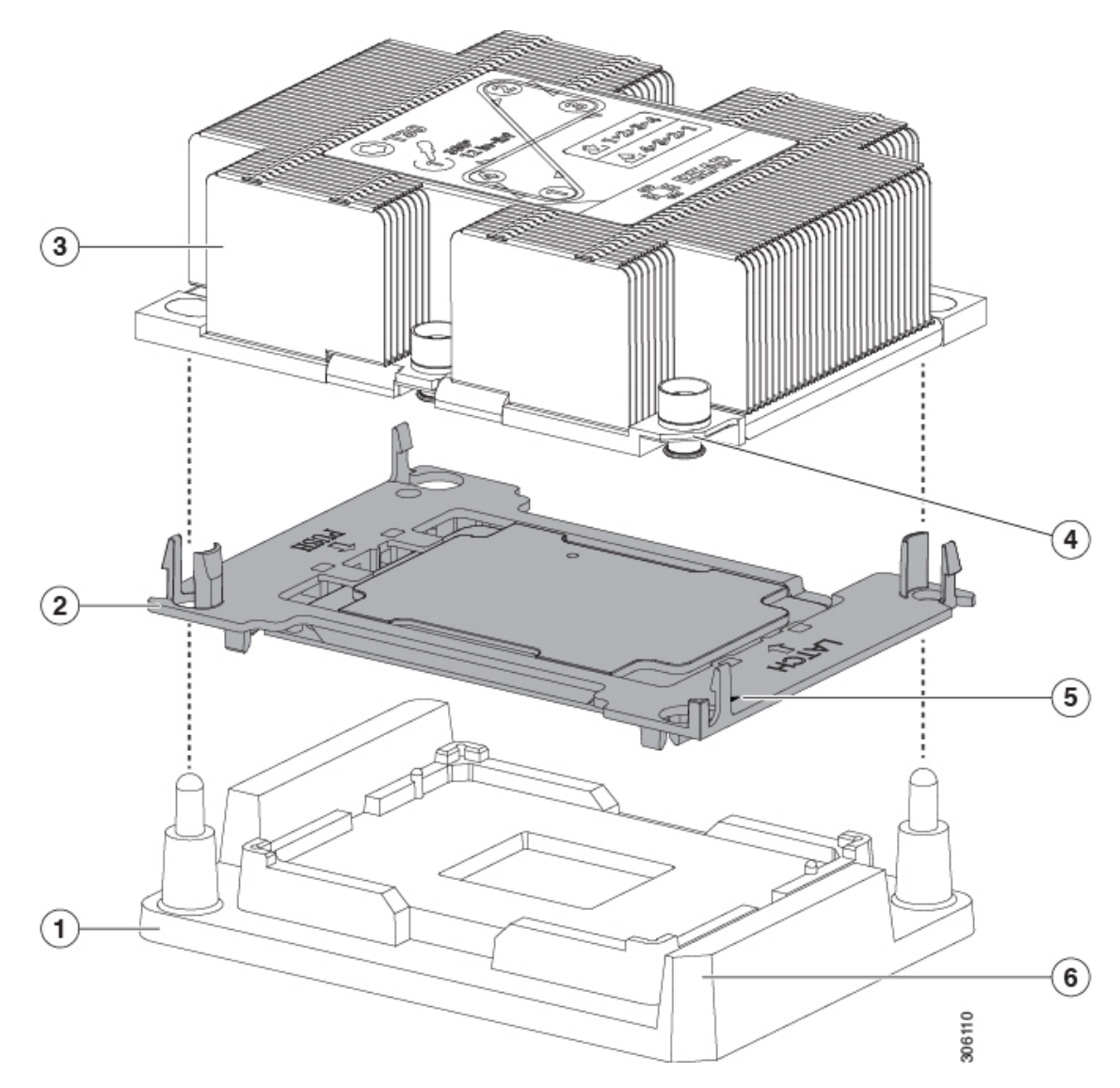

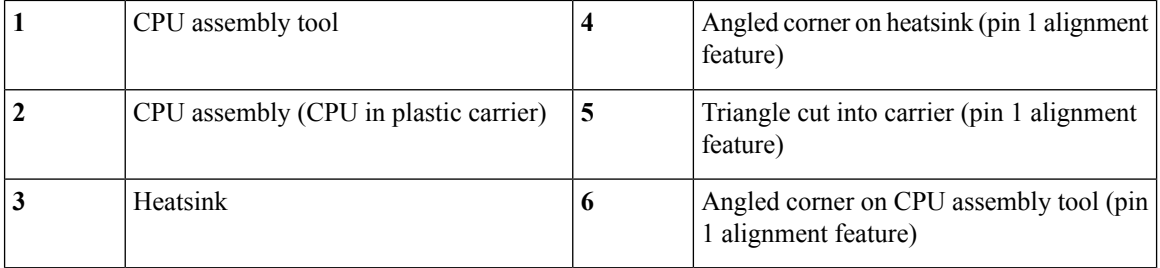

**Step 4** Apply new TIM to the heatsink:

- The heatsink must have new TIM on the heatsink-to-CPU surface to ensure proper cooling and performance. **Note**
	- If you are installing a new heatsink, it is shipped with a pre-applied pad of TIM. Go to step 5.
	- If you are reusing a heatsink, you must remove the old TIM from the heatsink and then apply new TIM to the CPU surface from the supplied syringe. Continue with step a below.
- a) Apply the cleaning solution that is included with the heatsink cleaning kit (UCSX-HSCK=) to the old TIM on the heatsink and let it soak for a least 15 seconds.
- b) Wipe all of the TIM off the heatsink using the soft cloth that is included with the heatsink cleaning kit. Be careful to avoid scratching the heatsink surface.
- c) Using the syringe of TIM provided with the new CPU (UCS-CPU-TIM=), apply 4 cubic centimeters of thermal interface material to the top of the CPU. Use the pattern shown below to ensure even coverage.

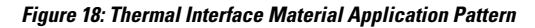

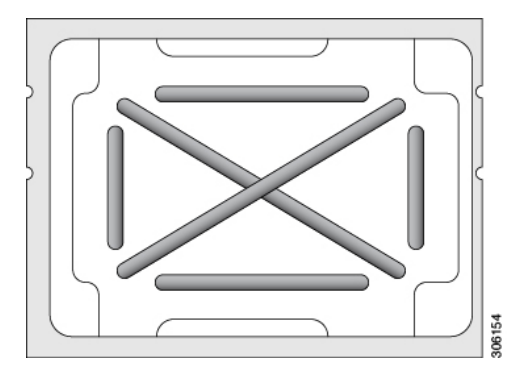

- Use only the correct heatsink for your CPUs to ensure proper cooling. There are two different heatsinks: UCSC-HS-C220M5= for standard-performance CPUs 150 W and less; UCSC-HS2-C220M5= for high-performance CPUs above 150 W. Note the wattage described on the heatsink label. **Caution**
- **Step 5** With the CPU assembly on the CPU assembly tool, set the heatsink onto the CPU assembly. Note the pin 1 alignment features for correct orientation. Push down gently until you hear the corner clips of the CPU carrier click onto the heatsink corners.
	- In the following step, use extreme care to avoid touching or damaging the CPU contacts or the CPU socket pins. **Caution**
- **Step 6** Install the CPU/heatsink assembly to the server:
- a) Lift the heatsink with attached CPU assembly from the CPU assembly tool.
- b) Align the CPU with heatsink over the CPU socket on the motherboard, as shown below.

Note the alignment features. The pin 1 angled corner on the heatsink must align with the pin 1 angled corner on the CPU socket. The CPU-socket posts must align with the guide-holes in the assembly.

**Figure 19: Installing the Heatsink/CPU Assembly to the CPU Socket**

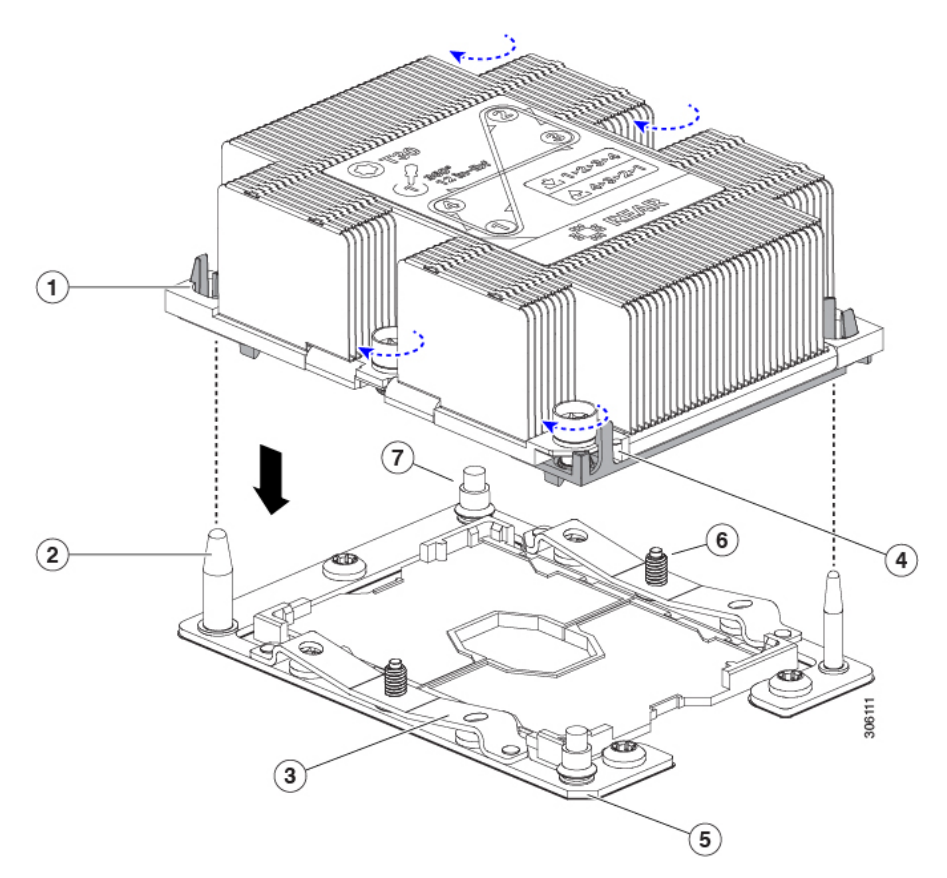

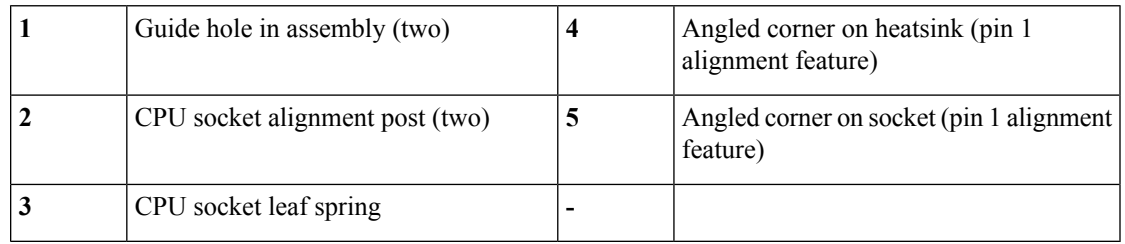

- c) Set the heatsink with CPU assembly down onto the CPU socket.
- d) Use the T-30 Torx driver that is supplied with the replacement CPU to tighten the four captive nuts that secure the heatsink to the motherboard standoffs.
	- Alternate tightening the heatsink nuts evenly so that the heatsink remains level while it is lowered. Tighten the heatsink nuts in the order shown on the heatsink label: 1, 2, 3, 4. The captive nuts must be fully tightened so that the leaf springs on the CPU socket lie flat. **Caution**
- e) Replace the top cover to the server.

f) Replace the server in the rack, replace cables, and then fully power on the server by pressing the Power button.

### <span id="page-47-0"></span>**Additional CPU-Related Parts to Order with RMA Replacement CPUs**

When a return material authorization (RMA) of the CPU is done on a Cisco Cisco CSP 5200, additional parts might not be included with the CPU spare. The TAC engineer might need to add the additional parts to the RMA to help ensure a successful replacement.

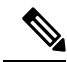

**Note**

The following items apply to CPU *replacement* scenarios. If you are replacing a system chassis and *moving* existing CPUs to the new motherboard, you do not have to separate the heatsink from the CPU. See [Additional](#page-48-0) [CPU-Related](#page-48-0) Parts to Order with RMA Replacement System Chassis, on page 45.

- Scenario 1—You are reusing the existing heatsinks:
	- Heatsink cleaning kit (UCSX-HSCK=)
	- Thermal interface material (TIM) kit for M5 servers (UCS-CPU-TIM=)
- Scenario 2—You are replacing the existing heatsinks:

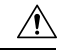

Use only the correct heatsink for your CPUs to ensure proper cooling. There are two different heatsinks: UCSC-HS-C220M5= for CPUs 150 W and less; UCSC-HS2-C220M5= for CPUs above 150 W. **Caution**

- Heatsink: UCSC-HS-C220M5= for CPUs 150 W and less; UCSC-HS2-C220M5= for CPUs above 150 W
- Heatsink cleaning kit (UCSX-HSCK=)
- Scenario 3—You have a damaged CPU carrier (the plastic frame around the CPU):
	- CPU Carrier: UCS-M5-CPU-CAR=
	- #1 flat-head screwdriver (for separating the CPU from the heatsink)
	- Heatsink cleaning kit (UCSX-HSCK=)
	- Thermal interface material (TIM) kit for M5 servers (UCS-CPU-TIM=)

A CPU heatsink cleaning kit is good for up to four CPU and heatsink cleanings. The cleaning kit contains two bottles of solution, one to clean the CPU and heatsink of old TIM and the other to prepare the surface of the heatsink.

New heatsink spares come with a pre-applied pad of TIM. It is important to clean any old TIM off of the CPU surface prior to installing the heatsinks. Therefore, even when you are ordering new heatsinks, you must order the heatsink cleaning kit.

### <span id="page-48-0"></span>**Additional CPU-Related Parts to Order with RMA Replacement System Chassis**

When a return material authorization (RMA) of the system chassis is done on a Cisco CSP 5200, you move existing CPUs to the new chassis.

Unlike previous generation CPUs, the M5 server CPUs do not require you to separate the heatsink from the CPU when you *move* the CPU-heatsink assembly. Therefore, no additional heatsink cleaning kit or thermal-interface material items are required. **Note**

• The only tool required for moving a CPU/heatsink assembly is a T-30 Torx driver.

To move a CPU to a new chassis, use the procedure in Moving an M5 [Generation](#page-48-1) CPU, on page 45.

### <span id="page-48-1"></span>**Moving an M5 Generation CPU**

**Tool required for this procedure:** T-30 Torx driver

 $\sqrt{N}$ 

**Caution**

When you receive a replacement server for an RMA, it includes dust covers on all CPU sockets. These covers protect the socket pins from damage during shipping. You must transfer these covers to the system that you are returning, as described in this procedure.

#### **Procedure**

- **Step 1** When moving an M5 CPU to a new server, you do not have to separate the heatsink from the CPU. Perform the following steps:
	- a) Use a T-30 Torx driver to loosen the four captive nuts that secure the assembly to the board standoffs.
		- Alternate loosening the heatsink nuts evenly so that the heatsink remains level as it is raised. Loosen the heatsink nuts in the order shown on the heatsink label: 4, 3, 2, 1. **Note**
	- b) Lift straight up on the CPU/heatsink assembly to remove it from the board.
	- c) Set the CPUs with heatsinks aside on an anti-static surface.

**Figure 20: Removing the CPU/Heatsink Assembly**

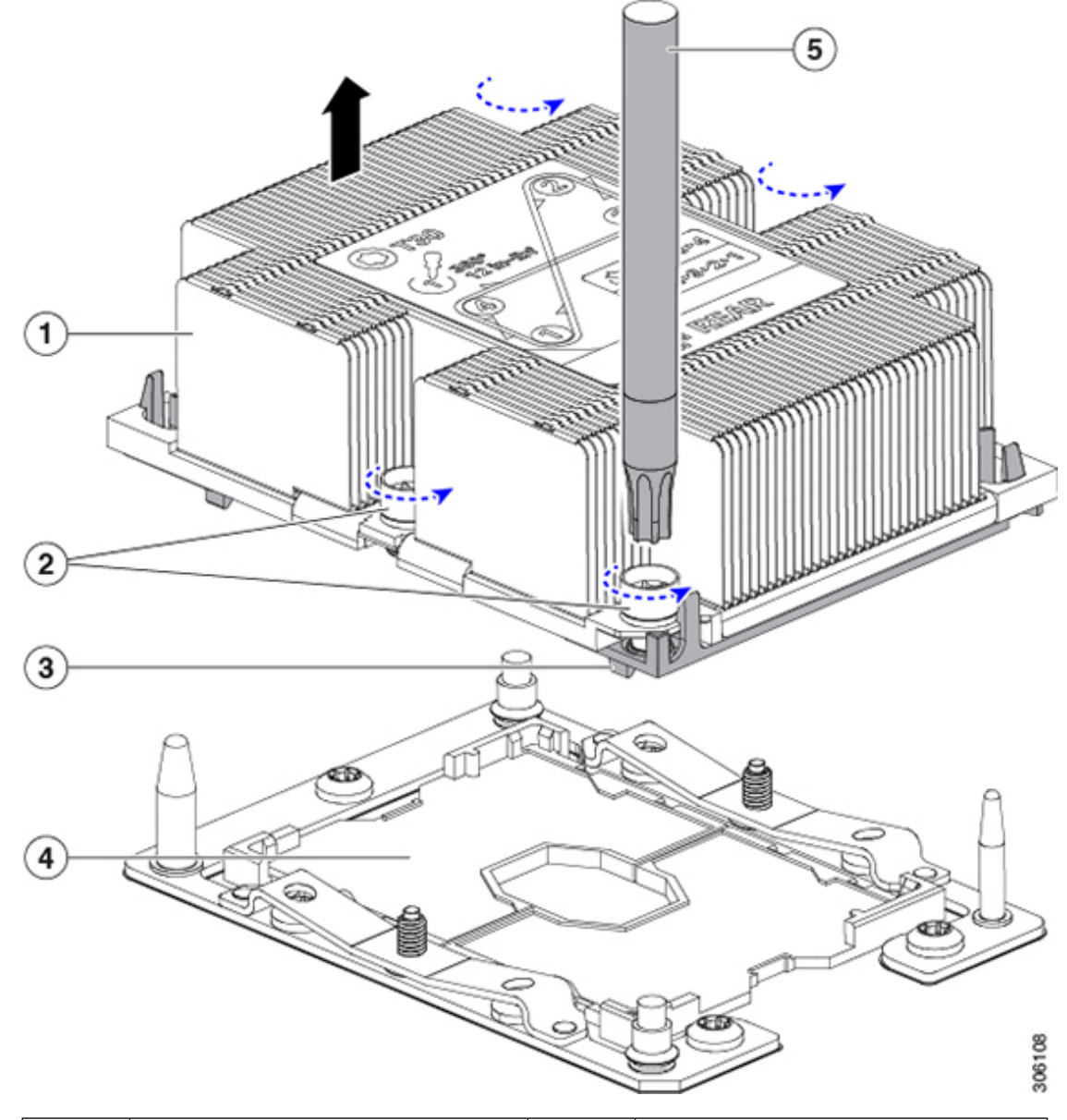

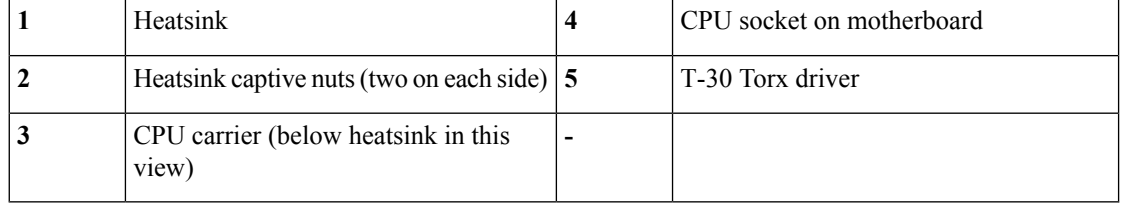

**Step 2** Transfer the CPU socket covers from the new system to the system that you are returning:

a) Remove the socket covers from the replacement system. Grasp the two recessed finger-grip areas marked "REMOVE" and lift straight up.

Keep a firm grasp on the finger-grip areas at both ends of the cover. Do not make contact with the CPU socket pins. **Note**

#### **Figure 21: Removing <sup>a</sup> CPU Socket Dust Cover**

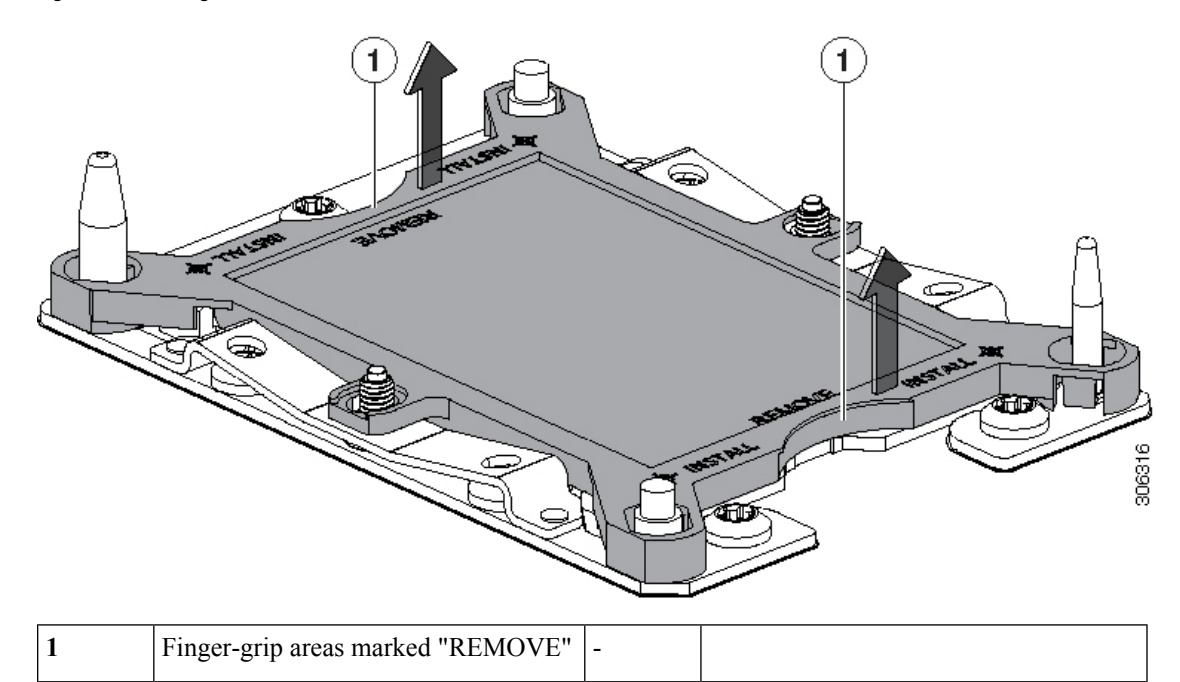

- b) With the wording on the dust cover facing up, set it in place over the CPU socket. Make sure that all alignment posts on the socket plate align with the cutouts on the cover.
	- In the next step, do not press down anywhere on the cover except the two points described. Pressing elsewhere might damage the socket pins. **Caution**
- c) Press down on the two circular markings next to the word "INSTALL" that are closest to the two threaded posts (see the following figure). Press until you feel and hear a click.
	- You must press until you feel and hear a click to ensure that the dust covers do not come loose during shipping. **Note**

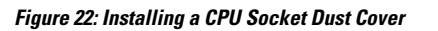

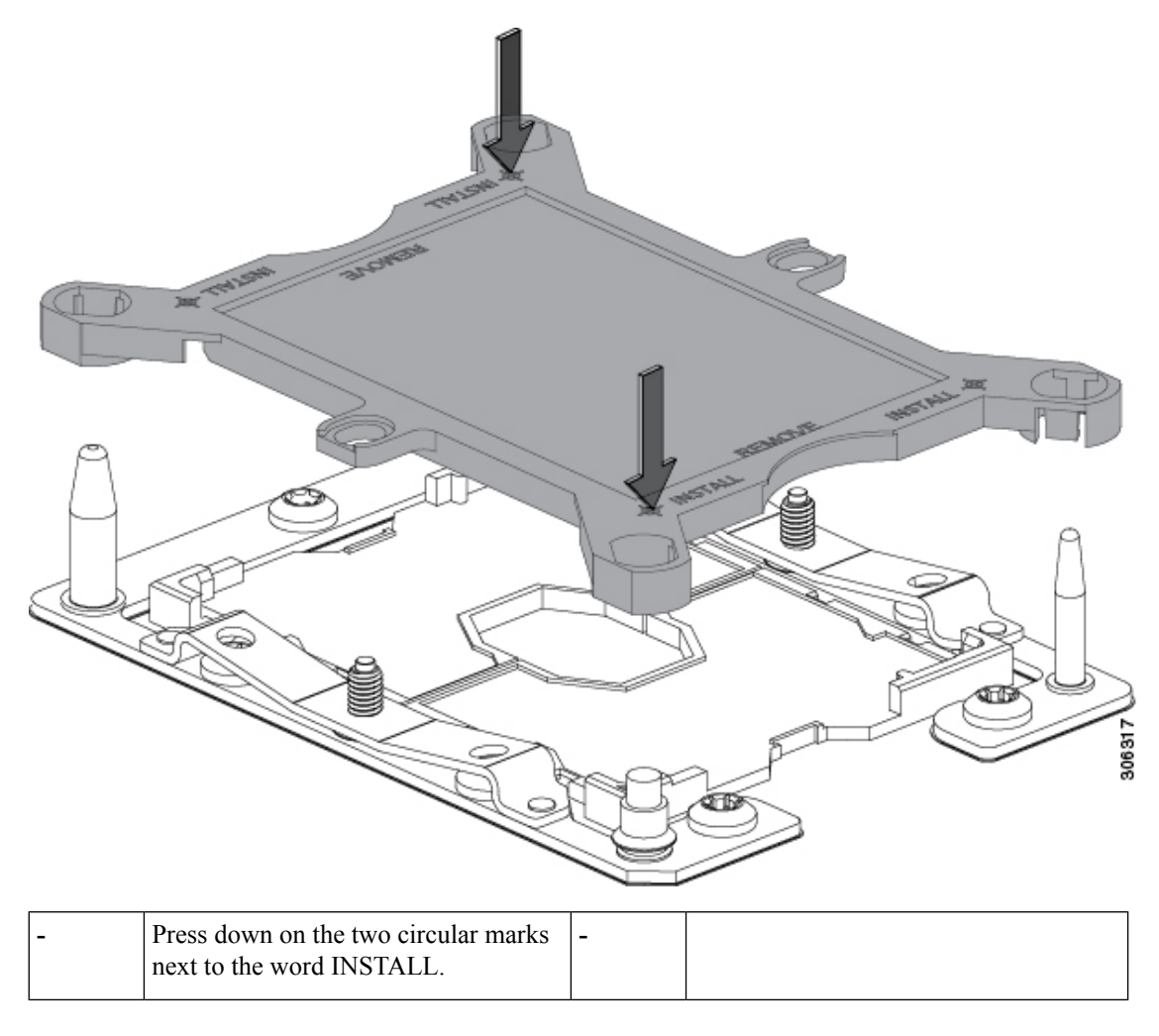

**Step 3** Install the CPUs to the new system:

a) On the new board, align the assembly over the CPU socket, as shown below.

Note the alignment features. The pin 1 angled corner on the heatsink must align with the pin 1 angled corner on the CPU socket. The CPU-socket posts must align with the guide-holes in the assembly.

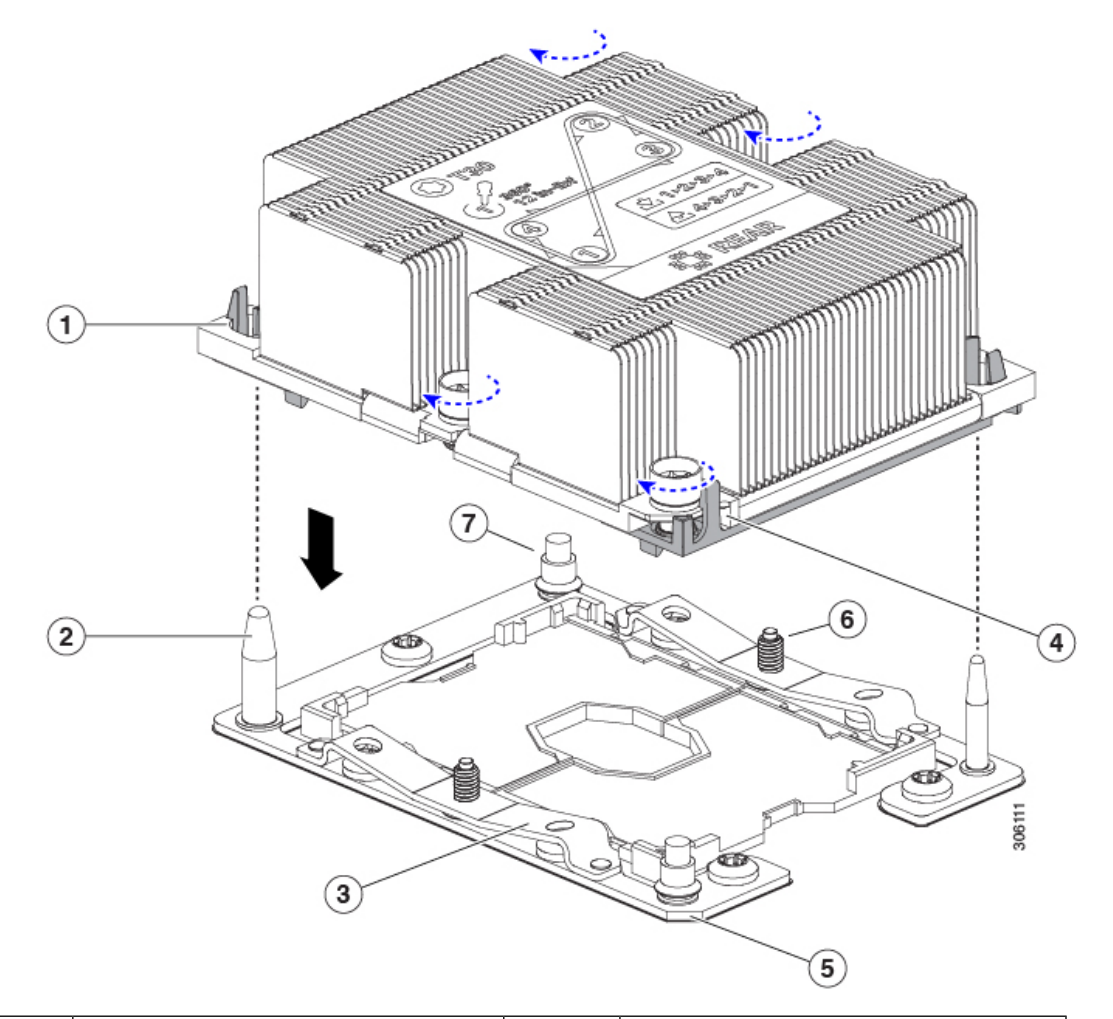

#### **Figure 23: Installing the Heatsink/CPU Assembly to the CPU Socket**

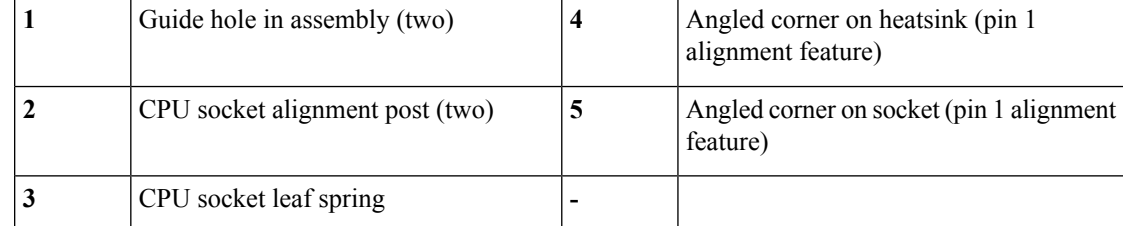

- b) On the new board, set the heatsink with CPU assembly down onto the CPU socket.
- c) Use a T-30 Torx driver to tighten the four captive nuts that secure the heatsink to the board standoffs.
	- Alternate tightening the heatsink nuts evenly so that the heatsink remains level while it is lowered. Tighten the heatsink nuts in the order shown on the heatsink label: 1, 2, 3, 4. The captive nuts must be fully tightened so that the leaf springs on the CPU socket lie flat. **Note**

## **Replacing a Mini-Storage Module**

The mini-storage module plugs into a motherboard socket to provide additional internal storage. The module is available in two different versions:

- SD card carrier—provides two SD card sockets.
- M.2 SSD Carrier—provides two M.2 form-factor SSD sockets. These M.2 SSDs can be either two SATA SSDs or two NVMe SSDs (no mixing).

## <span id="page-53-0"></span>**Replacing a Mini-Storage Module Carrier**

This topic describes how to remove and replace a mini-storage module carrier. The carrier has one media socket on its top and one socket on its underside. Use the following procedure for any type of mini-storage module carrier (SD card or M.2 SSD).

#### **Procedure**

Power button.

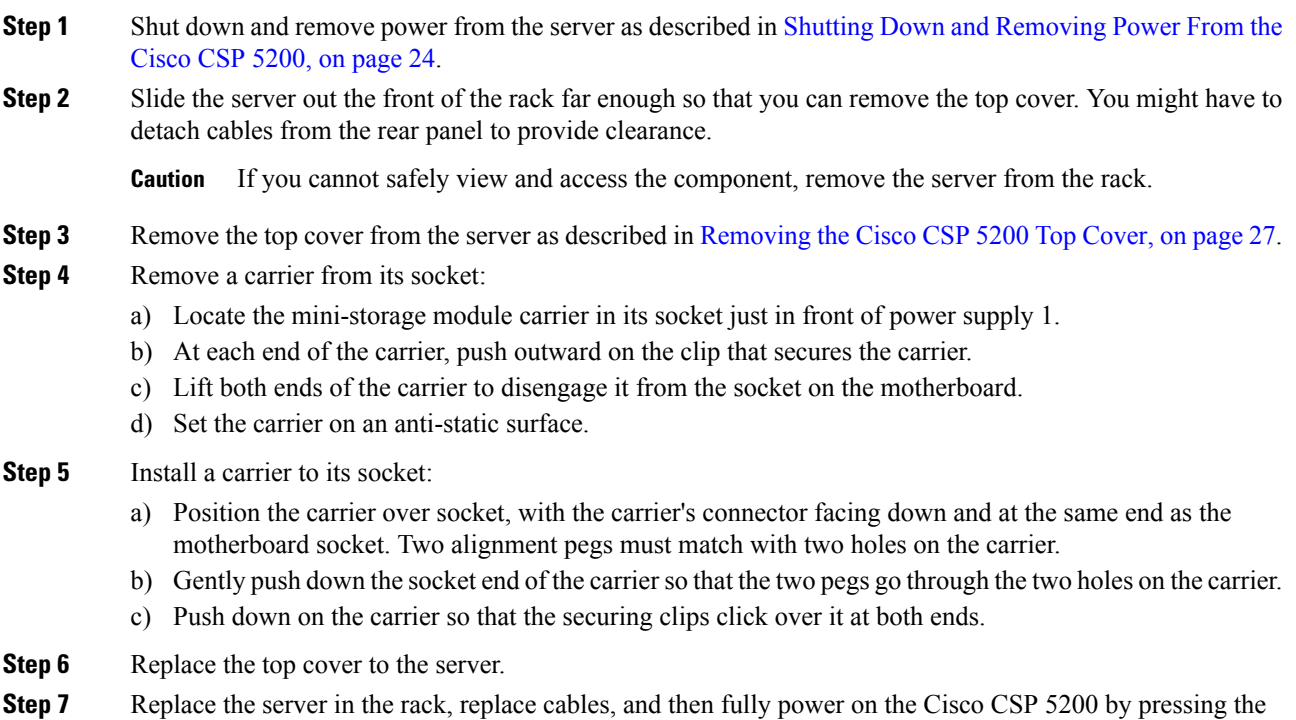

**Figure 24: Mini-Storage Module Carrier**

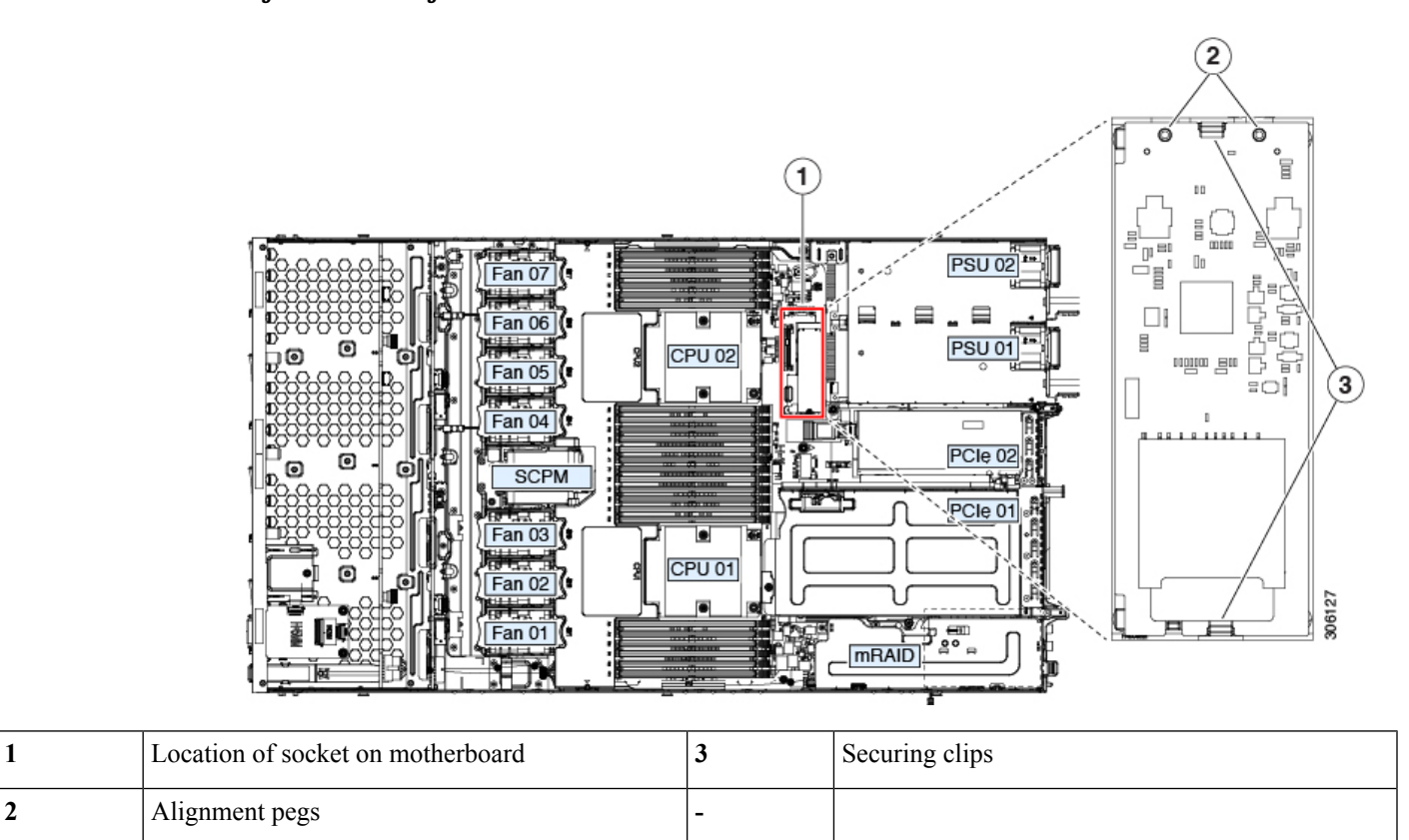

### **Replacing an SD Card in a Mini-Storage Carrier For SD**

This topic describes how to remove and replace an SD card in a mini-storage carrier for SD (PID UCS-MSTOR-SD). The carrier has one SD card slot on its top and one slot on its underside.

#### **Population Rules For Mini-Storage SD Cards**

- You can use one or two SD cards in the carrier.
- Dual SD cards can be configured in a RAID 1 array through the Cisco IMC interface.
- SD slot 1 is on the top side of the carrier; SD slot 2 is on the underside of the carrier (the same side as the carrier's motherboard connector).

#### **Procedure**

- **Step 1** Power off the Cisco CSP 5200 and then remove the mini-storage module carrier from the Cisco CSP 5200 as described in Replacing a [Mini-Storage](#page-53-0) Module Carrier, on page 50.
- **Step 2** Remove an SD card:
	- a) Push on the top of the SD card, and then release it to allow it to spring out from the socket.
	- b) Grasp and remove the SD card from the socket.

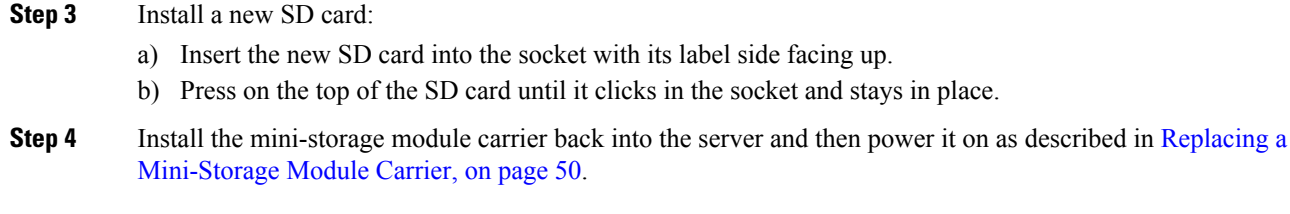

## **Replacing an Internal USB Drive**

This section includes procedures for installing a USB drive and for enabling or disabling the internal USB port.

## **Replacing a USB Drive**

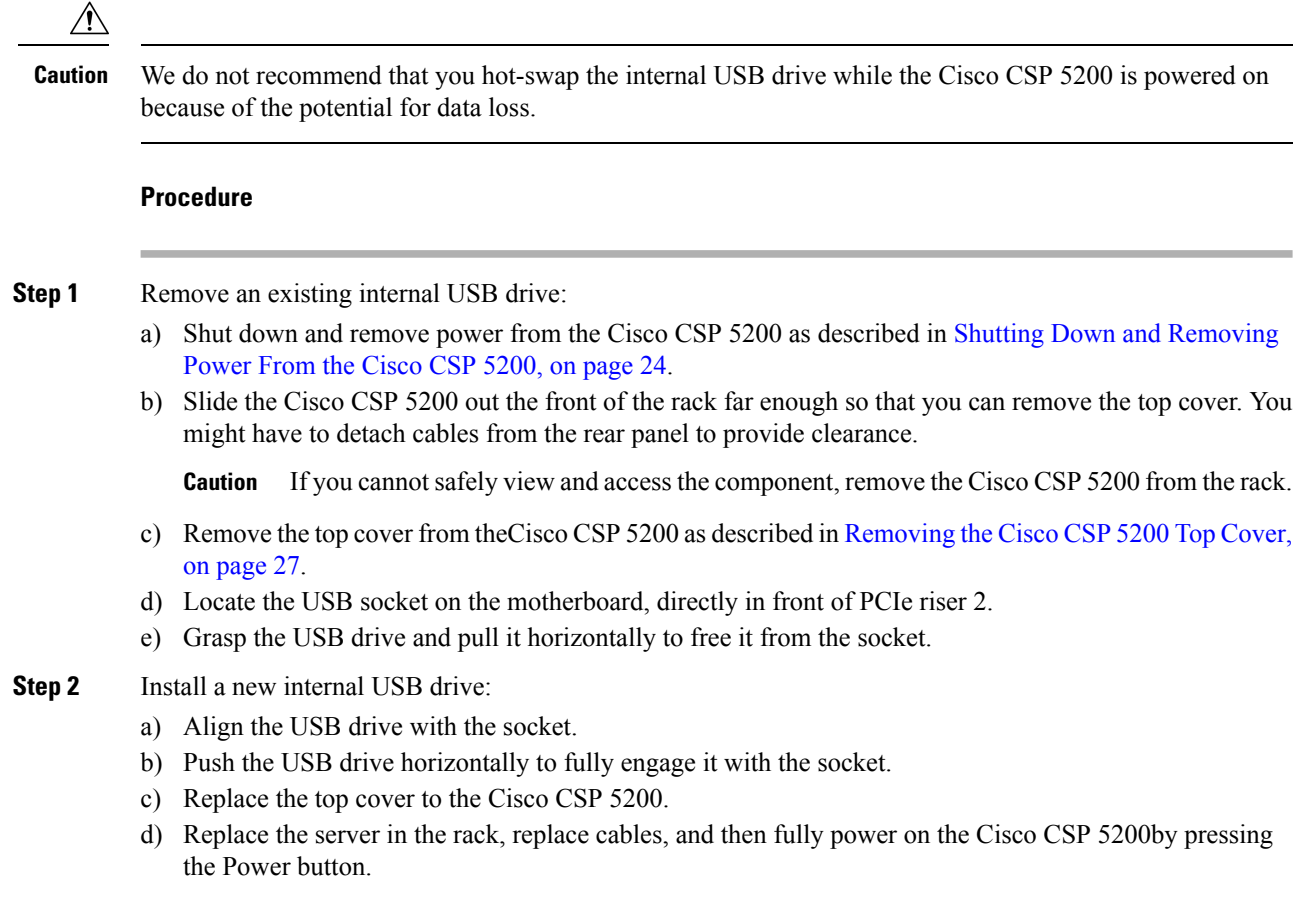

**Figure 25: Location of Internal USB Port**

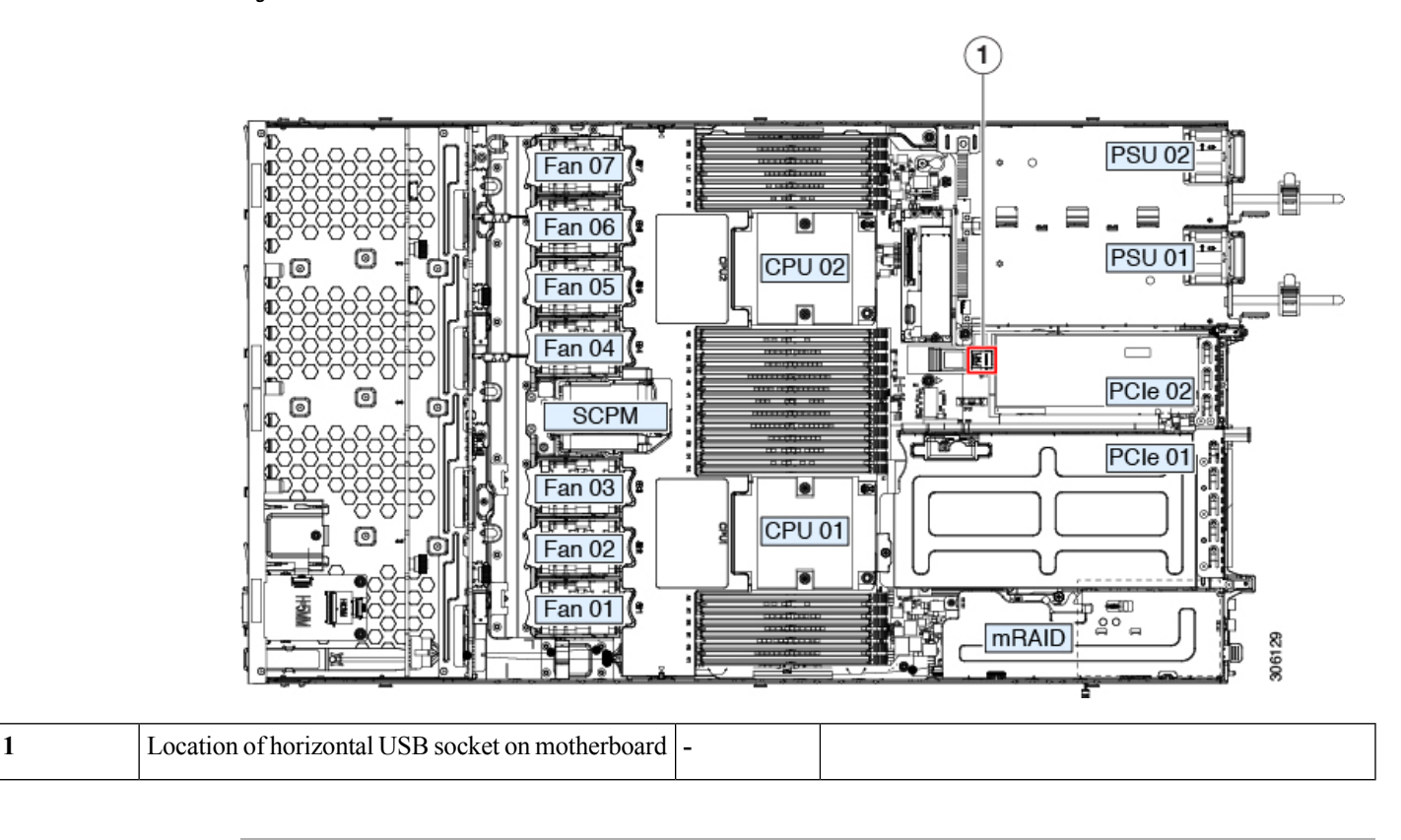

### **Enabling or Disabling the Internal USB Port**

The factory default is that all USB ports on the Cisco CSP 5200 are enabled. However, the internal USB port can be enabled or disabled in the server BIOS.

#### **Procedure**

- **Step 1** Enter the BIOS Setup Utility by pressing the **F2** key when prompted during bootup.
- **Step 2** Navigate to the **Advanced** tab.
- **Step 3** On the Advanced tab, select **USB Configuration**.
- **Step 4** On the USB Configuration page, select **USB Ports Configuration**.
- **Step 5** Scroll to **USB Port: Internal**, press **Enter**, and then choose either **Enabled** or **Disabled** from the dialog box.
- **Step 6** Press **F10** to save and exit the utility.

## **Replacing the RTC Battery**

## </del>

There is danger of explosion if the battery is replaced incorrectly. Replace the battery only with the same or equivalent type recommended by the manufacturer. Dispose of used batteries according to the manufacturer's instructions. **Warning**

[Statement 1015]

The real-time clock (RTC) battery retains system settings when the server is disconnected from power. The battery type is CR2032. Cisco supports the industry-standard CR2032 battery, which can be ordered from Cisco (PID N20-MBLIBATT) or purchased from most electronic stores.

#### **Procedure**

#### **Step 1** Remove the RTC battery:

- a) Shut down and remove power from the Cisco CSP 5200 as described in Shutting Down and [Removing](#page-27-0) [Power](#page-27-0) From the Cisco CSP 5200, on page 24.
- b) Slide the Cisco CSP 5200 out the front of the rack far enough so that you can remove the top cover. You might have to detach cables from the rear panel to provide clearance.

**Caution** If you cannot safely view and access the component, remove the Cisco CSP 5200 from the rack.

- c) Remove the top cover from the Cisco CSP5200 as described in [Removing](#page-30-0) the Cisco CSP5200 Top Cover, on [page](#page-30-0) 27.
- d) Locate the RTC battery. The vertical socket is directly in front of PCIe riser 2.
- e) Remove the battery from the socket on the motherboard. Gently pry the securing clip on one side open to provide clearance, then lift straight up on the battery.

#### **Step 2** Install a new RTC battery:

- a) Insert the battery into its holder and press down until it clicks in place under the clip.
	- The flat, positive side of the battery marked " $3V+$ " should face left as you face the Cisco CSP 5200 front. **Note**
- b) Replace the top cover to the Cisco CSP 5200.
- c) Replace the server in the rack, replace cables, and then fully power on the Cisco CSP 5200 by pressing the Power button.

#### **Figure 26: RTC Battery Location on Motherboard**

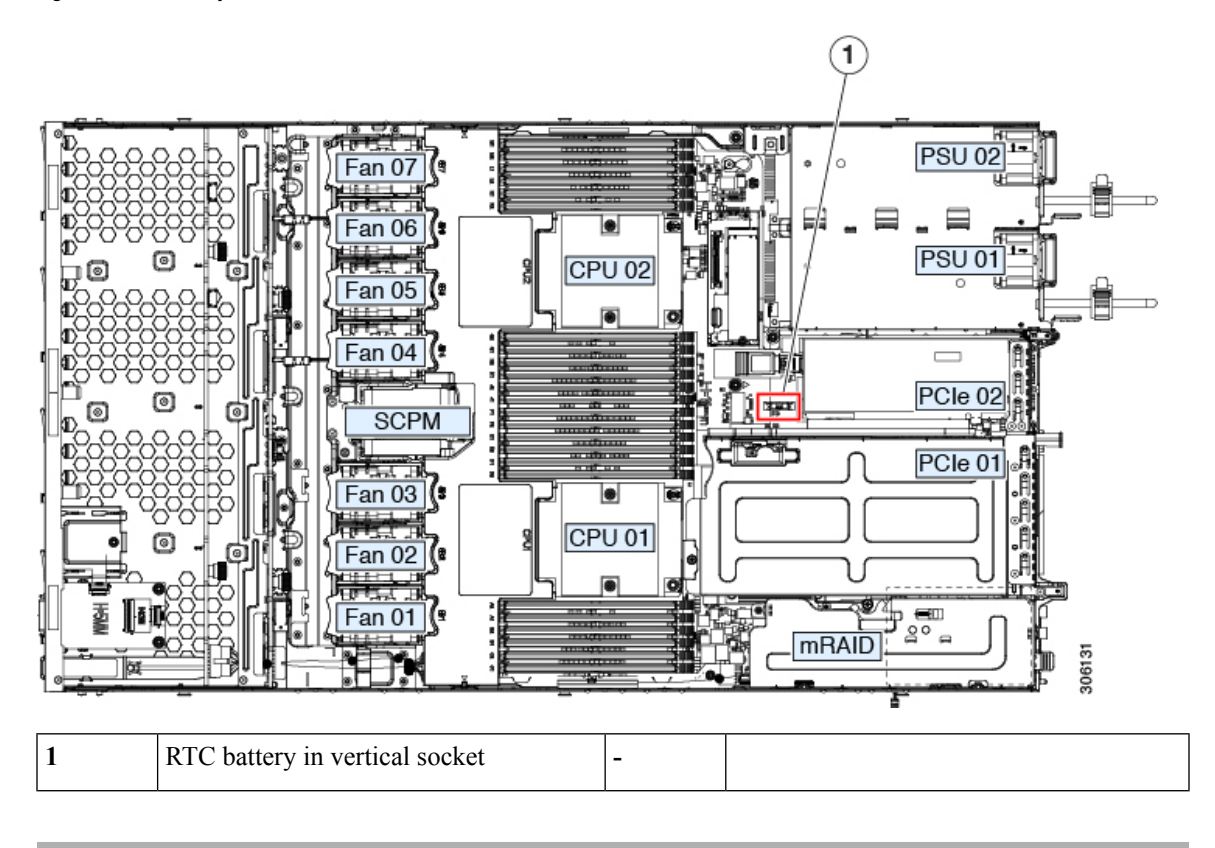

## **Replacing Power Supplies**

The server can have one or two power supplies. When two power supplies are installed they are redundant as 1+1.

- See also Power [Specifications,](#page-77-0) on page 74 for more information about the power supplies.
- See also [Rear-Panel](#page-25-0) LEDs, on page 22 for information about the power supply LEDs.

This section includes procedures for replacing AC and DC power supply units.

• [Replacing](#page-58-0) AC Power Supplies, on page 55

### <span id="page-58-0"></span>**Replacing AC Power Supplies**

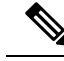

**Note**

If you have ordered a Cisco CSP 5200 with power supply redundancy (two power supplies), you do not have to power off the server to replace a power supply because they are redundant as 1+1.

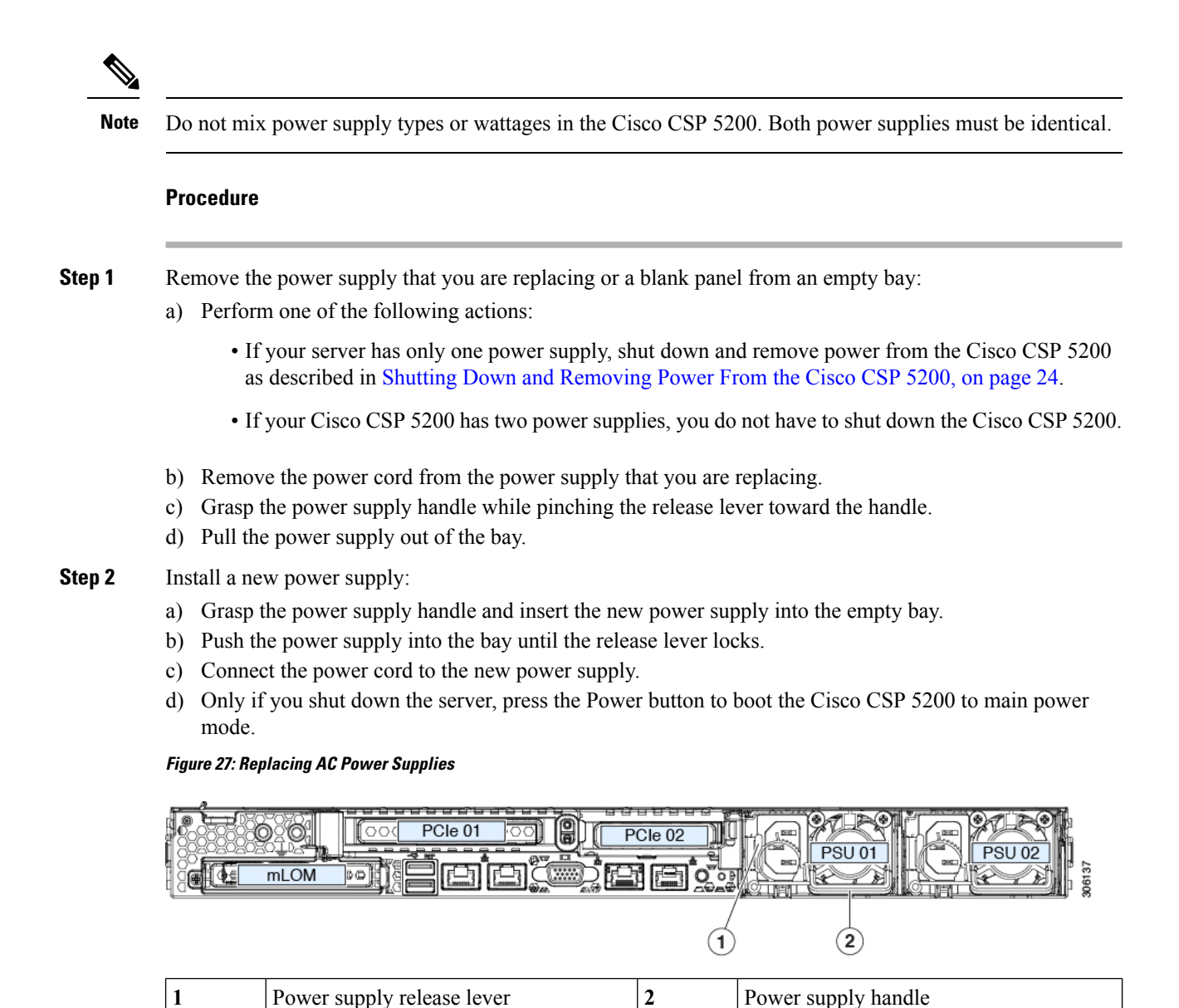

## **Replacing a PCIe Card**

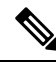

Cisco supports all PCIe cards qualified and sold by Cisco. PCIe cards not qualified or sold by Cisco are the responsibility of the customer. Although Cisco will always stand behind and support the C-Series rack-mount Cisco CSP 5200, customers using standard, off-the-shelf, third-party cards must go to the third-party card vendor for support if any issue with that particular card occurs. **Note**

### **PCIe Slot Specifications**

The server contains two PCIe slots on one riser assembly for horizontal installation of PCIe cards. Both slots support the NCSI protocol and 12V standby power.

#### **Figure 28: Rear Panel, Showing PCIe Slot Numbering**

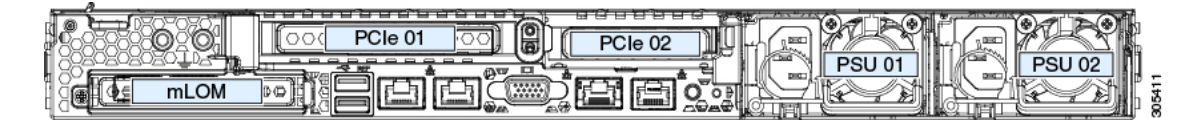

The following tables describe the specifications for the slots.

#### **Table 4: PCIe Riser 1/Slot 1**

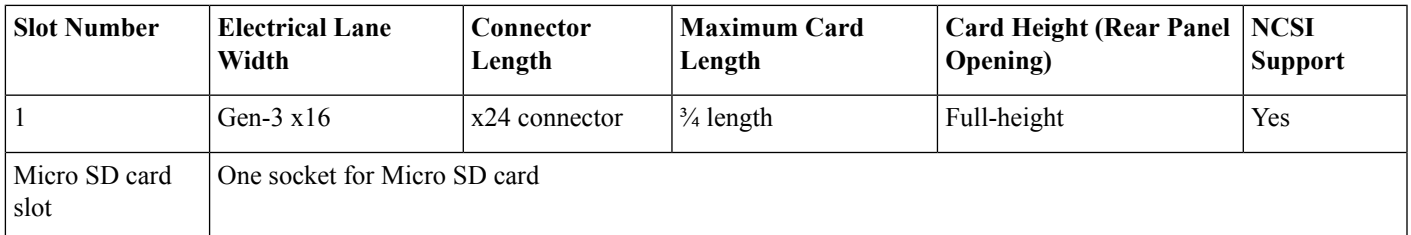

#### **Table 5: PCIe Riser 2/Slot 2**

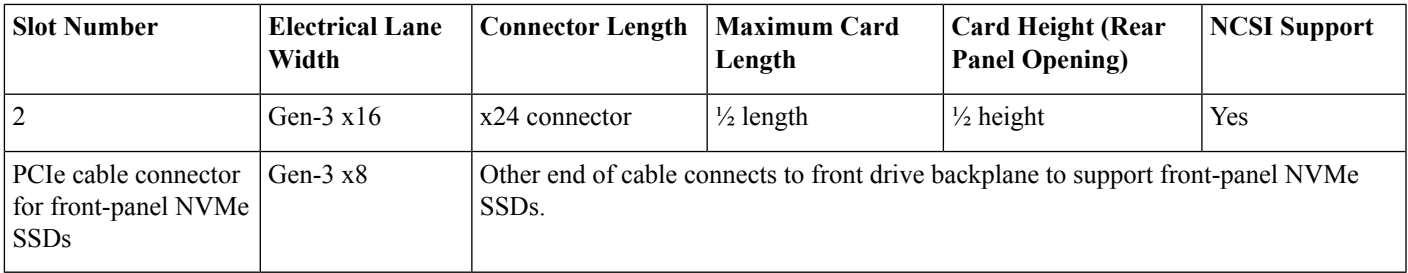

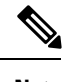

**Note** Riser 2/Slot 2 is not available in single-CPU configurations.

### **Replacing a PCIe Card**

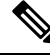

If you are installing a Cisco CSP 5200 Virtual Interface Card, there are prerequisite considerations. See [Cisco](#page-63-0) Virtual Interface Card (VIC) [Considerations,](#page-63-0) on page 60. **Note**

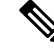

RAID controller cards install into a separate mRAID riser. See Replacing a SAS Storage Controller Card (RAID or HBA) topic. **Note**

#### **Procedure**

**Step 1** Remove an existing PCIe card (or a blank filler panel) from the PCIe riser:

- a) Shut down and remove power from the server as described in Shutting Down and [Removing](#page-27-0) Power From the [Cisco](#page-27-0) CSP 5200, on page 24.
- b) Slide the Cisco CSP 5200 out the front of the rack far enough so that you can remove the top cover. You might have to detach cables from the rear panel to provide clearance.

**Caution** If you cannot safely view and access the component, remove the server from the rack.

- c) Remove the top cover from the Cisco CSP 5200 as described in [Removing](#page-30-0) the Cisco CSP 5200 Top Cover, on [page](#page-30-0) 27.
- d) Remove any cables from the ports of the PCIe card that you are replacing.
- e) Use two hands to grasp the external riser handle and the blue area at the front of the riser.
- f) Lift straight up to disengage the riser's connectors from the two sockets on the motherboard. Set the riser upside-down on an antistatic surface.
- g) Open the hinged plastic retainer that secures the rear-panel tab of the card.
- h) Pull evenly on both ends of the PCIe card to remove it from the socket on the PCIe riser.

If the riser has no card, remove the blanking panel from the rear opening of the riser.

#### **Step 2** Install a new PCIe card:

a) With the hinged tab retainer open, align the new PCIe card with the empty socket on the PCIe riser.

PCIe riser 1/slot 1 has a long-card guide at the front end of the riser. Use the slot in the long-card guide to help support a full-length card.

- b) Push down evenly on both ends of the card until it is fully seated in the socket.
- c) Ensure that the card's rear panel tab sits flat against the riser rear-panel opening and then close the hinged tab retainer over the card's rear-panel tab.

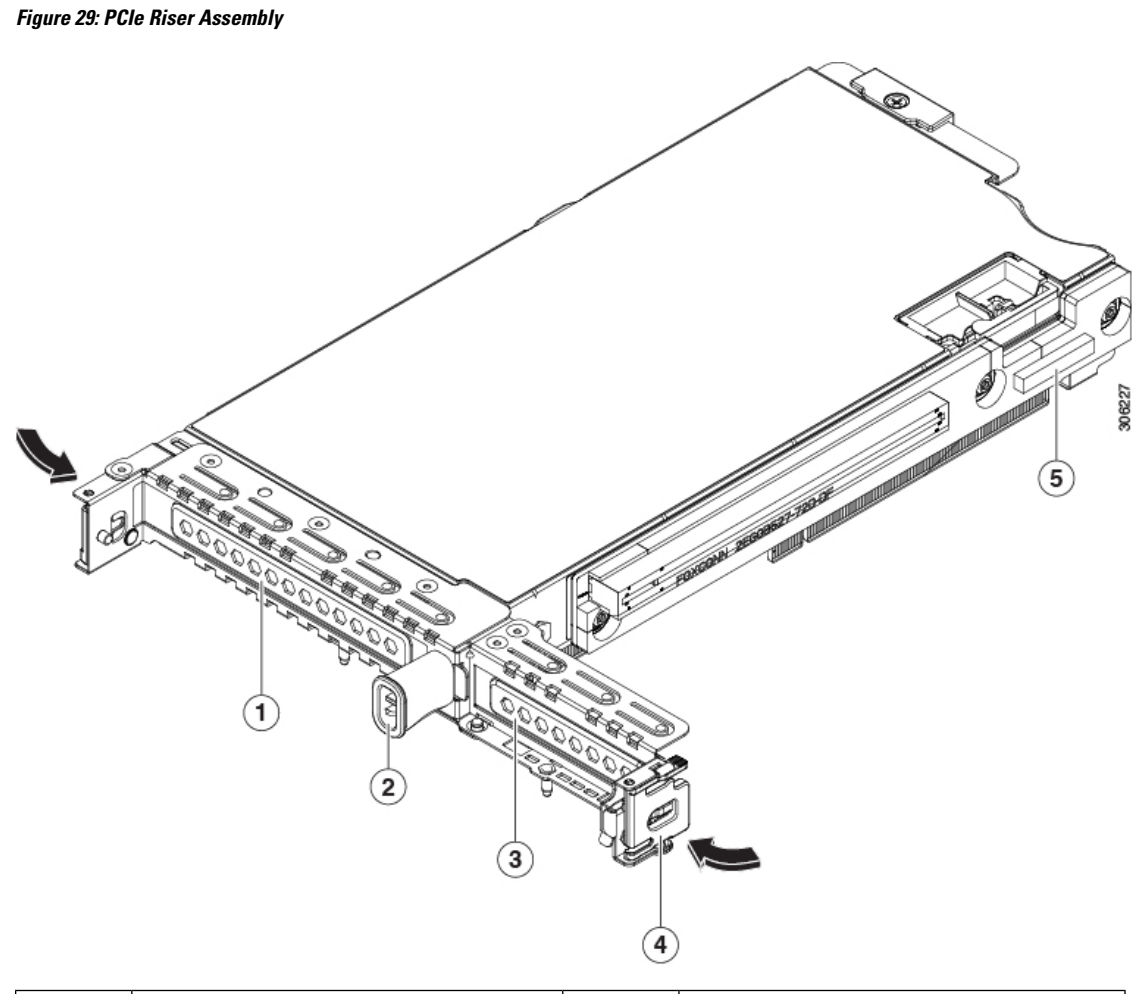

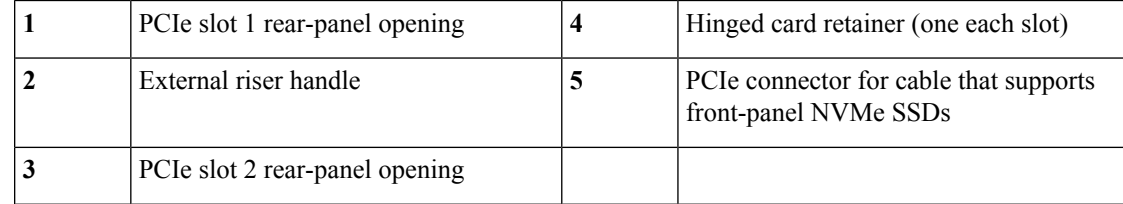

d) Position the PCIe riser over its two sockets on the motherboard and over the two chassis alignment channels.

#### **Figure 30: PCIe Riser Alignment Features**

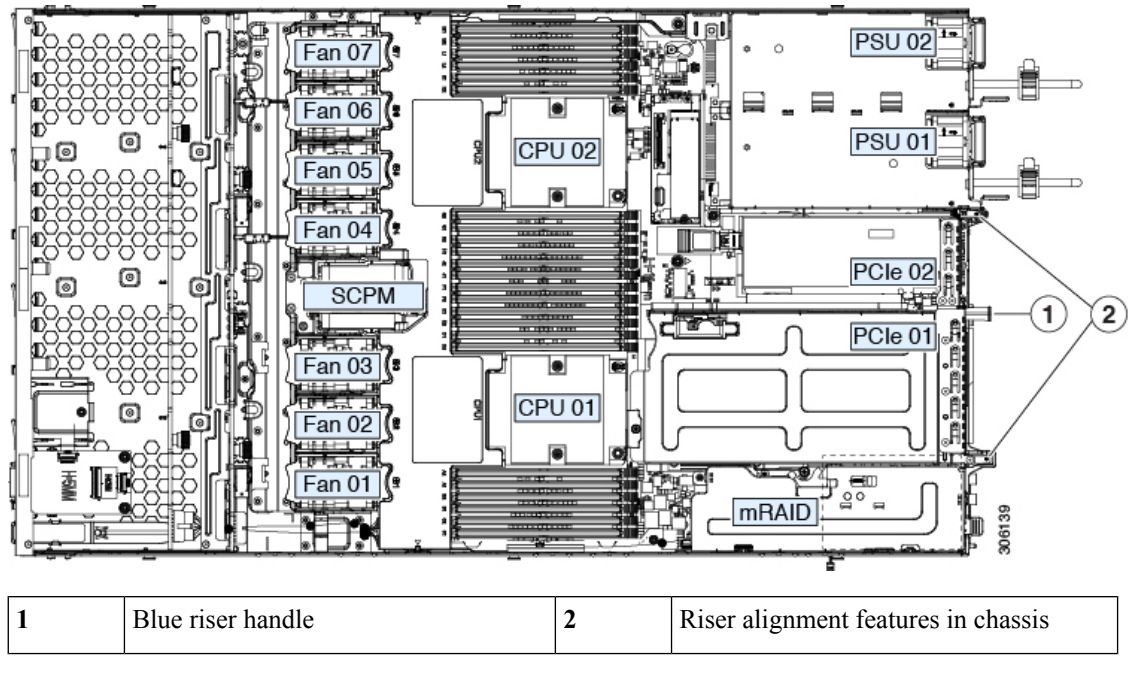

- e) Carefully push down on both ends of thePCIe riser to fully engage itstwo connectors with the two sockets on the motherboard.
- f) Replace the top cover to the Cisco CSP 5200.
- g) Replace the server in the rack, replace cables, and then fully power on the server by pressing the Power button.

### <span id="page-63-0"></span>**Cisco Virtual Interface Card (VIC) Considerations**

This section describes VIC card support and special considerations for this Cisco CSP 5200.

If you use the *Cisco Card* NIC mode, you must also make a *VIC Slot* setting that matches where your VIC is installed. The options are Riser1, Riser2, and Flex-LOM. See the "NIC Mode and NIC Redundancy Settings" topic for more information about NIC modes. **Note**

If you want to use the Cisco UCS VIC card for Cisco UCS Manager integration, see also the [Cisco](http://www.cisco.com/c/en/us/support/servers-unified-computing/ucs-c-series-rack-mount-ucs-managed-server-software/products-installation-and-configuration-guides-list.html) UCS C-Series Server [Integration](http://www.cisco.com/c/en/us/support/servers-unified-computing/ucs-c-series-rack-mount-ucs-managed-server-software/products-installation-and-configuration-guides-list.html) with Cisco UCS Manager Guides for details about supported configurations, cabling, and other requirements.

#### **Table 6: VIC Support and Considerations in This Cisco CSP 5200**

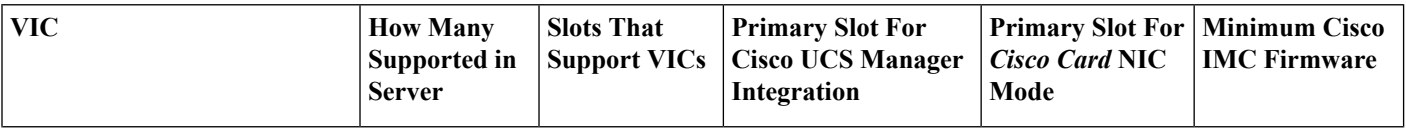

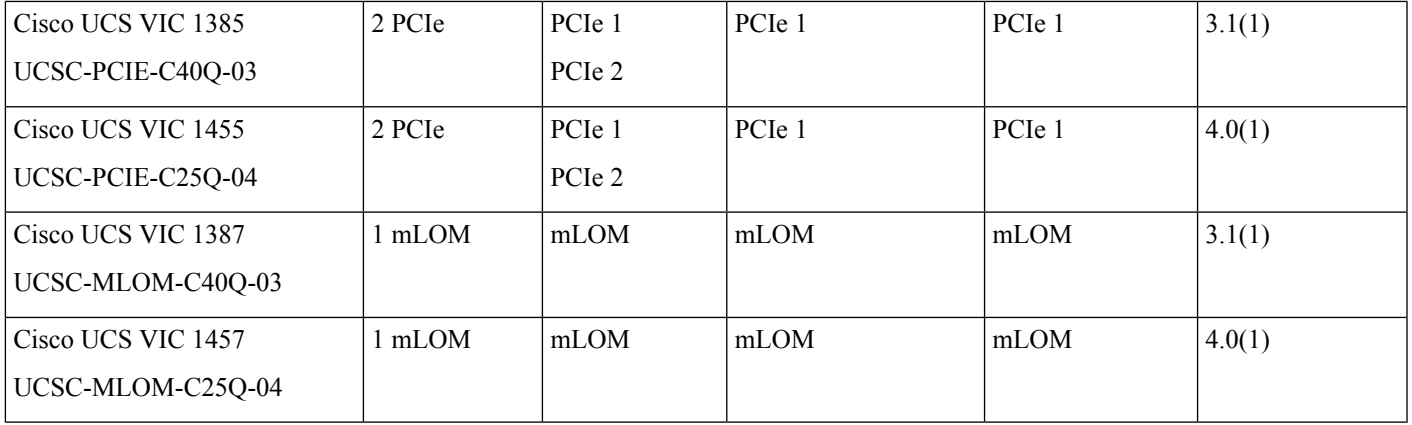

## **Replacing an mLOM Card**

The server supports a modular LOM (mLOM) card to provide additional rear-panel connectivity. The horizontal mLOM socket is on the motherboard, under the mRAID riser.

The mLOM socket provides a Gen-3 x16 PCIe lane. The socket remains powered when the server is in 12 V standby power mode and it supports the network communications services interface (NCSI) protocol.

#### **Procedure**

**Step 1** Remove any existing mLOM card (or a blanking panel):

- a) Shut down and remove power from the server as described in Shutting Down and [Removing](#page-27-0) Power From the [Cisco](#page-27-0) CSP 5200, on page 24.
- b) Slide the Cisco CSP 5200 out the front of the rack far enough so that you can remove the top cover. You might have to detach cables from the rear panel to provide clearance.

**Caution** If you cannot safely view and access the component, remove the Cisco CSP 5200 from the rack.

- c) Remove the top cover from the Cisco CSP 5200 as described in [Removing](#page-30-0) the Cisco CSP 5200 Top Cover, on [page](#page-30-0) 27.
- d) Remove the mRAID riser to provide access to the mLOM socket below the riser.

To remove the mRAID riser, use both hands to grasp the external blue handle on the rear and the blue finger-grip on the front. Lift straight up.

You do not have to disconnect cables from any RAID card or interposer card that is installed in the riser. Carefully move the riser aside only far enough to provide clearance.

- e) Loosen the single captive thumbscrew that secures the mLOM card to the threaded standoff on the chassis floor.
- f) Slide the mLOM card horizontally to free it from the socket, then lift it out of the Cisco CSP 5200.

#### **Step 2** Install a new mLOM card:

- a) Set the mLOM card on the chassis floor so that its connector is aligned with the motherboard socket.
- b) Push the card horizontally to fully engage the card's edge connector with the socket.
- c) Tighten the captive thumbscrew to secure the card to the standoff on the chassis floor.
- d) Return the mRAID riser to its socket.

Carefully align the riser's edge connector with the motherboard socket at the same time you align the two channels on the riser with the two pegs on the inner chassis wall. Press down evenly on both ends of the riser to fully engage its connector with the motherboard socket.

- e) Replace the top cover to the Cisco CSP 5200.
- f) Replace the server in the rack, replace cables, and then fully power on the Cisco CSP 5200 by pressing the Power button.

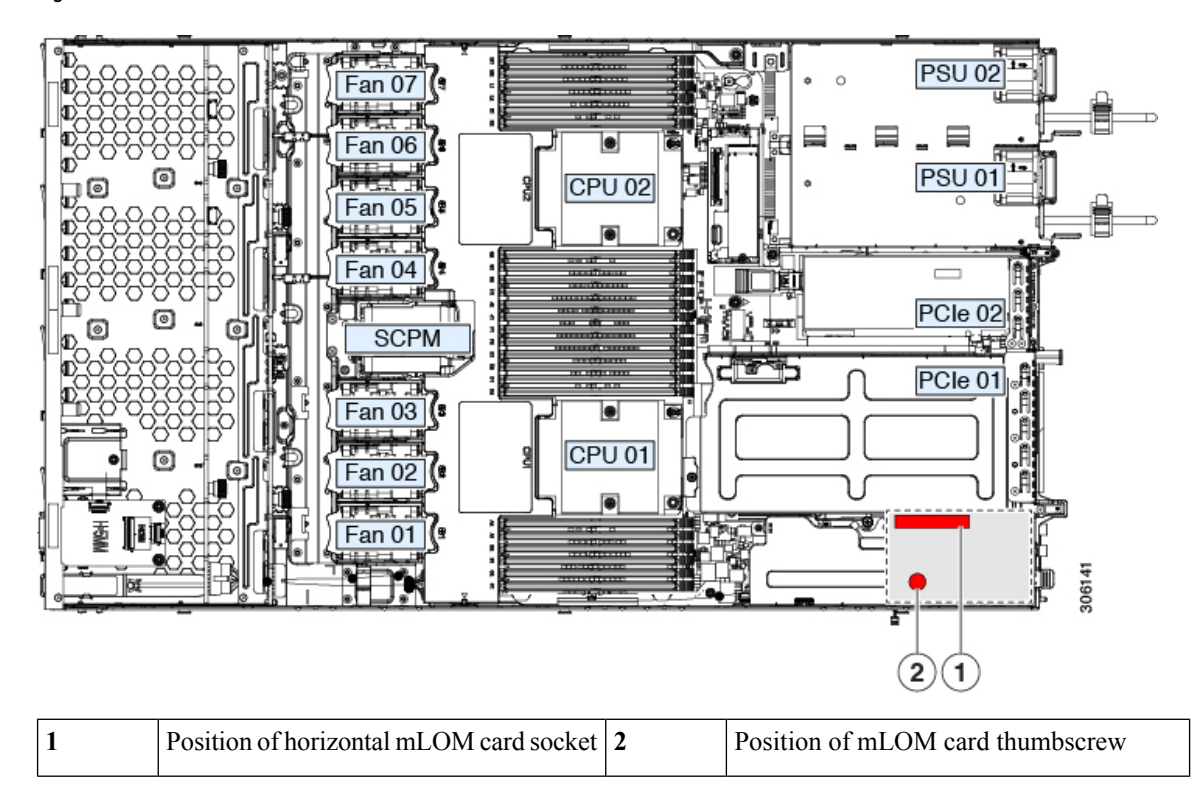

**Figure 31: Location of the mLOM Card Socket Below the mRAID Riser**

## **Replacing a SAS Storage Controller Card (RAID)**

For hardware-based storage control, the Cisco CSP 5200 can use a Cisco modular SAS RAID controller that plugs into a horizontal socket on a dedicated mRAID riser (internal riser 3).

### **Storage Controller Card Firmware Compatibility**

Firmware on the storage controller (RAID) must be verified for compatibility with the current Cisco IMC and BIOS versions that are installed on the Cisco CSP 5200. If not compatible, upgrade or downgrade the storage controller firmware using the Cisco Host Upgrade Utility (HUU) for your firmware release to bring it to a compatible level.

See the HUU guide for your Cisco IMC release for instructions on downloading and using the utility to bring Cisco CSP 5200 components to compatible levels: HUU [Guides.](http://www.cisco.com/c/en/us/support/servers-unified-computing/ucs-c-series-rack-servers/products-user-guide-list.html)

### **Replacing the Supercap (RAID Backup)**

This Cisco CSP 5200 supports installation of one supercap unit. The unit mounts to a bracket that is in the middle of the row of cooling fan modules.

The supercap provides approximately three years of backup for the disk write-back cache DRAM in the case of a sudden power loss by offloading the cache to the NAND flash.

**Warning**

**There is danger of explosion if the battery is replaced incorrectly. Replace the battery only with the same or equivalent type recommended by the manufacturer. Dispose of used batteries according to the manufacturer's instructions.**

Statement 1015

#### **Procedure**

- **Step 1** Prepare the server for component installation:
	- a) Shut down and remove power from the server as described in Shutting Down and [Removing](#page-27-0) Power From the [Cisco](#page-27-0) CSP 5200, on page 24.
	- b) Slide the server out the front of the rack far enough so that you can remove the top cover. You might have to detach cables from the rear panel to provide clearance.

**Caution** If you cannot safely view and access the component, remove the server from the rack.

- c) Remove the top cover from the Cisco CSP 5200 as described in [Removing](#page-30-0) the Cisco CSP 5200 Top Cover, on [page](#page-30-0) 27.
- **Step 2** Remove an existing supercap:
	- a) Disconnect the supercap cable from the existing supercap.
	- b) Push aside the securing tab to open the hinged latch that secures the supercap to its bracket on the removable air baffle.
	- c) Lift the supercap free of the bracket and set it aside.
- **Step 3** Install a new supercap:
	- a) Set the new supercap into the mounting bracket.
	- b) Close the hinged plastic clip over the supercap. Push down until the securing tab clicks.
	- c) Connect the supercap cable from the RAID controller card to the connector on the new supercap cable.
- **Step 4** Replace the top cover to the Cisco CSP 5200.
- **Step 5** Replace the Cisco CSP 5200 in the rack, replace cables, and then fully power on the server by pressing the Power button.

#### **Figure 32: Replacing Supercap**

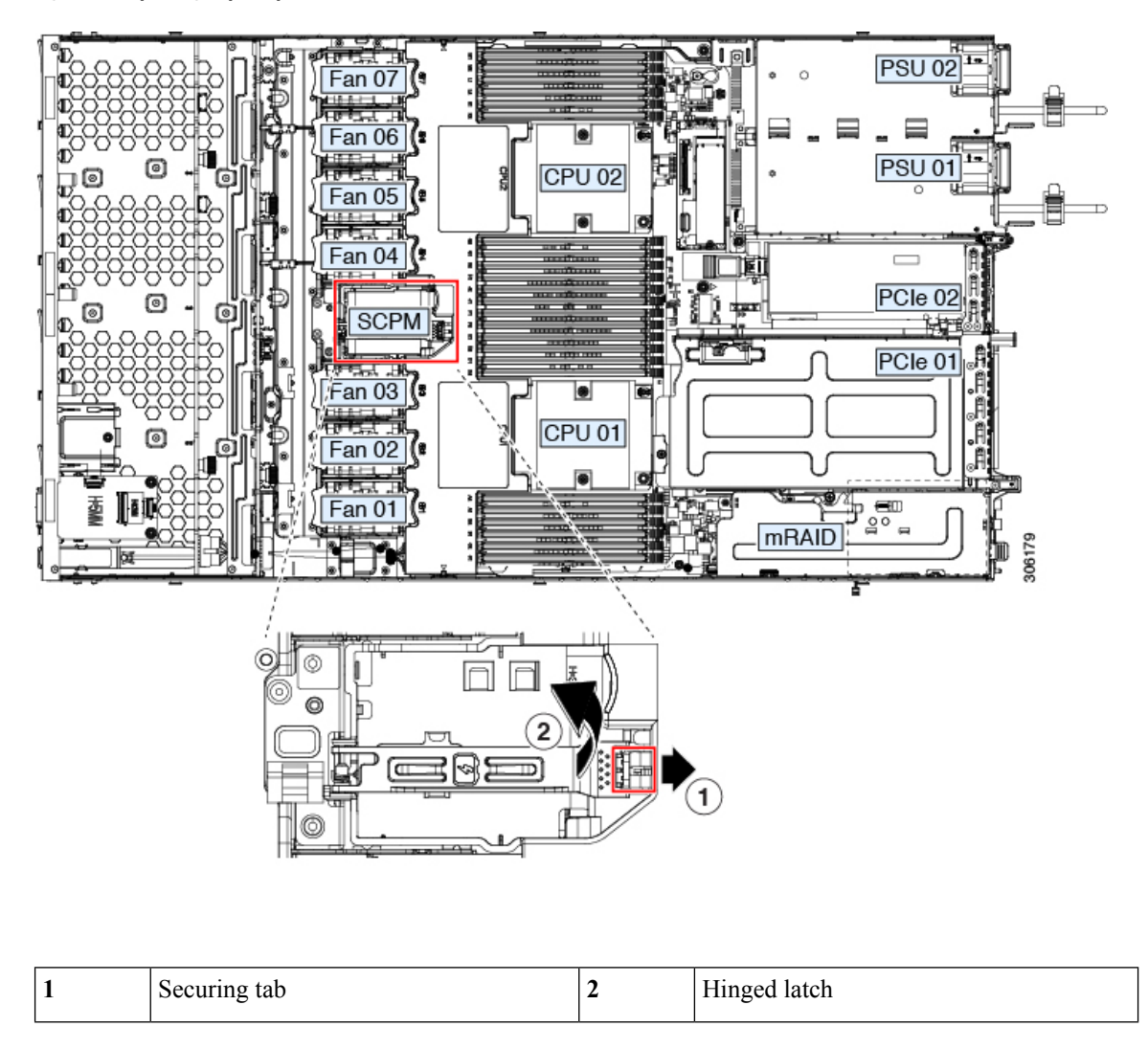

# <span id="page-67-0"></span>**Service Headers and Jumpers**

This server includes two blocks of headers (J38, J39) that you can jumper for certain service and debug functions.

This section contains the following topics:

- Using the Clear CMOS [Header](#page-68-0) (J38, Pins 9 10), on page 65
- Using the BIOS [Recovery](#page-69-0) Header (J38, Pins 11 12), on page 66
- Using the Clear [Password](#page-71-0) Header (J38, Pins 13 14), on page 68
- Using the Boot [Alternate](#page-72-0) Cisco IMC Image Header (J39, Pins 1 2), on page 69
- Using the Reset Cisco IMC [Password](#page-73-0) to Default Header (J39, Pins 3 4), on page 70
- Using the Reset Cisco IMC to [Defaults](#page-74-0) Header (J39, Pins 5 6), on page 71

**Figure 33: Location of Service Header Blocks J38 and J39**

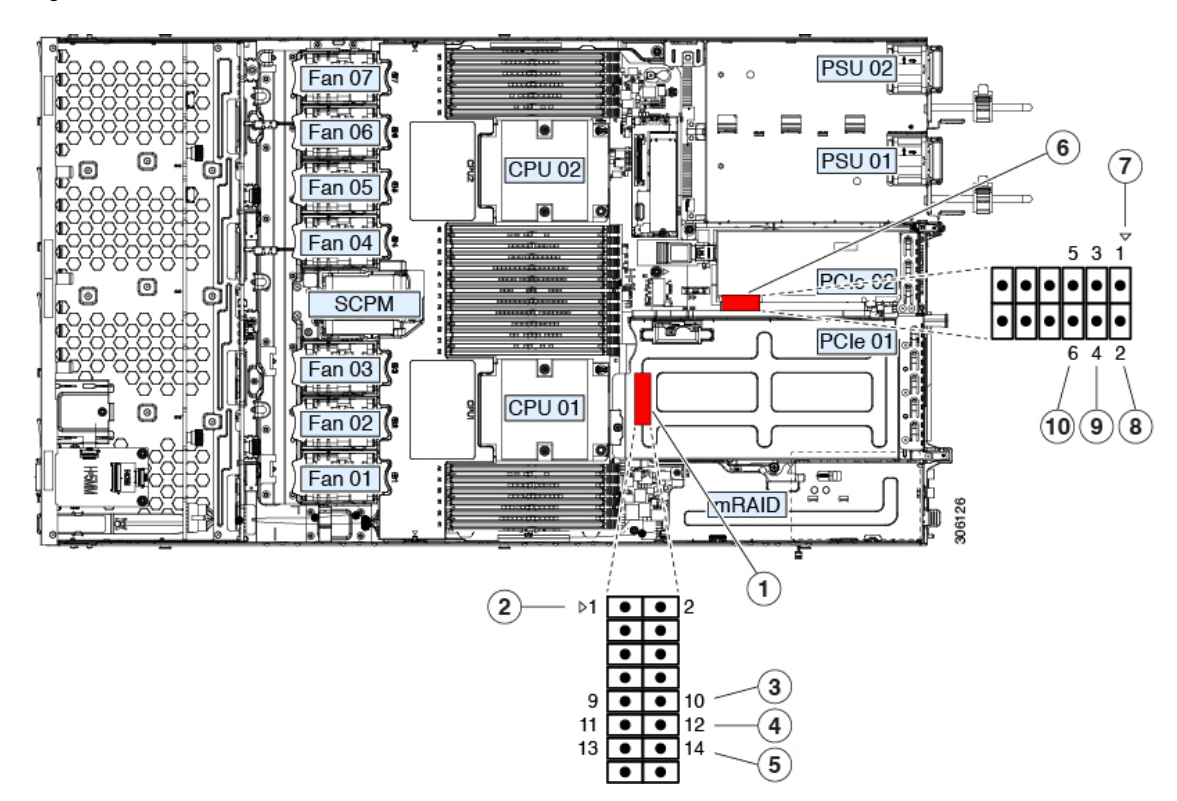

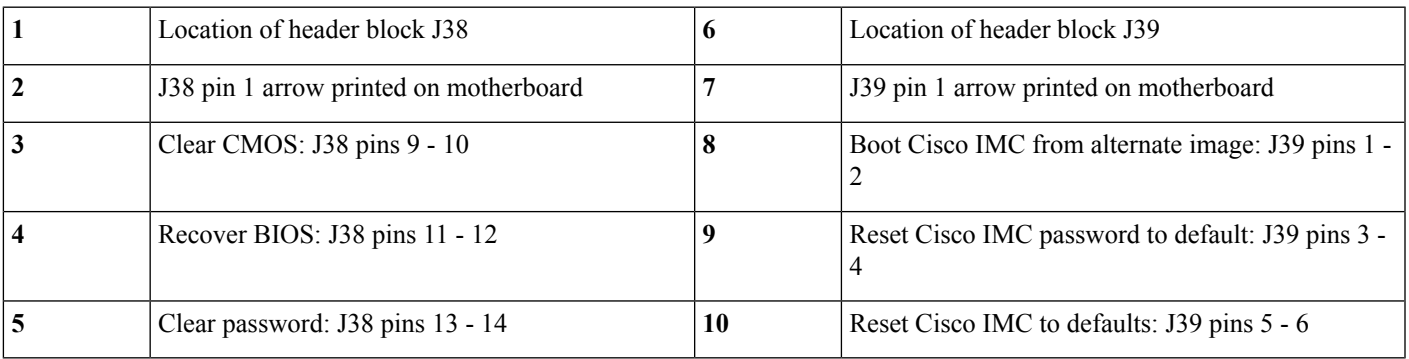

## <span id="page-68-0"></span>**Using the Clear CMOS Header (J38, Pins 9 - 10)**

You can use this header to clear the server's CMOS settings in the case of a system hang. For example, if the Cisco CSP 5200 hangs because of incorrect settings and does not boot, use this jumper to invalidate the settings and reboot with defaults.

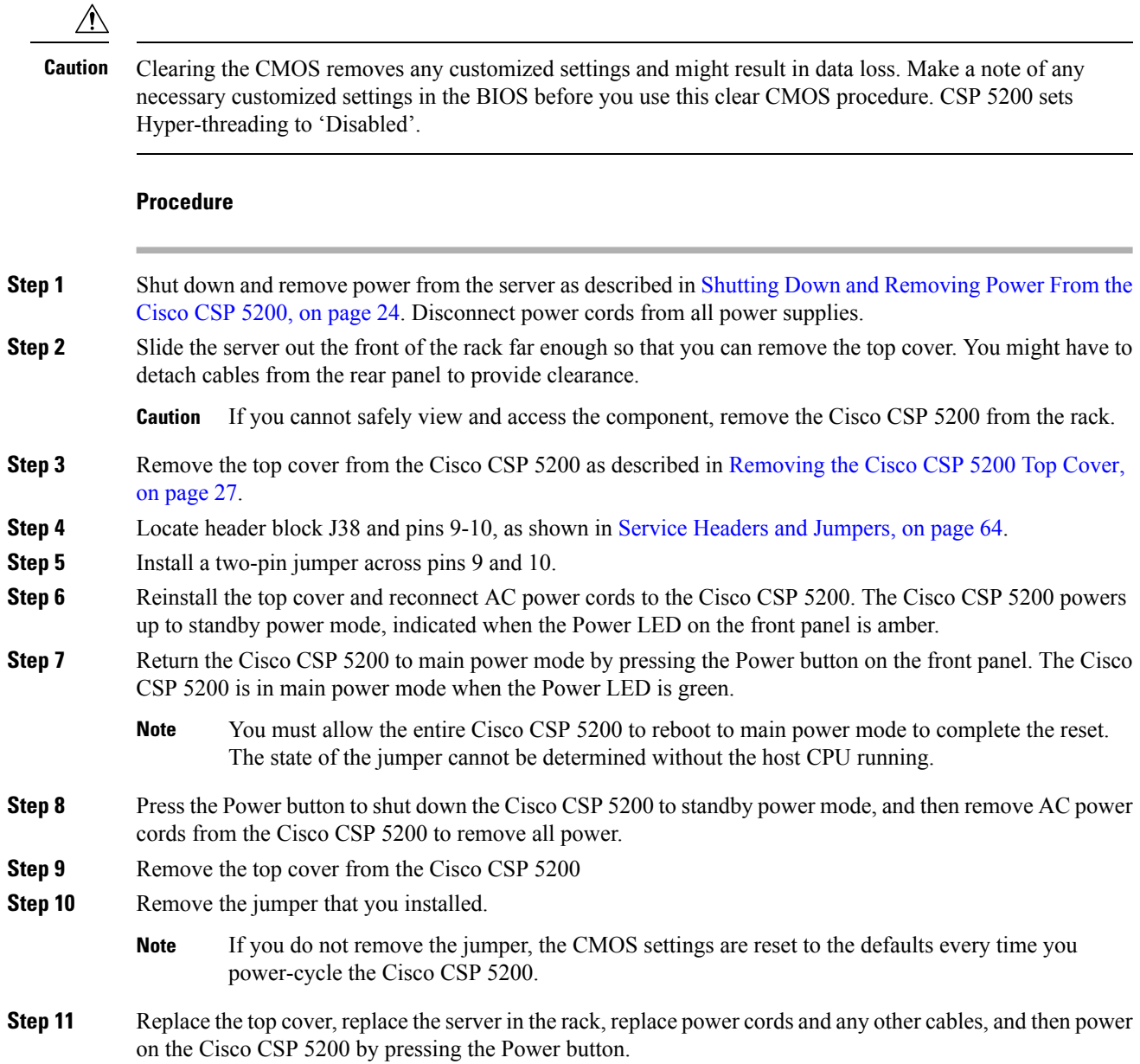

## <span id="page-69-0"></span>**Using the BIOS Recovery Header (J38, Pins 11 - 12)**

Depending on which stage the BIOS becomes corrupted, you might see different behavior.

• If the BIOS BootBlock is corrupted, you might see the system get stuck on the following message:

Initializing and configuring memory/hardware

• If it is a non-BootBlock corruption, a message similar to the following is displayed:

```
****BIOS FLASH IMAGE CORRUPTED****
Flash a valid BIOS capsule file using Cisco IMC WebGUI or CLI interface.
```
IF Cisco IMC INTERFACE IS NOT AVAILABLE, FOLLOW THE STEPS MENTIONED BELOW. 1. Connect the USB stick with bios.cap file in root folder. 2. Reset the host. IF THESE STEPS DO NOT RECOVER THE BIOS 1. Power off the system. 2. Mount recovery jumper. 3. Connect the USB stick with bios.cap file in root folder. 4. Power on the system. Wait for a few seconds if already plugged in the USB stick. REFER TO SYSTEM MANUAL FOR ANY ISSUES.

**Note**

As indicated by the message shown above, there are two procedures for recovering the BIOS. Try procedure 1 first. If that procedure does not recover the BIOS, use procedure 2.

## **Procedure 1: Reboot With recovery.cap File**

#### **Procedure**

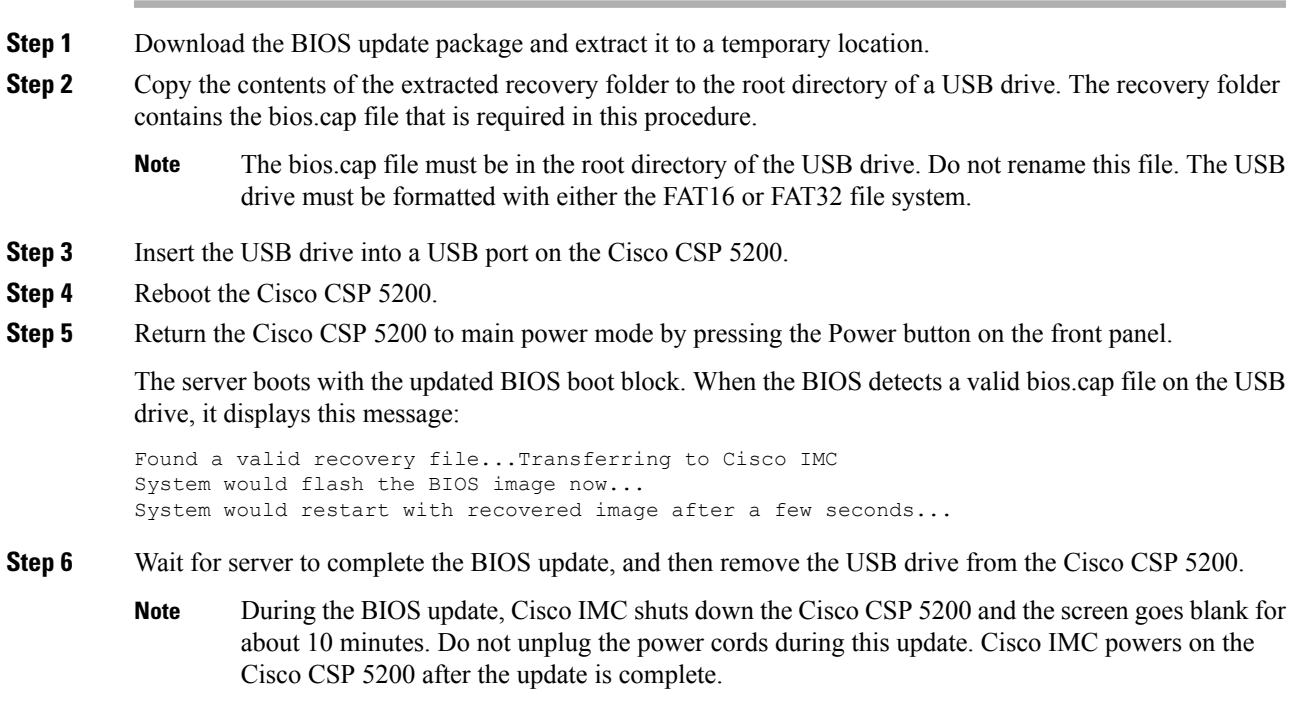

## **Procedure 2: Use BIOS Recovery Header and bios.cap Recovery File**

#### **Procedure**

**Step 1** Download the BIOS update package and extract it to a temporary location.

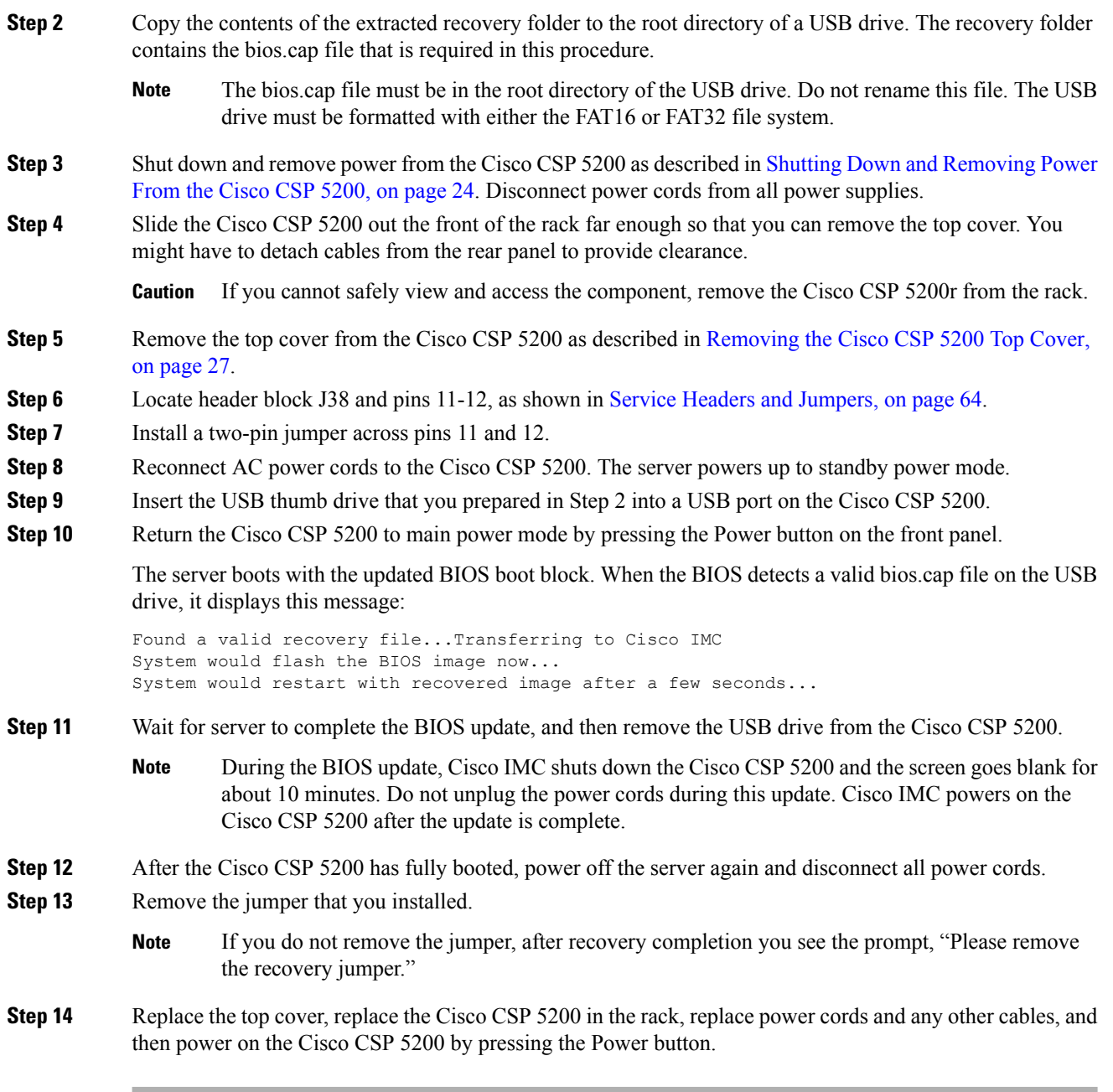

## <span id="page-71-0"></span>**Using the Clear Password Header (J38, Pins 13 - 14)**

You can use this header to clear the administrator password.

#### **Procedure**

**Step 1** Shut down and remove power from the server as described in Shutting Down and [Removing](#page-27-0) Power From the Cisco CSP [5200,](#page-27-0) on page 24. Disconnect power cords from all power supplies.
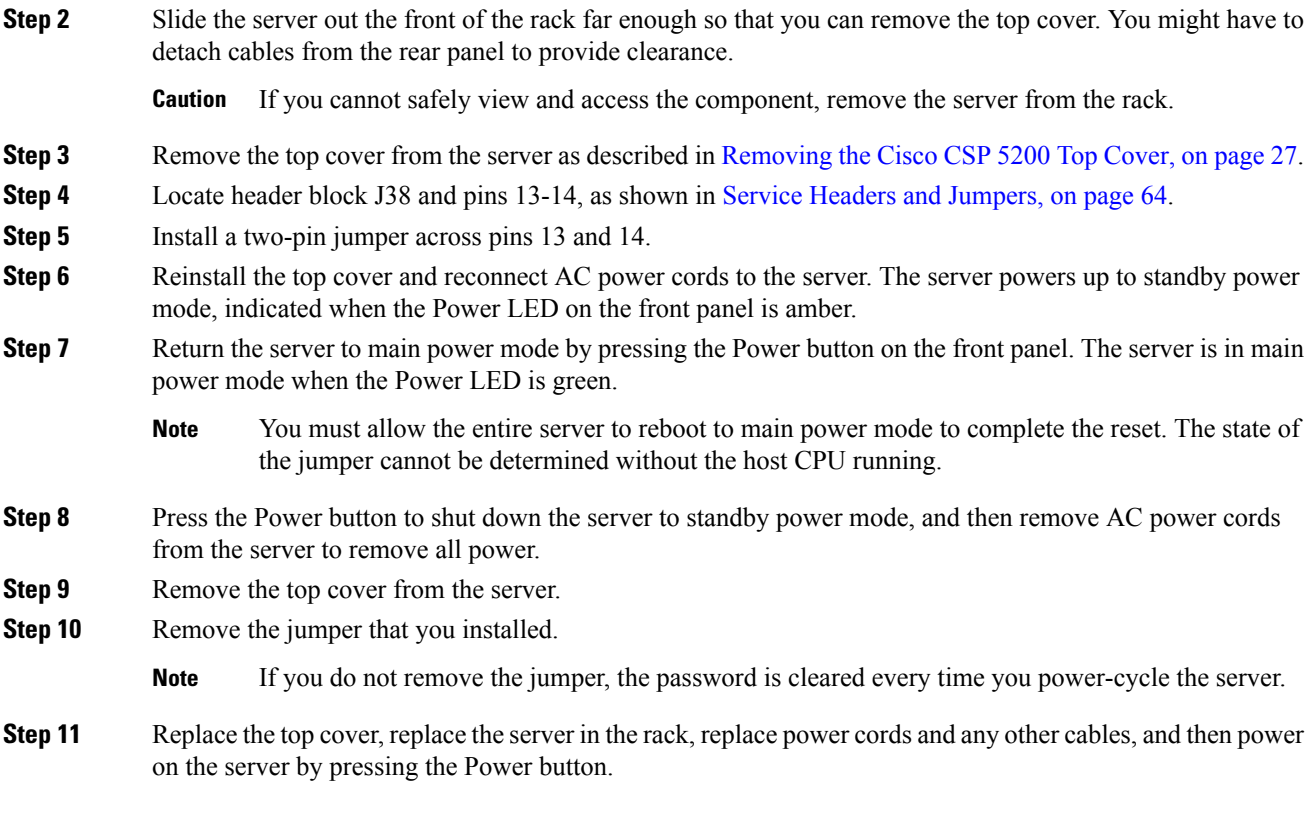

### **Using the Boot Alternate Cisco IMC Image Header (J39, Pins 1 - 2)**

You can use this Cisco IMC debug header to force the system to boot from an alternate Cisco IMC image.

### **Procedure**

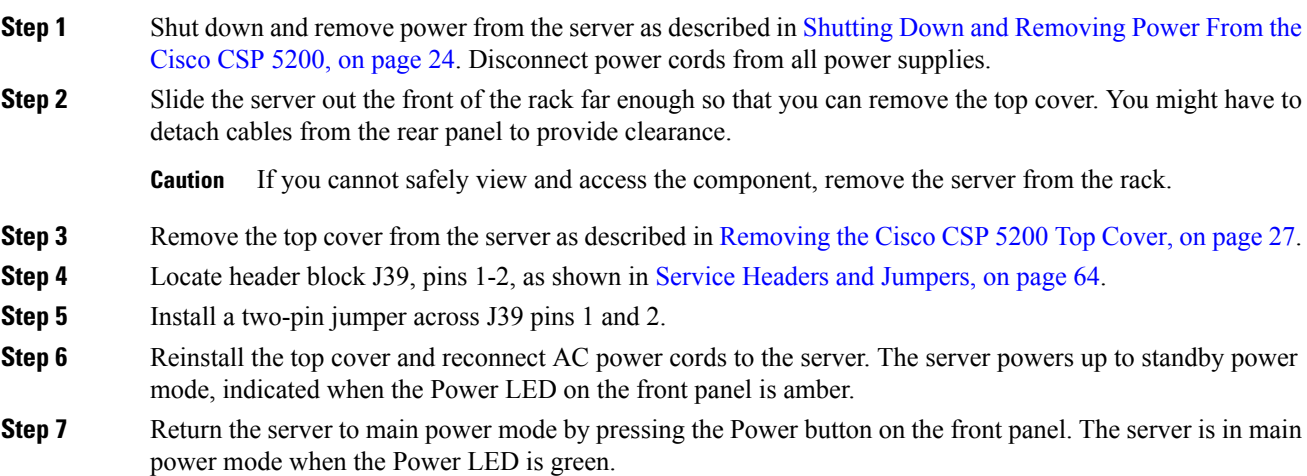

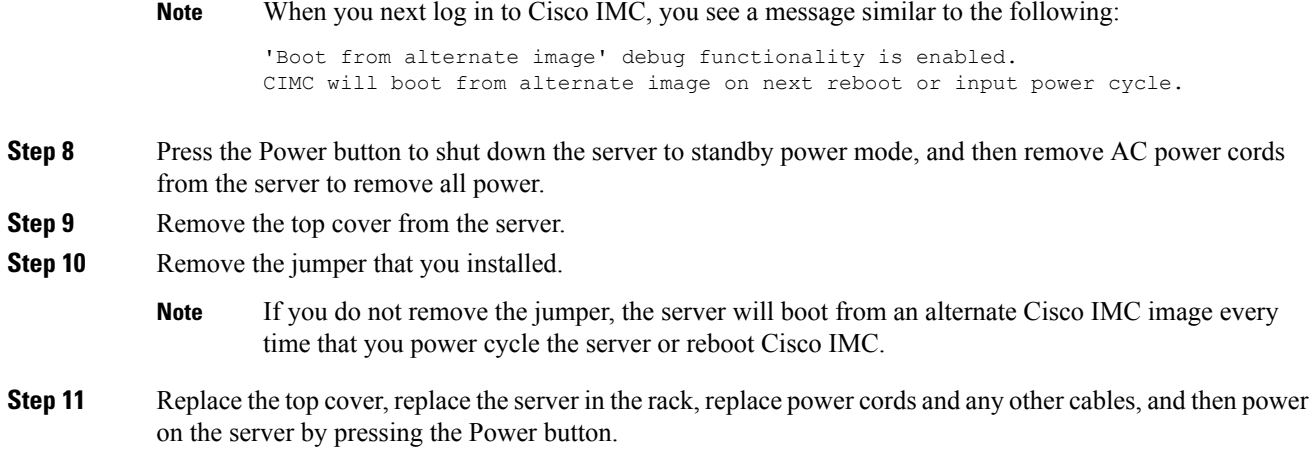

### **Using the Reset Cisco IMC Password to Default Header (J39, Pins 3 - 4)**

You can use this Cisco IMC debug header to force the Cisco IMC password back to the default.

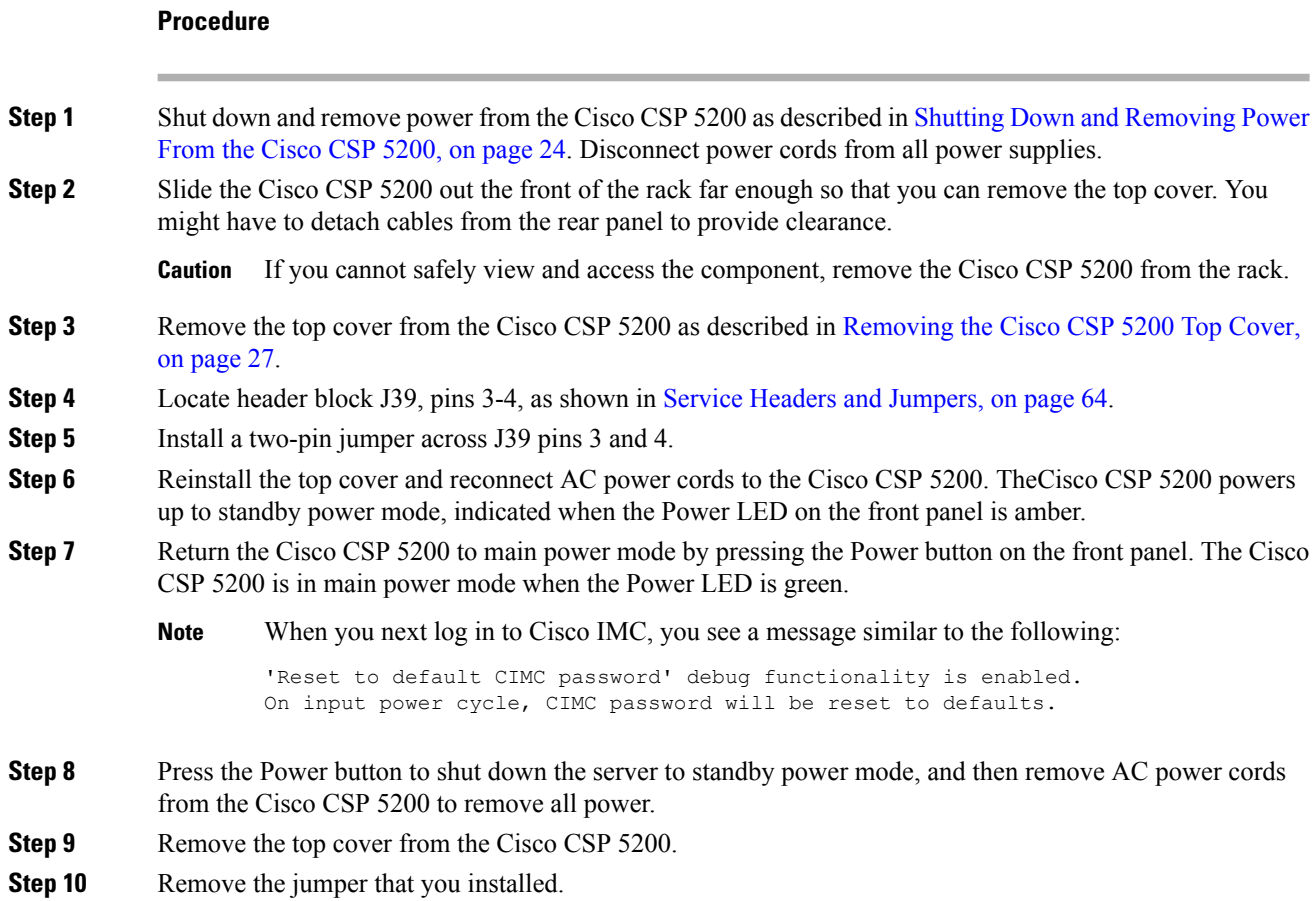

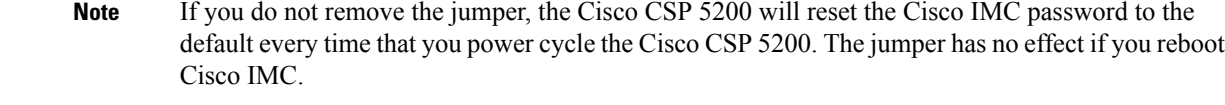

### **Using the Reset Cisco IMC to Defaults Header (J39, Pins 5 - 6)**

You can use this Cisco IMC debug header to force the Cisco IMC settings back to the defaults.

### **Procedure**

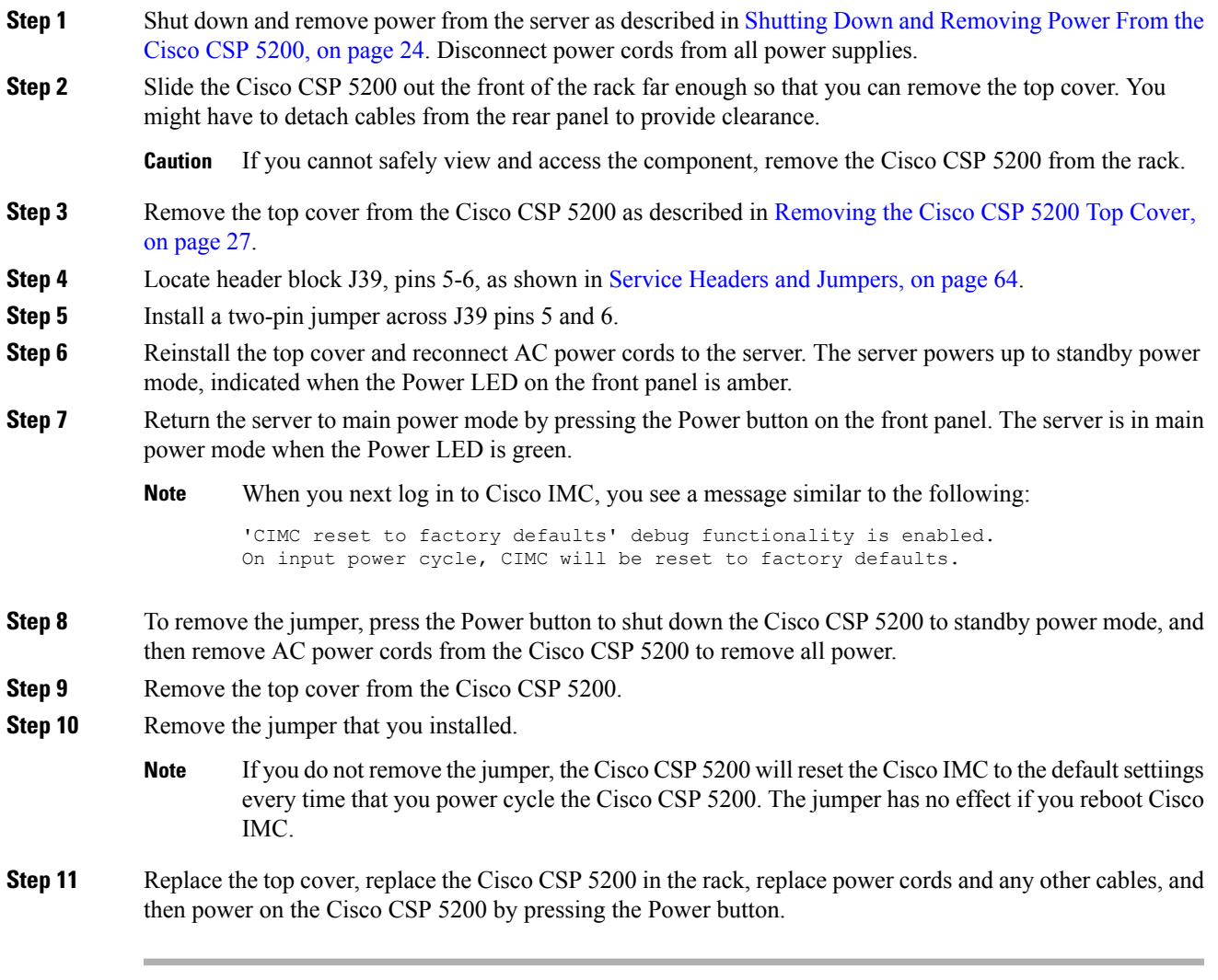

**Step 11** Replace the top cover, replace the Cisco CSP 5200 in the rack, replace power cords and any other cables, and then power on the Cisco CSP 5200 by pressing the Power button.

I

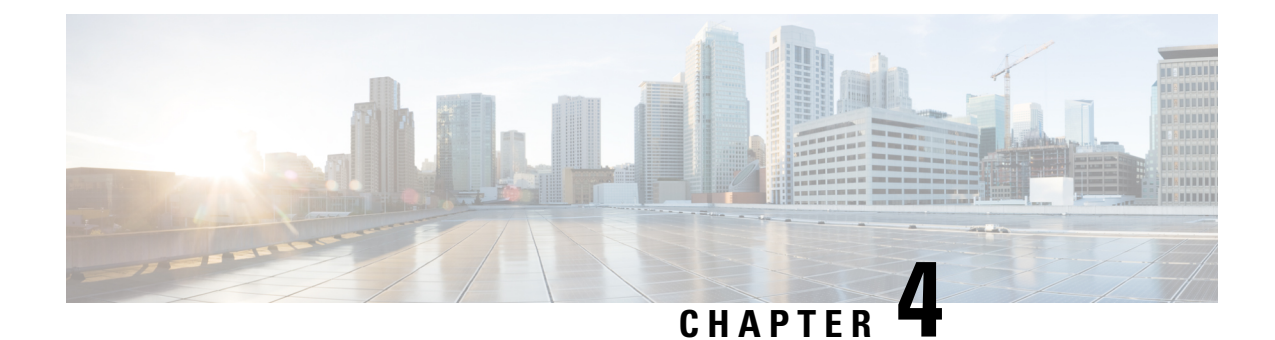

# **Server Specifications**

• Server [Specifications,](#page-76-0) on page 73

# <span id="page-76-0"></span>**Server Specifications**

This chapter lists the physical, environmental, and power specifications for the Cisco CSP 5200.

- Physical [Specifications,](#page-76-1) on page 73
- [Environmental](#page-76-2) Specifications, on page 73
- Power [Specifications,](#page-77-0) on page 74

### <span id="page-76-1"></span>**Physical Specifications**

The following table lists the physical specifications for the Cisco CSP 5200 versions.

**Table 7: Physical Specifications**

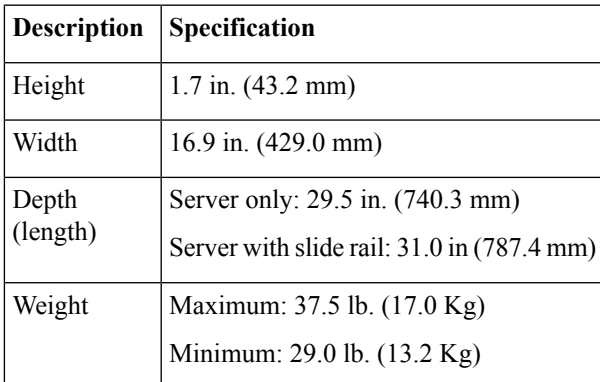

### <span id="page-76-2"></span>**Environmental Specifications**

The following table lists the environmental requirements and specifications for the Cisco CSP 5200.

#### **Table 8: Physical Specifications**

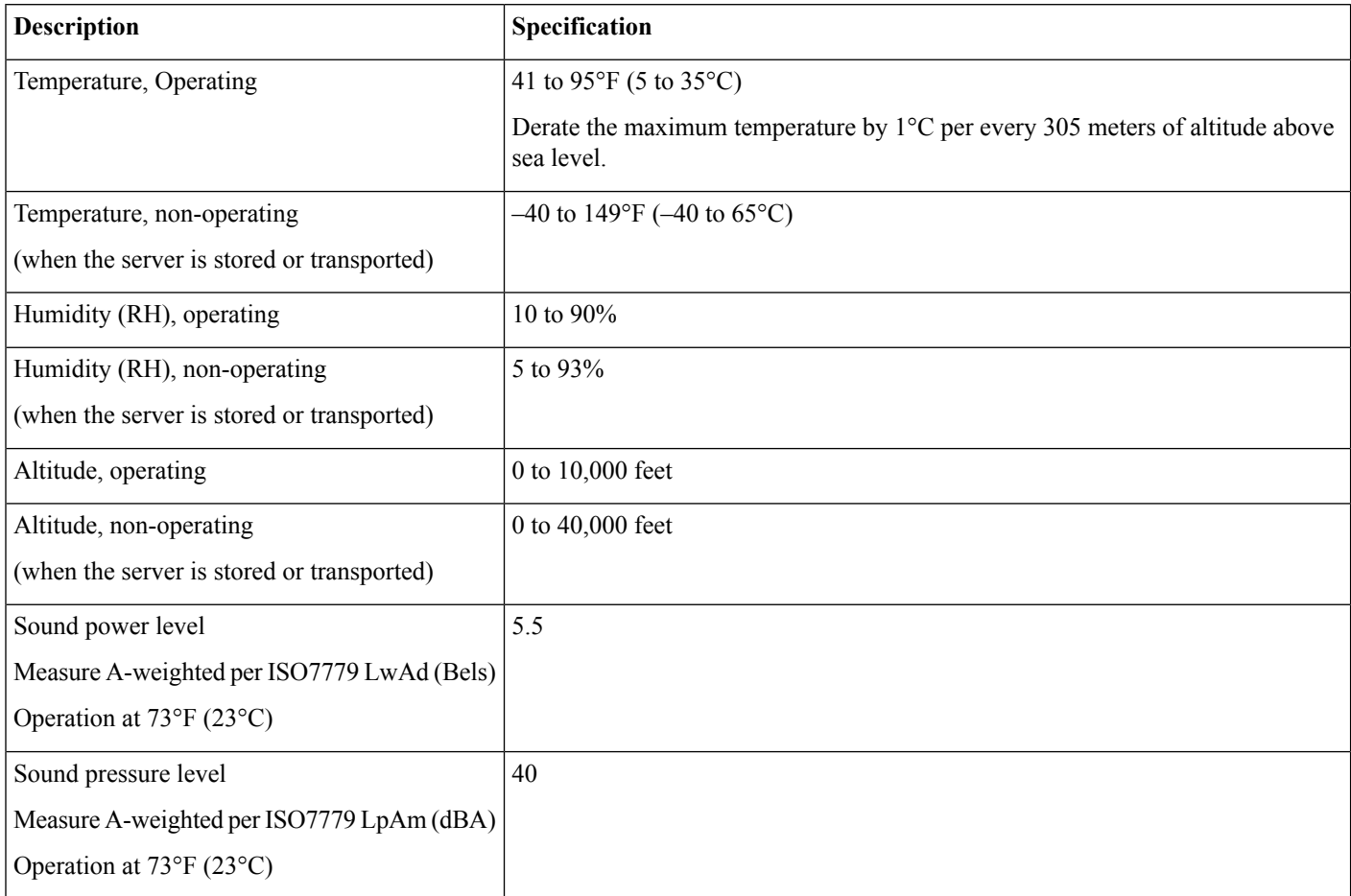

### <span id="page-77-0"></span>**Power Specifications**

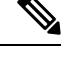

**Note** Do not mix power supply types or wattages in the Cisco CSP 5200. Both power supplies must be identical.

You can get more specific power information for your exact Cisco CSP 5200 configuration by using the Cisco Power Calculator:

<http://ucspowercalc.cisco.com>

The power specifications for the supported power supply options are listed in the following sections.

### **770 W AC Power Supply**

This section lists the specifications for each 770 W AC power supply (CSP-PSU1-770W).

#### **Table 9: 770 W AC Specifications**

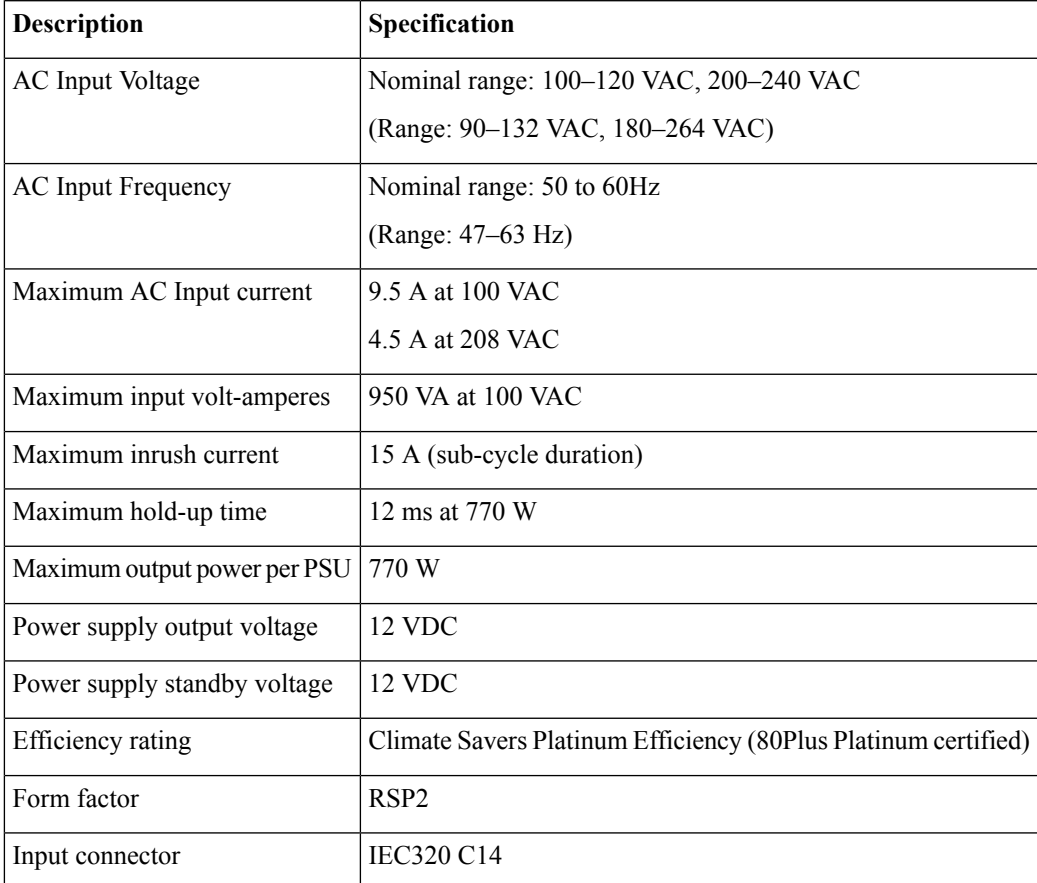

### **Power Cord Specifications**

Each power supply in the Cisco CSP 5200 has a power cord. Standard power cords or jumper power cords are available for connection to the Cisco CSP 5200. The shorter jumper power cords, for use in racks, are available as an optional alternative to the standard power cords.

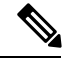

**Note** Only the approved power cords or jumper power cords listed below are supported.

#### **Table 10: Supported Power Cords**

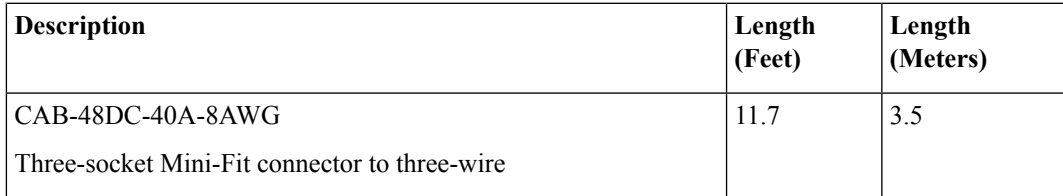

I

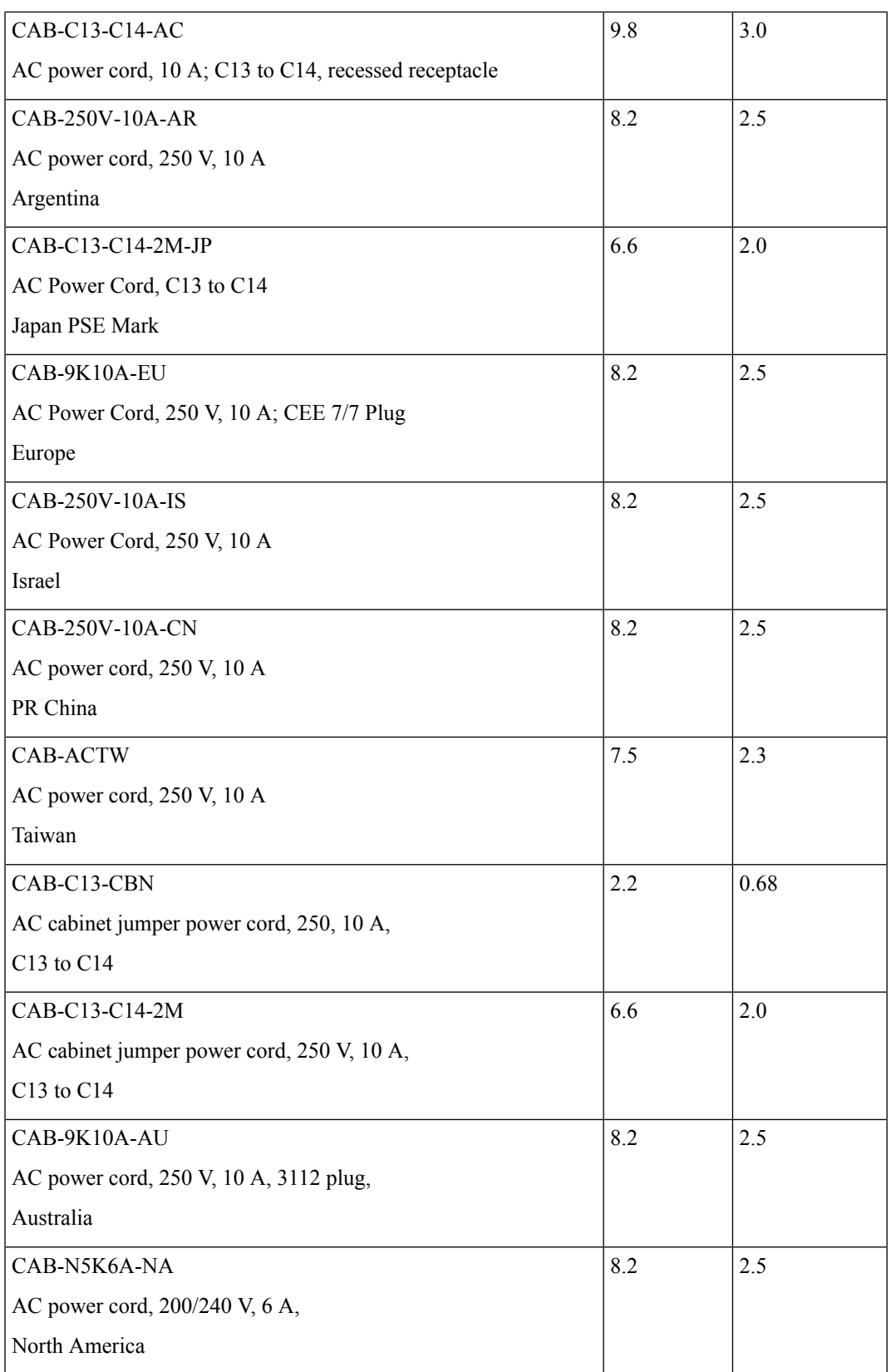

 $\mathbf l$ 

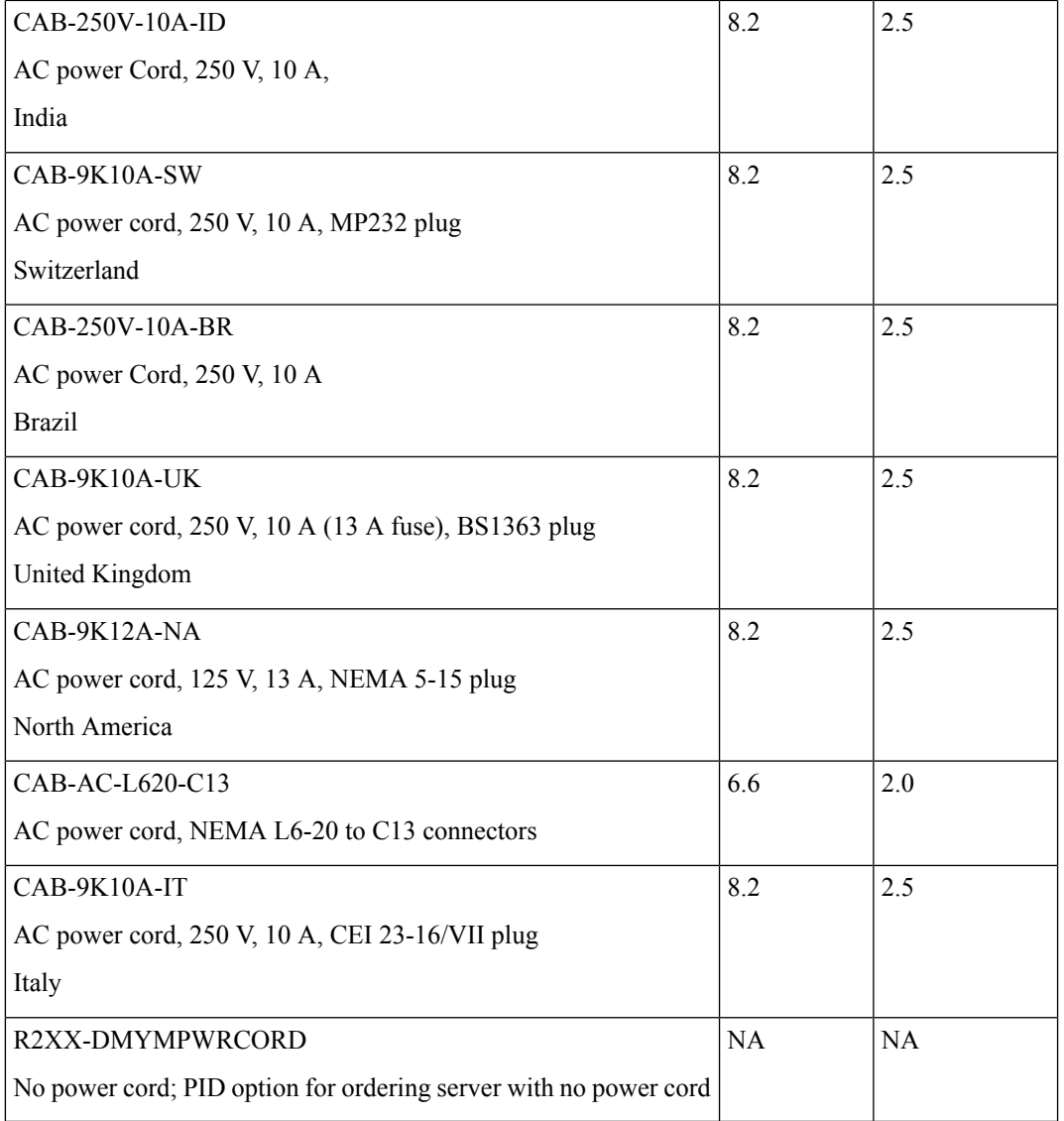

I

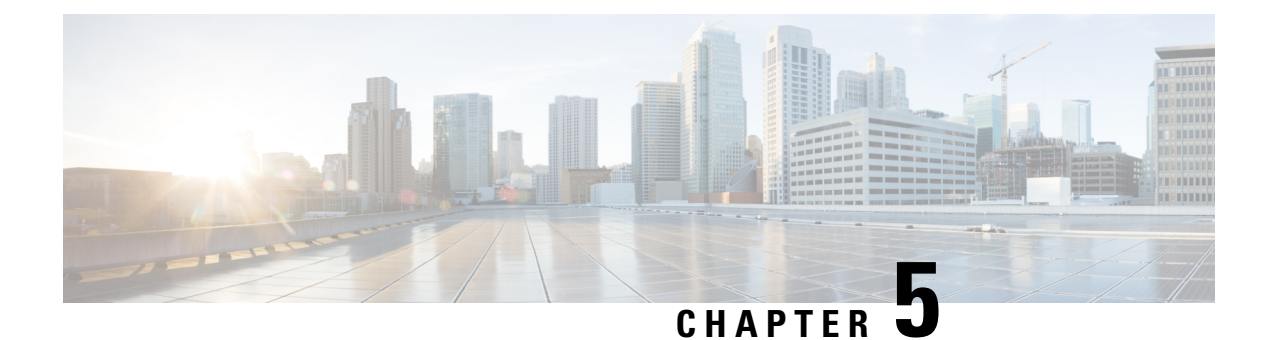

# **Storage Controller Considerations**

This chapter provides storage controller (RAID and HBA) information.

- Supported Storage [Controllers](#page-82-0) and Cables, on page 79
- Storage Controller Card Firmware [Compatibility,](#page-82-1) on page 79
- RAID Backup [\(Supercap\),](#page-83-0) on page 80
- [Write-Cache](#page-83-1) Policy for Cisco 12G SAS Modular RAID Controller, on page 80
- Storage Controller and Backplane [Connectors,](#page-83-2) on page 80

# <span id="page-82-0"></span>**Supported Storage Controllers and Cables**

This server supports a single, PCIe-style controller that plugs into a dedicated internal riser.

This Cisco CSP 5200 supports the RAID and HBA controller options and cable requirements shown in the following table.

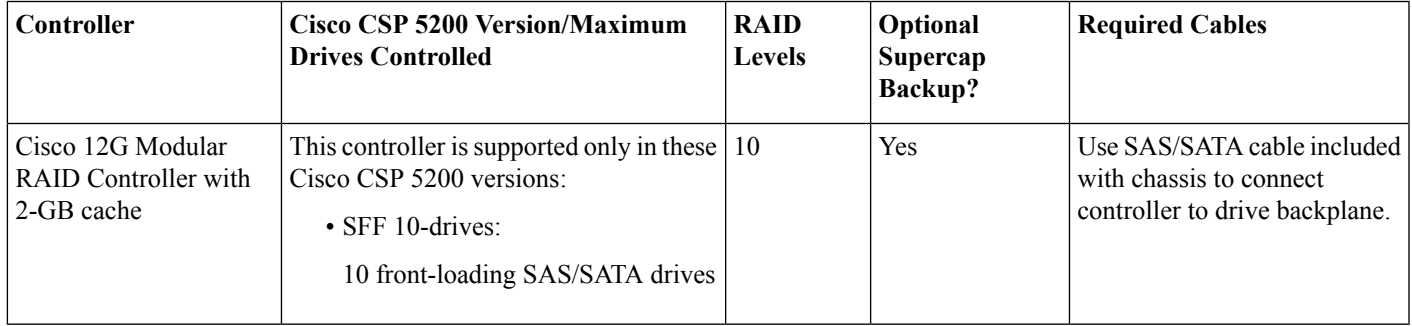

# <span id="page-82-1"></span>**Storage Controller Card Firmware Compatibility**

Firmware on the storage controller (RAID) must be verified for compatibility with the current Cisco IMC and BIOS versions that are installed on the Cisco CSP 5200. If not compatible, upgrade or downgrade the storage controller firmware using the Cisco Host Upgrade Utility (HUU) for your firmware release to bring it to a compatible level.

See the HUU guide for your Cisco IMC release for instructions on downloading and using the utility to bring Cisco CSP 5200 components to compatible levels: HUU [Guides.](http://www.cisco.com/c/en/us/support/servers-unified-computing/ucs-c-series-rack-servers/products-user-guide-list.html)

# <span id="page-83-0"></span>**RAID Backup (Supercap)**

This Cisco CSP 5200 supports installation of one supercap unit. The unit mounts to a bracket in-line with the fan modules.

The optional SCPM provides approximately three years of backup for the disk write-back cache DRAM in the case of a sudden power loss by offloading the cache to the NAND flash.

For supercap unit replacement instructions, see [Replacing](#page-66-0) the Supercap (RAID Backup), on page 63.

# <span id="page-83-1"></span>**Write-Cache Policy for Cisco 12GSAS Modular RAIDController**

For this Cisco CSP 5200 and other Cisco Generation M5 Cisco CSP 5200, the default write-cache policy for the Cisco Modular RAID controller is *Write Through* (irrespective of the presence of a charged supercap or "good BBU"). This utilizes the optimal performance characteristics of the controller.

The write policy can be set to *Write Back*, if preferred. You can set the write policy using the following methods:

• For standalone Cisco CSP 5200, use the Cisco IMC interface to set Virtual Drive Properties > Write Policy. See the "Managing Storage Adapters" section in your Cisco IMC Configuration Guide.

Cisco IMC GUI and CLI [Configuration](http://www.cisco.com/c/en/us/support/servers-unified-computing/ucs-c-series-integrated-management-controller/products-installation-and-configuration-guides-list.html) Guides

• For Cisco UCS-integrated Cisco CSP 5200, use the Cisco UCS Manager interface to set the write-cache policy as part of virtual drive configuration in your storage profile.

Cisco UCS Manager [Configuration](http://www.cisco.com/c/en/us/support/servers-unified-computing/ucs-manager/products-installation-and-configuration-guides-list.html) Guides

• Use the LSI Option ROM Configuration Utility.

### <span id="page-83-2"></span>**Storage Controller and Backplane Connectors**

This section describes cabling connections for the storage controllers and the backplane. The SAS/SATA cables are factory-installed and are used for all supported internal controllers in the SFF 10-drive servers.

This section also contains diagrams that show the cable-to-drive mapping.

#### **Cisco 12G Modular SAS RAID Controller**

This HW RAID option can control up to 10 SAS/SATA drives in the SFF 10-drive version.

This option requires that you have a SAS RAID or HBA card installed in internal mRAID riser 3. Use the SAS/SATA cables that came with the server.

- **1.** Connect SAS/SATA cable A1 from the A1 card connector to the A1 backplane connector.
- **2.** Connect SAS/SATA cable A2 from the A2 card connector to the A2 backplane connector.
- **3.** For SFF-10-drive servers only: Connect SAS/SATA cable B2 from the B2 card connector to the B2 backplane connector.

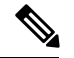

**Note** See the following figures that illustrate cable connections and which drives are controlled by each cable.

#### **Figure 34: Hardware RAID Card Cable-to-Drive Backplane Mapping, SFF 10-Drive Version**

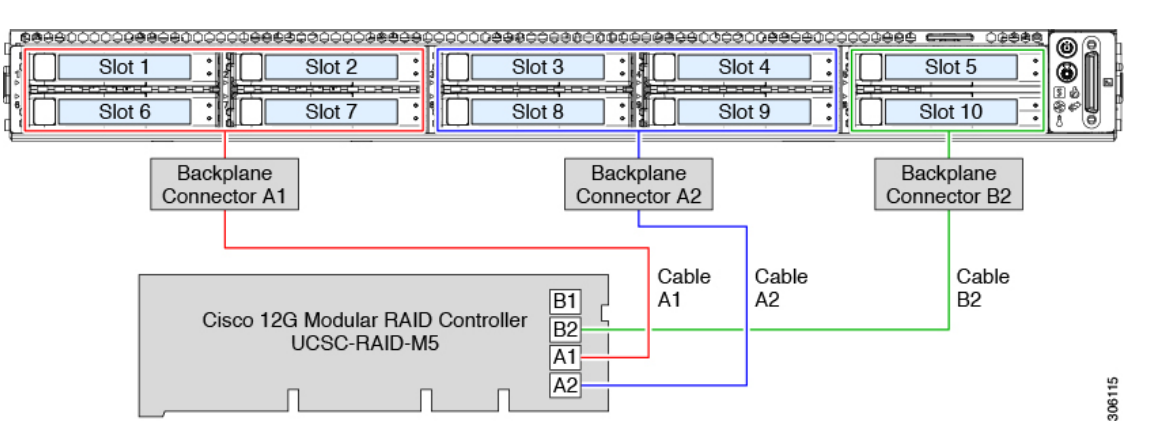

I

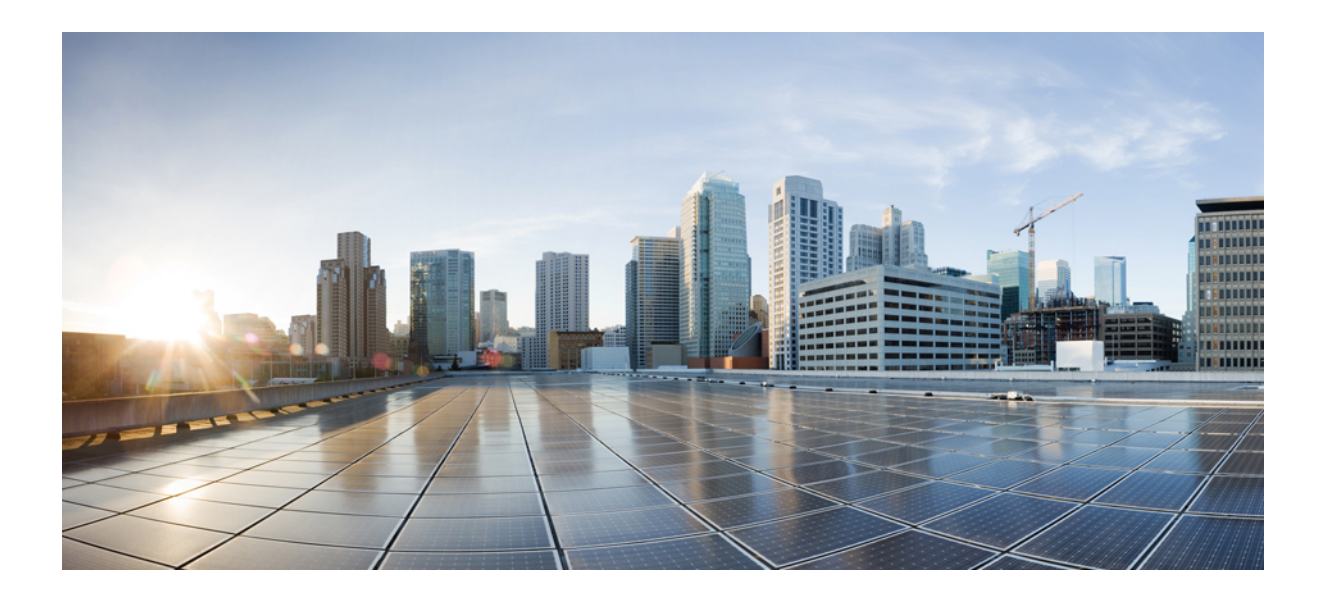

# **<sup>P</sup> ART II**

# **Cisco CSP 5400 (2RU NFV Platform)**

- [Overview,](#page-88-0) on page 85
- [Installing](#page-96-0) the Server, on page 93
- [Maintaining](#page-108-0) Cisco CSP 5400, on page 105
- Server [Specifications,](#page-166-0) on page 163
- Storage Controller [Considerations,](#page-172-0) on page 169

<span id="page-88-0"></span>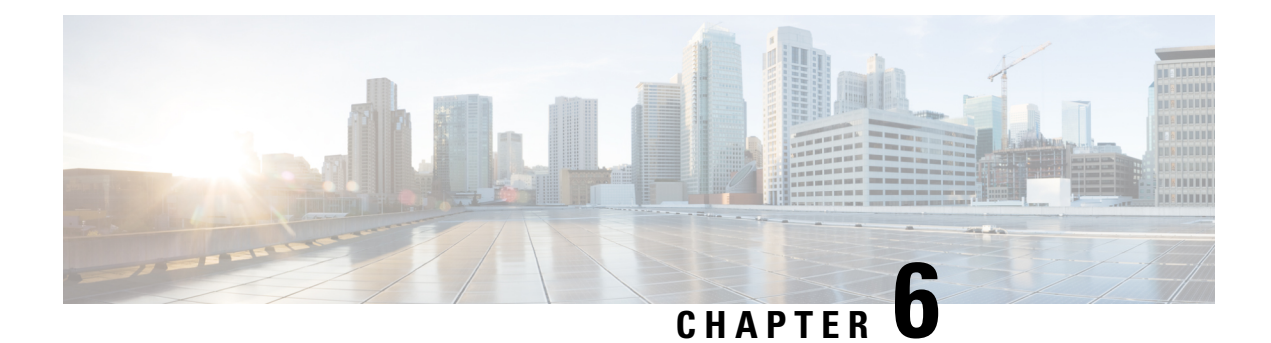

# **Overview**

- [Overview,](#page-88-1) on page 85
- External [Features,](#page-88-2) on page 85
- Serviceable [Component](#page-90-0) Locations, on page 87
- [Summary](#page-92-0) of Server Features, on page 89

## <span id="page-88-1"></span>**Overview**

This document includes information of components and information that may not be included in the Cloud Services Platform (CSP) 5400.

The Cisco CSP 5400 platform currently supports

Small form-factor (SFF) drives, with 24-drive backplane.

- Front-loading drive bays 1—24 support 2.5-inch SAS/SATA drives.
- The two rear-loading drive bays are not used.

# <span id="page-88-2"></span>**External Features**

This topic shows the external features of the Cisco CSP 5400 versions.

For definitions of LED states, see [Front-Panel](#page-108-1) LEDs, on page 105.

### **Cisco CSP 5400 Server Front Panel Features**

**Figure 35: Cisco CSP 5400 Server Front Panel**

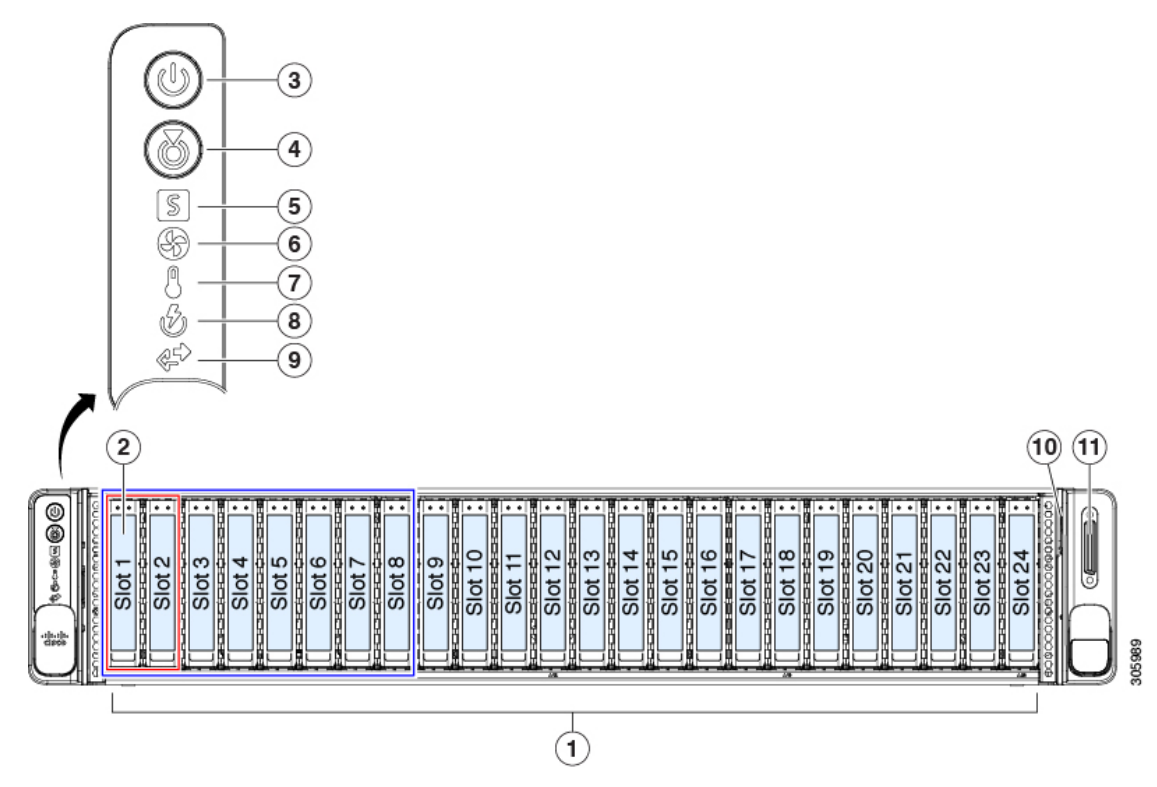

![](_page_89_Picture_332.jpeg)

### **Cisco CSP 5400 Server Rear Panel Features**

The rear panel features are the same for all versions of the server. For definitions of LED states, see [Rear-Panel](#page-111-0) LEDs, on page 108.

### **Figure 36: Cisco CSP 5400 Server Rear Panel**

![](_page_90_Picture_440.jpeg)

# <span id="page-90-0"></span>**Serviceable Component Locations**

This topic shows the locations of the field-replaceable components and service-related items. The view in the following figure shows the Cisco CSP 5400 with the top cover removed.

### **Figure 37: Cisco CSP 5400, Serviceable Component Locations**

![](_page_91_Figure_3.jpeg)

![](_page_91_Picture_535.jpeg)

#### **Cisco Cloud Services Platform 5000 Hardware Installation Guide**

![](_page_92_Picture_453.jpeg)

The Technical Specifications Sheets for all versions of this Cisco CSP 5400, which include supported component part numbers, are at Cisco UCS Cisco CSP 5400s Technical [Specifications](http://www.cisco.com/c/en/us/products/servers-unified-computing/ucs-c-series-rack-servers/datasheet-listing.html) Sheets (scroll down to *Technical Specifications*).

# <span id="page-92-0"></span>**Summary of Server Features**

The following table lists a summary of Cisco CSP 5200 features.

![](_page_92_Picture_454.jpeg)

 $\mathbf I$ 

![](_page_93_Picture_533.jpeg)

 $\mathbf l$ 

![](_page_94_Picture_256.jpeg)

 $\mathbf I$ 

<span id="page-96-0"></span>![](_page_96_Picture_0.jpeg)

# **Installing the Server**

- Preparing for [Installation,](#page-96-1) on page 93
- [Installing](#page-98-0) the Cisco CSP 5400 in a Rack, on page 95
- Initial Cisco CSP 5400 [Setup,](#page-100-0) on page 97
- Updating the BIOS and Cisco IMC [Firmware,](#page-105-0) on page 102
- Older NAND Flash Not [Detectable](#page-106-0) By Latest Cisco IMC, on page 103
- [Accessing](#page-106-1) the System BIOS, on page 103
- Smart [Access](#page-106-2) Serial, on page 103
- Smart [Access](#page-107-0) USB, on page 104

### <span id="page-96-1"></span>**Preparing for Installation**

This section contains the following topics:

### **Installation Warnings and Guidelines**

![](_page_96_Picture_13.jpeg)

Before you install, operate, or service a Cisco CSP 5400, review the Regulatory [Compliance](http://www.cisco.com/c/en/us/td/docs/unified_computing/ucs/c/regulatory/compliance/cseries_regulatory_compliance_information.html) and Safety [Information](http://www.cisco.com/c/en/us/td/docs/unified_computing/ucs/c/regulatory/compliance/cseries_regulatory_compliance_information.html) for Cisco CSP 5400 for important safety information.

![](_page_96_Picture_15.jpeg)

#### **IMPORTANT SAFETY INSTRUCTIONS Warning**

**This warning symbol means danger. You are in a situation that could cause bodily injury. Before you work on any equipment, be aware of the hazards involved with electrical circuitry and be familiar with standard practices for preventing accidents. Use the statement number provided at the end of each warning to locate its translation in the translated safety warnings that accompanied this device.**

Statement 1071

I

![](_page_97_Picture_695.jpeg)

- Ensure that there is adequate space around the Cisco CSP 5400 to allow for accessing the Cisco CSP 5400 and for adequate airflow. The airflow in this Cisco CSP 5400 is from front to back.
- Ensure that the air-conditioning meets the thermal requirements listed in the Environmental Specifications, on [page](#page-166-1) 163.
- Ensure that the cabinet or rack meets the requirements listed in the Rack [Requirements,](#page-98-1) on page 95.
- Ensure that the site power meets the power requirements listed in the Power Specifications, on page 164. If available, you can use an uninterruptible power supply (UPS) to protect against power failures.

### <span id="page-98-1"></span>**Rack Requirements**

The rack must be of the following type:

- A standard 19-in. (48.3-cm) wide, four-post EIA rack, with mounting posts that conform to English universal hole spacing, per section 1 of ANSI/EIA-310-D-1992.
- The rack-post holes can be square 0.38-inch (9.6 mm), round 0.28-inch (7.1 mm), #12-24 UNC, or #10-32 UNC when you use the Cisco-supplied slide rails.
- The minimum vertical rack space per Cisco CSP 5400 must be two rack units (RUs), equal to 3.5 in. (88.9 mm).

#### **Supported Cisco Slide Rail Kits**

The Cisco CSP 5400 supports the following rail kit:

The ball-bearing slide rail kit is included with server.

#### **Rack Installation Tools Required**

The included slide rails for this Cisco CSP 5400 do not require tools for installation.

### <span id="page-98-0"></span>**Installing the Cisco CSP 5400 in a Rack**

![](_page_98_Picture_17.jpeg)

**To prevent bodily injury when mounting or servicing this unit in a rack, you must take special precautions to ensure that the system remains stable. The following guidelines are provided to ensure your safety: Warning**

This unit should be mounted at the bottom of the rack if it is the only unit in the rack.

When mounting this unit in a partially filled rack, load the rack from the bottom to the top with the **heaviest component at the bottom of the rack.**

**If the rack is provided with stabilizing devices, install the stabilizers before mounting or servicing the unit in the rack.**

Statement 1006

### **Procedure**

**Step 1** Attach the inner rails to the sides of the Cisco CSP 5400:

- a) Align an inner rail with one side of the Cisco CSP 5400 so that the three keyed slots in the rail align with the three pegs on the side of the Cisco CSP 5400.
- b) Set the keyed slots over the pegs, and then slide the rail toward the front to lock it in place on the pegs. The front slot has a metal clip that locks over the front peg.
- c) Install the second inner rail to the opposite side of the Cisco CSP 5400.

**Figure 38: Attaching the Inner Rail to the Side of the Cisco CSP 5400**

![](_page_99_Figure_8.jpeg)

### **Step 2** Open the front securing plate on both slide-rail assemblies. The front end of the slide-rail assembly has a spring-loaded securing plate that must be open before you can insert the mounting pegs into the rack-post holes.

On the *outside* of the assembly, push the green-arrow button toward the rear to open the securing plate.

#### **Figure 39: Front Securing Mechanism, Inside of Front End**

![](_page_99_Picture_833.jpeg)

**Step 3** Install the outer slide rails into the rack:

a) Align one slide-rail assembly front end with the front rack-post holes that you want to use.

The slide rail front-end wraps around the outside of the rack post and the mounting pegs enter the rack-post holes from the outside-front. See #unique 111 unique 111 Connect 42 fig utv jcv 2z.

**Note** The rack post must be between the mounting pegs and the *open* securing plate.

- b) Push the mounting pegs into the rack-post holes from the outside-front.
- c) Press the securing plate release button, marked PUSH. The spring-loaded securing plate closes to lock the pegs in place.
- d) Adjust the slide-rail length, and then push the rear mounting pegs into the corresponding rear rack-post holes. The slide rail must be level front-to-rear.

The rear mounting pegs enter the rear rack-post holes from the *inside* of the rack post.

153366

- e) Attach the second slide-rail assembly to the opposite side of the rack. Ensure that the two slide-rail assemblies are at the same height and are level front-to-back.
- f) Pull the inner slide rails on each assembly out toward the rack front until they hit the internal stops and lock in place.
- **Step 4** Insert the Cisco CSP 5400 into the slide rails:
	- This Cisco CSP 5400 can weigh up to 64 pounds (29 kilograms) when fully loaded with components. We recommend that you use a minimum of two people or a mechanical lift when lifting the Cisco CSP 5400. Attempting this procedure alone could result in personal injury or equipment damage. **Caution**
	- a) Align the rear ends of the inner rails that are attached to the Cisco CSP 5400 sides with the front ends of the empty slide rails on the rack.
	- b) Push the inner rails into the slide rails on the rack until they stop at the internal stops.
	- c) Slide the inner-rail release clip toward the rear on both inner rails, and then continue pushing the Cisco CSP 5400 into the rack until its front slam-latches engage with the rack posts.

![](_page_100_Figure_9.jpeg)

 $\overline{\mathbf{2}}$ 

#### **Figure 40: Inner-Rail Release Clip**

![](_page_100_Picture_870.jpeg)

 $\overline{3}$ 

**Step 5** (Optional) Secure the Cisco CSP 5400 in the rack more permanently by using the two screws that are provided with the slide rails. Perform this step if you plan to move the rack with Cisco CSP 5400s installed.

With the Cisco CSP 5400 fully pushed into the slide rails, open a hinged slam latch lever on the front of the Cisco CSP 5400 and insert a screw through the hole that is under the lever. The screw threads into the static part of the rail on the rack post and prevents the Cisco CSP 5400 from being pulled out. Repeat for the opposite slam latch.

# <span id="page-100-0"></span>**Initial Cisco CSP 5400 Setup**

![](_page_100_Picture_15.jpeg)

**Note**

This section describes how to power on the Cisco CSP 5400, assign an IP address, and connect to server management when using the Cisco CSP 5400 in standalone mode. To use the server in Cisco CSP 5400 Manager integration, specific cabling and settings are required. .

#### **Cisco CSP 5400 Default Settings**

The server is shipped with these default settings:

- The NIC mode is *Dedicated*.
- The NIC redundancy is *None*
- DHCP is enabled.
- IPv4 is enabled.

#### **Connection Methods**

There are two methods for connecting to the system for initial setup:

- Local setup—Use this procedure if you want to connect a keyboard and monitor directly to the system for setup. This procedure can use the included KVM cable or the ports on the rear of the Cisco CSP5400.
- Remote setup—Use this procedure if you want to perform setup through your dedicated management LAN.

![](_page_101_Picture_12.jpeg)

To configure the system remotely, you must have a DHCP server on the same network as the system. Your DHCP server must be preconfigured with the range of MAC addresses for this Cisco CSP 5400 node. The MAC address is printed on a label that is on the pull-out asset tag on the front panel. This Cisco CSP5400 node has a range of six MAC addresses assigned to the Cisco IMC. The MAC address printed on the label is the beginning of the range of six contiguous MAC addresses. **Note**

### **Connecting to the Cisco CSP 5400 Locally For Setup**

This procedure requires the following equipment:

- VGA monitor
- USB keyboard
- Either the included Cisco KVM cable, or a USB cable and VGA DB-15 cable

### **Procedure**

**Step 1** Attach a power cord to each power supply in your Cisco CSP 5400, and then attach each power cord to a grounded AC power outlet.

If you are using DC power supplies, see Installing DC Power Supplies (First Time Installation).

Wait for approximately two minutes to let the Cisco CSP 5400 boot to standby power during the first bootup. You can verify system power status by looking at the system Power Status LED on the front panel. The system is in standby power mode when the LED is amber.

- **Step 2** Connect a USB keyboard and VGA monitor to the Cisco CSP 5400 using one of the following methods:
	- Connect the included KVM cable to the KVM connector on the front panel. Connect your USB keyboard and VGA monitor to the KVM cable.
	- Connect a USB keyboard and VGA monitor to the corresponding connectors on the rear panel.
- **Step 3** Open the Cisco IMC Configuration Utility:
	- a) Press and hold the front panel power button for four seconds to boot the Cisco CSP 5400.
	- b) During bootup, press **F8** when prompted to open the Cisco IMC Configuration Utility.
		- The first time that you enter the Cisco IMC Configuration Utility, you are prompted to change the default password. The default password is *password*. The Strong Password feature is enabled. **Note**

The following are the requirements for Strong Password:

- The password can have minimum 8 characters; maximum 14 characters.
- The password must not contain the user's name.
- The password must contain characters from three of the following four categories:
	- English uppercase letters (A through Z)
	- English lowercase letters (a through z)
	- Base 10 digits (0 through 9)
	- Non-alphabetic characters !,  $(\hat{\omega}, \#, \$\,$ ,  $\%$ ,  $\hat{\wedge}$ ,  $\&$ ,  $*$ ,  $-$ ,  $\bar{\wedge}$ ,  $\frac{1}{\bar{\wedge}}$
- **Step 4** Continue with Setting Up the System With the Cisco IMC [Configuration](#page-104-0) Utility, on page 101.

### **Connecting to the Cisco CSP 5400 Remotely For Setup**

This procedure requires the following equipment:

• One RJ-45 Ethernet cable that is connected to your management LAN.

### **Before you begin**

![](_page_102_Picture_22.jpeg)

To configure the system remotely, you must have a DHCP Cisco CSP5400 on the same network asthe system. Your DHCP Cisco CSP 5400 must be preconfigured with the range of MAC addresses for this Cisco CSP 5400 node. The MAC address is printed on a label that is on the pull-out asset tag on the front panel. This Cisco CSP5400 node has a range ofsix MAC addresses assigned to the Cisco IMC. The MAC address printed on the label is the beginning of the range of six contiguous MAC addresses.

### **Procedure**

![](_page_103_Picture_885.jpeg)

### <span id="page-104-0"></span>**Setting Up the System With the Cisco IMC Configuration Utility**

### **Before you begin**

The following procedure is performed after you connect to the system and open the Cisco IMC Configuration Utility.

### **Procedure**

![](_page_104_Picture_947.jpeg)

**Step 11** Press **F10** to save your settings and reboot the Cisco CSP 5400.

If you chose to enable DHCP, the dynamically assigned IP and MAC addresses are displayed on the console screen during bootup. **Note**

#### **What to do next**

Use a browser and the IP address of the Cisco IMC to connect to the Cisco IMC management interface. The IP address is based upon the settings that you made (either a static address or the address assigned by your DHCP Cisco CSP 5400).

![](_page_105_Picture_6.jpeg)

**Note** The factory default username for the Cisco CSP 5400 is *admin*. The default password is *password*.

To manage the Cisco CSP 5400, see the configuration guides in the Cisco UCS C-Series [Documentation](http://www.cisco.com/c/en/us/td/docs/unified_computing/ucs/overview/guide/UCS_rack_roadmap.html) [Roadmap.](http://www.cisco.com/c/en/us/td/docs/unified_computing/ucs/overview/guide/UCS_rack_roadmap.html)

### <span id="page-105-0"></span>**Updating the BIOS and Cisco IMC Firmware**

 $\bigwedge$ 

**Caution**

When you upgrade the BIOS firmware, you must also upgrade the Cisco IMC firmware to the same version or the Cisco CSP 5400 does not boot. Do not power off the Cisco CSP 5400 until the BIOS and Cisco IMC firmware are matching or the Cisco CSP 5400 does not boot.

Cisco provides the *Cisco Host Upgrade Utility* to assist with simultaneously upgrading the BIOS, Cisco IMC, and other firmware to compatible levels.

The Cisco CSP 5400 uses firmware obtained from and certified by Cisco. Cisco provides release notes with each firmware image. There are several possible methods for updating the firmware:

• **Recommended method for firmware update:** Use the Cisco Host Upgrade Utility to simultaneously upgrade the Cisco IMC, BIOS, and component firmware to compatible levels.

See the *Cisco Host Upgrade Utility Quick Reference Guide* for your firmware release at the documentation roadmap link below.

• You can upgrade the Cisco IMC and BIOS firmware by using the Cisco IMC GUI interface.

See the *Cisco UCS C-Series Rack-Mount Cisco CSP 5400 Configuration Guide*.

• You can upgrade the Cisco IMC and BIOS firmware by using the Cisco IMC CLI interface.

See the *Cisco UCS C-Series Rack-Mount Cisco CSP 5400 CLI Configuration Guide*.

For links to the documents listed above, see the Cisco UCS C-Series [Documentation](http://www.cisco.com/c/en/us/td/docs/unified_computing/ucs/overview/guide/UCS_rack_roadmap.html) Roadmap.

Ш

# <span id="page-106-0"></span>**Older NAND Flash Not Detectable By Latest Cisco IMC**

 $\triangle$ 

If your system is running Cisco IMC 4.0(1b) or later, and you have the latest NAND flash chip MT29F4G08ABAFAWP-IT:F (M70A), do not downgrade the Cisco IMC to an earlier version. Earlier versions of the BMC cannot detect this latest NAND Flash chip. **Caution**

# <span id="page-106-1"></span>**Accessing the System BIOS**

#### **Procedure**

![](_page_106_Picture_774.jpeg)

# <span id="page-106-2"></span>**Smart Access Serial**

This Cisco CSP 5400 supports the Smart Access Serial feature. This feature allows you to switch between host serial and Cisco IMC CLI.

- This feature has the following requirements:
	- A serial cable connection, which can use either the RJ-45 serial connector on the Cisco CSP 5400 rear panel, or a DB-9 connection when using the KVM cable (Cisco PID N20-BKVM) on the front-panel KVM console connector.
	- Console redirection must be enabled in the Cisco CSP 5400 BIOS.
	- Terminal type must be set to VT100+ or VTUFT8.
	- Serial-over-LAN (SOL) must be disabled (SOL is disabled by default).
- To switch from host serial to Cisco IMC CLI, press **Esc+9**.

You must enter your Cisco IMC credentials to authenticate the Cisco CSP 5400.

• To switch from Cisco IMC CLI to host serial, press **Esc+8**.

![](_page_107_Picture_2.jpeg)

You cannot switch to Cisco IMC CLI if the serial-over-LAN (SOL) feature is enabled. **Note**

• After a session is created, it is shown in the CLI or web GUI by the name serial.

### <span id="page-107-0"></span>**Smart Access USB**

This Cisco CSP 5400 supports the Smart Access USB feature. The board management controller (BMC) in this Cisco CSP 5400 can accept a USB mass storage device and access the data on it. This feature allows you to use the front-panel USB device as a medium to transfer data between the BMC and the user without need for network connectivity. This can be useful, for example, when remote BMC interfaces are not yet available, or are not accessible due to network misconfiguration.

- This feature has the following requirements:
	- The included KVM cable connected to the front panel KVM console connector.
	- A USB storage device connected to one of the USB 2.0 connectors on the KVM cable. The USB device must draw less than 500 mA to avoid disconnect by the current-protection circuit.

![](_page_107_Picture_10.jpeg)

Any mouse or keyboard that is connected to the KVM cable is disconnected when you enable Smart Access USB. **Note**

- You can use USB 3.0-based devices, but they will operate at USB 2.0 speed.
- We recommend that the USB device have only one partition.
- The file system formats supported are: FAT16, FAT32, MSDOS, EXT2, EXT3, and EXT4. NTFS is not supported.
- The front-panel KVM connector has been designed to switch the USB port between Host OS and BMC.
- Smart Access USB can be enabled or disabled using any of the BMC user interfaces. For example, you can use the Cisco IMC Configuration Utility that is accessed by pressing **F8** when prompted during bootup.
	- Enabled: the front-panel USB device is connected to the BMC.
	- Disabled: the front-panel USB device is connected to the host.
- In a case where no management network is available to connect remotely to Cisco IMC, a Device Firmware Update (DFU) shell over serial cable can be used to generate and download technical support files to the USB device that is attached to front panel USB port.
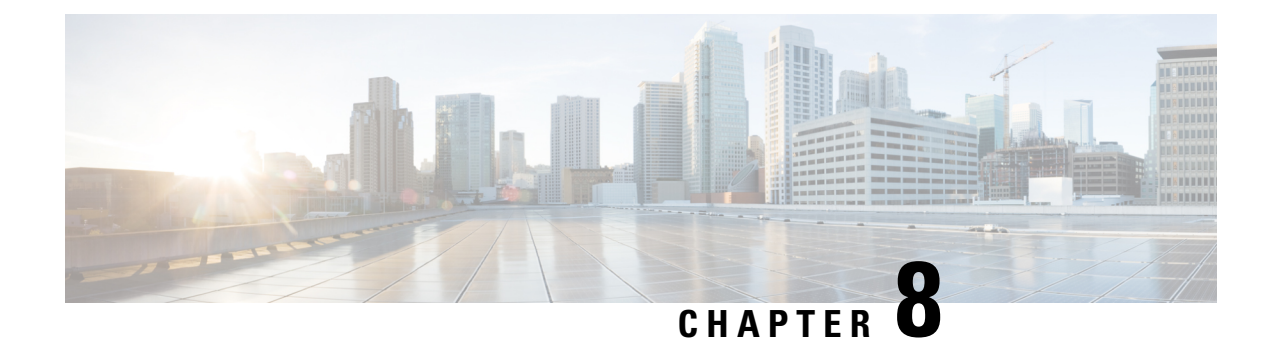

# **Maintaining Cisco CSP 5400**

This chapter contains the following sections:

- Status LEDs and [Buttons,](#page-108-0) on page 105
- Preparing For Component [Installation,](#page-114-0) on page 111
- Removing and Replacing [Components,](#page-119-0) on page 116
- Service Headers and [Jumpers,](#page-157-0) on page 154

# <span id="page-108-0"></span>**Status LEDs and Buttons**

This section contains information for interpreting LED states.

## **Front-Panel LEDs**

#### **Figure 41: Front Panel LEDs**

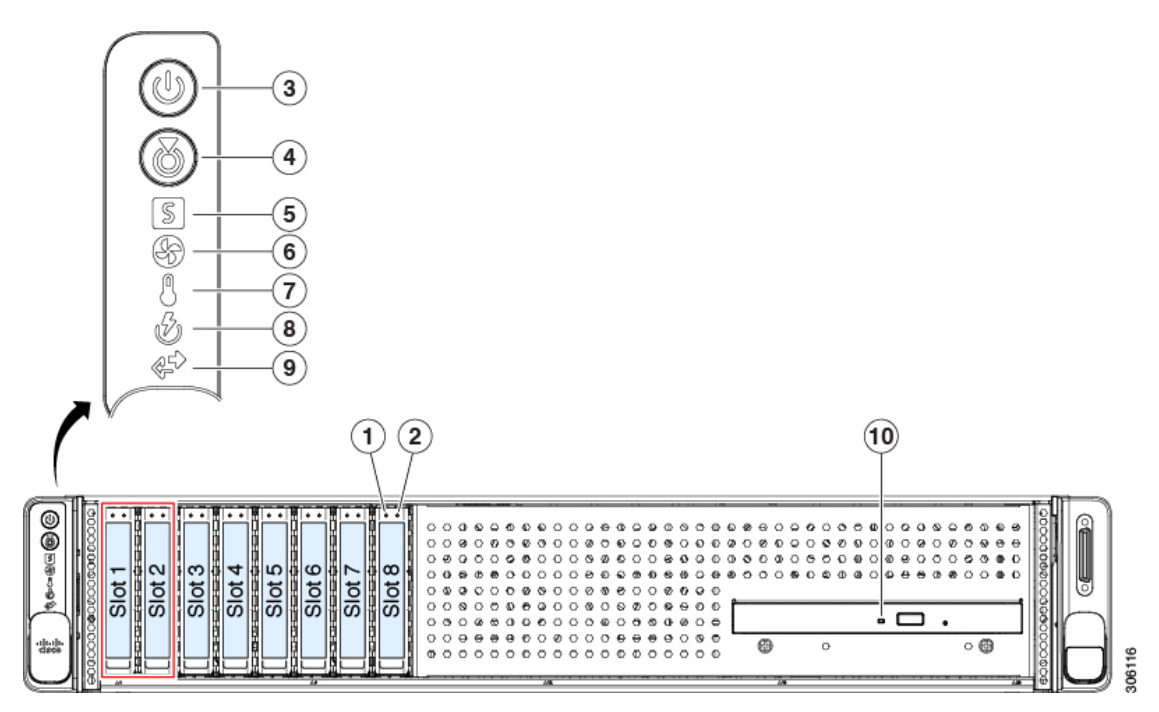

I

### **Table 11: Front Panel LEDs, Definition of States**

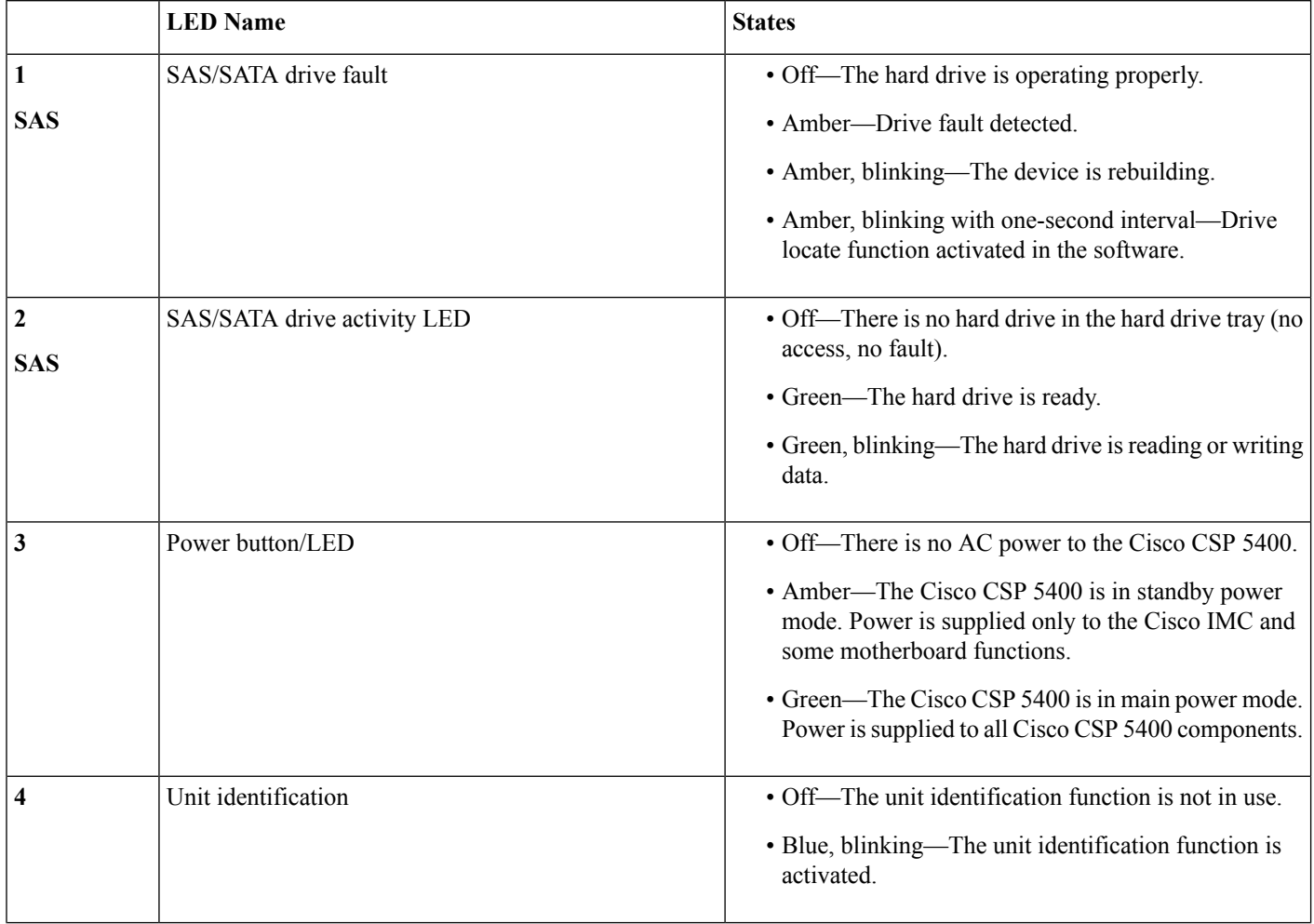

I

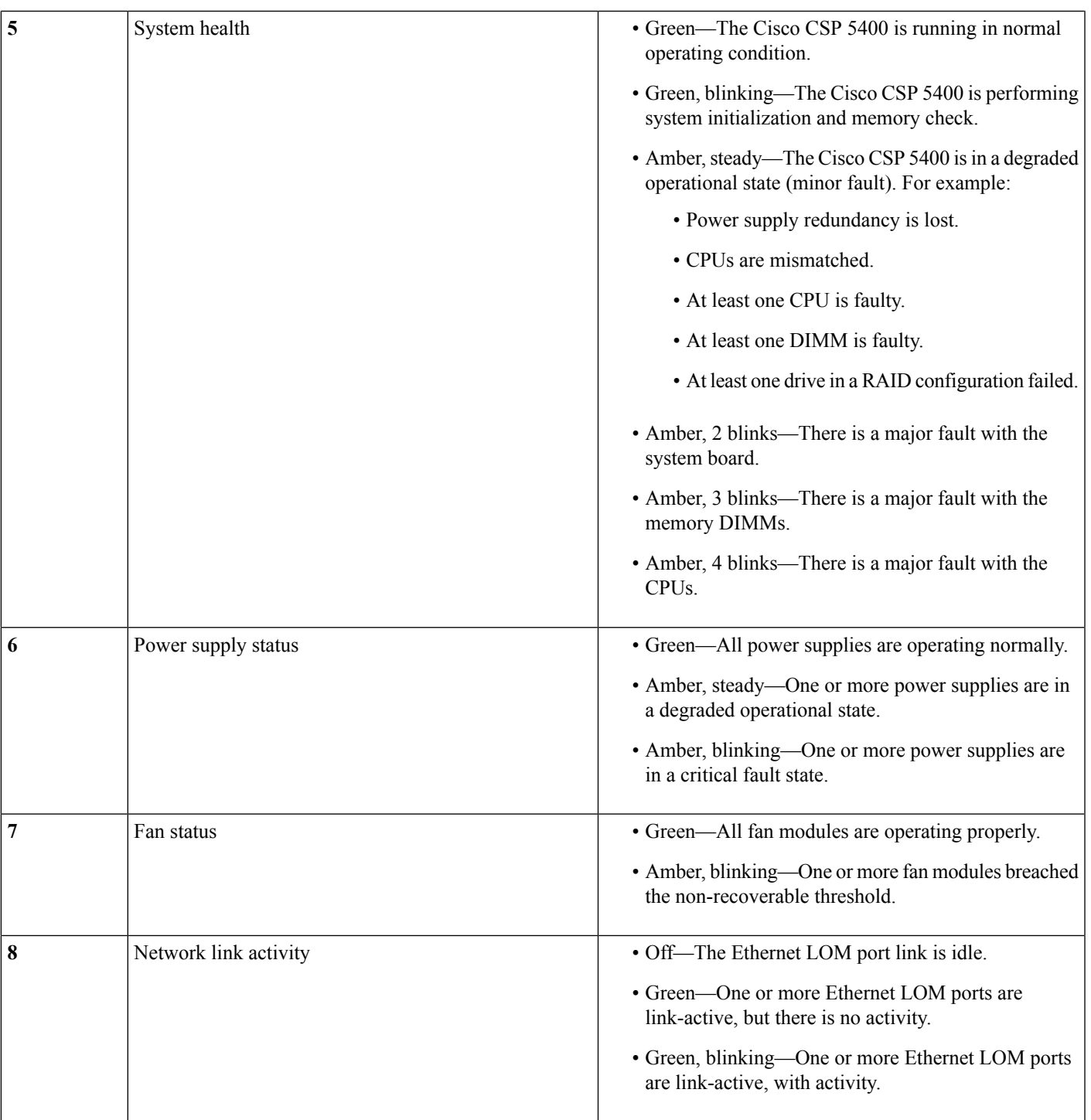

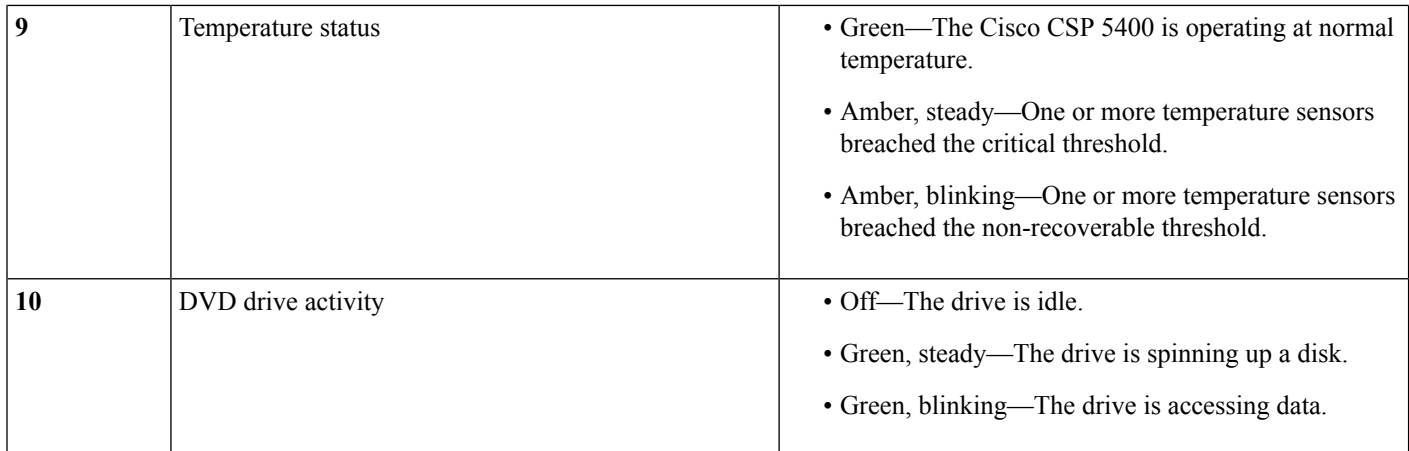

## **Rear-Panel LEDs**

#### **Figure 42: Rear Panel LEDs**

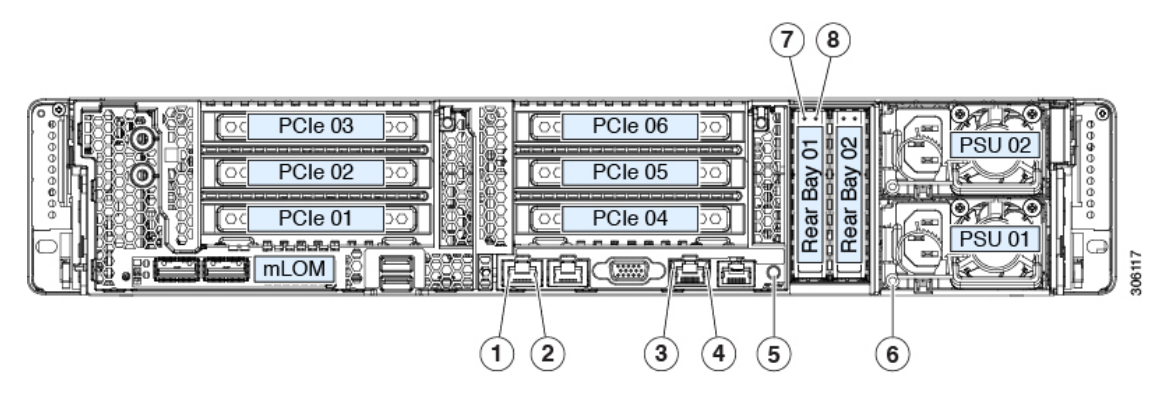

#### **Table 12: Rear Panel LEDs, Definition of States**

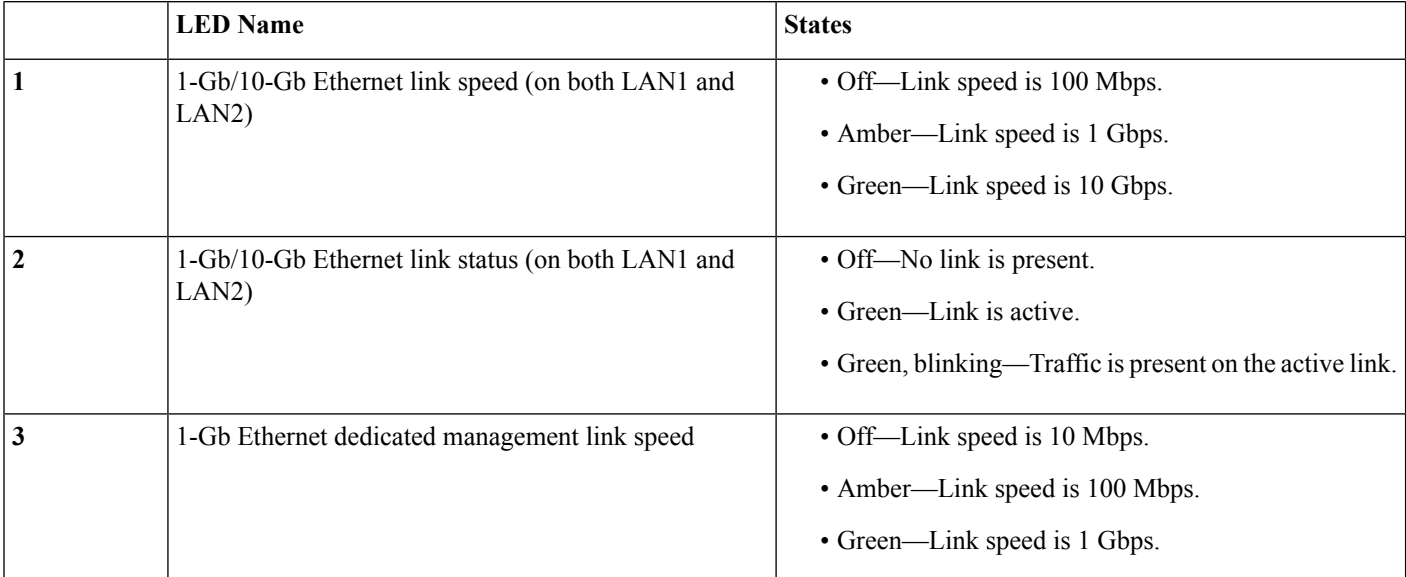

I

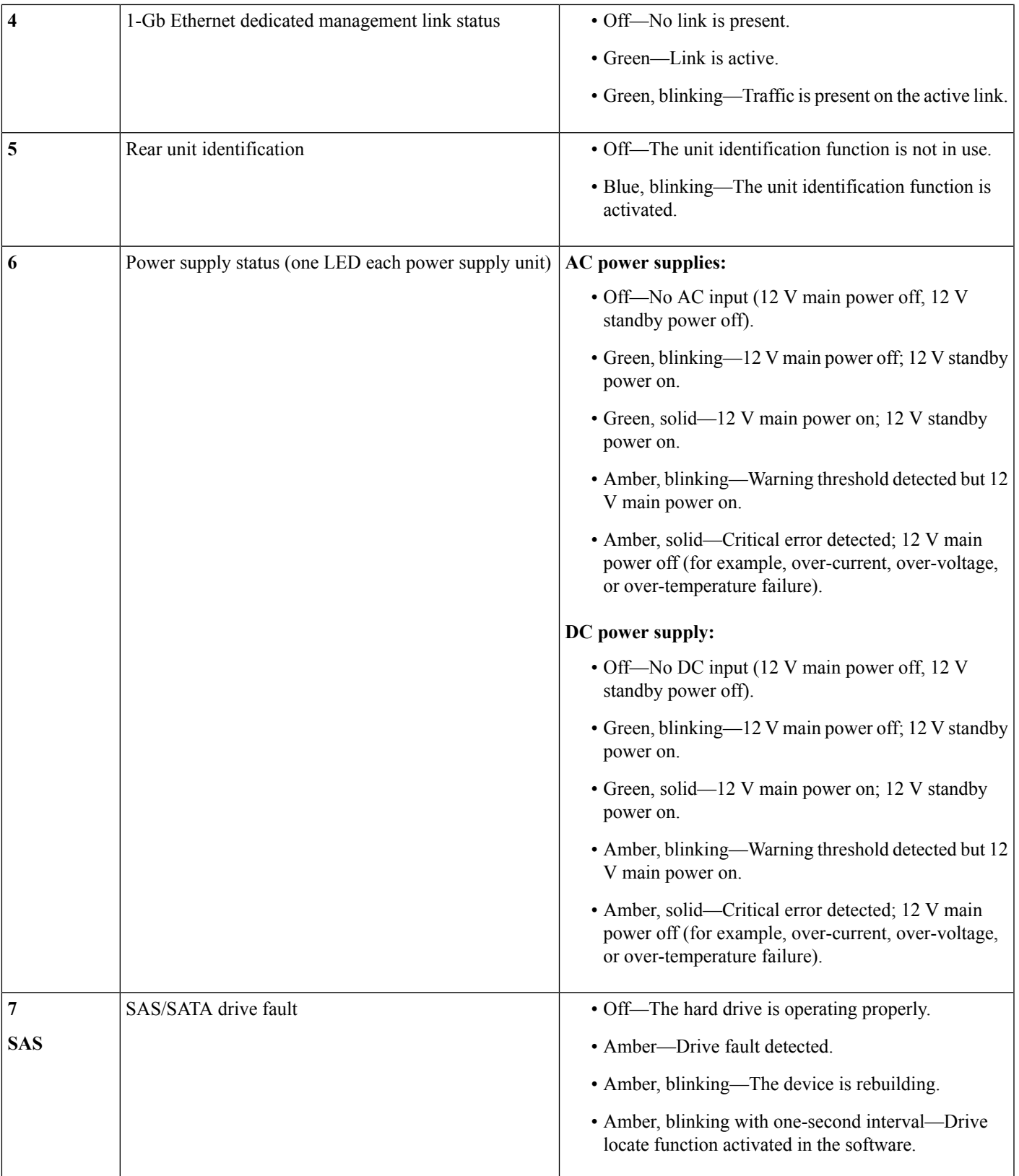

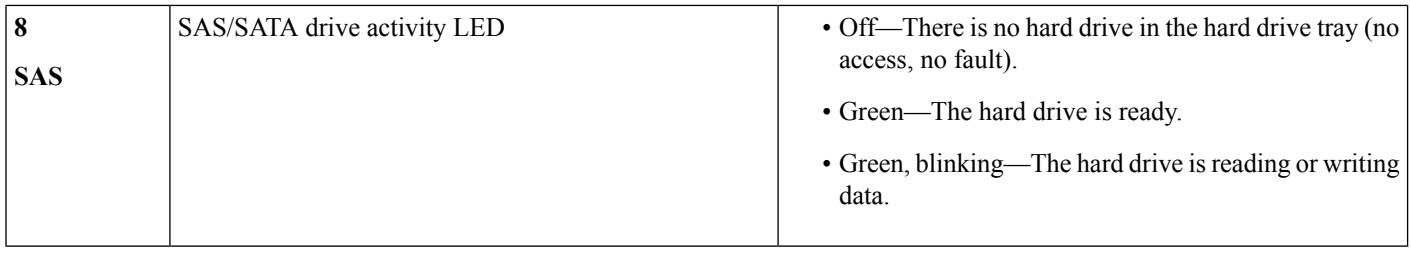

## <span id="page-113-0"></span>**Internal Diagnostic LEDs**

The Cisco CSP 5400 has internal fault LEDs for CPUs, DIMMs, and fan modules.

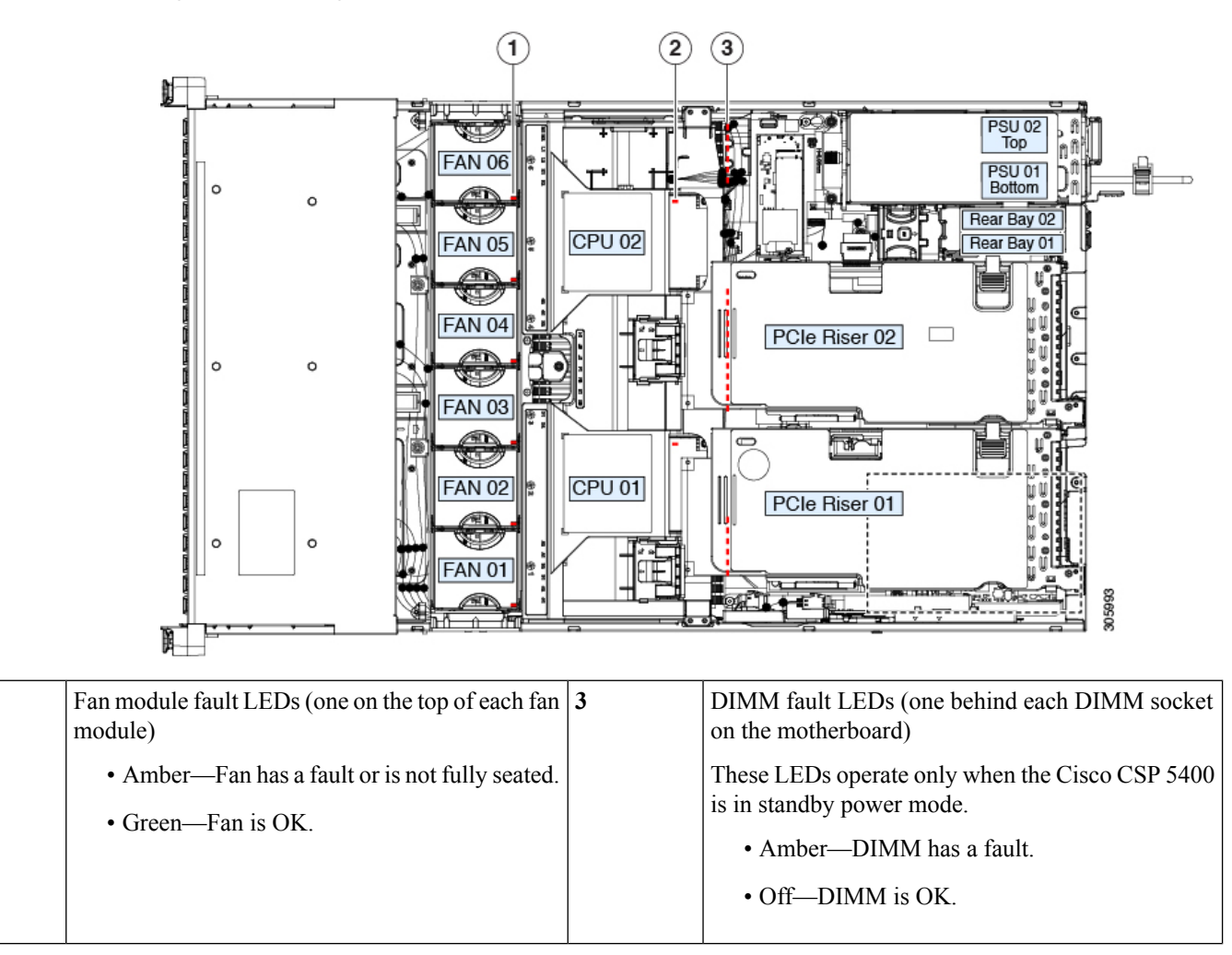

**Figure 43: Internal Diagnostic LED Locations**

**1**

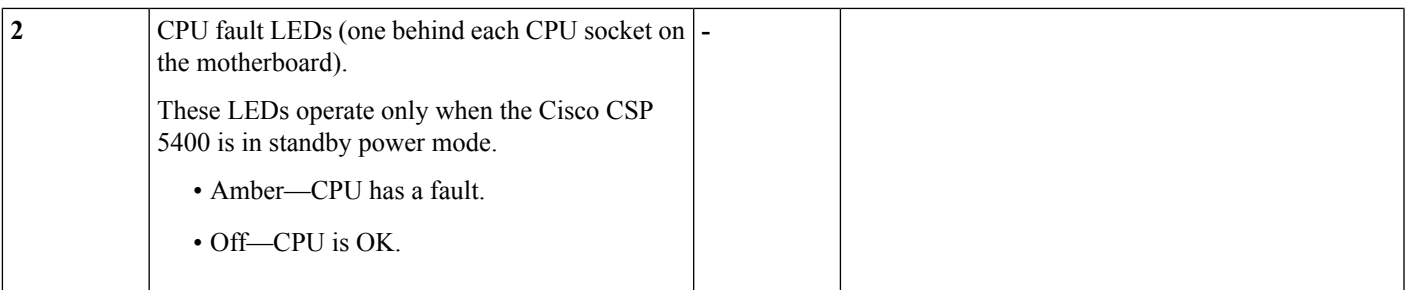

# <span id="page-114-0"></span>**Preparing For Component Installation**

This section includes information and tasks that help prepare the Cisco CSP 5400 for component installation.

## **Required Equipment For Service Procedures**

The following tools and equipment are used to perform the procedures in this chapter:

- T-30 Torx driver (supplied with replacement CPUs for heatsink removal)
- #1 flat-head screwdriver (used during CPU or heatsink replacement)
- #1 Phillips-head screwdriver (for M.2 SSD and intrusion switch replacement)
- Electrostatic discharge (ESD) strap or other grounding equipment such as a grounded mat

## <span id="page-114-1"></span>**Shutting Down and Removing Power From the Cisco CSP 5400**

The Cisco CSP 5400 can run in either of two power modes:

- Main power mode—Power is supplied to all Cisco CSP 5400 components and any operating system on your drives can run.
- Standby power mode—Power is supplied only to the service processor and certain components. It is safe for the operating system and data to remove power cords from the Cisco CSP 5400 in this mode.

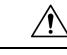

After a Cisco CSP 5400 is shut down to standby power, electric current is still present in the Cisco CSP 5400. To completely remove power, you must disconnect all power cords from the power supplies in the Cisco CSP 5400, as directed in the service procedures. **Caution**

You can shut down the Cisco CSP 5400 by using the front-panel power button or the software management interfaces.

## **Shutting Down Using the Power Button**

#### **Procedure**

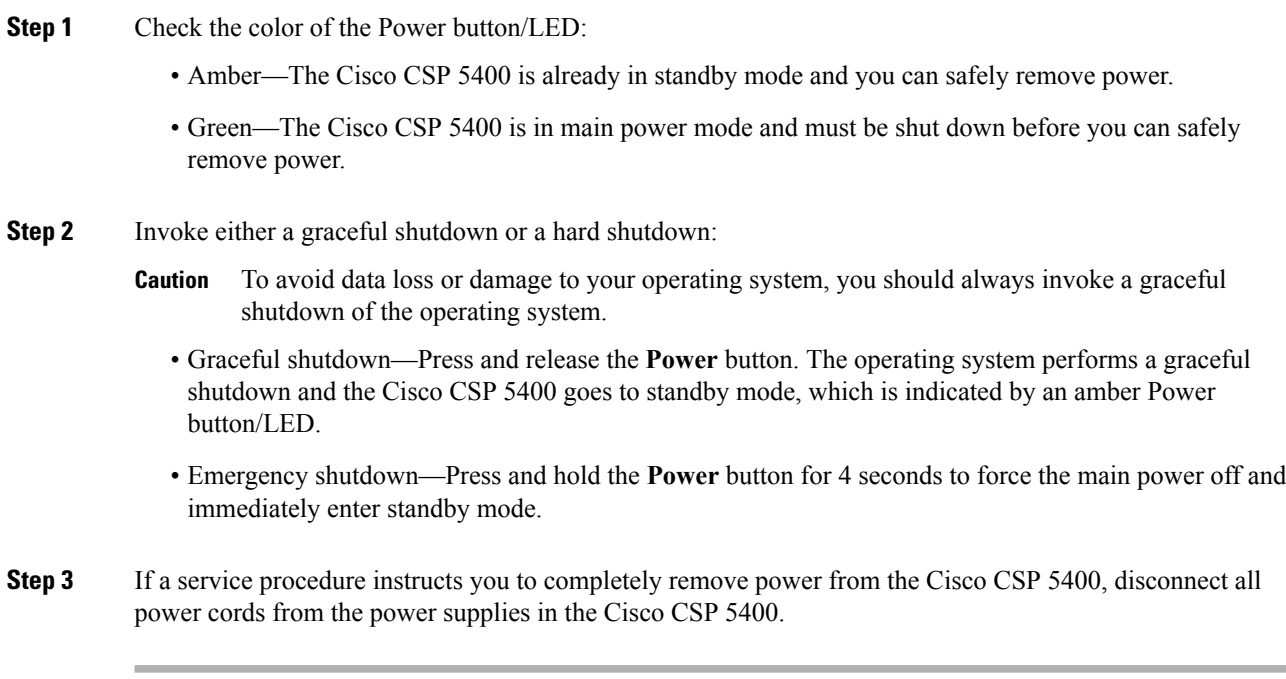

## **Shutting Down Using The Cisco IMC GUI**

You must log in with user or admin privileges to perform this task.

#### **Procedure**

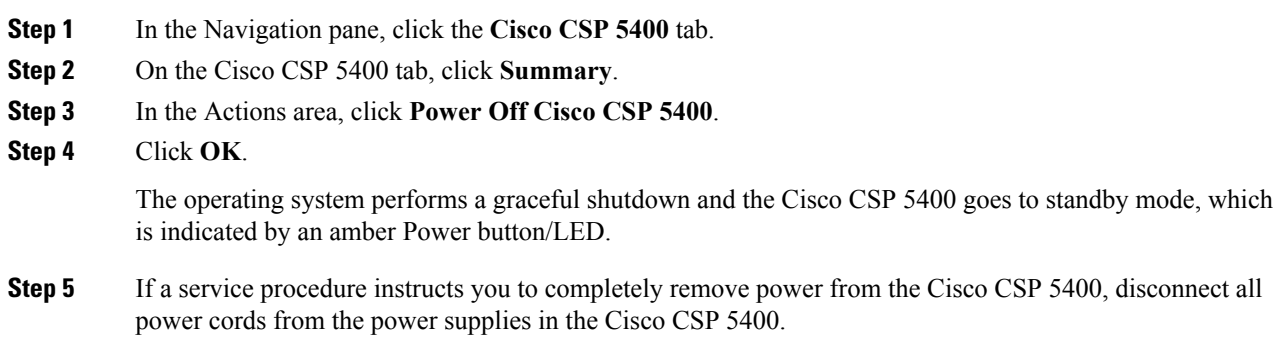

## **Shutting Down Using The Cisco IMC CLI**

You must log in with user or admin privileges to perform this task.

#### **Procedure**

**Step 1** At the Cisco CSP 5400 prompt, enter:

#### **Example:**

Cisco CSP 5400# **scope chassis**

**Step 2** At the chassis prompt, enter:

#### **Example:**

Cisco CSP 5400/chassis# **power shutdown**

The operating system performs a graceful shutdown and the Cisco CSP 5400 goes to standby mode, which is indicated by an amber Power button/LED.

**Step 3** If a service procedure instructs you to completely remove power from the Cisco CSP 5400, disconnect all power cords from the power supplies in the Cisco CSP 5400.

### **Shutting Down Using The Cisco UCS Manager Equipment Tab**

You must log in with user or admin privileges to perform this task.

#### **Procedure**

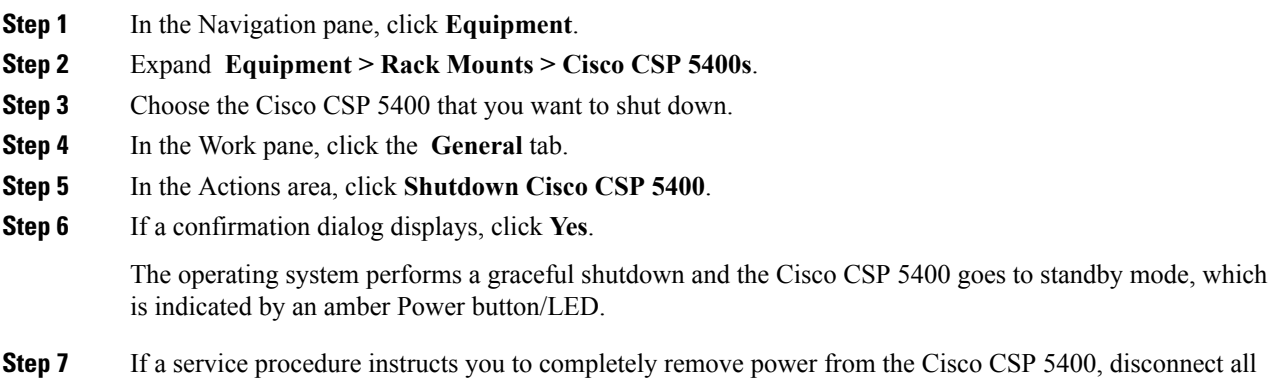

### **Shutting Down Using The Cisco UCS Manager Service Profile**

You must log in with user or admin privileges to perform this task.

power cords from the power supplies in the Cisco CSP 5400.

#### **Procedure**

**Step 1** In the Navigation pane, click **Cisco CSP 5400s**.

**Step 2** Expand **Cisco CSP 5400s > Service Profiles**.

**Step 3** Expand the node for the organization that contains the service profile of the Cisco CSP 5400 that you are shutting down. **Step 4** Choose the service profile of the Cisco CSP 5400 that you are shutting down. **Step 5** In the **Work** pane, click the **General** tab. **Step 6** In the **Actions** area, click **Shutdown Cisco CSP 5400**. **Step 7** If a confirmation dialog displays, click **Yes**. The operating system performs a graceful shutdown and the Cisco CSP 5400 goes to standby mode, which is indicated by an amber Power button/LED. **Step 8** If a service procedure instructs you to completely remove power from the Cisco CSP 5400, disconnect all power cords from the power supplies in the Cisco CSP 5400.

## <span id="page-117-0"></span>**Removing the Cisco CSP 5400 Top Cover**

#### **Procedure**

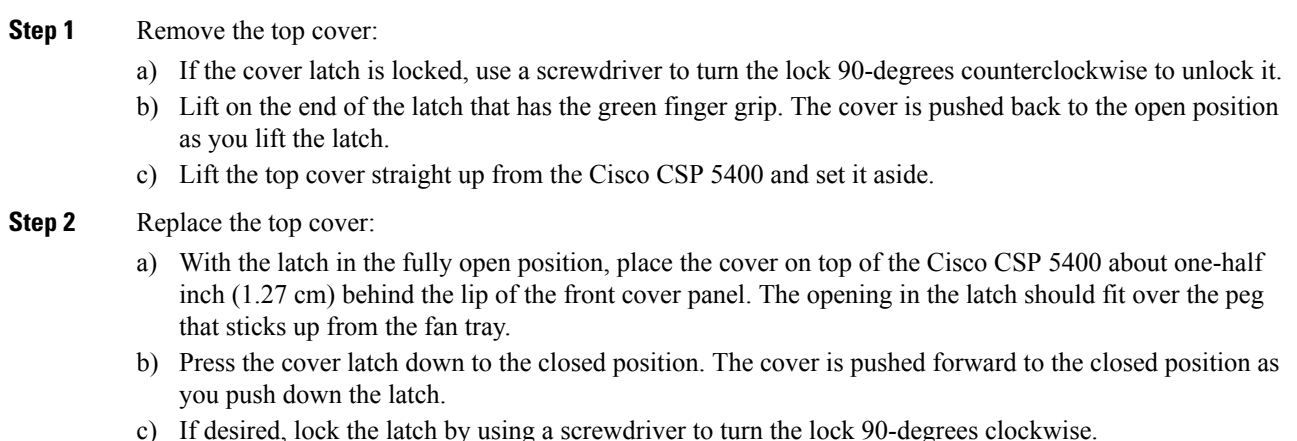

c) If desired, lock the latch by using a screwdriver to turn the lock 90-degrees clockwise.

**Figure 44: Removing the Top Cover**

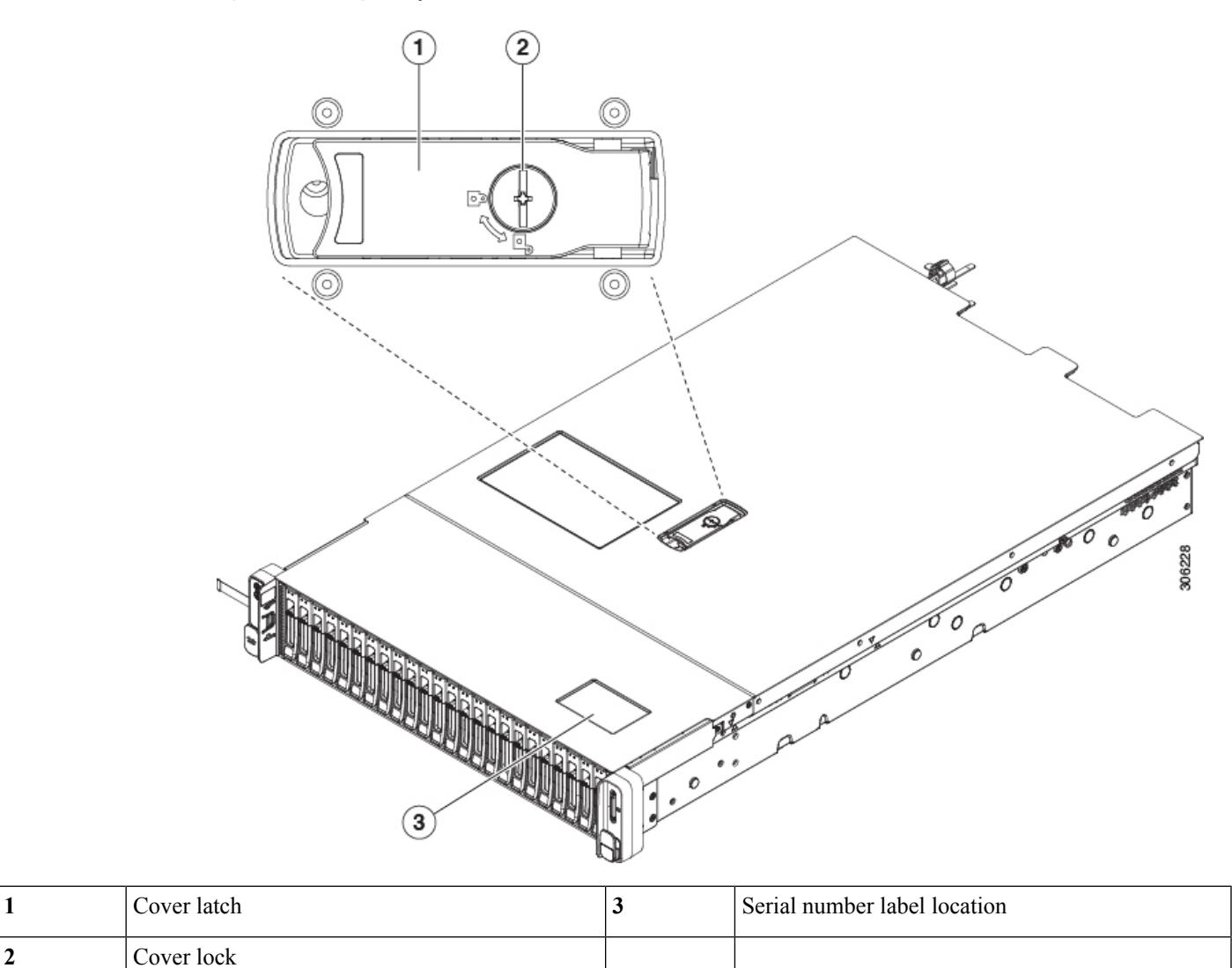

## **Serial Number Location**

The serial number for the server is printed on a label on the top of the server, near the front. See [Removing](#page-117-0) the Cisco CSP 5400 Top [Cover,](#page-117-0) on page 114.

## **Hot Swap**

Some components can be removed and replaced without shutting down and removing power from the Cisco CSP 5400.

• Hot-swap replacement—You do not have to shut down the component in the software or operating system. This applies to the following components:

- SAS/SATA hard drives
- SAS/SATA solid state drives
- Cooling fan modules
- Power supplies (when redundant as 1+1)

# <span id="page-119-0"></span>**Removing and Replacing Components**

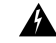

**Warning**

**Blankfaceplates andcoverpanels serve three important functions: theyprevent exposure tohazardous voltages and currents inside the chassis; they contain electromagnetic interference (EMI) that might** disrupt other equipment; and they direct the flow of cooling air through the chassis. Do not operate the **system unless all cards, faceplates, front covers, and rear covers are in place.**

Statement 1029

 $\sqrt{N}$ 

When handling Cisco CSP 5400 components, handle them only by carrier edges and use an electrostatic discharge (ESD) wrist-strap or other grounding device to avoid damage. **Caution**

 $\boldsymbol{\mathcal{P}}$ 

You can press the unit identification button on the front panel or rear panel to turn on a flashing, blue unit identification LED on both the front and rear panels of the Cisco CSP 5400. This button allows you to locate the specific Cisco CSP 5400 that you are servicing when you go to the opposite side of the rack. You can also activate these LEDs remotely by using the Cisco IMC interface. **Tip**

This section describes how to install and replace Cisco CSP 5400 components.

## **Serviceable Component Locations**

This topic shows the locations of the field-replaceable components and service-related items. The view in the following figure shows the Cisco CSP 5400 with the top cover removed.

#### **Figure 45: Cisco CSP 5400, Serviceable Component Locations**

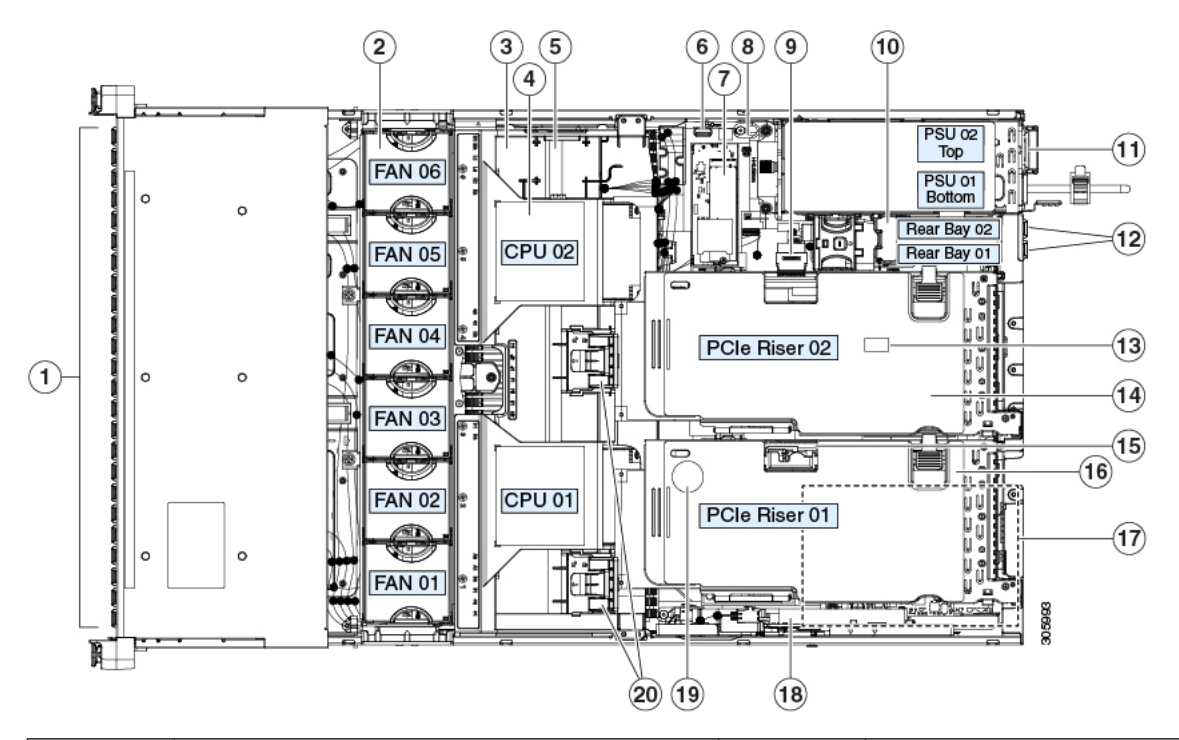

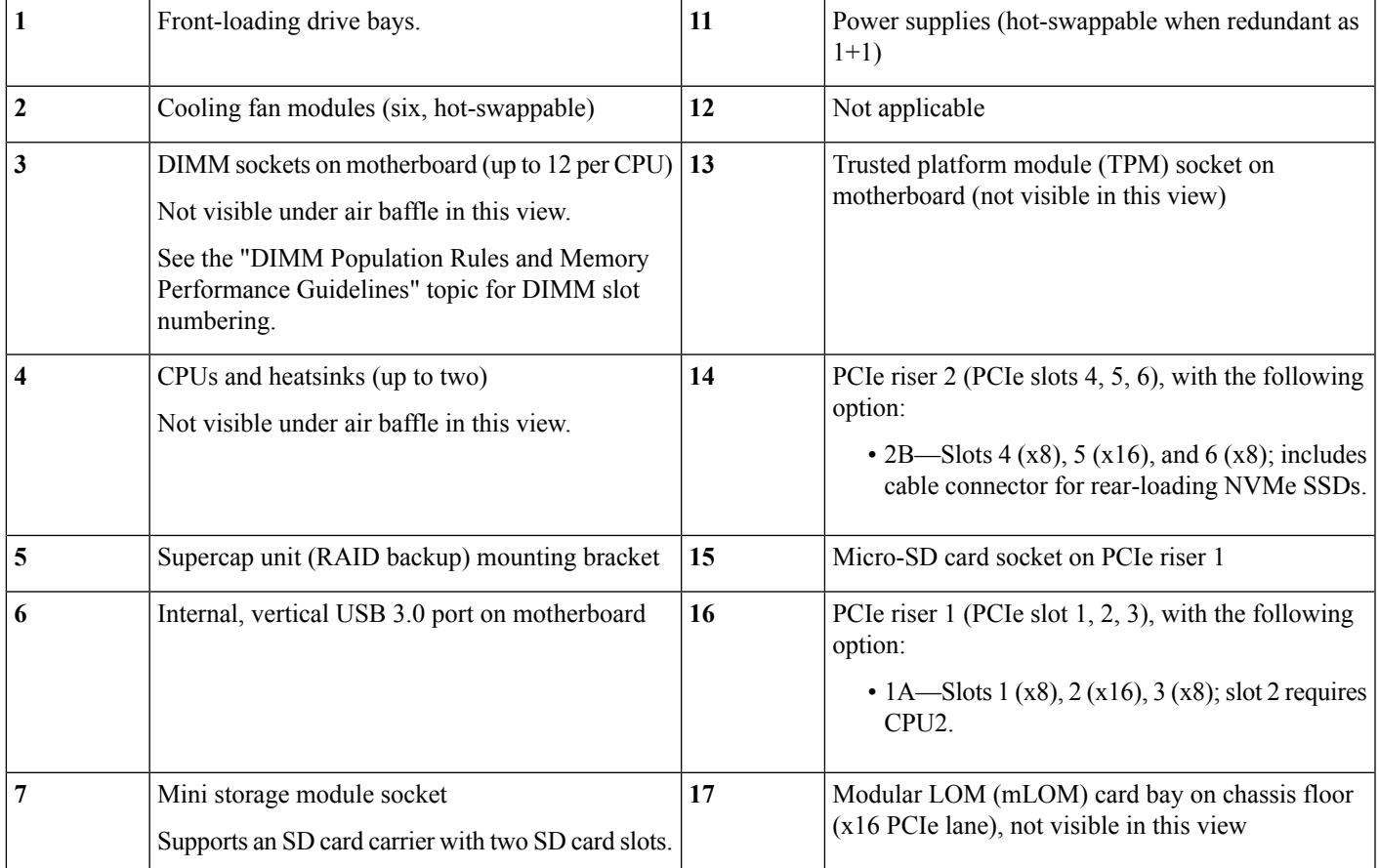

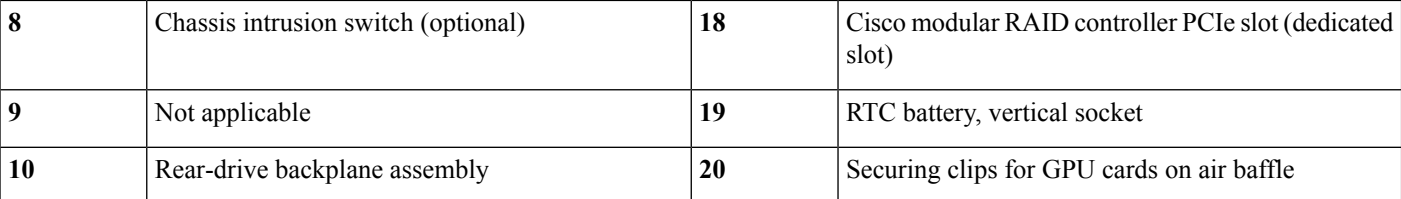

For all versions of Cisco CSP 5400, which include supported component part numbers, are at [Cisco](http://www.cisco.com/c/en/us/products/servers-unified-computing/ucs-c-series-rack-servers/datasheet-listing.html) UCS Cisco CSP 5400s Technical [Specifications](http://www.cisco.com/c/en/us/products/servers-unified-computing/ucs-c-series-rack-servers/datasheet-listing.html) Sheets (scroll down to *Technical Specifications*).

## **Replacing Front-Loading SAS/SATA Drives**

You do not have to shut down the Cisco CSP 5400 or drive to replace SAS/SATA hard drives or SSDs because they are hot-swappable. **Note**

To replace rear-loading SAS/SATA drives, see Replacing a [Front-Loading](#page-122-0) SAS/SATA Drive, on page 119.

### **Front-Loading SAS/SATA Drive Population Guidelines**

The following version of the server is orderable:

Small form-factor (SFF) drives, with 24-drive backplane.

• Front-loading drive bays 1—24 support 2.5-inch SAS/SATA drives.

Drive bay numbering is shown in the following figures.

**Figure 46: Small Form-Factor Drive (24-Drive) Versions, Drive Bay Numbering**

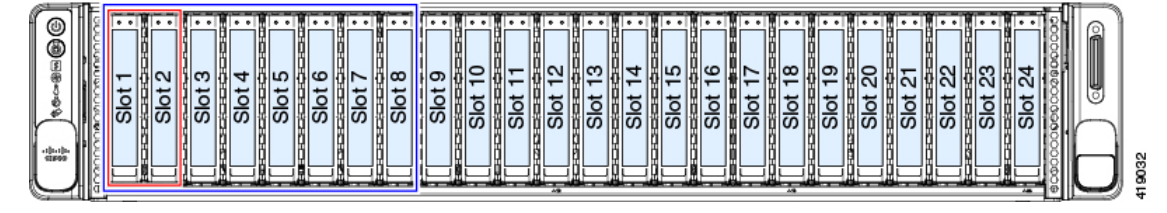

**Figure 47: Small Form-Factor Drive (8-Drive) Version, Drive Bay Numbering**

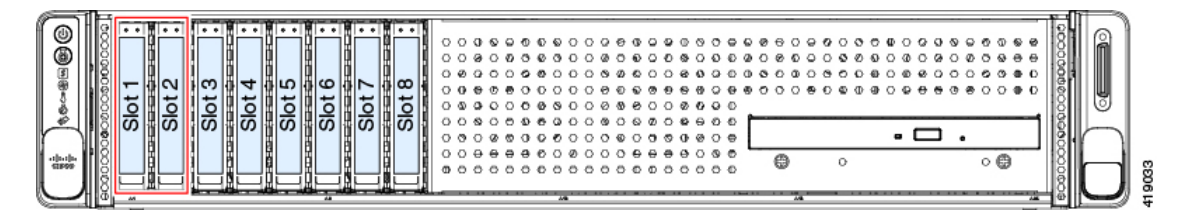

Observe these drive population guidelines for optimum performance:

• When populating drives, add drives to the lowest-numbered bays first.

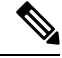

For diagrams of which drive bays are controlled by particular controller cables on the backplane, see Storage Controller Cable Connectors and [Backplanes,](#page-173-0) on [page](#page-173-0) 170. **Note**

• Keep an empty drive blanking tray in any unused bays to ensure proper airflow.

### <span id="page-122-0"></span>**Replacing a Front-Loading SAS/SATA Drive**

**Note**

You do not have to shut down the Cisco CSP 5400 or drive to replace SAS/SATA hard drives or SSDs because they are hot-swappable.

#### **Procedure**

- **Step 1** Remove the drive that you are replacing or remove a blank drive tray from the bay:
	- a) Press the release button on the face of the drive tray.
	- b) Grasp and open the ejector lever and then pull the drive tray out of the slot.
	- c) If you are replacing an existing drive, remove the four drive-tray screws that secure the drive to the tray and then lift the drive out of the tray.

#### **Step 2** Install a new drive:

- a) Place a new drive in the empty drive tray and install the four drive-tray screws.
- b) With the ejector lever on the drive tray open, insert the drive tray into the empty drive bay.
- c) Push the tray into the slot until it touches the backplane, and then close the ejector lever to lock the drive in place.

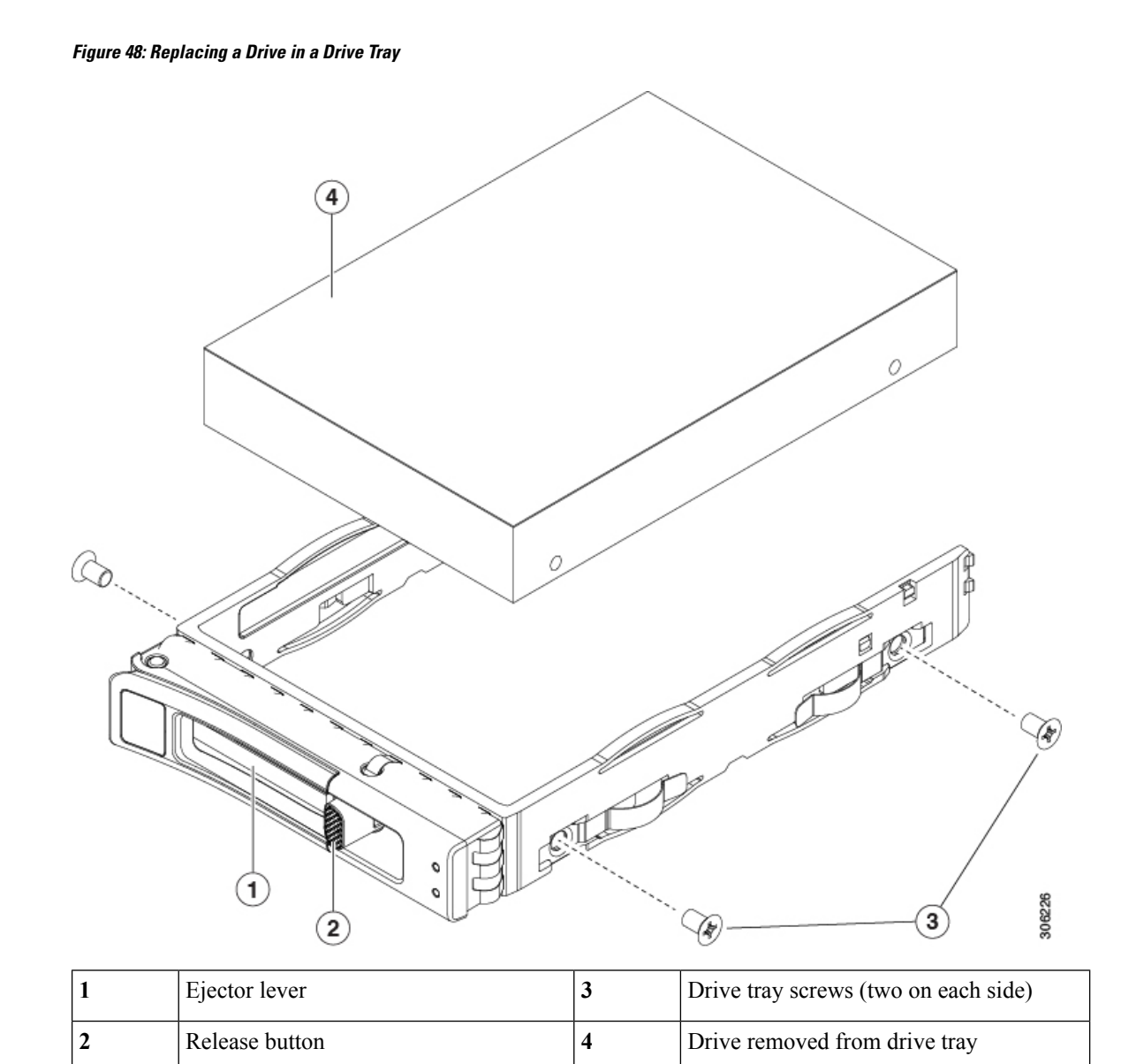

## **Replacing Fan Modules**

The six fan modules in the Cisco CSP 5400 are numbered as shown in Serviceable [Component](#page-90-0) Locations, on [page](#page-90-0) 87.

 $\boldsymbol{\mathcal{P}}$ 

There is a fault LED on the top of each fan module. This LED lights green when the fan is correctly seated and is operating OK. The LED lights amber when the fan has a fault or is not correctly seated. **Tip**

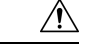

**Caution**

You do not have to shut down or remove power from the Cisco CSP 5400 to replace fan modules because they are hot- swappable. However, to maintain proper cooling, do not operate the Cisco CSP 5400 for more than one minute with any fan module removed.

#### **Procedure**

- **Step 1** Remove an existing fan module:
	- a) Slide the Cisco CSP 5400 out the front of the rack far enough so that you can remove the top cover. You might have to detach cables from the rear panel to provide clearance.

**Caution** If you cannot safely view and access the component, remove the Cisco CSP 5400 from the rack.

- b) Remove the top cover from the Cisco CSP 5400 as described in [Removing](#page-117-0) the Cisco CSP 5400 Top Cover, on [page](#page-117-0) 114.
- c) Grasp and squeeze the fan module release latches on its top. Lift straight up to disengage its connector from the motherboard.

#### **Step 2** Install a new fan module:

- a) Set the new fan module in place. The arrow printed on the top of the fan module should point toward the rear of the Cisco CSP 5400.
- b) Press down gently on the fan module to fully engage it with the connector on the motherboard.
- c) Replace the top cover to the Cisco CSP 5400.
- d) Replace the Cisco CSP 5400 in the rack, replace cables, and then fully power on the Cisco CSP 5400 by pressing the Power button.

#### **Figure 49: Top View of Fan Module**

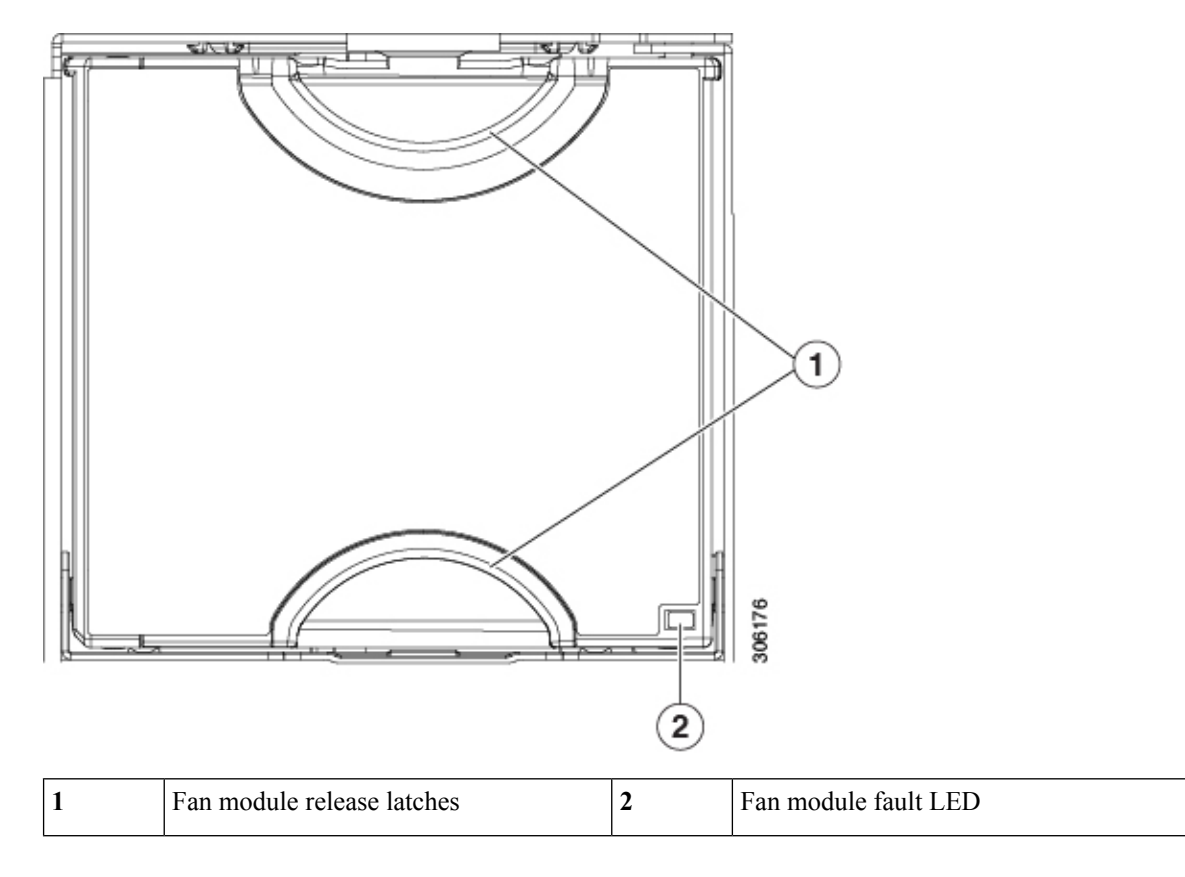

## **Replacing Memory DIMMs**

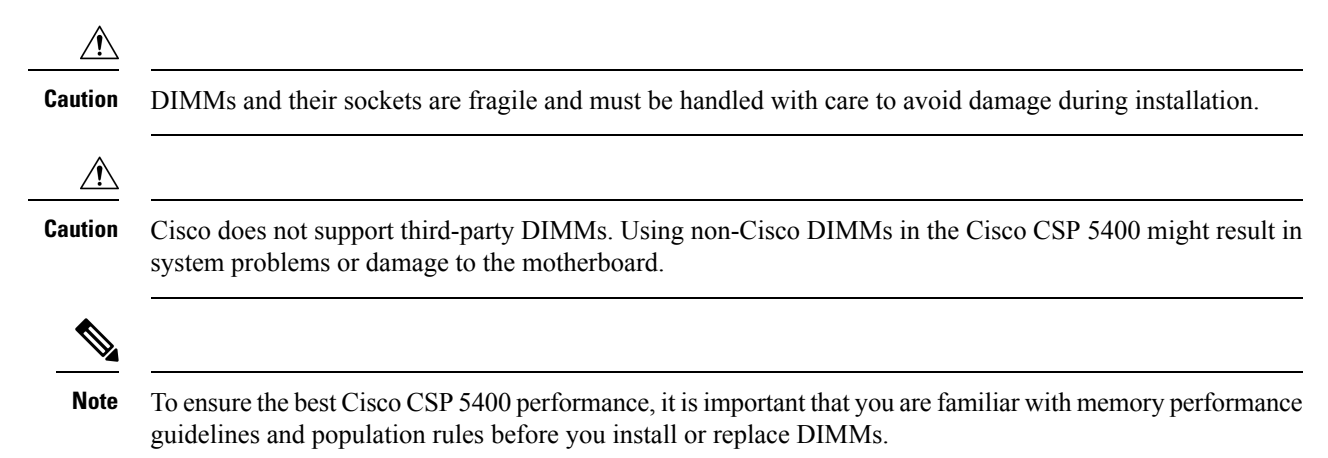

Ш

## **DIMM Population Rules and Memory Performance Guidelines**

#### **DIMM Slot Numbering**

The following figure shows the numbering of the DIMM slots on the motherboard.

**Figure 50: DIMM Slot Numbering**

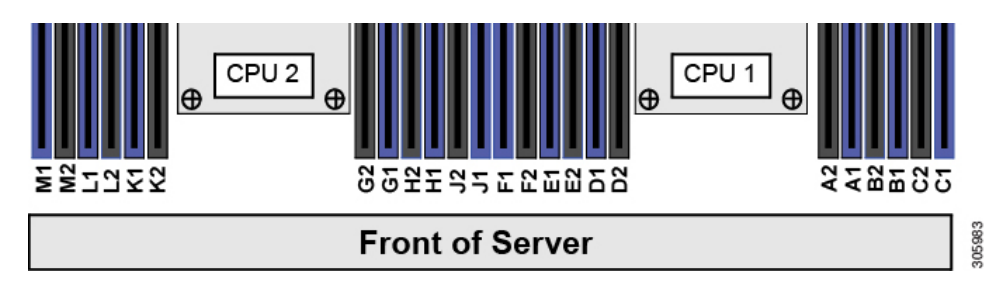

#### **DIMM Population Rules**

Observe the following guidelines when installing or replacing DIMMs for maximum performance:

- Each CPU supports six memory channels.
	- CPU 1 supports channels A, B, C, D, E, F.
	- CPU 2 supports channels G, H, J, K, L, M.
- Each channel has two DIMM sockets (for example, channel  $A =$  slots  $A1$ ,  $A2$ ).
- In a single-CPU configuration, populate the channels for CPU1 only (A, B, C, D, E, F).
- For optimal performance, populate DIMMs in the order shown in the following table, depending on the number of CPUs and the number of DIMMs per CPU. If your server has two CPUs, balance DIMMs evenly across the two CPUs as shown in the table.

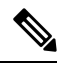

The table below lists recommended configurations. Using 5, 7, 9, 10, or 11 DIMMs per CPU is not recommended. **Note**

#### **Table 13: DIMM Population Order**

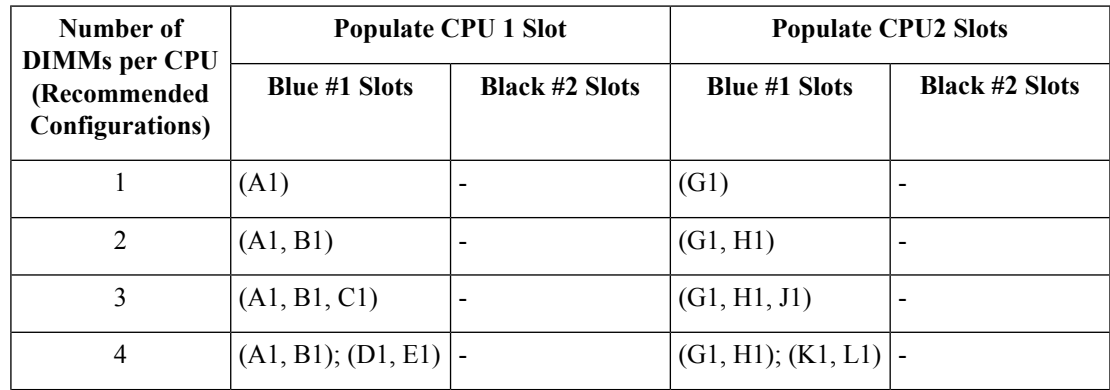

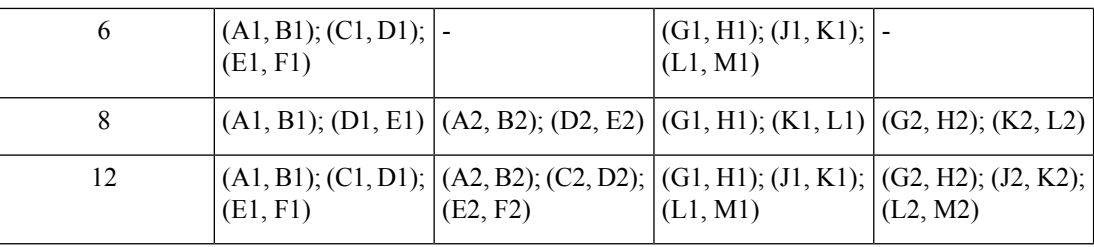

### **Replacing DIMMs**

#### **Identifying a Faulty DIMM**

Each DIMM socket has a corresponding DIMM fault LED, directly in front of the DIMM socket. See [Internal](#page-113-0) [Diagnostic](#page-113-0) LEDs, on page 110 for the locations of these LEDs. When the Cisco CSP 5400 is in standby power mode, these LEDs light amber to indicate a faulty DIMM.

#### **Procedure**

#### **Step 1** Remove an existing DIMM:

- a) Shut down and remove power from the Cisco CSP 5400 as described in Shutting Down and [Removing](#page-114-1) [Power](#page-114-1) From the Cisco CSP 5400, on page 111.
- b) Slide the Cisco CSP 5400 out the front of the rack far enough so that you can remove the top cover. You might have to detach cables from the rear panel to provide clearance.

**Caution** If you cannot safely view and access the component, remove the Cisco CSP 5400 from the rack.

- c) Remove the top cover from the Cisco CSP5400 as described in [Removing](#page-117-0) the Cisco CSP5400 Top Cover, on [page](#page-117-0) 114.
- d) Remove the air baffle that covers the front ends of the DIMM slots to provide clearance.
- e) Locate the DIMM that you are removing, and then open the ejector levers at each end of its DIMM slot.
- **Step 2** Install a new DIMM:
	- Before installing DIMMs, see the memory population rules for this Cisco CSP 5400: See the "DIMM Population Rules and Memory Performance Guidelines" topic. **Note**
	- a) Align the new DIMM with the empty slot on the motherboard. Use the alignment feature in the DIMM slot to correctly orient the DIMM.
	- b) Push down evenly on the top corners of the DIMM until it is fully seated and the ejector levers on both ends lock into place.
	- c) Replace the top cover to the Cisco CSP 5400.
	- d) Replace the Cisco CSP 5400 in the rack, replace cables, and then fully power on the Cisco CSP 5400 by pressing the Power button.

## **Replacing CPUs and Heatsinks**

This section contains the following topics:

### **CPU Configuration Rules**

This Cisco CSP 5400 has two CPU sockets on the motherboard. Each CPU supports six DIMM channels (12 DIMM slots). See the "DIMM Population Rules and Memory Performance Guidelines" topic.

- The Cisco CSP 5400 can operate with two identical CPUs installed.
- Install CPU 1 first, and then CPU 2.

### **Tools Required For CPU Replacement**

You need the following tools and equipment for this procedure:

- T-30 Torx driver—Supplied with replacement CPU.
- #1 flat-head screwdriver—Supplied with replacement CPU.
- CPU assembly tool—Supplied with replacement CPU. Orderable separately as Cisco PID UCS-CPUAT=.
- Heatsink cleaning kit—Supplied with replacement CPU. Orderable separately as Cisco PID UCSX-HSCK=.
- Thermal interface material (TIM)—Syringe supplied with replacement CPU. Use only if you are reusing your existing heatsink (new heatsinks have a pre-applied pad of TIM). Orderable separately as Cisco PID UCS-CPU-TIM=.

See also Additional [CPU-Related](#page-135-0) Parts to Order with RMA Replacement CPUs, on page 132.

### **Replacing a CPU and Heatsink**

 $\sqrt{N}$ 

CPUs and their sockets are fragile and must be handled with extreme care to avoid damaging pins. The CPUs must be installed with heatsinks and thermal interface material to ensure cooling. Failure to install a CPU **Caution**

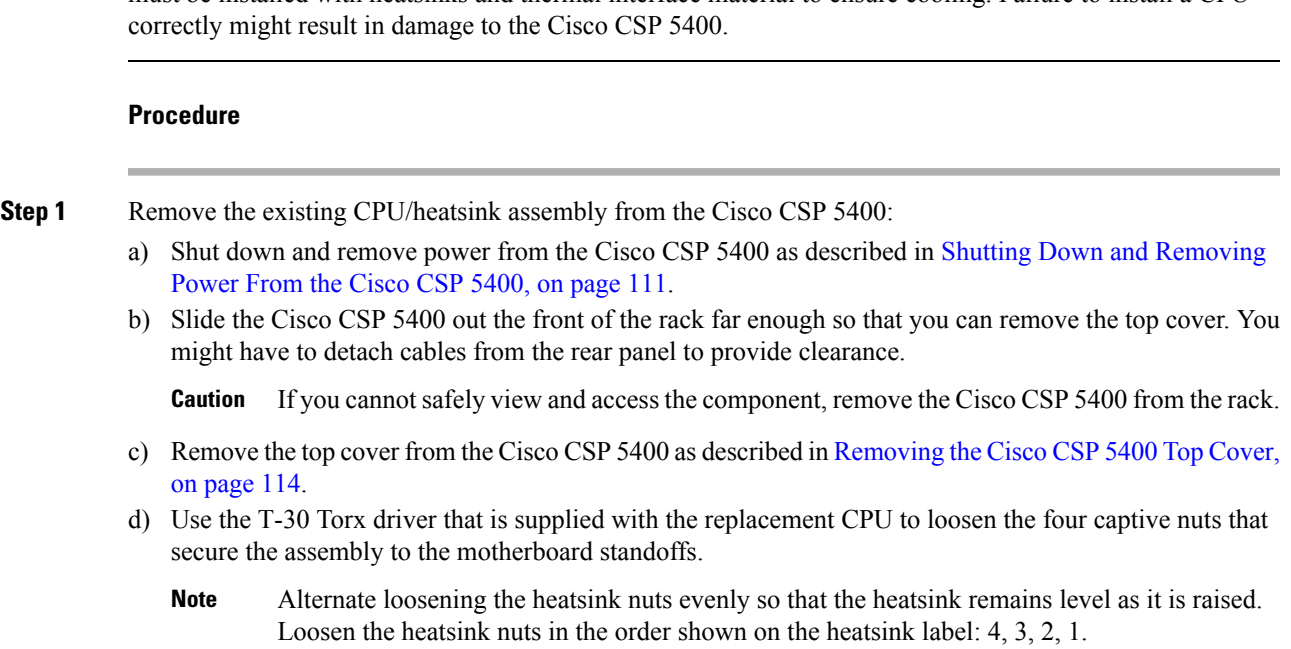

e) Lift straight up on the CPU/heatsink assembly and set it heatsink-down on an antistatic surface.

**Figure 51: Removing the CPU/Heatsink Assembly**

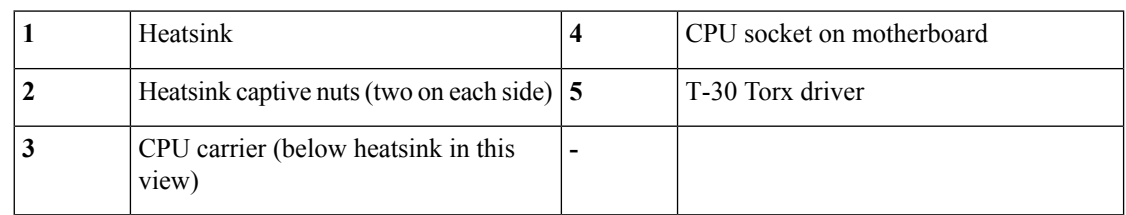

- **Step 2** Separate the heatsink from the CPU assembly (the CPU assembly includes the CPU and the plastic CPU carrier):
	- a) Place the heatsink with CPU assembly so that it is oriented upside-down as shown below.

Note the thermal-interface material (TIM) breaker location. TIM BREAKER is stamped on the CPU carrier next to a small slot.

**Figure 52: Separating the CPU Assembly From the Heatsink**

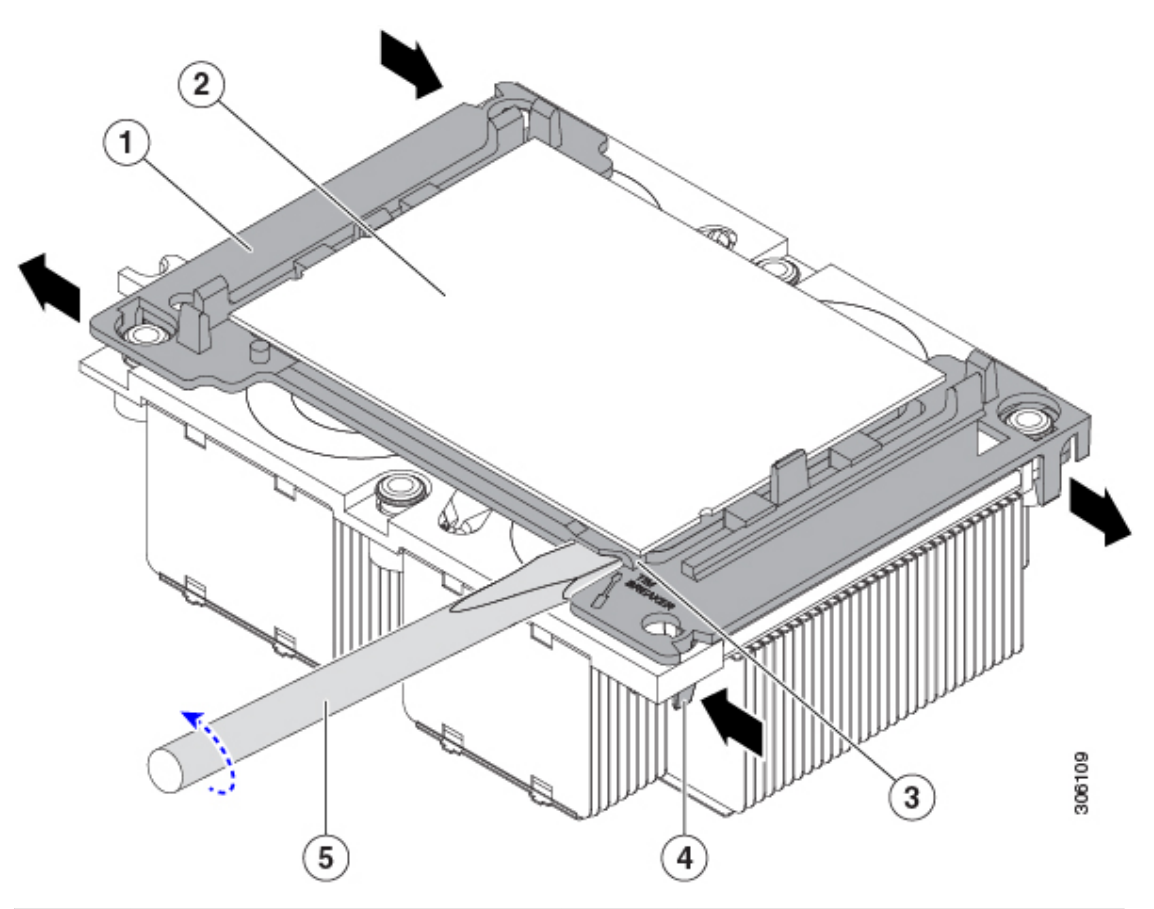

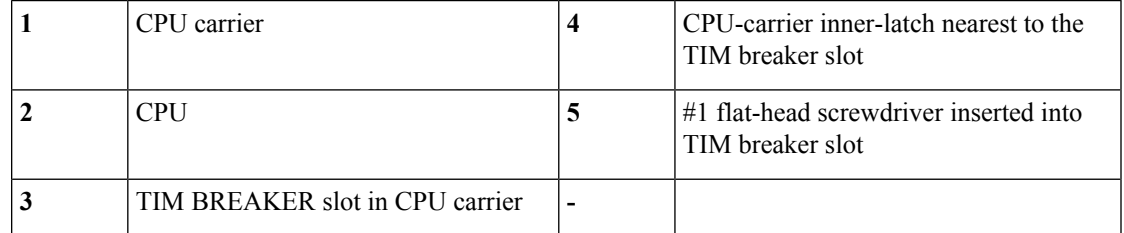

- b) Pinch inward on the CPU-carrier inner-latch that is nearest the TIM breaker slot and then push up to disengage the clip from its slot in the heatsink corner.
- c) Insert the blade of a #1 flat-head screwdriver into the slot marked TIM BREAKER.
	- In the following step, do not pry on the CPU surface. Use gentle rotation to lift on the plastic surface of the CPU carrier at the TIM breaker slot. Use caution to avoid damaging the heatsink surface. **Caution**
- d) Gently rotate the screwdriver to lift up on the CPU until the TIM on the heatsink separates from the CPU.

**Note** Do not allow the screwdriver tip to touch or damage the green CPU substrate.

- e) Pinch the CPU-carrier inner-latch at the corner opposite the TIM breaker and push up to disengage the clip from its slot in the heatsink corner.
- f) On the remaining two corners of the CPU carrier, gently pry outward on the outer-latches and then lift the CPU-assembly from the heatsink.
	- Handle the CPU-assembly by the plastic carrier only. Do not touch the CPU surface. Do not separate the CPU from the carrier. **Note**
- **Step 3** The new CPU assembly is shipped on a CPU assembly tool. Take the new CPU assembly and CPU assembly tool out of the carton.

If the CPU assembly and CPU assembly tool become separated, note the alignment features shown below for correct orientation. The pin 1 triangle on the CPU carrier must be aligned with the angled corner on the CPU assembly tool.

**Caution** CPUs and their sockets are fragile and must be handled with extreme care to avoid damaging pins.

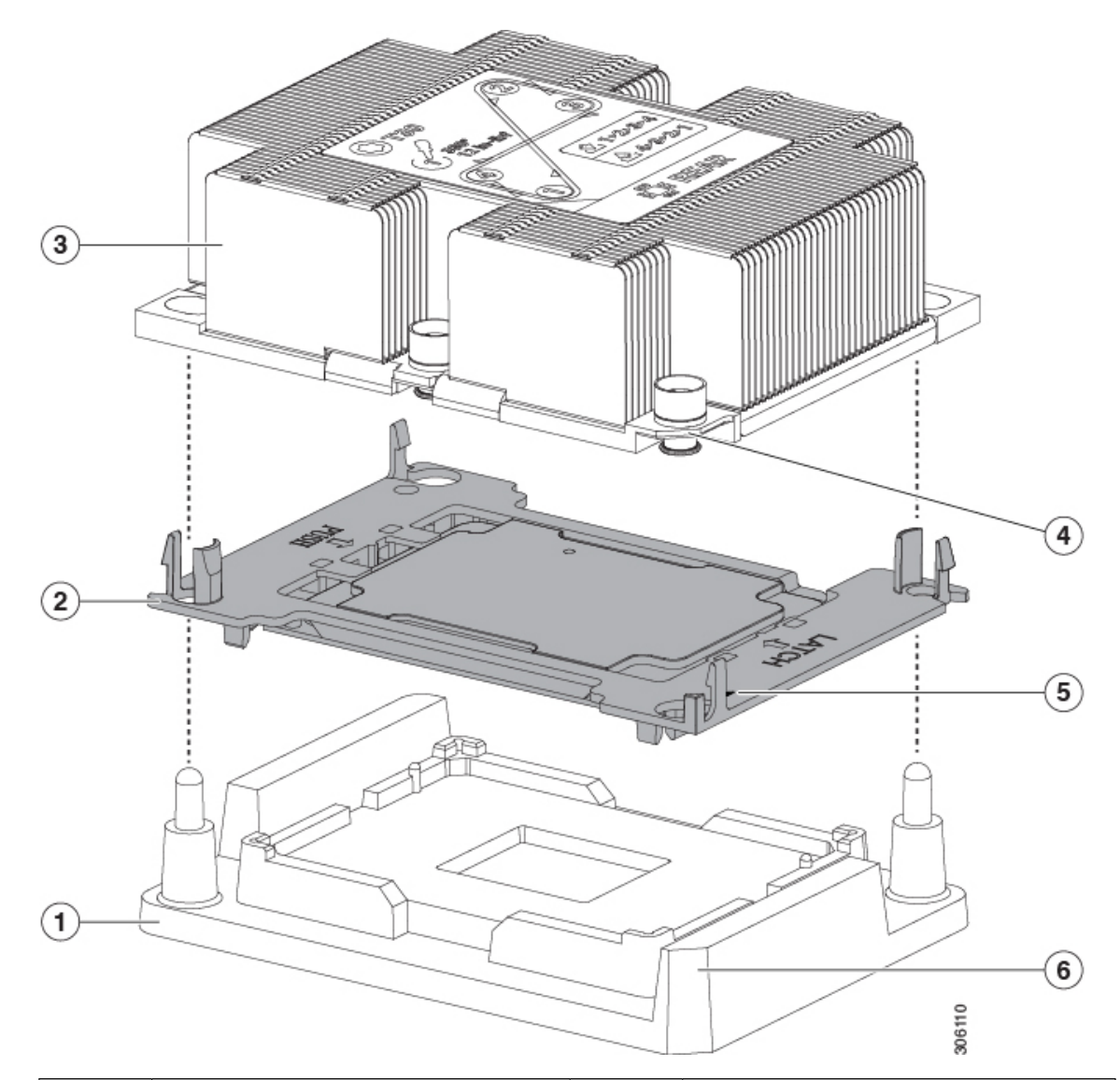

**Figure 53: CPU Assembly Tool, CPU Assembly, and Heatsink Alignment Features**

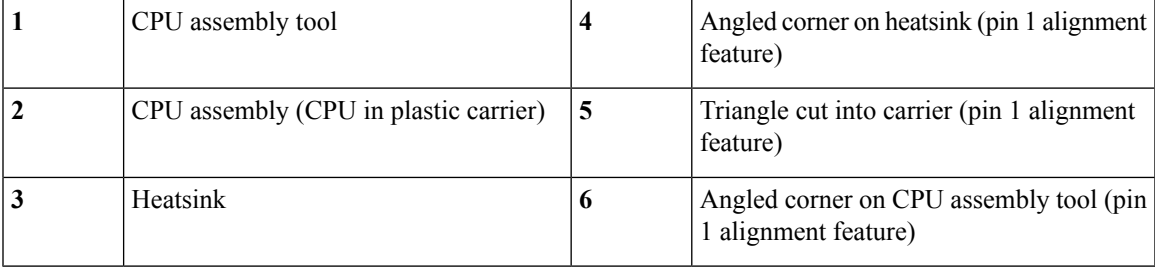

#### **Step 4** Apply new TIM to the heatsink:

- The heatsink must have new TIM on the heatsink-to-CPU surface to ensure proper cooling and performance. **Note**
	- If you are installing a new heatsink, it is shipped with a pre-applied pad of TIM. Go to step 5.
- If you are reusing a heatsink, you must remove the old TIM from the heatsink and then apply new TIM to the CPU surface from the supplied syringe. Continue with step a below.
- a) Apply the cleaning solution that is included with the heatsink cleaning kit (UCSX-HSCK=) to the old TIM on the heatsink and let it soak for a least 15 seconds.
- b) Wipe all of the TIM off the heatsink using the soft cloth that is included with the heatsink cleaning kit. Be careful to avoid scratching the heatsink surface.
- c) Using the syringe of TIM provided with the new CPU (UCS-CPU-TIM=), apply 4 cubic centimeters of thermal interface material to the top of the CPU. Use the pattern shown below to ensure even coverage.

**Figure 54: Thermal Interface Material Application Pattern**

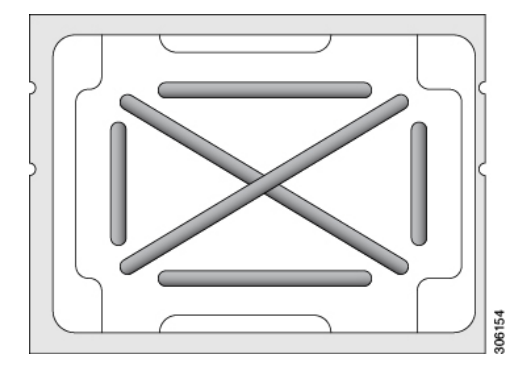

- Use only the correct heatsink for your CPUs to ensure proper cooling. There are two different heatsinks: UCSC-HS-C240M5 for standard-performance CPUs 150 W and less; UCSC-HS2-C240M5 for high-performance CPUs above 150 W. Note the wattage described on the heatsink label. **Caution**
- **Step 5** With the CPU assembly on the CPU assembly tool, set the heatsink onto the CPU assembly. Note the pin 1 alignment features for correct orientation. Push down gently until you hear the corner clips of the CPU carrier click onto the heatsink corners.
	- In the following step, use extreme care to avoid touching or damaging the CPU contacts or the CPU socket pins. **Caution**
- **Step 6** Install the CPU/heatsink assembly to the Cisco CSP 5400:
	- a) Lift the heatsink with attached CPU assembly from the CPU assembly tool.
	- b) Align the assembly over the CPU socket on the motherboard.

Note the alignment features. The pin 1 angled corner on the heatsink must align with the pin 1 angled corner on the CPU socket. The CPU-socket posts must align with the guide-holes in the assembly.

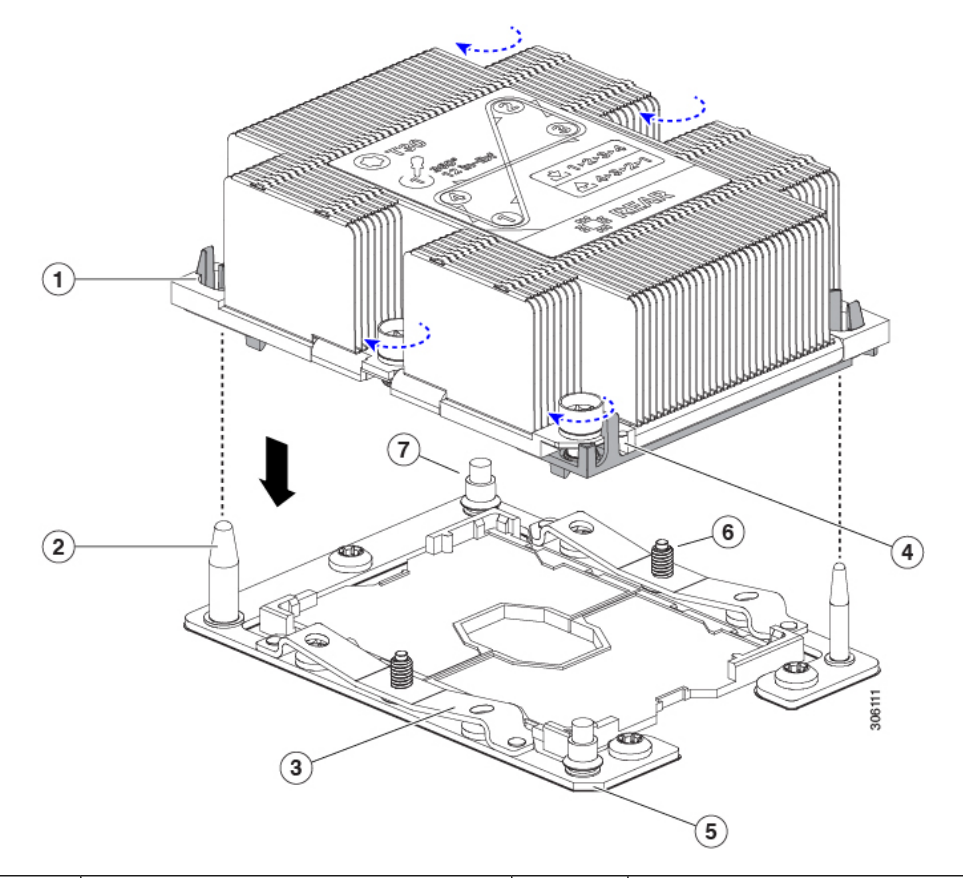

#### **Figure 55: Installing the Heatsink/CPU Assembly to the CPU Socket**

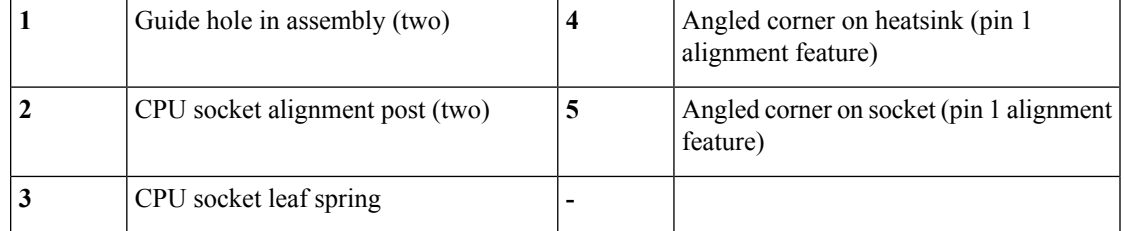

c) Set the heatsink with CPU assembly down onto the CPU socket.

- d) Use the T-30 Torx driver that is supplied with the replacement CPU to tighten the four captive nuts that secure the heatsink to the motherboard standoffs.
	- Alternate tightening the heatsink nuts evenly so that the heatsink remains level while it is lowered. Tighten the heatsink nuts in the order shown on the heatsink label: 1, 2, 3, 4. The captive nuts must be fully tightened so that the leaf springs on the CPU socket lie flat. **Caution**
- e) Replace the top cover to the Cisco CSP 5400.
- f) Replace the Cisco CSP 5400 in the rack, replace cables, and then fully power on the Cisco CSP 5400 by pressing the Power button.

### <span id="page-135-0"></span>**Additional CPU-Related Parts to Order with RMA Replacement CPUs**

When a return material authorization (RMA) of the CPU is done on a Cisco CSP 5400, additional parts might not be included with the CPU spare. The TAC engineer might need to add the additional parts to the RMA to help ensure a successful replacement.

The following items apply to CPU *replacement* scenarios. If you are replacing a system chassis and *moving* existing CPUs to the new chassis, you do not have to separate the heatsink from the CPU. See [Additional](#page-135-1) [CPU-Related](#page-135-1) Parts to Order with RMA Replacement System Chassis, on page 132. **Note**

- Scenario 1—You are reusing the existing heatsinks:
	- Heat sink cleaning kit (UCSX-HSCK=)
	- Thermal interface material (TIM) kit for M5 Cisco CSP 5400s (UCS-CPU-TIM=)
- Scenario 2—You are replacing the existing heatsinks:

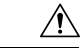

Use only the correct heatsink for your CPUs to ensure proper cooling. There are two different heatsinks: UCSC-HS-C240M5= for CPUs 150 W and less; UCSC-HS2-C240M5= for CPUs above 150 W. **Caution**

- Heat sink: UCSC-HS-C240M5= for CPUs 150 W and less; UCSC-HS2-C240M5= for CPUs above 150 W
- Heat sink cleaning kit (UCSX-HSCK=)
- Scenario 3—You have a damaged CPU carrier (the plastic frame around the CPU):
	- CPU Carrier: UCS-M5-CPU-CAR=
	- #1 flat-head screwdriver (for separating the CPU from the heatsink)
	- Heatsink cleaning kit (UCSX-HSCK=)
	- Thermal interface material (TIM) kit for M5 Cisco CSP 5400s (UCS-CPU-TIM=)

A CPU heat sink cleaning kit is good for up to four CPU and heat sink cleanings. The cleaning kit contains two bottles of solution, one to clean the CPU and heat sink of old TIM and the other to prepare the surface of the heat sink.

New heat sink spares come with a pre-applied pad of TIM. It is important to clean any old TIM off of the CPU surface prior to installing the heat sinks. Therefore, even when you are ordering new heat sinks, you must order the heat sink cleaning kit.

### <span id="page-135-1"></span>**Additional CPU-Related Parts to Order with RMA Replacement System Chassis**

When a return material authorization (RMA) of the system chassis is done on a Cisco UCS C-Series Cisco CSP 5400, you move existing CPUs to the new chassis.

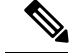

**Note**

Unlike previous generation CPUs, the M5 Cisco CSP 5400 CPUs do not require you to separate the heatsink from the CPU when you *move* the CPU-heatsink assembly. Therefore, no additional heatsink cleaning kit or thermal-interface material items are required.

• The only tool required for moving a CPU/heatsink assembly is a T-30 Torx driver.

To move a CPU to a new chassis, use the procedure in Moving an M5 [Generation](#page-136-0) CPU, on page 133.

### <span id="page-136-0"></span>**Moving an M5 Generation CPU**

**Tool required for this procedure:** T-30 Torx driver

When you receive a replacement Cisco CSP 5400 for an RMA, it includes dust covers on all CPU sockets. These covers protect the socket pins from damage during shipping. You must transfer these covers to the system that you are returning, as described in this procedure. **Caution**

#### **Procedure**

- **Step 1** When moving an M5 CPU to a new Cisco CSP 5400, you do not have to separate the heatsink from the CPU. Perform the following steps:
	- a) Use a T-30 Torx driver to loosen the four captive nuts that secure the assembly to the board standoffs.
		- Alternate loosening the heatsink nuts evenly so that the heatsink remains level as it is raised. Loosen the heatsink nuts in the order shown on the heatsink label: 4, 3, 2, 1. **Note**
	- b) Lift straight up on the CPU/heatsink assembly to remove it from the board.
	- c) Set the CPUs with heatsinks aside on an anti-static surface.

**Figure 56: Removing the CPU/Heatsink Assembly**

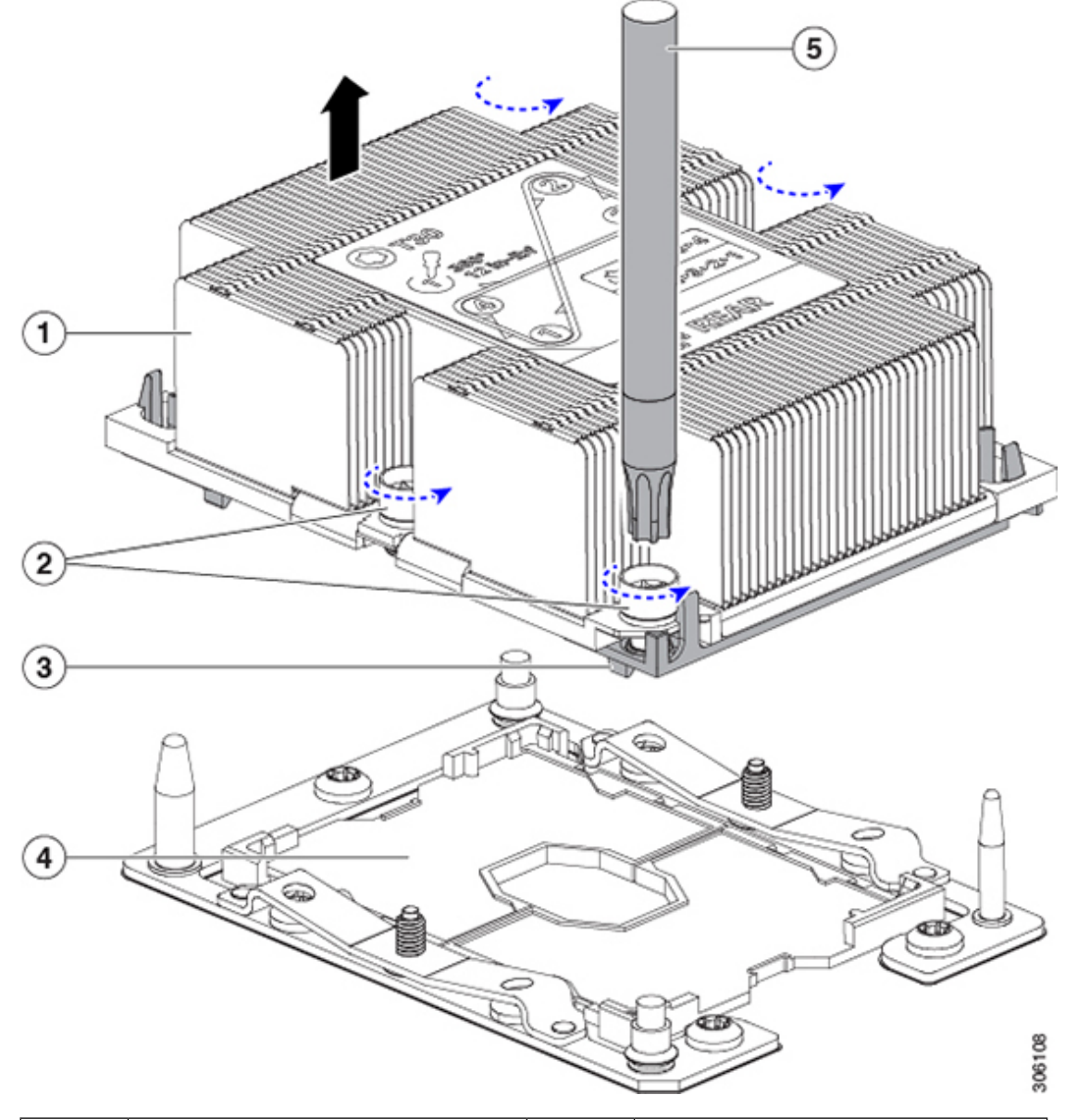

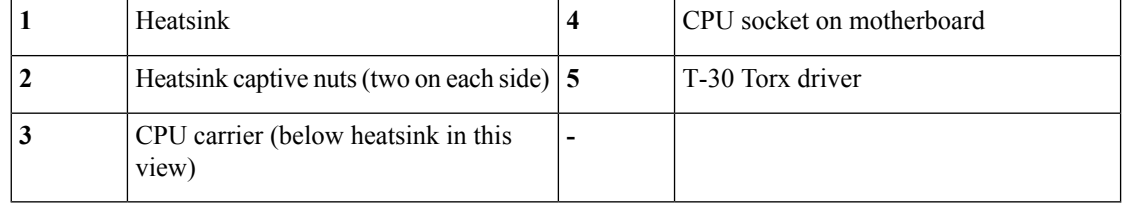

**Step 2** Transfer the CPU socket covers from the new system to the system that you are returning:

a) Remove the socket covers from the replacement system. Grasp the two recessed finger-grip areas marked "REMOVE" and lift straight up.

Keep a firm grasp on the finger-grip areas at both ends of the cover. Do not make contact with the CPU socket pins. **Note**

#### **Figure 57: Removing <sup>a</sup> CPU Socket Dust Cover**

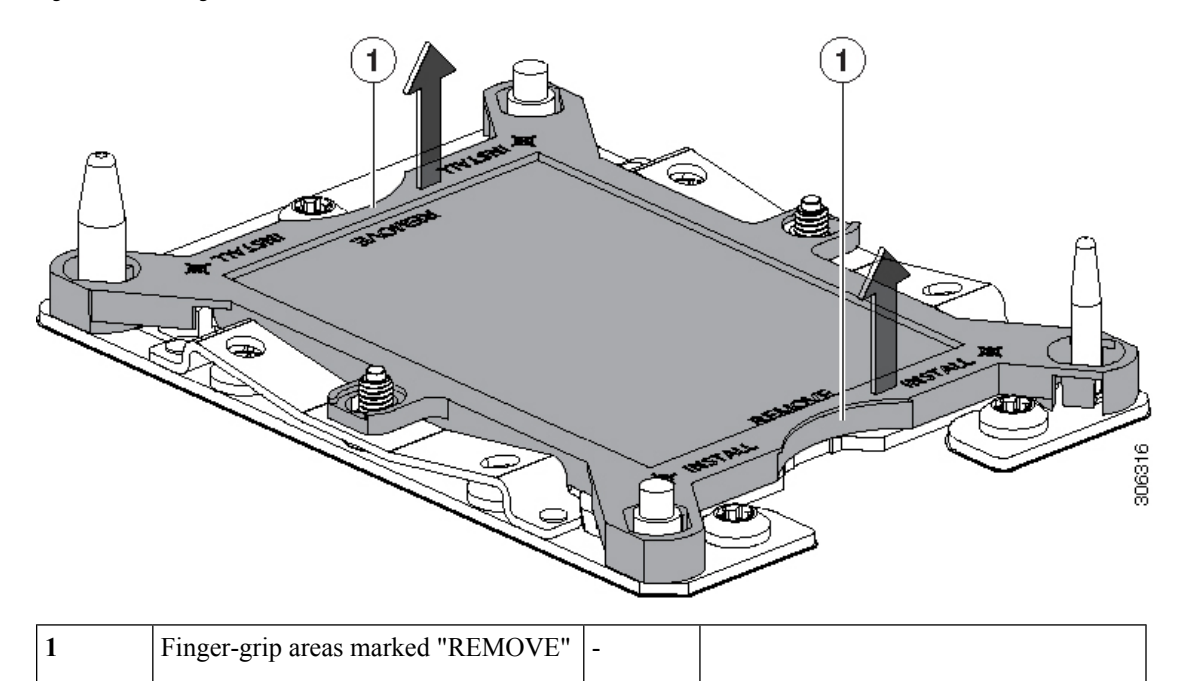

- b) With the wording on the dust cover facing up, set it in place over the CPU socket. Make sure that all alignment posts on the socket plate align with the cutouts on the cover.
	- In the next step, do not press down anywhere on the cover except the two points described. Pressing elsewhere might damage the socket pins. **Caution**
- c) Press down on the two circular markings next to the word "INSTALL" that are closest to the two threaded posts (see the following figure). Press until you feel and hear a click.
	- You must press until you feel and hear a click to ensure that the dust covers do not come loose during shipping. **Note**

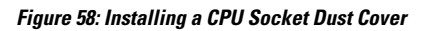

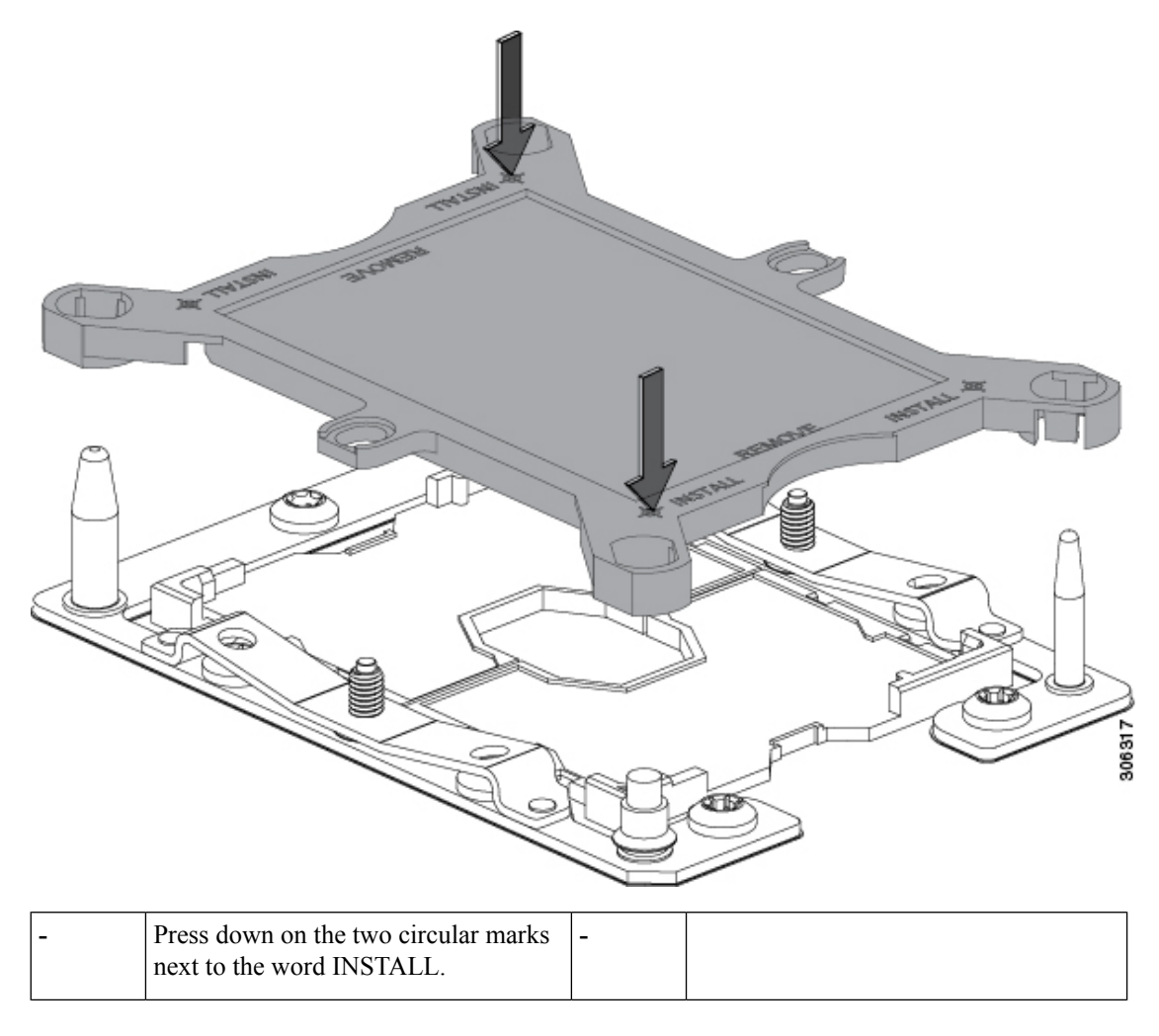

**Step 3** Install the CPUs to the new system:

a) On the new board, align the assembly over the CPU socket, as shown below.

Note the alignment features. The pin 1 angled corner on the heatsink must align with the pin 1 angled corner on the CPU socket. The CPU-socket posts must align with the guide-holes in the assembly.

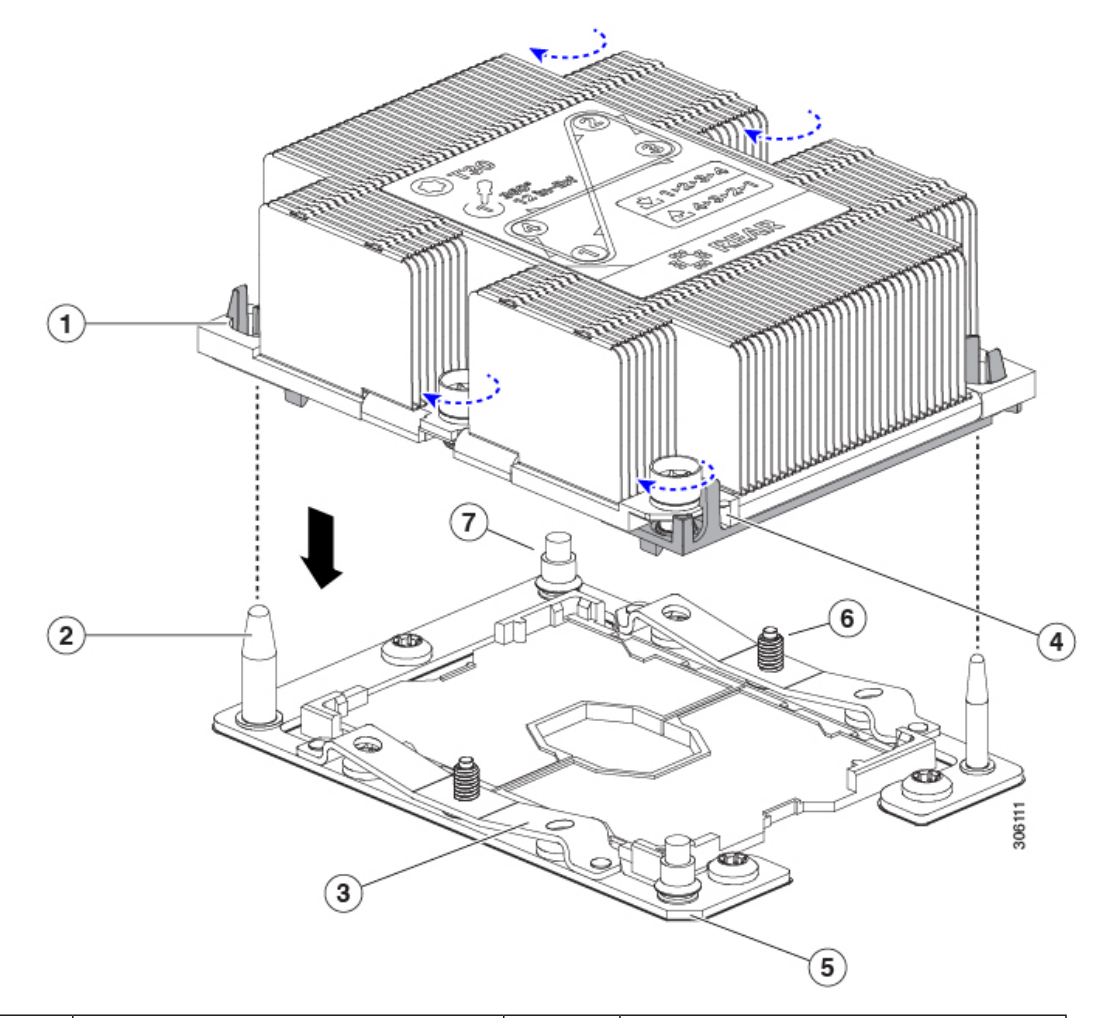

#### **Figure 59: Installing the Heatsink/CPU Assembly to the CPU Socket**

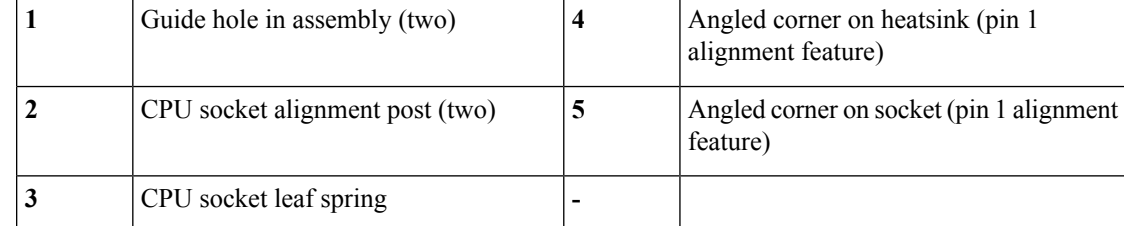

- b) On the new board, set the heatsink with CPU assembly down onto the CPU socket.
- c) Use a T-30 Torx driver to tighten the four captive nuts that secure the heatsink to the board standoffs.
	- Alternate tightening the heatsink nuts evenly so that the heatsink remains level while it is lowered. Tighten the heatsink nuts in the order shown on the heatsink label: 1, 2, 3, 4. The captive nuts must be fully tightened so that the leaf springs on the CPU socket lie flat. **Note**

## **Replacing a Mini-Storage Module**

The mini-storage module plugs into a motherboard socket to provide additional internal storage. The module is available in the following version:

• SD card carrier—provides two SD card sockets.

## <span id="page-141-0"></span>**Replacing a Mini-Storage Module Carrier**

This topic describes how to remove and replace a mini-storage module carrier. The carrier has one media socket on its top and one socket on its underside. Use the following procedure for any type of mini-storage module carrier (SD card or M.2 SSD).

#### **Procedure**

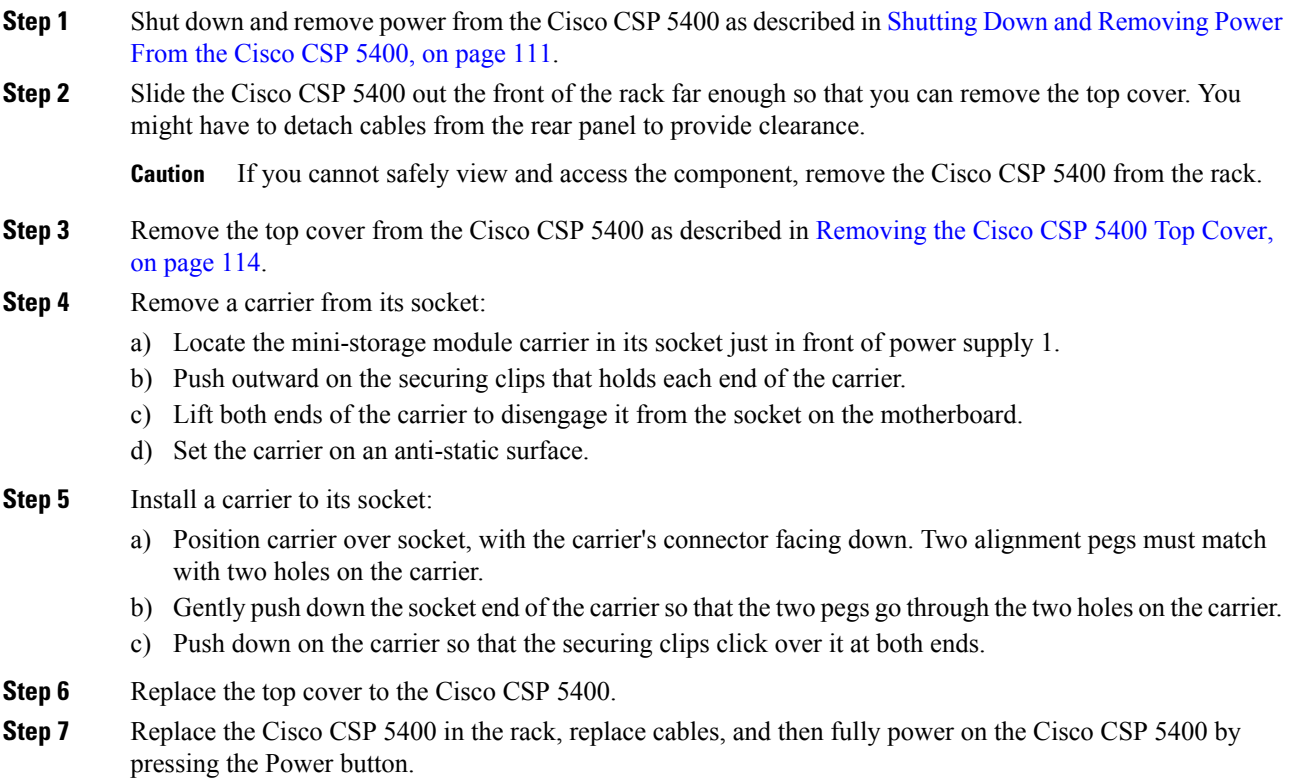

Ш

#### **Figure 60: Mini-Storage Module Carrier Socket**

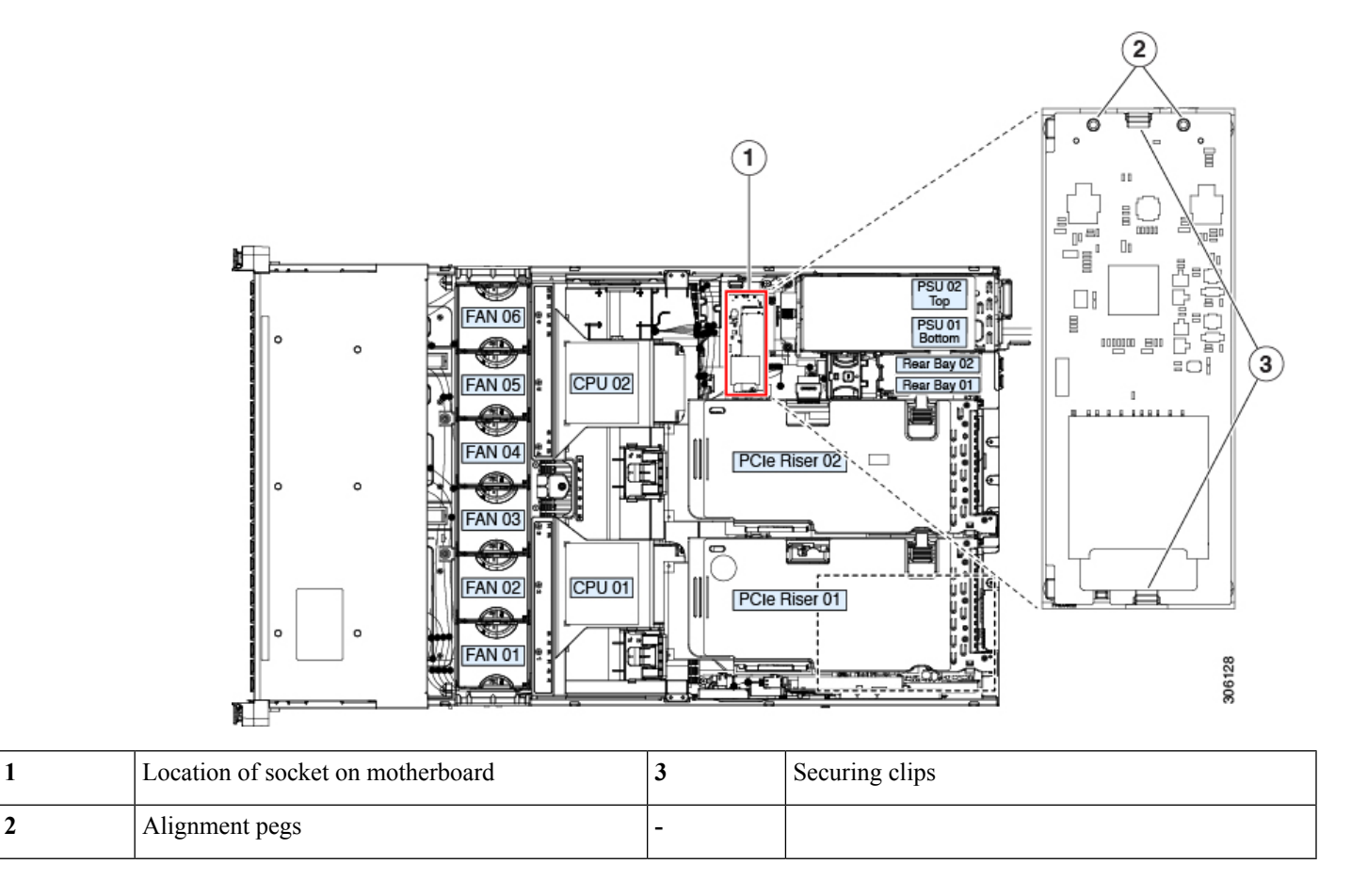

## **Replacing an SD Card in a Mini-Storage Carrier For SD**

This topic describes how to remove and replace an SD card in a mini-storage carrier for SD (PID CSP-MSTOR-SD). The carrier has one SD card socket on its top and one socket on its underside.

#### **Population Rules For Mini-Storage SD Cards**

- You can use one or two SD cards in the carrier.
- Dual SD cards can be configured in a RAID 1 array through the Cisco IMC interface.
- SD socket 1 is on the top side of the carrier; SD socket 2 is on the underside of the carrier (the same side as the carrier's motherboard connector).

#### **Procedure**

- **Step 1** Power off the Cisco CSP 5400 and then remove the mini-storage module carrier from the Cisco CSP 5400 as described in Replacing a [Mini-Storage](#page-141-0) Module Carrier, on page 138.
- **Step 2** Remove an SD card:

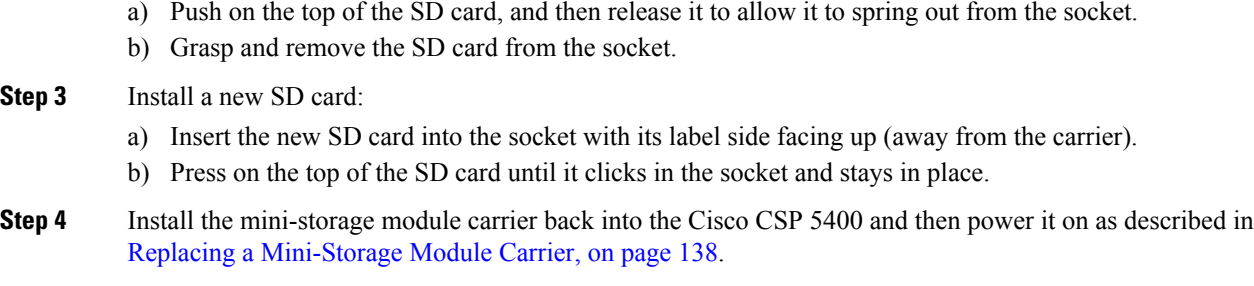

## **Replacing an Internal USB Drive**

This section includes procedures for installing a USB drive and for enabling or disabling the internal USB port.

### **Replacing a USB Drive**

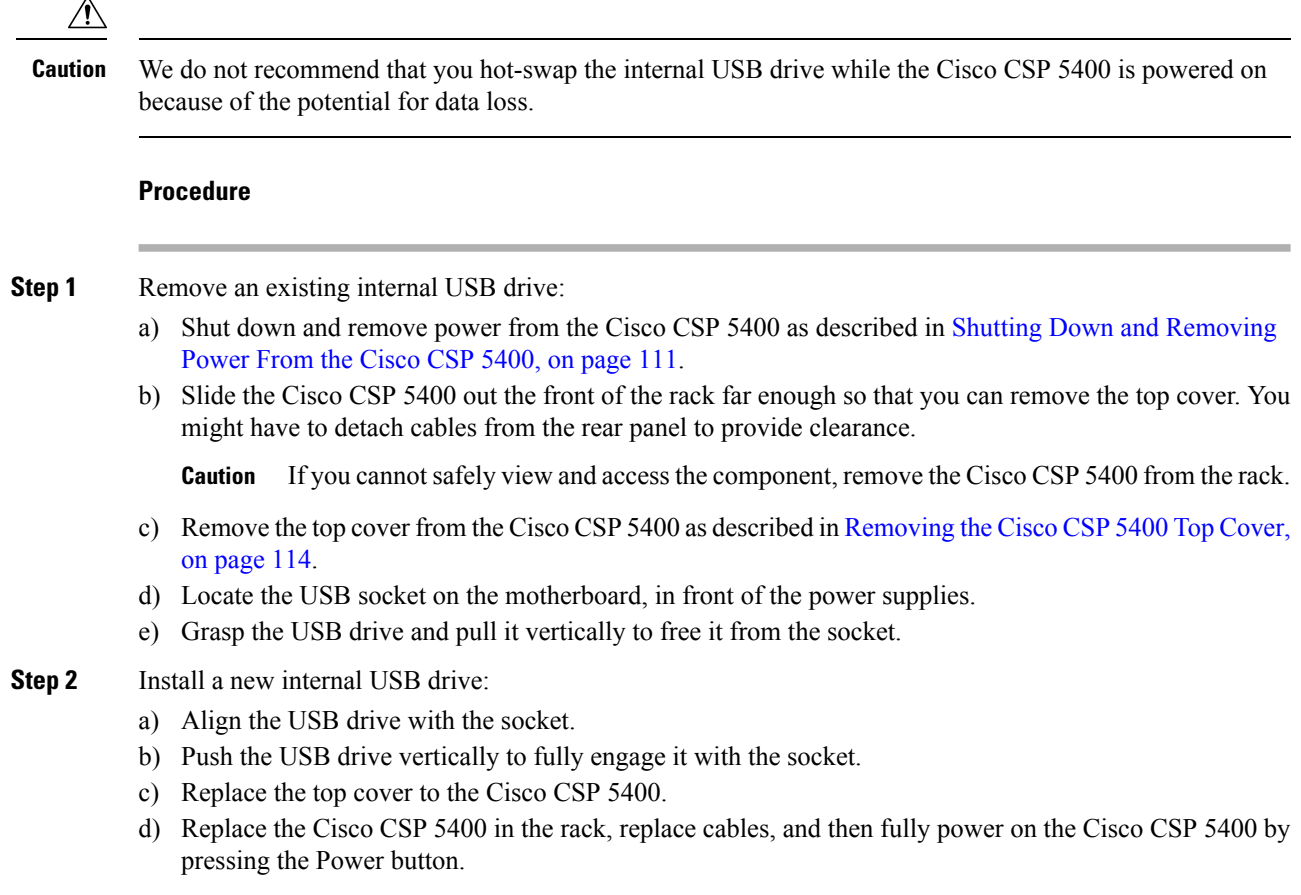
Ш

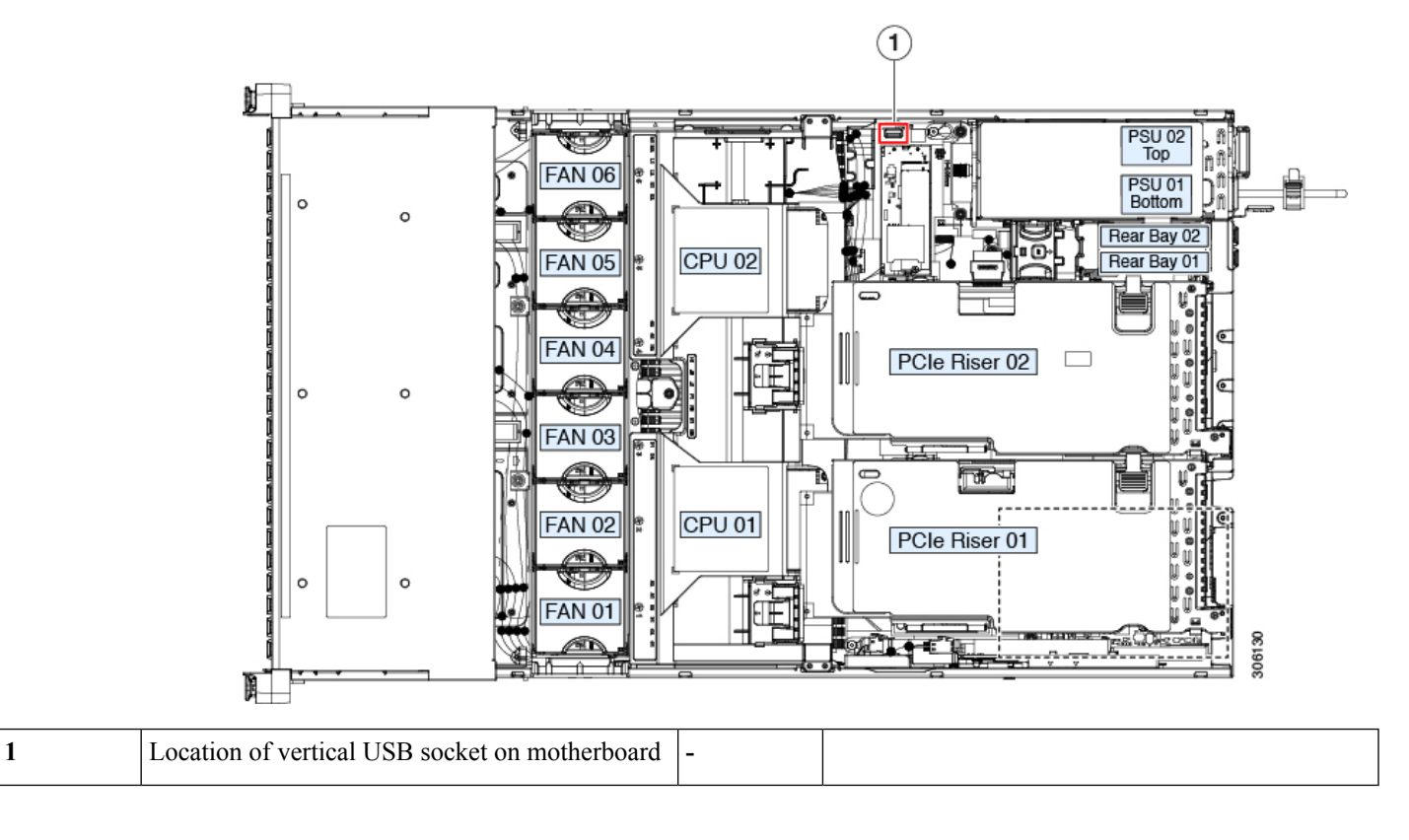

**Figure 61: Location of Internal USB Port <ILLO PENDING>**

### **Enabling or Disabling the Internal USB Port**

The factory default is that all USB ports on the Cisco CSP 5400 are enabled. However, the internal USB port can be enabled or disabled in the Cisco CSP 5400 BIOS.

- **Step 1** Enter the BIOS Setup Utility by pressing the **F2** key when prompted during bootup.
- **Step 2** Navigate to the **Advanced** tab.
- **Step 3** On the Advanced tab, select **USB Configuration**.
- **Step 4** On the USB Configuration page, select **USB Ports Configuration**.
- **Step 5** Scroll to **USB Port: Internal**, press **Enter**, and then choose either **Enabled** or **Disabled** from the dialog box.
- **Step 6** Press **F10** to save and exit the utility.

### **Replacing the RTC Battery**

</del>

There is danger of explosion if the battery is replaced incorrectly. Replace the battery only with the same or equivalent type recommended by the manufacturer. Dispose of used batteries according to the manufacturer's instructions. **Warning**

[Statement 1015]

The real-time clock (RTC) battery retains system settings when the Cisco CSP 5400 is disconnected from power. The battery type is CR2032. Cisco supports the industry-standard CR2032 battery, which can be ordered from Cisco (PID N20-MBLIBATT) or purchased from most electronic stores.

#### **Procedure**

#### **Step 1** Remove the RTC battery:

- a) Shut down and remove power from the Cisco CSP 5400 as described in Shutting Down and [Removing](#page-114-0) [Power](#page-114-0) From the Cisco CSP 5400, on page 111.
- b) Slide the Cisco CSP 5400 out the front of the rack far enough so that you can remove the top cover. You might have to detach cables from the rear panel to provide clearance.

**Caution** If you cannot safely view and access the component, remove the Cisco CSP 5400 from the rack.

- c) Remove the top cover from the Cisco CSP5400 as described in [Removing](#page-117-0) the Cisco CSP5400 Top Cover, on [page](#page-117-0) 114.
- d) Remove PCIe riser 1 from the Cisco CSP 5400 to provide clearance to the RTC battery socket that is on the motherboard. See [Replacing](#page-147-0) a PCIe Riser, on page 144.
- e) Locate the horizontal RTC battery socket.
- f) Remove the battery from the socket on the motherboard. Gently pry the securing clip to the side to provide clearance, then lift up on the battery.

#### **Step 2** Install a new RTC battery:

a) Insert the battery into its socket and press down until it clicks in place under the clip.

**Note** The positive side of the battery marked "3V+" should face up.

- b) Replace PCIe riser 1 to the Cisco CSP 5400. See [Replacing](#page-147-0) a PCIe Riser, on page 144.
- c) Replace the top cover to the Cisco CSP 5400.
- d) Replace the Cisco CSP 5400 in the rack, replace cables, and then fully power on the Cisco CSP 5400 by pressing the Power button.

Ш

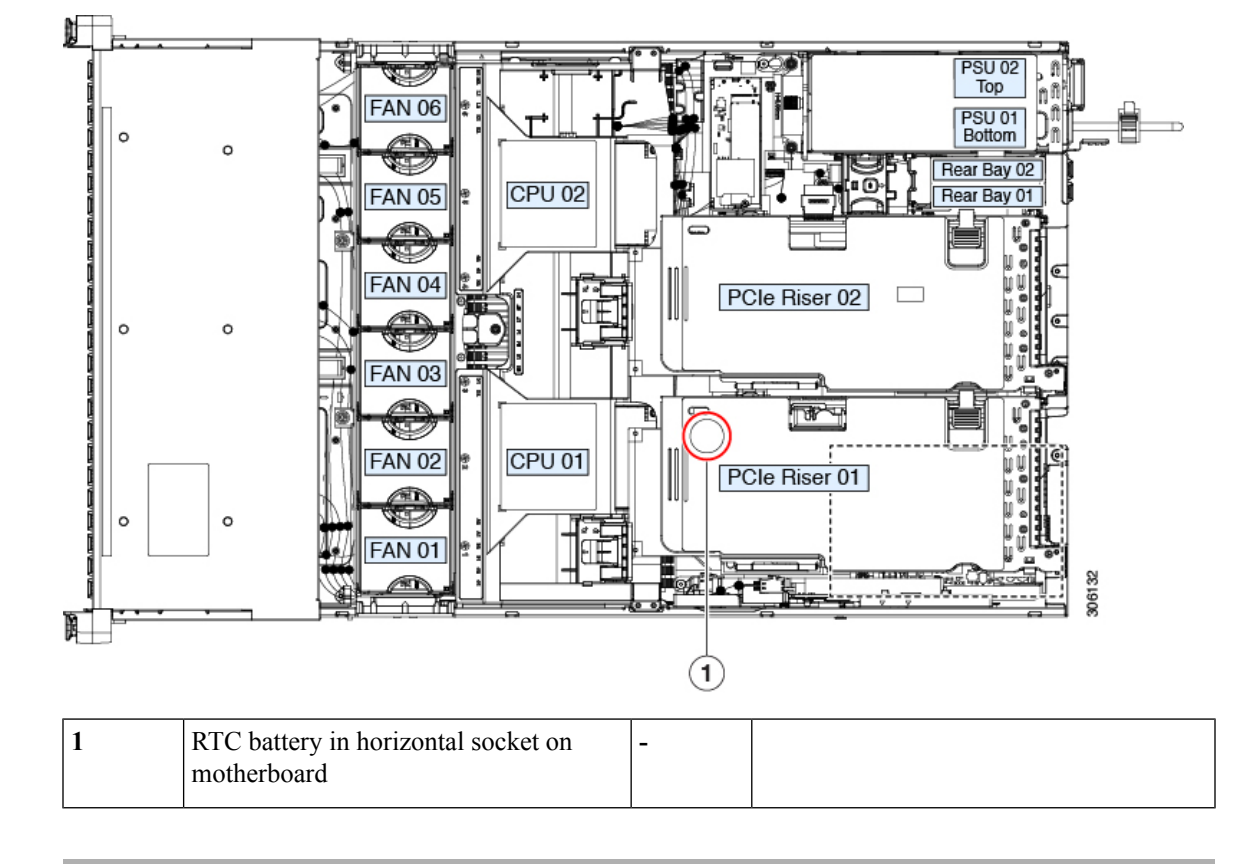

**Figure 62: RTC Battery Location on Motherboard**

### **Replacing Power Supplies**

The Cisco CSP 5400 can have one or two power supplies. When two power supplies are installed they are redundant as 1+1.

- See also Power [Specifications,](#page-167-0) on page 164 for more information about the supported power supplies.
- See also [Rear-Panel](#page-111-0) LEDs, on page 108 for information about the power supply LEDs.

This section includes procedures for replacing AC and DC power supply units.

### **Replacing AC Power Supplies**

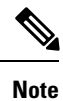

If you have ordered a Cisco CSP 5400 with power supply redundancy (two power supplies), you do not have to power off the Cisco CSP 5400 to replace a power supply because they are redundant as 1+1.

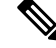

**Note** Do not mix power supply types or wattages in the Cisco CSP 5400. Both power supplies must be identical.

### **Procedure**

**Step 1** Remove the power supply that you are replacing or a blank panel from an empty bay:

- a) Perform one of the following actions:
	- If your Cisco CSP 5400 has only one power supply, shut down and remove power from the Cisco CSP 5400 as described in Shutting Down and [Removing](#page-114-0) Power From the Cisco CSP 5400, on page [111](#page-114-0).
	- If your Cisco CSP 5400 has two power supplies, you do not have to shut down the Cisco CSP 5400.
	- b) Remove the power cord from the power supply that you are replacing.
	- c) Grasp the power supply handle while pinching the release lever toward the handle.
	- d) Pull the power supply out of the bay.

### **Step 2** Install a new power supply:

- a) Grasp the power supply handle and insert the new power supply into the empty bay.
- b) Push the power supply into the bay until the release lever locks.
- c) Connect the power cord to the new power supply.
- d) Only if you shut down the Cisco CSP 5400, press the Power button to boot the Cisco CSP 5400 to main power mode.

#### **Figure 63: Replacing AC Power Supplies**

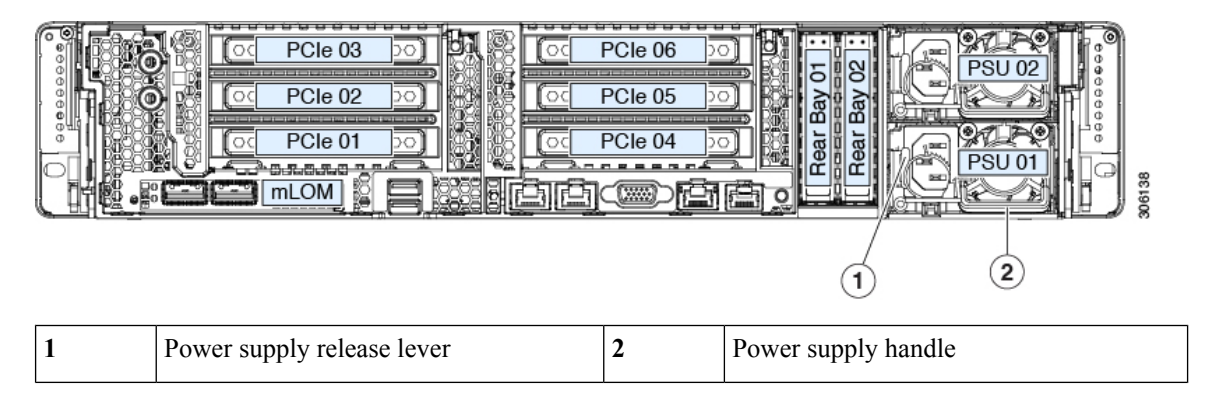

## <span id="page-147-0"></span>**Replacing a PCIe Riser**

This Cisco CSP 5400 has two toolless PCIe risers for horizontal installation of PCIe cards. Each riser is available in multiple versions. See PCIe Slot [Specifications,](#page-149-0) on page 146 for detailed descriptions of the slots and features in each riser version.

### **Procedure**

**Step 1** Shut down and remove power from the Cisco CSP 5400 as described in Shutting Down and [Removing](#page-114-0) Power From the [Cisco](#page-114-0) CSP 5400, on page 111.

**Step 2** Slide the Cisco CSP 5400 out the front of the rack far enough so that you can remove the top cover. You might have to detach cables from the rear panel to provide clearance.

**Caution** If you cannot safely view and access the component, remove the Cisco CSP 5400 from the rack.

- **Step 3** Remove the top cover from the Cisco CSP 5400 as described in [Removing](#page-117-0) the Cisco CSP 5400 Top Cover, on [page](#page-117-0) 114.
- **Step 4** Remove the PCIe riser that you are replacing:
	- a) Grasp the flip-up handle on the riser and the blue forward edge, and then lift up evenly to disengage its circuit board from the socket on the motherboard. Set the riser on an antistatic surface.
	- b) If the riser has a card installed, remove the card from the riser. See [Replacing](#page-150-0) a PCIe Card, on page 147.
- **Step 5** Install a new PCIe riser:
	- The PCIe risers are not interchangeable. If you plug a PCIe riser into the wrong socket, the Cisco CSP 5400 will not boot. Riser 1 must plug into the motherboard socket labeled "RISER1." Riser 2 must plug into the motherboard socket labeled "RISER2." **Note**
	- a) If you removed a card from the old PCIe riser, install the card to the new riser. See [Replacing](#page-150-0) a PCIe [Card,](#page-150-0) on page 147.
	- b) Position the PCIe riser over its socket on the motherboard and over its alignment slots in the chassis.
	- c) Carefully push down on both ends of the PCIe riser to fully engage its circuit board connector with the socket on the motherboard.
- **Step 6** Replace the top cover to the Cisco CSP 5400.
- **Step 7** Replace the Cisco CSP 5400 in the rack, replace cables, and then fully power on the Cisco CSP 5400 by pressing the Power button.

**Figure 64: PCIe Riser Alignment Features**

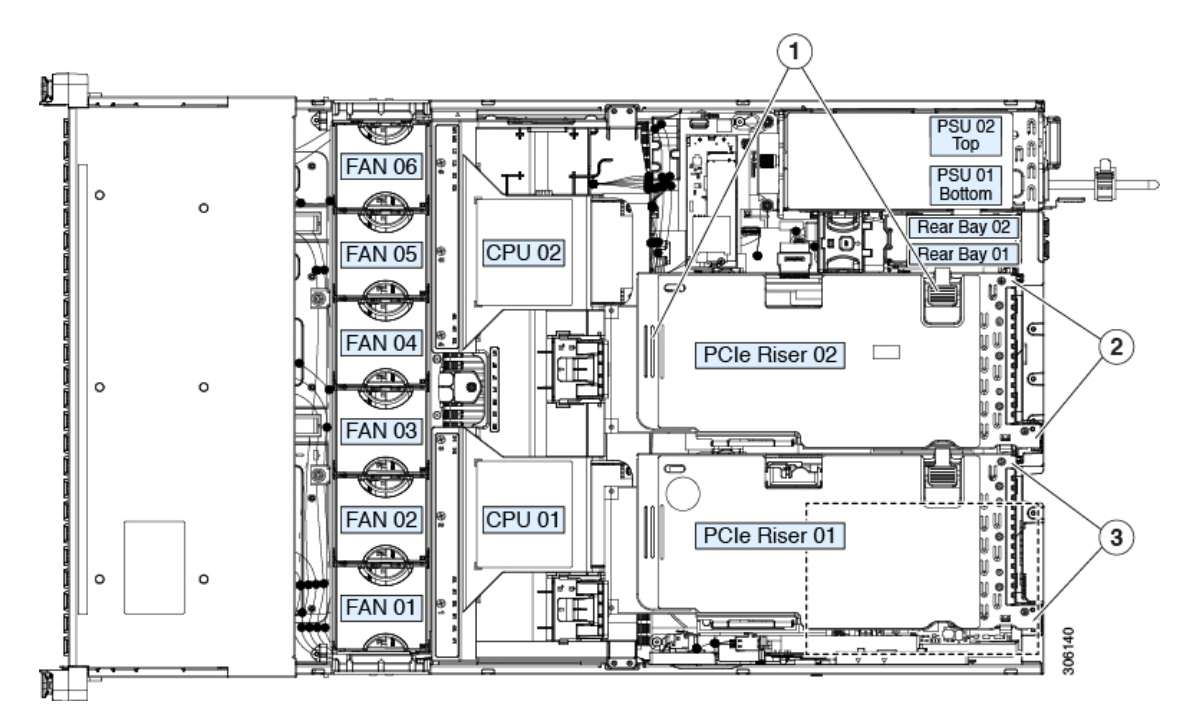

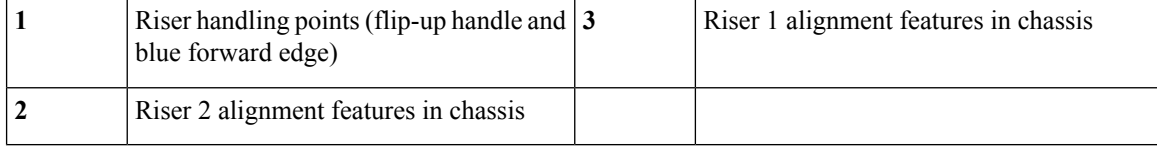

### **Replacing a PCIe Card**

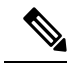

**Note**

Cisco supports all PCIe cards qualified and sold by Cisco. PCIe cards not qualified or sold by Cisco are the responsibility of the customer. Although Cisco will always stand behind and support the C-Series rack-mount Cisco CSP 5400s, customers using standard, off-the-shelf, third-party cards must go to the third-party card vendor for support if any issue with that particular card occurs.

### <span id="page-149-0"></span>**PCIe Slot Specifications**

The Cisco CSP 5400 contains two toolless PCIe risers for horizontal installation of PCIe cards. Each riser is orderable in multiple versions.

- Riser 1 contains PCIe slots 1, 2, and 3 and is available in the following option:
	- Option 1B—Slots 1 (x8), 2 (x8), and 3 (x8). All slots are controlled by CPU 1.
- Riser 2 contains PCIe slots 4, 5 and 6 and is available in the following options:
	- Option 2A—Slots 4 (x16), 5 (x16), and 6 (x8).
	- Option 2C—With slots 4 (x8), 5 (x8), and 6 (x8); includes one PCIe cable connector for rear-loading NVMe SSDs, plus one PCIe cable connector for front-loading NVMe SSDs.

#### **Figure 65: Rear Panel, Showing PCIe Slot Numbering**

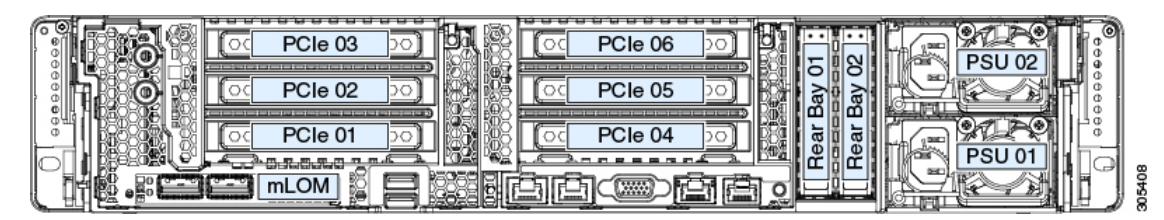

The following tables describe the specifications for the slots.

#### **Table 14: PCIe Riser 1B (UCSC-PCI-1B-C240M5) PCIe Expansion Slots**

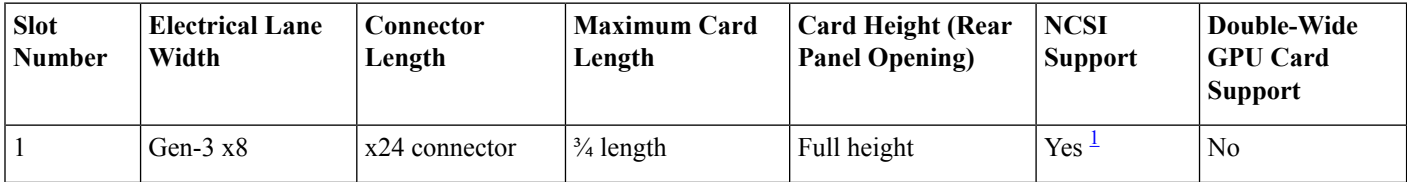

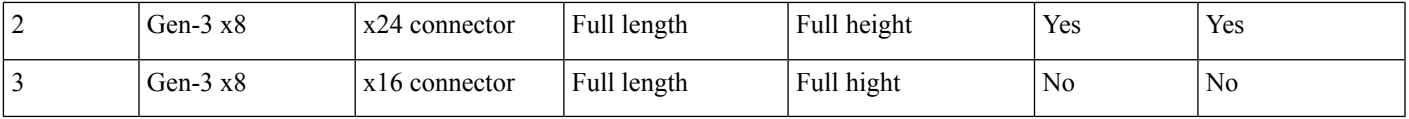

<span id="page-150-1"></span><sup>1</sup> NCSI is supported in only one slot at a time. If a GPU card is present in slot 2, NCSI support automatically moves to slot 1.

**Table 15: PCIe Riser 2A (UCSC-PCI-2A-C240M5) PCIe Expansion Slots**

| <b>Slot</b><br><b>Number</b> | <b>Electrical Lane</b><br>Width | Connector<br>Length | <b>Maximum Card</b><br>Length | <b>Card Height (Rear</b><br><b>Panel Opening</b> ) | <b>NCSI</b><br>Support | Double-Wide<br><b>GPU Card</b><br><b>Support</b> |
|------------------------------|---------------------------------|---------------------|-------------------------------|----------------------------------------------------|------------------------|--------------------------------------------------|
| 4                            | Gen- $3 \times 16$              | x24 connector       | $\frac{3}{4}$ length          | Full height                                        | Yes $\leq$             | No                                               |
|                              | Gen- $3 \times 16$              | x24 connector       | Full length                   | Full height                                        | Yes                    | Yes                                              |
| 6                            | Gen- $3 \times 8$               | $x16$ connector     | Full length                   | Full hight                                         | N <sub>0</sub>         | No                                               |

<span id="page-150-2"></span><span id="page-150-0"></span> $2$  NCSI is supported in only one slot at a time. If a GPU card is present in slot 5, NCSI support automatically moves to slot 4.

### **Replacing a PCIe Card**

**Note**

If you are installing a Cisco UCS Virtual Interface Card, there are prerequisite considerations. See [Cisco](#page-152-0) Virtual Interface Card (VIC) [Considerations,](#page-152-0) on page 149.

RAID controller cards install into a dedicated motherboard socket. See Replacing a SAS Storage [Controller](#page-155-0) Card [\(RAID\),](#page-155-0) on page 152. **Note**

**Note** For instructions on installing or replacing double-wide GPU cards, see GPU Card Installation topic.

### **Procedure**

- **Step 1** Shut down and remove power from the Cisco CSP 5400 as described in Shutting Down and [Removing](#page-114-0) Power From the [Cisco](#page-114-0) CSP 5400, on page 111.
- **Step 2** Slide the Cisco CSP 5400 out the front of the rack far enough so that you can remove the top cover. You might have to detach cables from the rear panel to provide clearance.

**Caution** If you cannot safely view and access the component, remove the Cisco CSP 5400 from the rack.

- **Step 3** Remove the top cover from the Cisco CSP 5400 as described in [Removing](#page-117-0) the Cisco CSP 5400 Top Cover, on [page](#page-117-0) 114.
- **Step 4** Remove the PCIe card that you are replacing:
- a) Remove any cables from the ports of the PCIe card that you are replacing.
- b) Use two hands to flip up and grasp the blue riser handle and the blue fingergrip area on the front edge of the riser, and then lift straight up.
- c) On the bottom of the riser, push the release latch that holds the securing plate, and then swing the hinged securing plate open.
- d) Open the hinged card-tab retainer that secures the rear-panel tab of the card.
- e) Pull evenly on both ends of the PCIe card to remove it from the socket on the PCIe riser.

If the riser has no card, remove the blanking panel from the rear opening of the riser.

#### **Step 5** Install a new PCIe card:

- a) With the hinged card-tab retainer open, align the new PCIe card with the empty socket on the PCIe riser.
- b) Push down evenly on both ends of the card until it is fully seated in the socket.
- c) Ensure that the card's rear panel tab sits flat against the riser rear-panel opening and then close the hinged card-tab retainer over the card's rear-panel tab.
- d) Swing the hinged securing plate closed on the bottom of the riser. Ensure that the clip on the plate clicks into the locked position.
- e) Position the PCIe riser over its socket on the motherboard and over the chassis alignment channels.
- f) Carefully push down on both ends of the PCIe riser to fully engage its connector with the sockets on the motherboard.
- **Step 6** Replace the top cover to the Cisco CSP 5400.
- **Step 7** Replace the Cisco CSP 5400 in the rack, replace cables, and then fully power on the Cisco CSP 5400 by pressing the Power button.

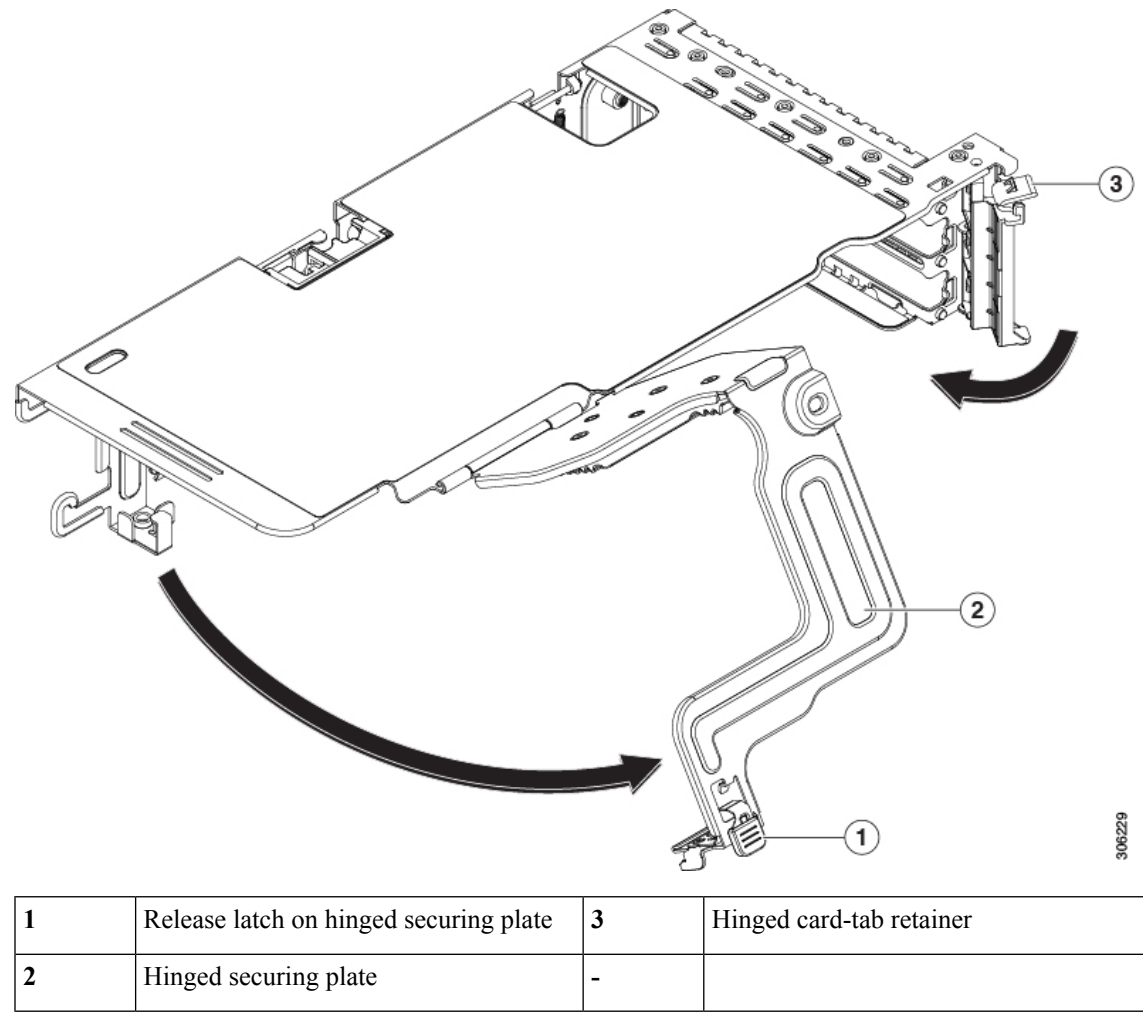

**Figure 66: PCIe Riser Card Securing Mechanisms**

### <span id="page-152-0"></span>**Cisco Virtual Interface Card (VIC) Considerations**

This section describes VIC card support and special considerations for this Cisco CSP 5400.

 $\mathscr{D}$ **Note**

If you use the *Cisco Card* NIC mode, you must also make a *VIC Slot* setting that matches where your VIC is installed. The options are Riser1, Riser2, and Flex-LOM.

If you want to use the Cisco UCS VIC card for Cisco UCS Manager integration, see also the [Cisco](http://www.cisco.com/c/en/us/support/servers-unified-computing/ucs-c-series-rack-mount-ucs-managed-server-software/products-installation-and-configuration-guides-list.html) UCS C-Series Cisco CSP 5400 [Integration](http://www.cisco.com/c/en/us/support/servers-unified-computing/ucs-c-series-rack-mount-ucs-managed-server-software/products-installation-and-configuration-guides-list.html) with Cisco UCS Manager Guides for details about supported configurations, cabling, and other requirements.

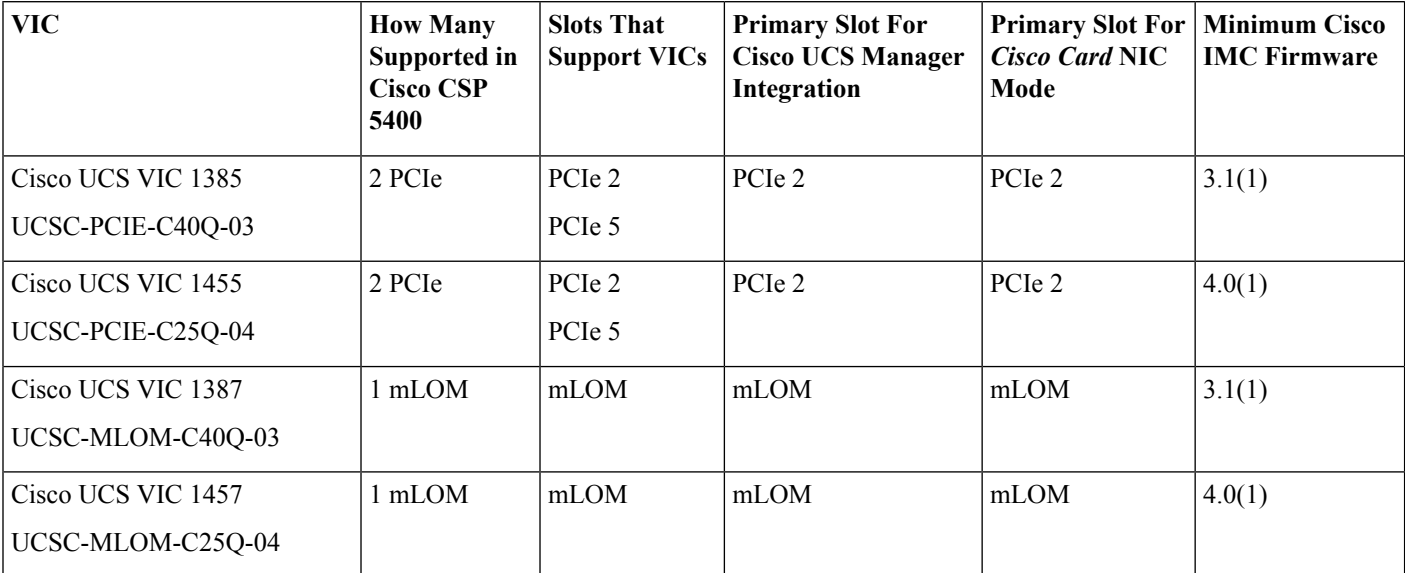

#### **Table 16: VIC Support and Considerations in This Cisco CSP 5400**

• A total of 3 VICs are supported in the Cisco CSP 5400: 2 PCIe style, and 1 mLOM style.

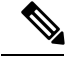

Single wire management issupported on only one VIC at a time. If multiple VICs are installed on a Cisco CSP 5400, only one slot has NCSI enabled at a time. For single wire management, priority goes to the MLOM slot, then slot 2, then slot 5 for NCSI management traffic. When multiple cards are installed, connect the single-wire management cables in the priority order mentioned above. **Note**

• The primary slot for a VIC card in PCIe riser 1 is is slot 2. The secondary slot for a VIC card in PCIe riser 1 is slot 1.

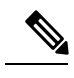

**Note**

The NCSI protocol is supported in only one slot at a time in each riser. If a GPU card is present in slot 2, NCSI automatically shifts from slot 2 to slot 1.

• The primary slot for a VIC card in PCIe riser 2 is is slot 5. The secondary slot for a VIC card in PCIe riser 2 is slot 4.

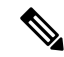

The NCSI protocol is supported in only one slot at a time in each riser. If a GPU card is present in slot 5, NCSI automatically shifts from slot 5 to slot 4. **Note**

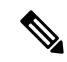

**Note** PCIe riser 2 is not available in a single-CPU system.

### **Replacing an mLOM Card**

The Cisco CSP 5400 supports a modular LOM (mLOM) card to provide additional rear-panel connectivity. The mLOM socket is on the motherboard, under the storage controller card.

The mLOM socket provides a Gen-3 x16 PCIe lane. The socket remains powered when the Cisco CSP 5400 is in 12 V standby power mode and it supports the network communications services interface (NCSI) protocol.

If your mLOM card is a Cisco UCS Virtual Interface Card (VIC), see Cisco Virtual [Interface](#page-152-0) Card (VIC) [Considerations,](#page-152-0) on page 149 for more information and support details. **Note**

#### **Procedure**

**Step 1** Remove any existing mLOM card (or a blanking panel):

- a) Shut down and remove power from the Cisco CSP 5400 as described in Shutting Down and [Removing](#page-114-0) [Power](#page-114-0) From the Cisco CSP 5400, on page 111.
- b) Slide the Cisco CSP 5400 out the front of the rack far enough so that you can remove the top cover. You might have to detach cables from the rear panel to provide clearance.

**Caution** If you cannot safely view and access the component, remove the Cisco CSP 5400 from the rack.

- c) Remove the top cover from the Cisco CSP5400 as described in [Removing](#page-117-0) the Cisco CSP5400 Top Cover, on [page](#page-117-0) 114.
- d) Remove any storage controller (RAID or HBA card) to provide clearance to the mLOM socket on the motherboard. See Replacing a SAS Storage [Controller](#page-155-0) Card (RAID), on page 152.
- e) Loosen the single captive thumbscrew that secures the mLOM card to the threaded standoff on the chassis floor.
- f) Slide the mLOM card horizontally to free it from the socket, then lift it out of the Cisco CSP 5400.
- **Step 2** Install a new mLOM card:
	- a) Set the mLOM card on the chassis floor so that its connector is aligned with the motherboard socket.
	- b) Push the card horizontally to fully engage the card's edge connector with the socket.
	- c) Tighten the captive thumbscrew to secure the card to the chassis floor.
	- d) Return the storage controller card to the Cisco CSP 5400. See Replacing a SAS Storage [Controller](#page-155-0) Card [\(RAID\),](#page-155-0) on page 152.
	- e) Replace the top cover to the Cisco CSP 5400.
	- f) Replace the Cisco CSP 5400 in the rack, replace cables, and then fully power on the Cisco CSP 5400 by pressing the Power button.

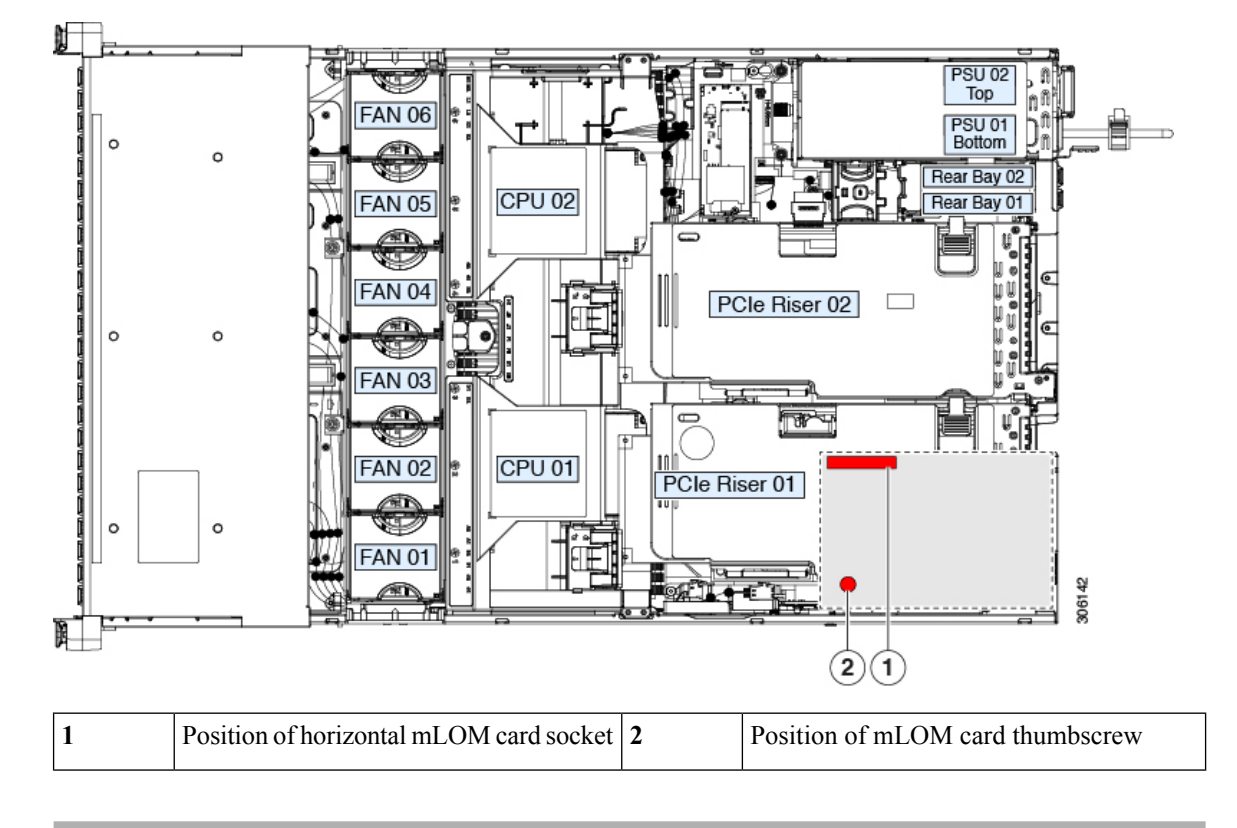

**Figure 67: Location of the mLOM Card Socket Below the Storage Controller Card**

### <span id="page-155-0"></span>**Replacing a SAS Storage Controller Card (RAID)**

For hardware-based storage control, the Cisco CSP 5400 can use a Cisco modular SAS RAID controller or SAS HBA that plugs into a dedicated, vertical socket on the motherboard.

### <span id="page-155-1"></span>**Storage Controller Card Firmware Compatibility**

Firmware on the storage controller (RAID) must be verified for compatibility with the current Cisco IMC and BIOS versions that are installed on the Cisco CSP 5400. If not compatible, upgrade or downgrade the storage controller firmware using the Host Upgrade Utility (HUU) for your firmware release to bring it to a compatible level.

See the HUU guide for your Cisco IMC release for instructions on downloading and using the utility to bring Cisco CSP 5400 components to compatible levels: HUU [Guides.](http://www.cisco.com/c/en/us/support/servers-unified-computing/ucs-c-series-rack-servers/products-user-guide-list.html)

### **Replacing the Supercap (RAID Backup)**

This Cisco CSP 5400 supports installation of one supercap unit. The unit mounts to a bracket on the removable air baffle.

The supercap provides approximately three years of backup for the disk write-back cache DRAM in the case of a sudden power loss by offloading the cache to the NAND flash.

### </del>

**Warning**

**There is danger of explosion if the battery is replaced incorrectly. Replace the battery only with the same or equivalent type recommended by the manufacturer. Dispose of used batteries according to the manufacturer's instructions.**

Statement 1015

### **Procedure**

**Step 1** Prepare the Cisco CSP 5400 for component installation:

- a) Shut down and remove power from the Cisco CSP 5400 as described in Shutting Down and [Removing](#page-114-0) [Power](#page-114-0) From the Cisco CSP 5400, on page 111.
- b) Slide the Cisco CSP 5400 out the front of the rack far enough so that you can remove the top cover. You might have to detach cables from the rear panel to provide clearance.

**Caution** If you cannot safely view and access the component, remove the Cisco CSP 5400 from the rack.

c) Remove the top cover from the Cisco CSP5400 as described in [Removing](#page-117-0) the Cisco CSP5400 Top Cover, on [page](#page-117-0) 114.

### **Step 2** Remove an existing supercap:

- a) Disconnect the supercap cable from the existing supercap.
- b) Push aside the securing tab that holds the supercap to its bracket on the air baffle.
- c) Lift the supercap free of the bracket and set it aside.

### **Step 3** Install a new supercap:

- a) Set the new supercap into the mounting bracket.
- b) Push aside the black plastic tab on the air baffle and set the supercap into the bracket. Relax the tab so that it closes over the top edge of the supercap.
- c) Connect the supercap cable from the RAID controller card to the connector on the supercap cable.
- **Step 4** Replace the top cover to the Cisco CSP 5400.
- **Step 5** Replace the Cisco CSP 5400 in the rack, replace cables, and then fully power on the Cisco CSP 5400 by pressing the Power button.

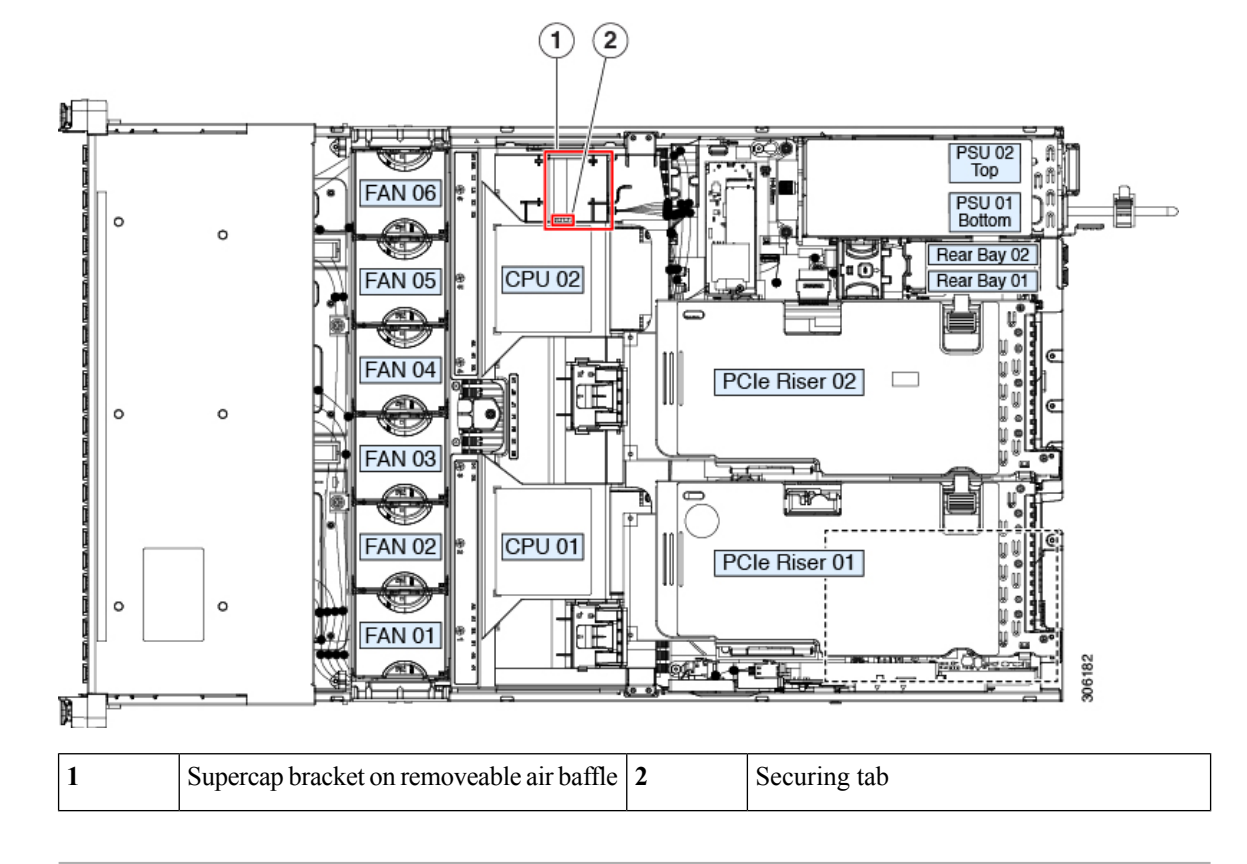

#### **Figure 68: Supercap Bracket on Air Baffle**

## **Service Headers and Jumpers**

This Cisco CSP 5400 includes two blocks of headers (J38, J39) that you can jumper for certain service and debug functions.

This section contains the following topics:

- Using the Clear CMOS [Header](#page-158-0) (J38, Pins 9 10), on page 155
- Using the BIOS [Recovery](#page-159-0) Header (J38, Pins 11 12), on page 156
- Using the Clear [Password](#page-161-0) Header (J38, Pins 13 14), on page 158
- Using the Boot [Alternate](#page-162-0) Cisco IMC Image Header (J39, Pins 1 2), on page 159
- Using the Reset Cisco IMC [Password](#page-163-0) to Default Header (J39, Pins 3 4), on page 160
- Using the Reset Cisco IMC to [Defaults](#page-164-0) Header (J39, Pins 5 6), on page 161

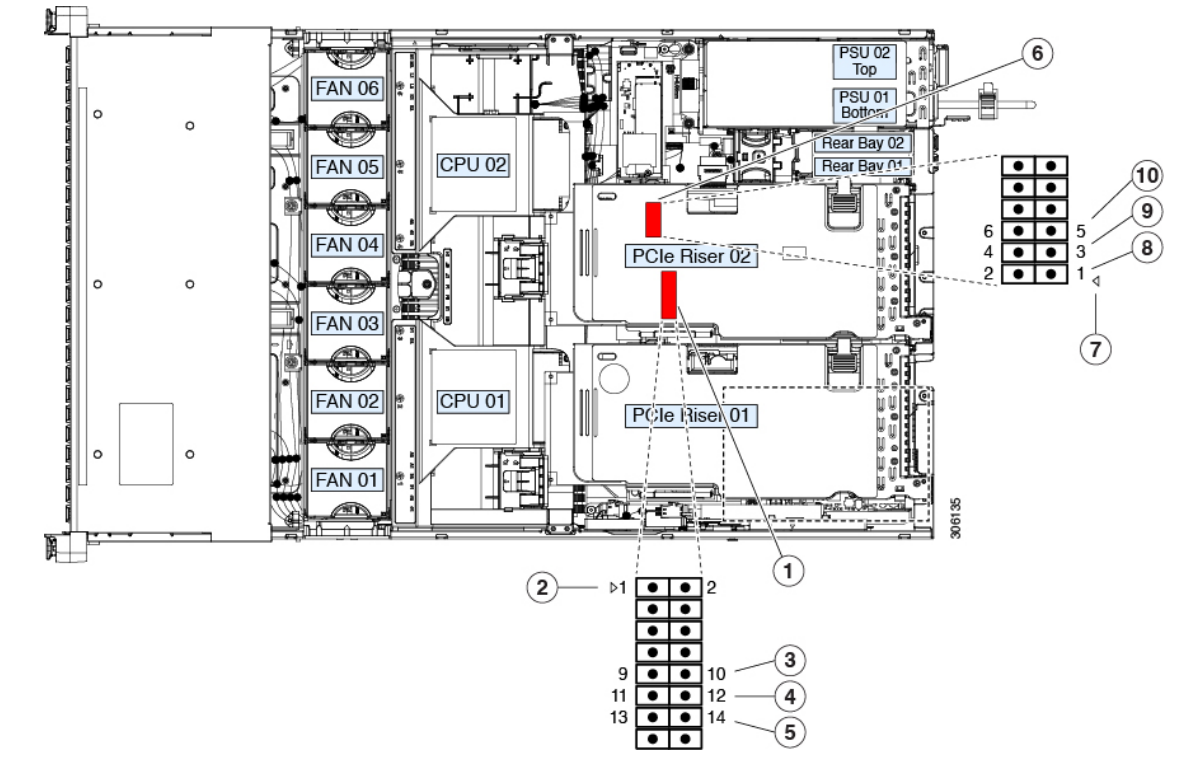

#### **Figure 69: Location of Service Header Blocks J38 and J39**

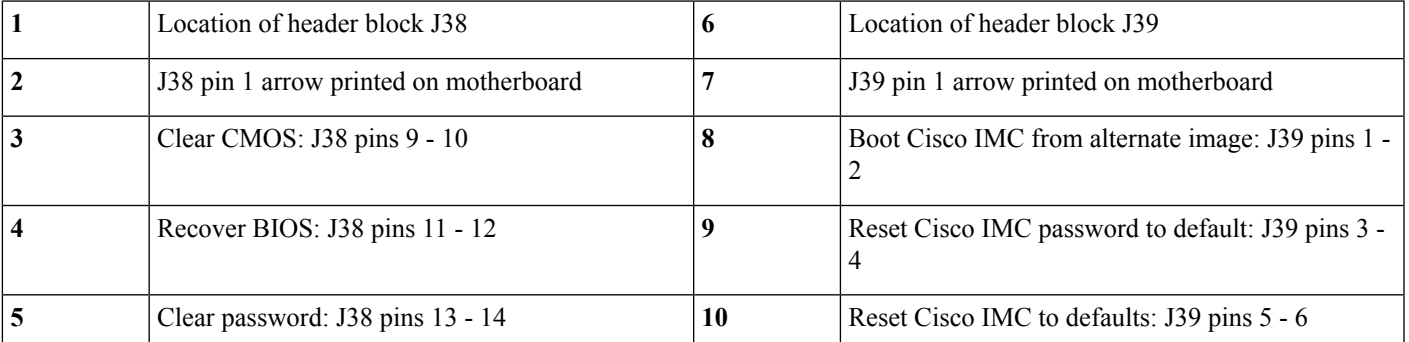

## <span id="page-158-0"></span>**Using the Clear CMOS Header (J38, Pins 9 - 10)**

You can use this switch to clear the Cisco CSP 5400's CMOS settings in the case of a system hang. For example, if the Cisco CSP 5400 hangs because of incorrect settings and does not boot, use this jumper to invalidate the settings and reboot with defaults.

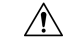

**Caution**

Clearing the CMOS removes any customized settings and might result in data loss. Make a note of any necessary customized settings in the BIOS before you use this clear CMOS procedure.

#### **Procedure**

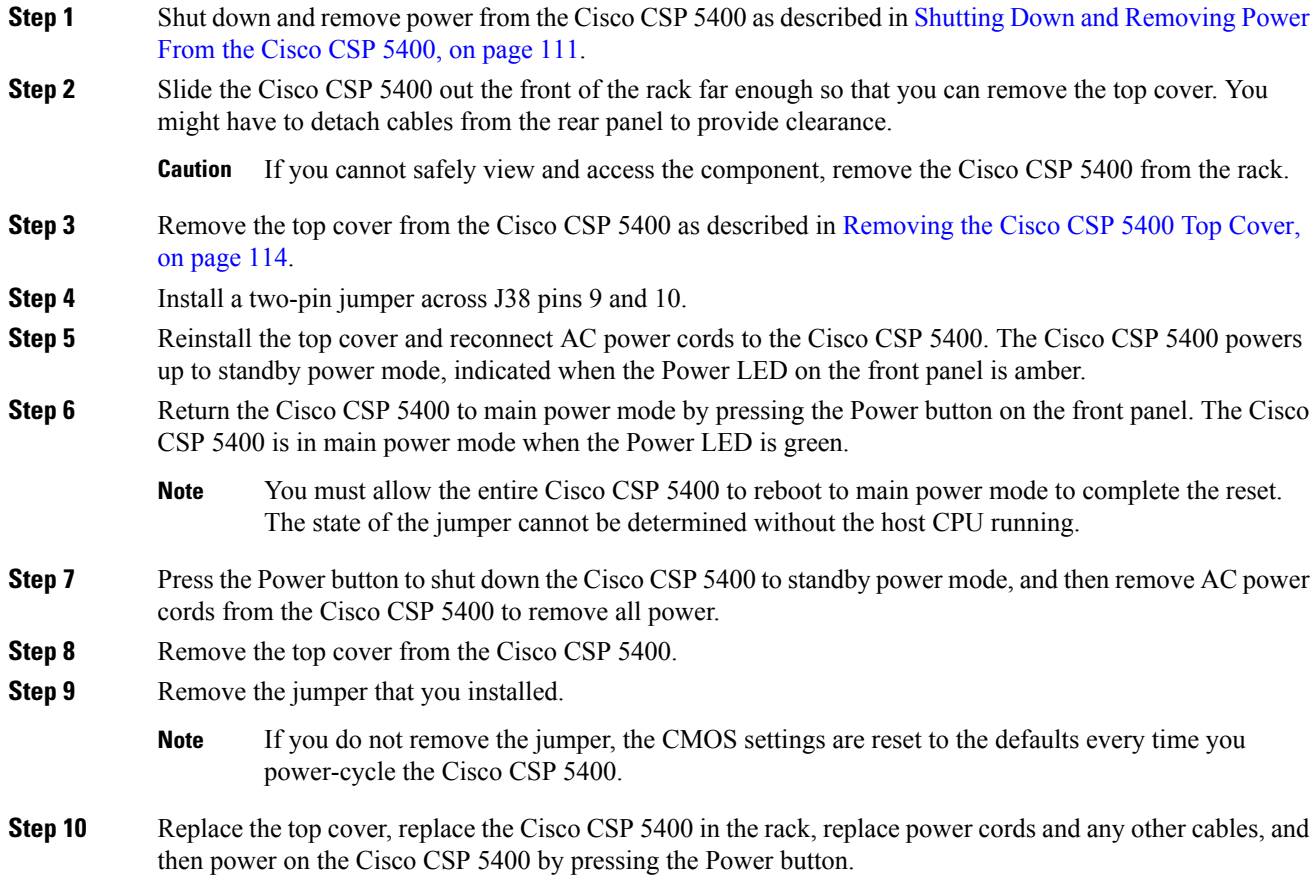

### <span id="page-159-0"></span>**Using the BIOS Recovery Header (J38, Pins 11 - 12)**

Depending on which stage the BIOS becomes corrupted, you might see different behavior.

• If the BIOS BootBlock is corrupted, you might see the system get stuck on the following message:

Initializing and configuring memory/hardware

• If it is a non-BootBlock corruption, a message similar to the following is displayed:

```
****BIOS FLASH IMAGE CORRUPTED****
Flash a valid BIOS capsule file using Cisco IMC WebGUI or CLI interface.
IF Cisco IMC INTERFACE IS NOT AVAILABLE, FOLLOW THE STEPS MENTIONED BELOW.
1. Connect the USB stick with bios.cap file in root folder.
2. Reset the host.
IF THESE STEPS DO NOT RECOVER THE BIOS
1. Power off the system.
2. Mount recovery jumper.
3. Connect the USB stick with bios.cap file in root folder.
4. Power on the system.
Wait for a few seconds if already plugged in the USB stick.
REFER TO SYSTEM MANUAL FOR ANY ISSUES.
```
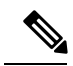

**Note**

As indicated by the message shown above, there are two procedures for recovering the BIOS. Try procedure 1 first. If that procedure does not recover the BIOS, use procedure 2.

### **Procedure 1: Reboot With bios.cap Recovery File**

### **Procedure**

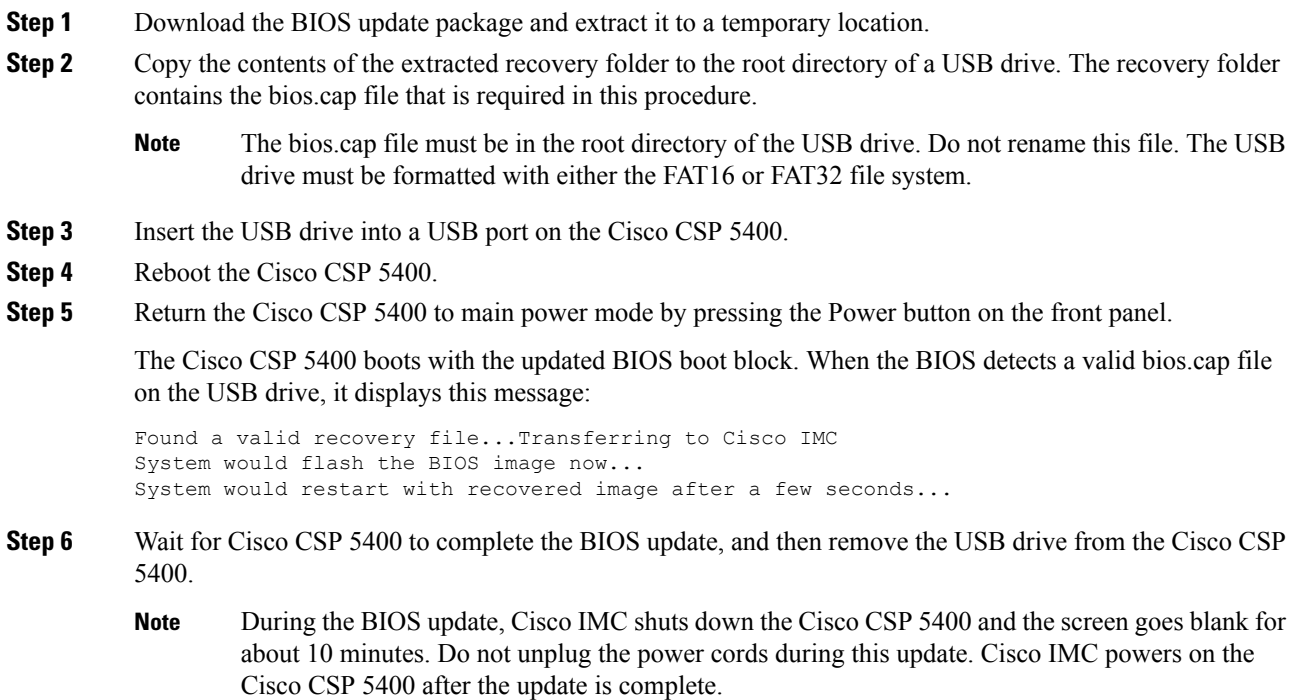

### **Procedure 2: Use BIOS Recovery Header and bios.cap File**

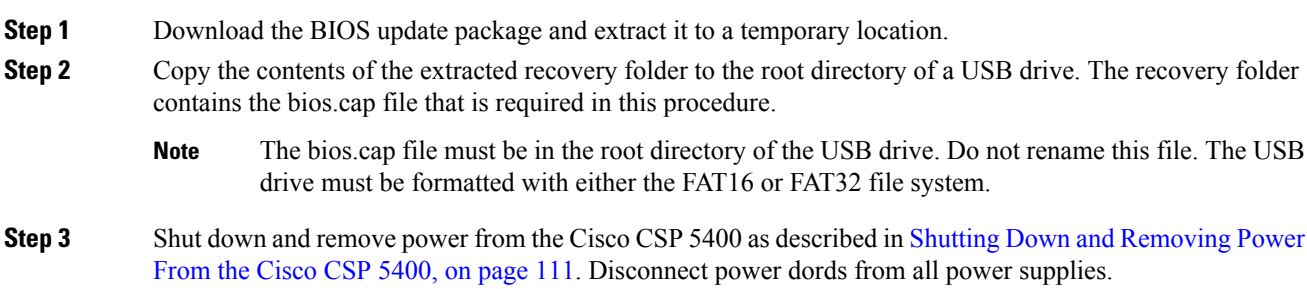

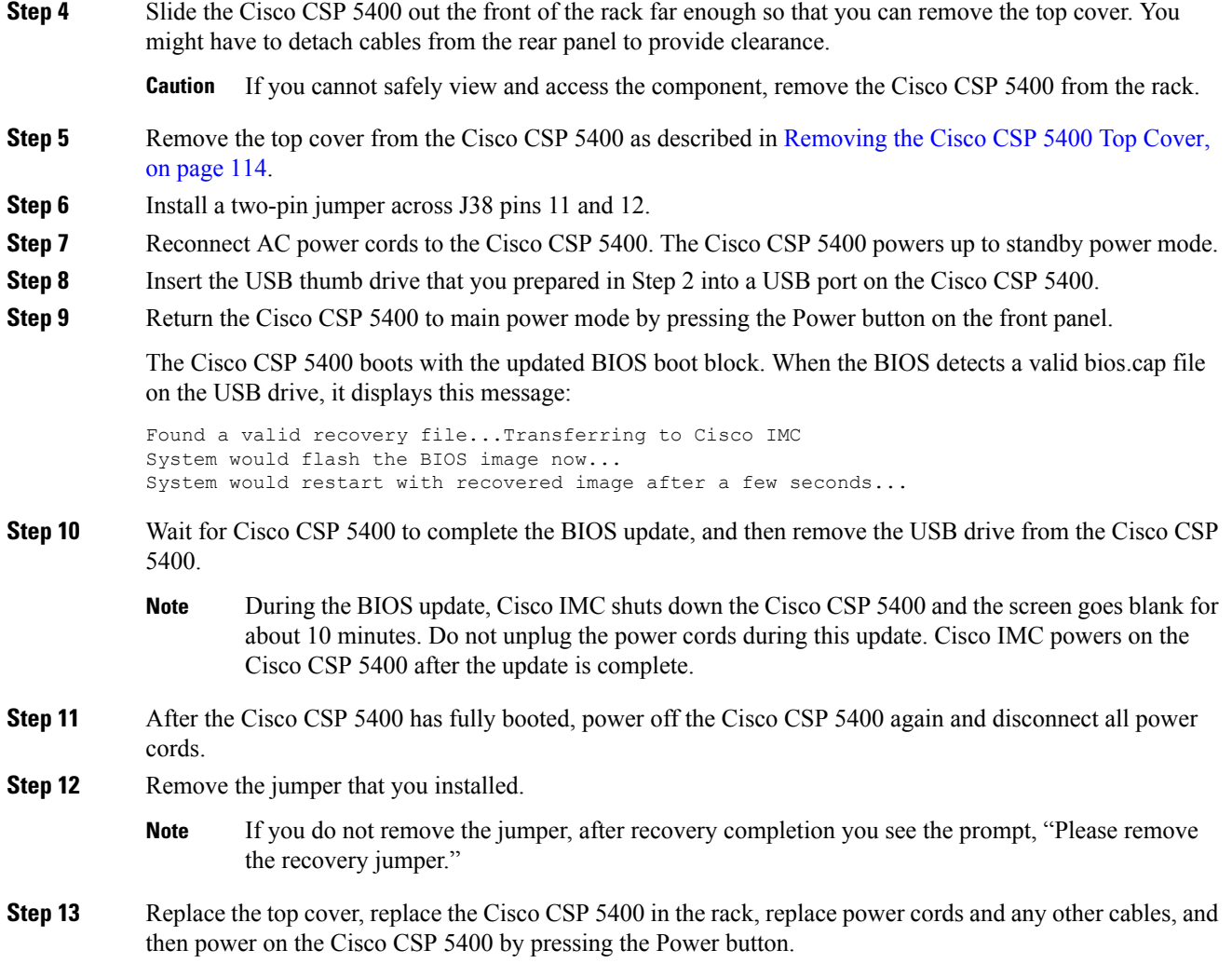

## <span id="page-161-0"></span>**Using the Clear Password Header (J38, Pins 13 - 14)**

You can use this switch to clear the administrator password.

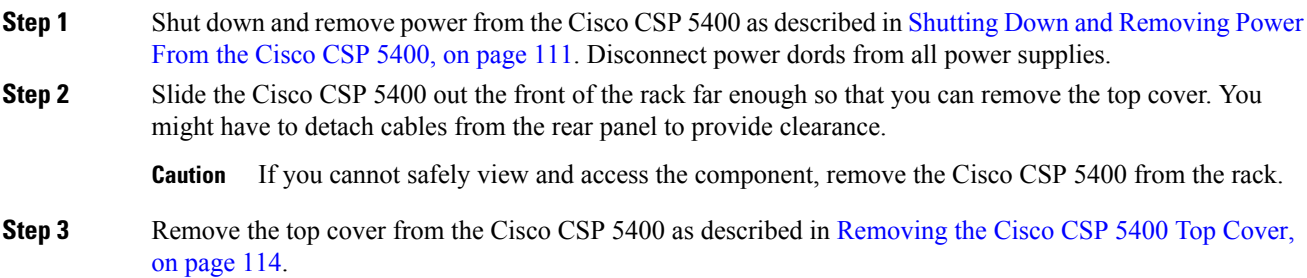

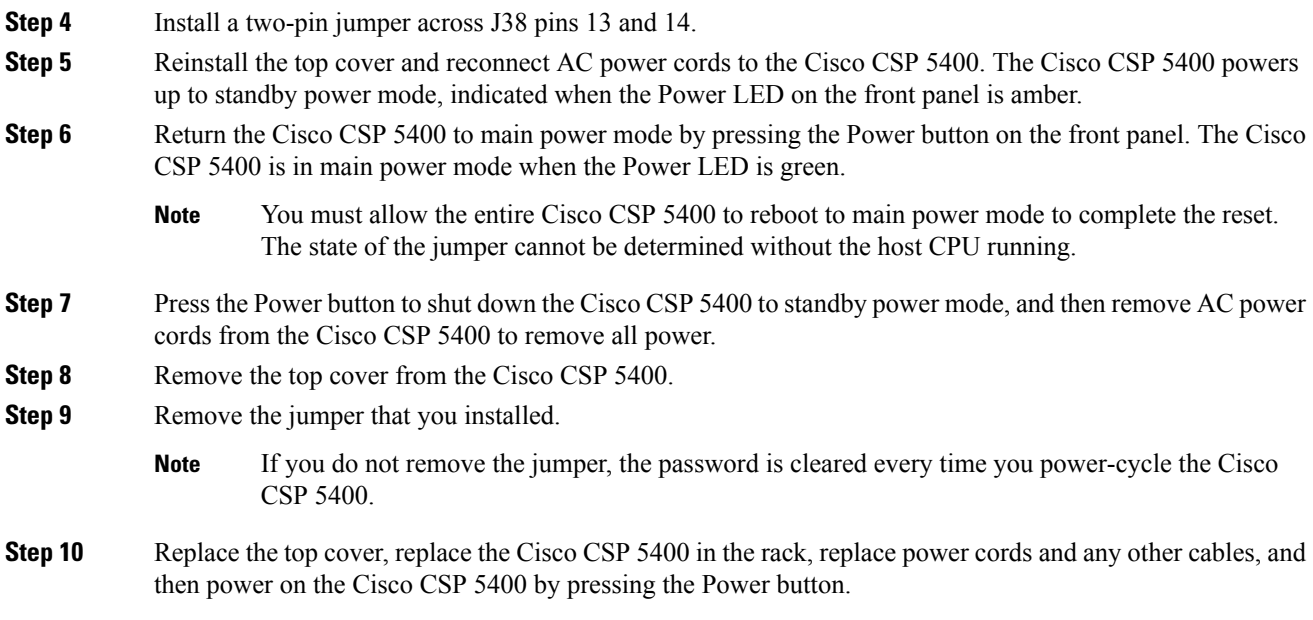

## <span id="page-162-0"></span>**Using the Boot Alternate Cisco IMC Image Header (J39, Pins 1 - 2)**

You can use this Cisco IMC debug header to force the system to boot from an alternate Cisco IMC image.

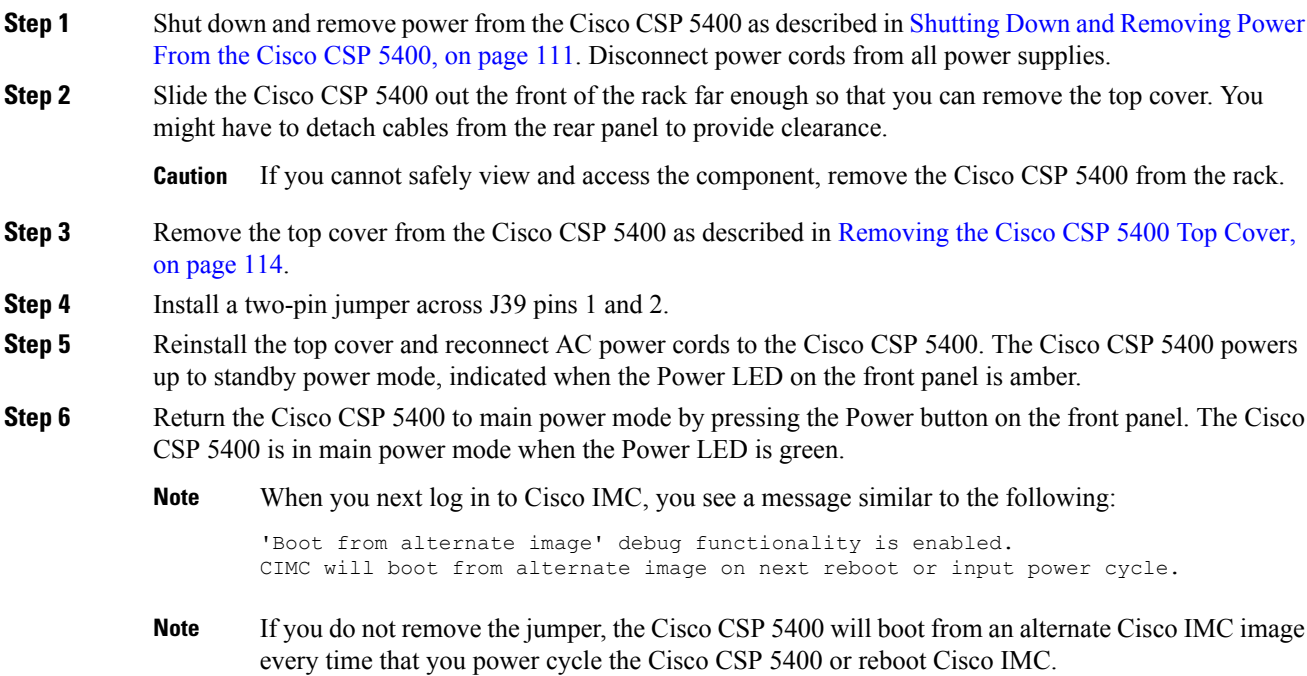

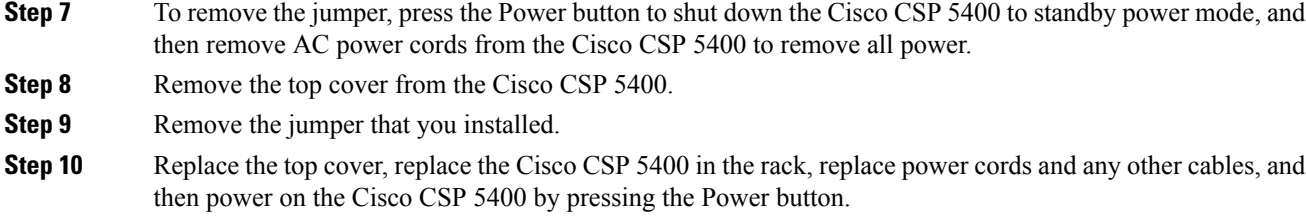

## <span id="page-163-0"></span>**Using the Reset Cisco IMC Password to Default Header (J39, Pins 3 - 4)**

You can use this Cisco IMC debug header to force the Cisco IMC password back to the default.

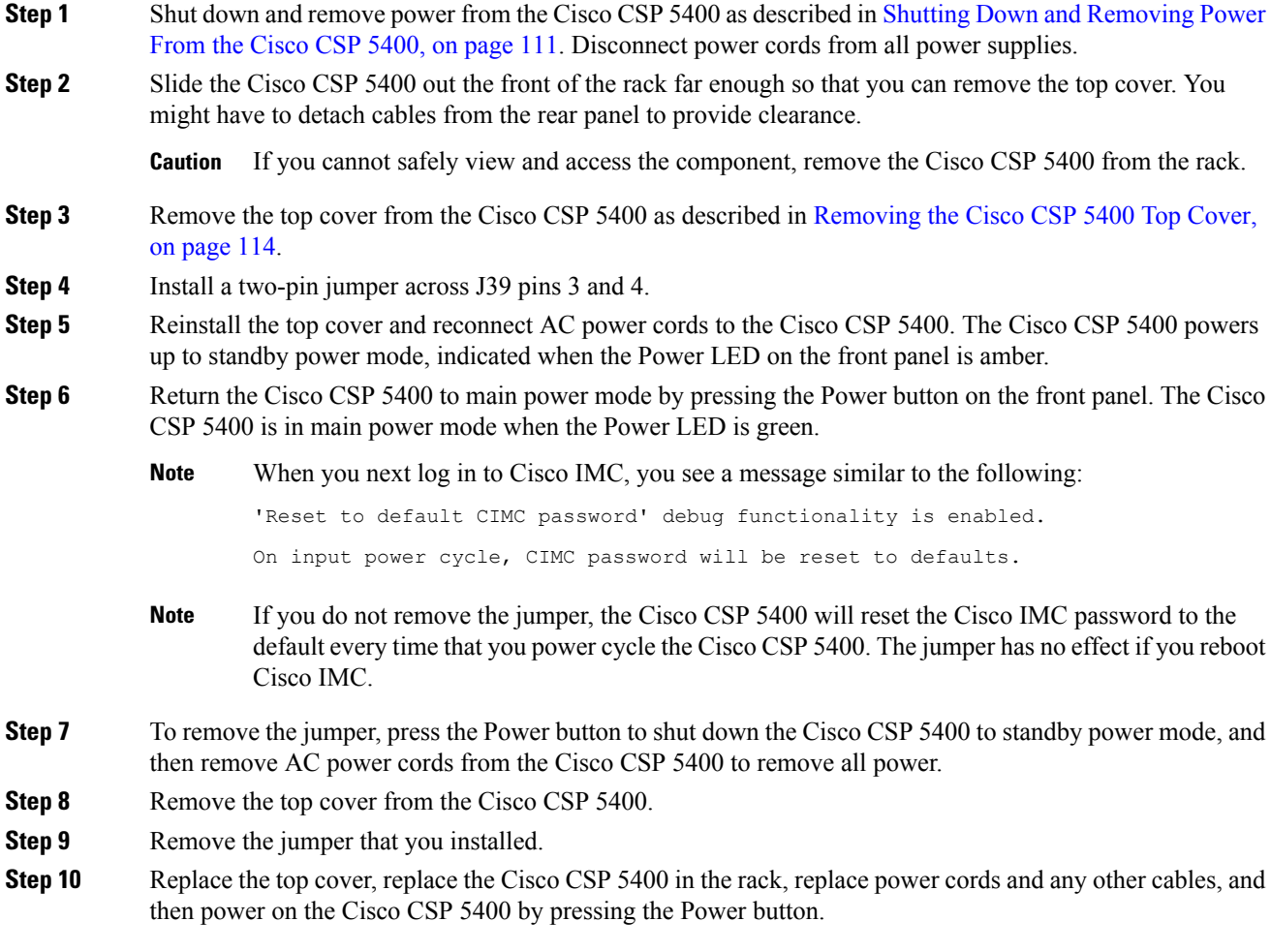

## <span id="page-164-0"></span>**Using the Reset Cisco IMC to Defaults Header (J39, Pins 5 - 6)**

You can use this Cisco IMC debug header to force the Cisco IMC settings back to the defaults.

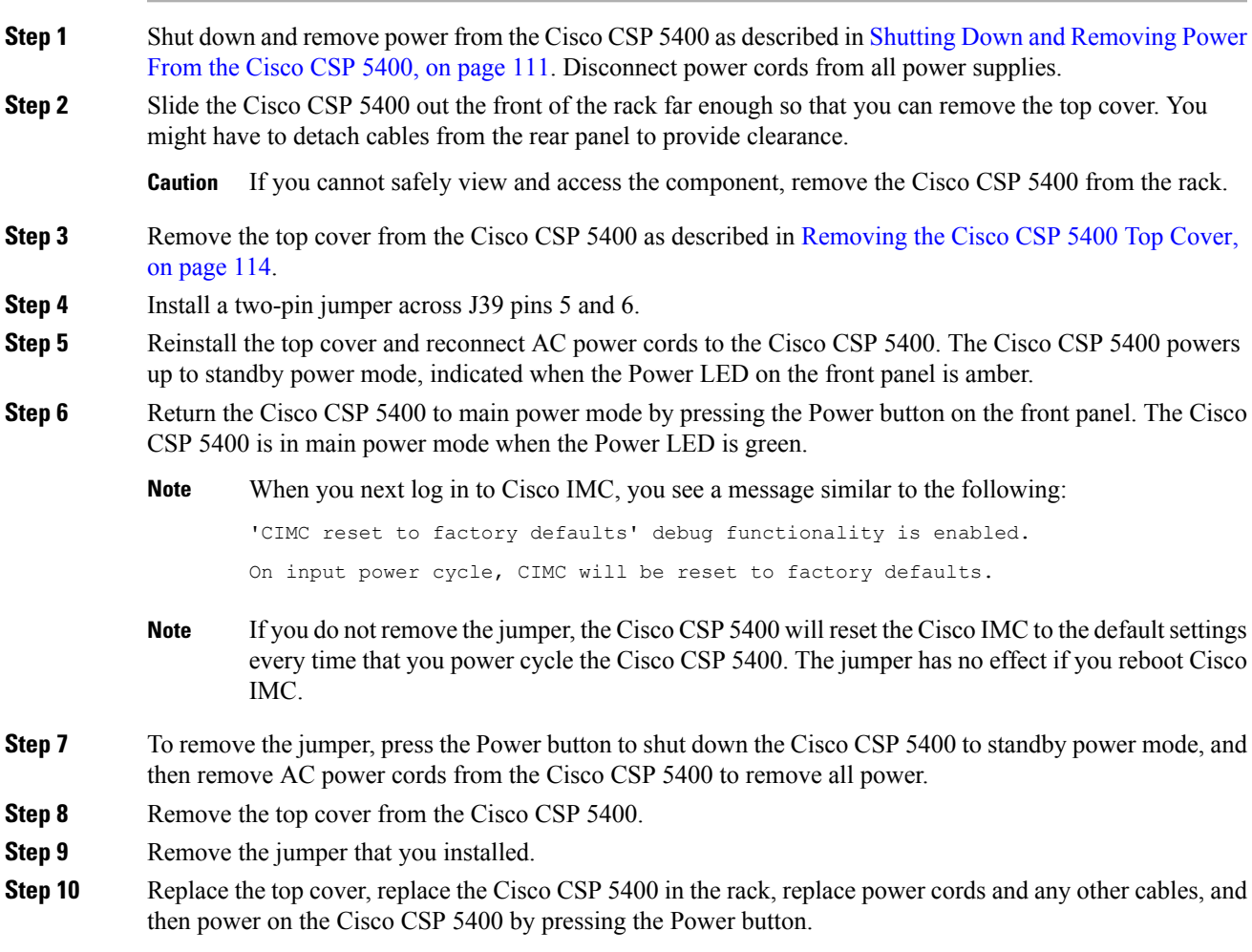

I

i.

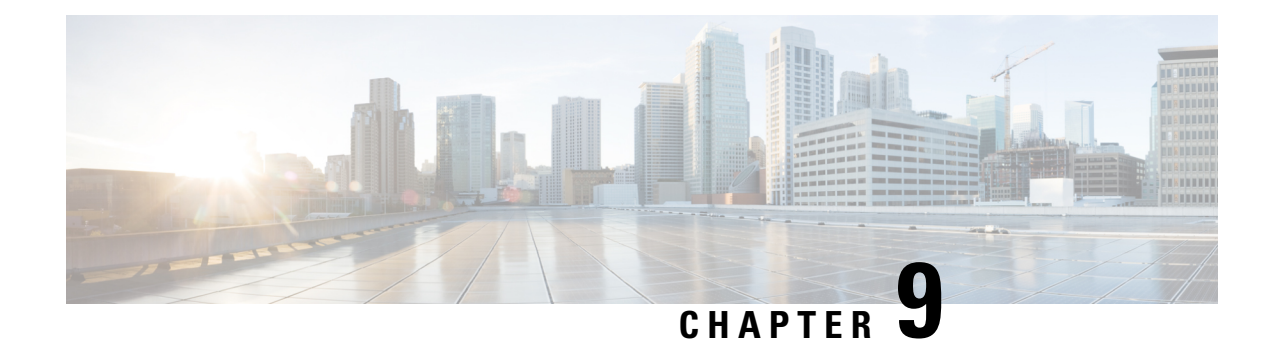

# **Server Specifications**

- Cisco CSP 5400 [Specifications,](#page-166-0) on page 163
- Power Cord [Specifications,](#page-168-0) on page 165

## <span id="page-166-0"></span>**Cisco CSP 5400 Specifications**

This appendix lists the physical, environmental, and power specifications for the Cisco CSP 5400.

- Physical [Specifications,](#page-166-1) on page 163
- [Environmental](#page-166-2) Specifications, on page 163
- Power [Specifications,](#page-167-0) on page 164

## <span id="page-166-1"></span>**Physical Specifications**

The following table lists the physical specifications for the Cisco CSP 5400 versions.

**Table 17: Physical Specifications**

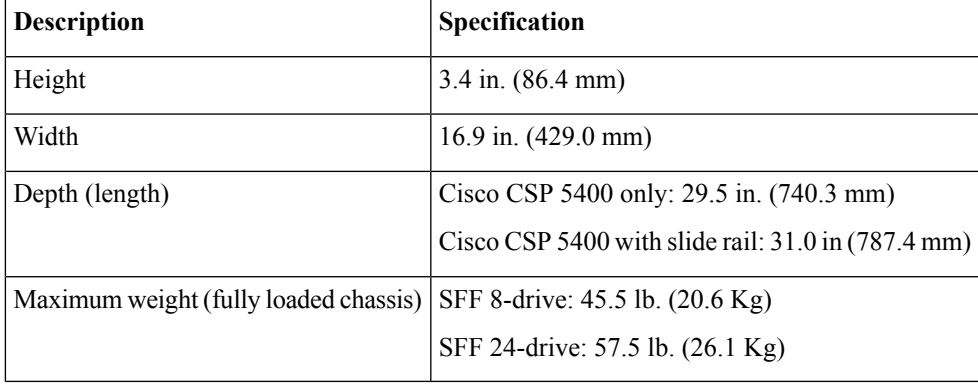

## <span id="page-166-2"></span>**Environmental Specifications**

The following table lists the environmental requirements and specifications for the Cisco CSP 5400.

#### **Table 18: Physical Specifications**

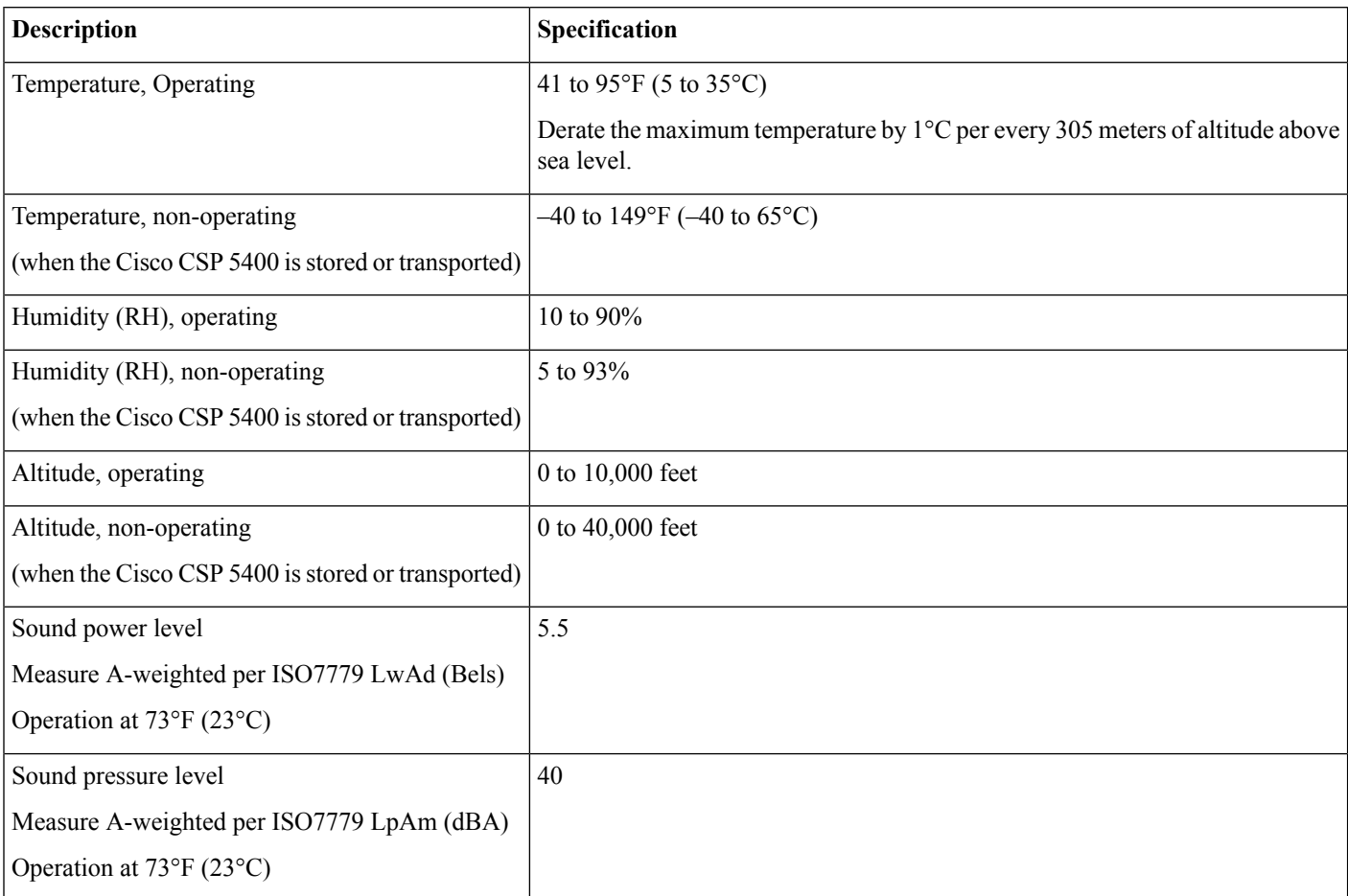

## <span id="page-167-0"></span>**Power Specifications**

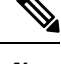

**Note** Do not mix power supply types or wattages in the Cisco CSP 5400. Both power supplies must be identical.

You can get more specific power information for your exact Cisco CSP 5400 configuration by using the Cisco UCS Power Calculator:

<http://ucspowercalc.cisco.com>

The power specifications for the supported power supply options are listed in the following sections.

### **1050 W AC Power Supply**

This section lists the specifications for each 1050 W AC power supply (Cisco part number CSP-PSU1-1050W).

#### **Table 19: 1050 W AC Specifications**

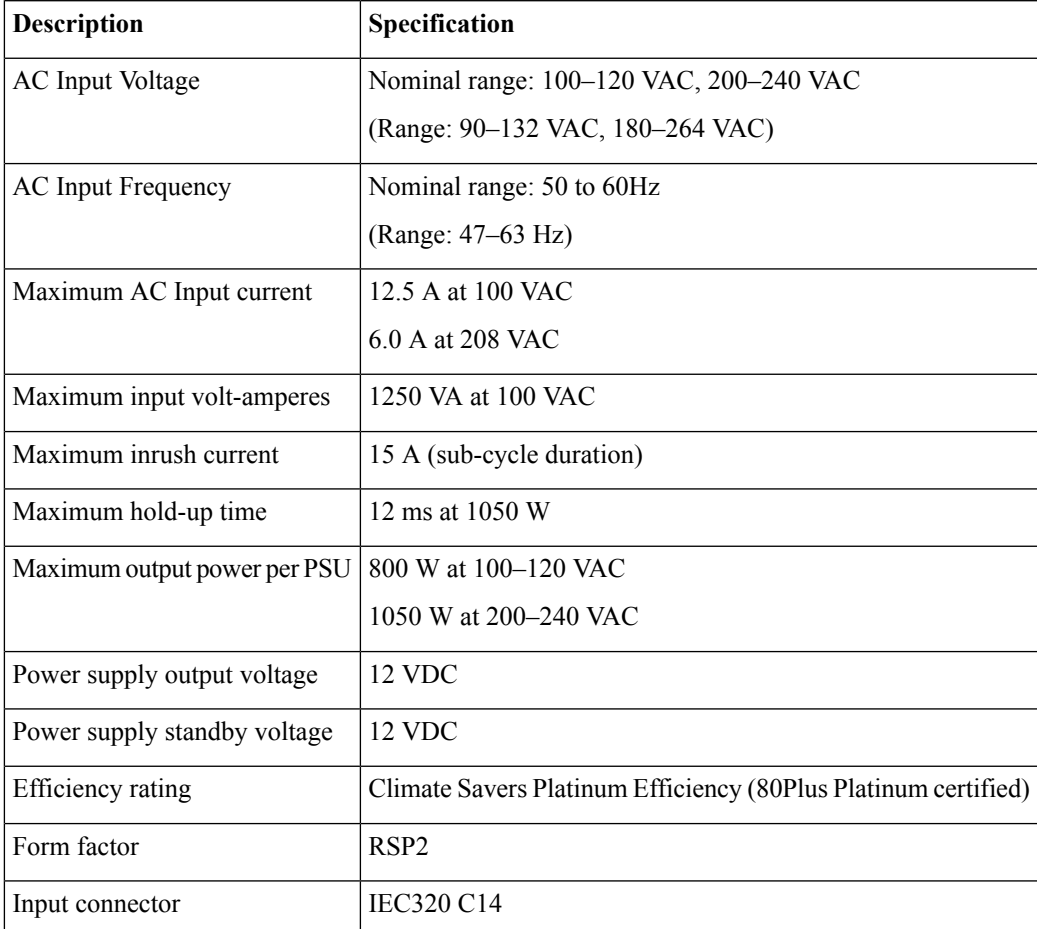

## <span id="page-168-0"></span>**Power Cord Specifications**

Each power supply in the Cisco CSP 5400 has a power cord. Standard power cords or jumper power cords are available for connection to the Cisco CSP 5400. The shorter jumper power cords, for use in racks, are available as an optional alternative to the standard power cords.

 $\mathscr{P}$ 

**Note** Only the approved power cords or jumper power cords listed below are supported.

#### **Table 20: Supported Power Cords**

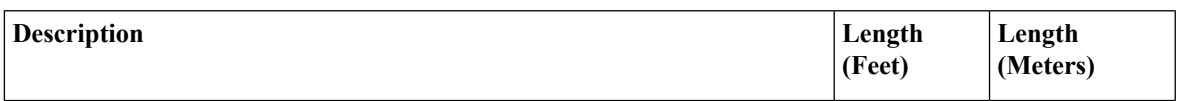

 $\mathbf I$ 

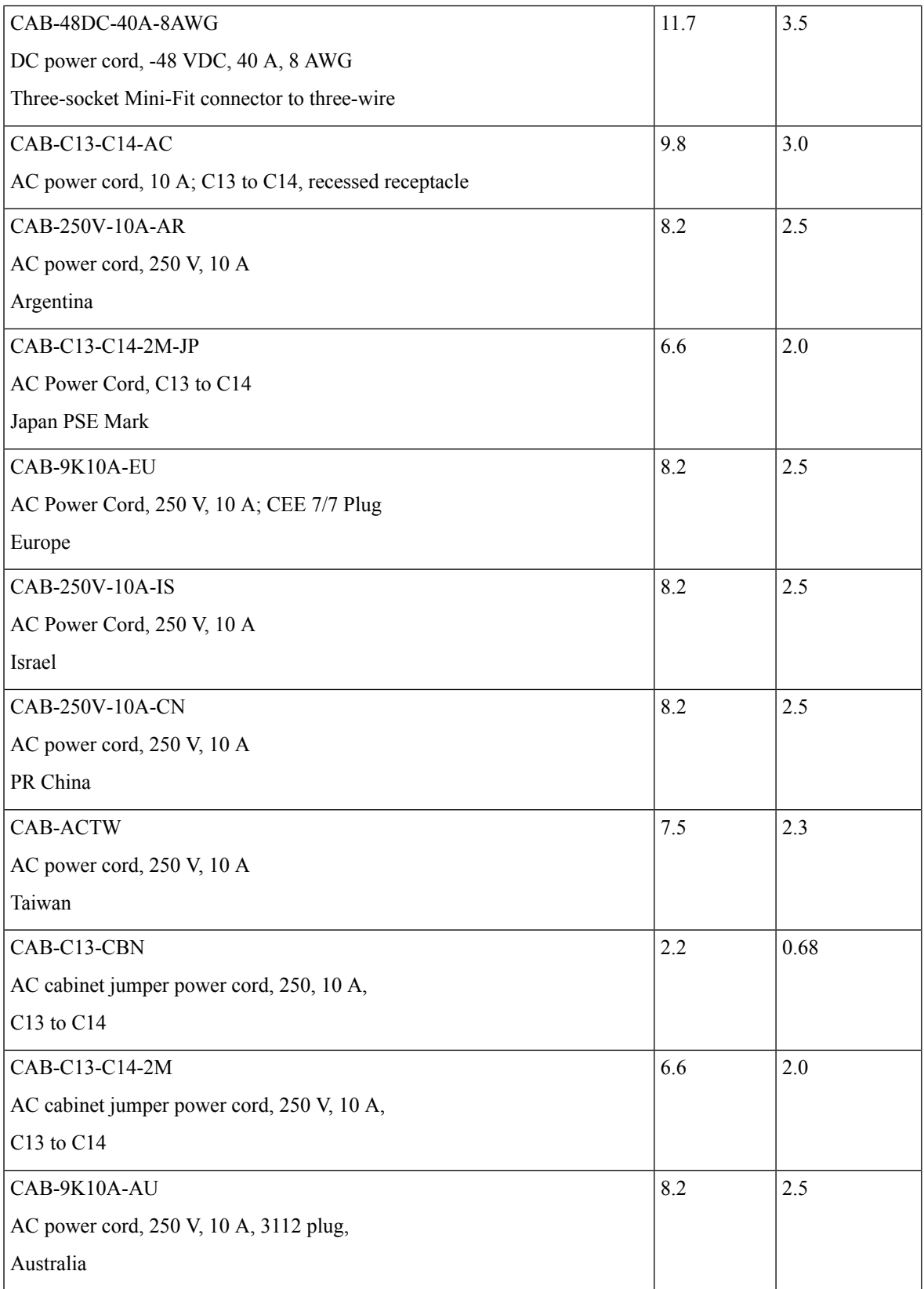

 $\mathbf l$ 

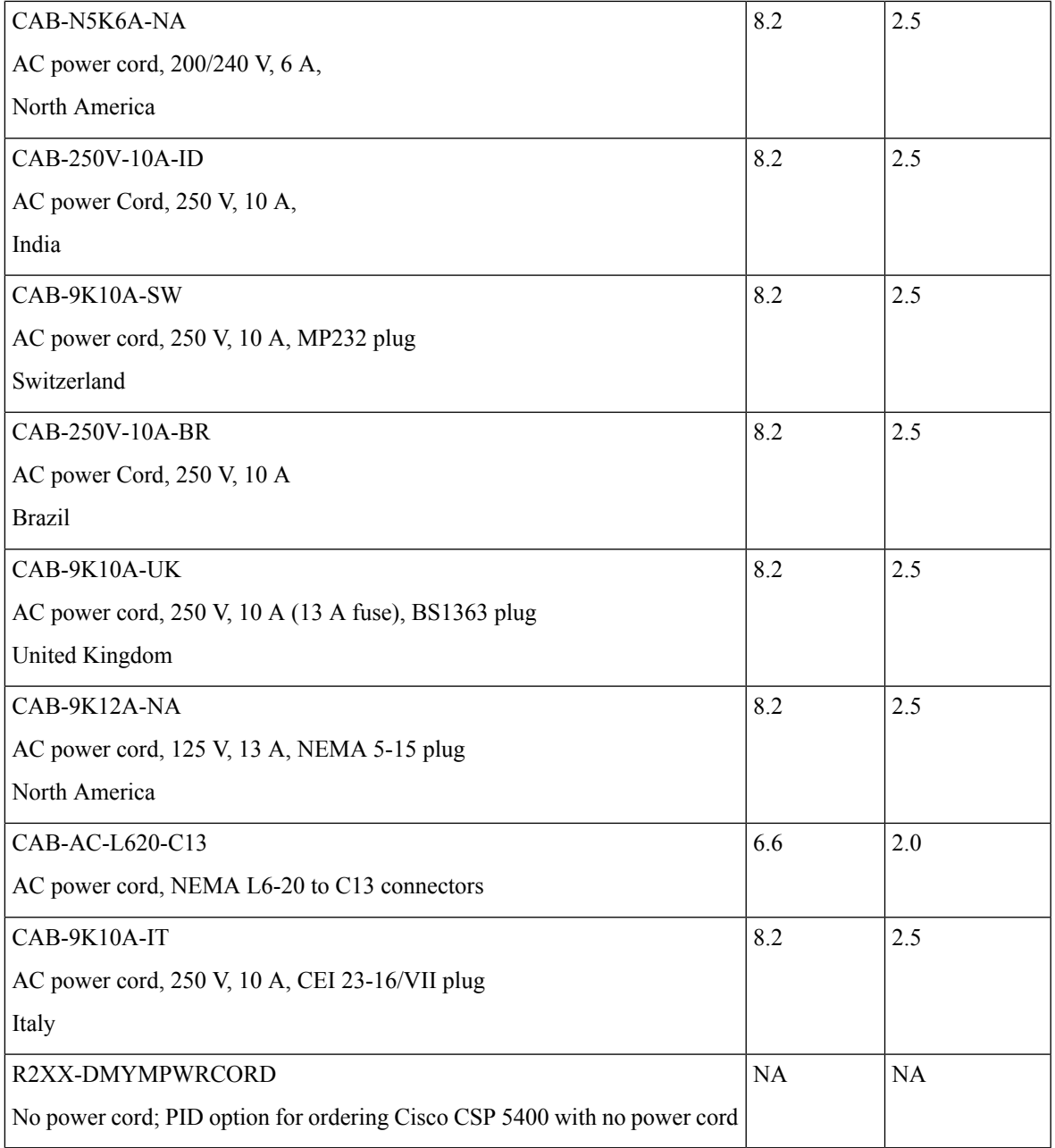

L

i.

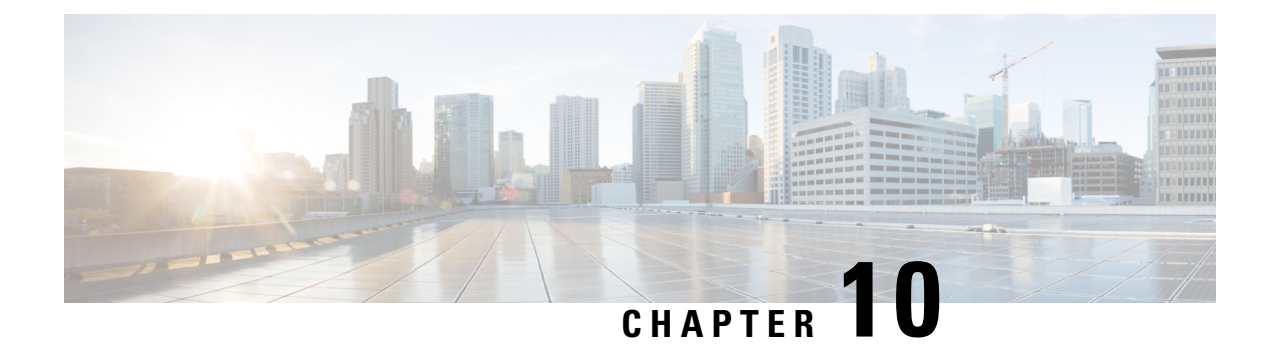

## **Storage Controller Considerations**

This chapter provides storage controller (RAID and HBA) information.

- Supported Storage [Controllers](#page-172-0) and Cables, on page 169
- Storage Controller Card Firmware [Compatibility,](#page-172-1) on page 169
- RAID Backup [\(Supercap\),](#page-173-0) on page 170
- [Write-Cache](#page-173-1) Policy for Cisco 12G SAS Modular RAID Controllers, on page 170
- Storage Controller Cable Connectors and [Backplanes,](#page-173-2) on page 170

## <span id="page-172-0"></span>**Supported Storage Controllers and Cables**

This Cisco CSP 5400 supports a single, PCIe-style controller that plugs into a dedicated internal socket.

This Cisco CSP 5400 supports the RAID controller option and cable requirements shown in the following table.

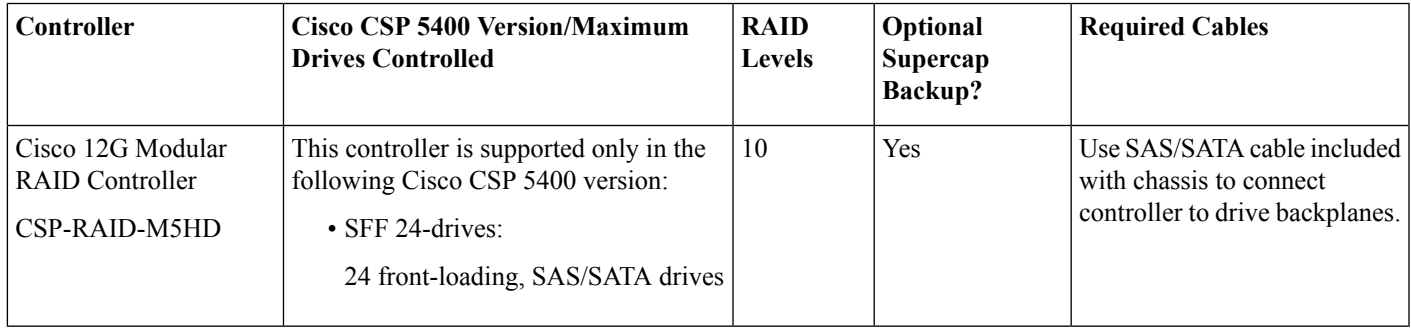

## <span id="page-172-1"></span>**Storage Controller Card Firmware Compatibility**

Firmware on the storage controller (RAID) must be verified for compatibility with the current Cisco IMC and BIOS versions that are installed on the Cisco CSP 5400. If not compatible, upgrade or downgrade the storage controller firmware using the Host Upgrade Utility (HUU) for your firmware release to bring it to a compatible level.

See the HUU guide for your Cisco IMC release for instructions on downloading and using the utility to bring Cisco CSP 5400 components to compatible levels: HUU [Guides.](http://www.cisco.com/c/en/us/support/servers-unified-computing/ucs-c-series-rack-servers/products-user-guide-list.html)

## <span id="page-173-0"></span>**RAID Backup (Supercap)**

This Cisco CSP 5400 supports installation of one supercap unit. The unit mounts to a bracket in-line with the fan modules.

The optional SCPM provides approximately three years of backup for the disk write-back cache DRAM in the case of a sudden power loss by offloading the cache to the NAND flash.

For supercap unit replacement instructions, see [Replacing](#page-155-1) the Supercap (RAID Backup), on page 152.

## <span id="page-173-1"></span>**Write-CachePolicyforCisco12GSASModularRAIDControllers**

For this Cisco CSP 5400 and other Cisco Generation M5 Cisco CSP 5400s, the default write-cache policy for the Cisco Modular RAID controllers is *Write Through* (irrespective of the presence of a charged supercap or "good BBU"). This utilizes the optimal performance characteristics of the controller.

The write policy can be set to *Write Back*, if preferred. You can set the write policy using the following methods:

• Use the Cisco IMC interface to set Virtual Drive Properties > Write Policy. See the "Managing Storage Adapters" section in your Cisco IMC Configuration Guide.

Cisco IMC GUI and CLI [Configuration](http://www.cisco.com/c/en/us/support/servers-unified-computing/ucs-c-series-integrated-management-controller/products-installation-and-configuration-guides-list.html) Guides

## <span id="page-173-2"></span>**Storage Controller Cable Connectors and Backplanes**

This section describes cabling for the storage controllers and backplanes. The SAS/SATA cables are factory-installed and are used for all supported internal controllers.

This section also contains diagrams that show the cable-to-drive mapping.

#### **Cisco 12G Modular SAS RAID Controller (CSP-RAID-M5HD)**

This controller is supported only in this Cisco CSP 5400 version:

• SFF 24-Drives

This HW RAID option can control up to 24 front-loading SAS/SATA drives in this Cisco CSP 5400 version, plus 2 rear-loading SAS/SATA drives.

- **1.** Connect SAS/SATA cable A double-connectors A1 and A2 to the A1 and A2 connectors on the controller card.
- **2.** Connect SAS/SATA cable A, single connector CONN-A to the CONN-A backplane connector.
- **3.** Connect SAS/SATA cable B double-connectors B1 and B2 to the B1 and B2 connectors on the controller card.
- **4.** Connect SAS/SATA cable B, single connector CONN-B to the CONN-B backplane connector.
- **5.** Connect SAS/SATA cable C double-connectors C1 and C2 to the C1 and C2 connectors on the controller card.
- **6.** Connect SAS/SATA cable C, single connector CONN-C to the CONN-C backplane connector.
- **7.** Optional for rear drives: Connect SAS/SATA cable D from the D1 card connector (on the reverse side of the card) to the rear backplane connector.

#### **Figure 70: SFF, 24-Drive CSP 5400 Cabling With CSP-RAID-M5HD**

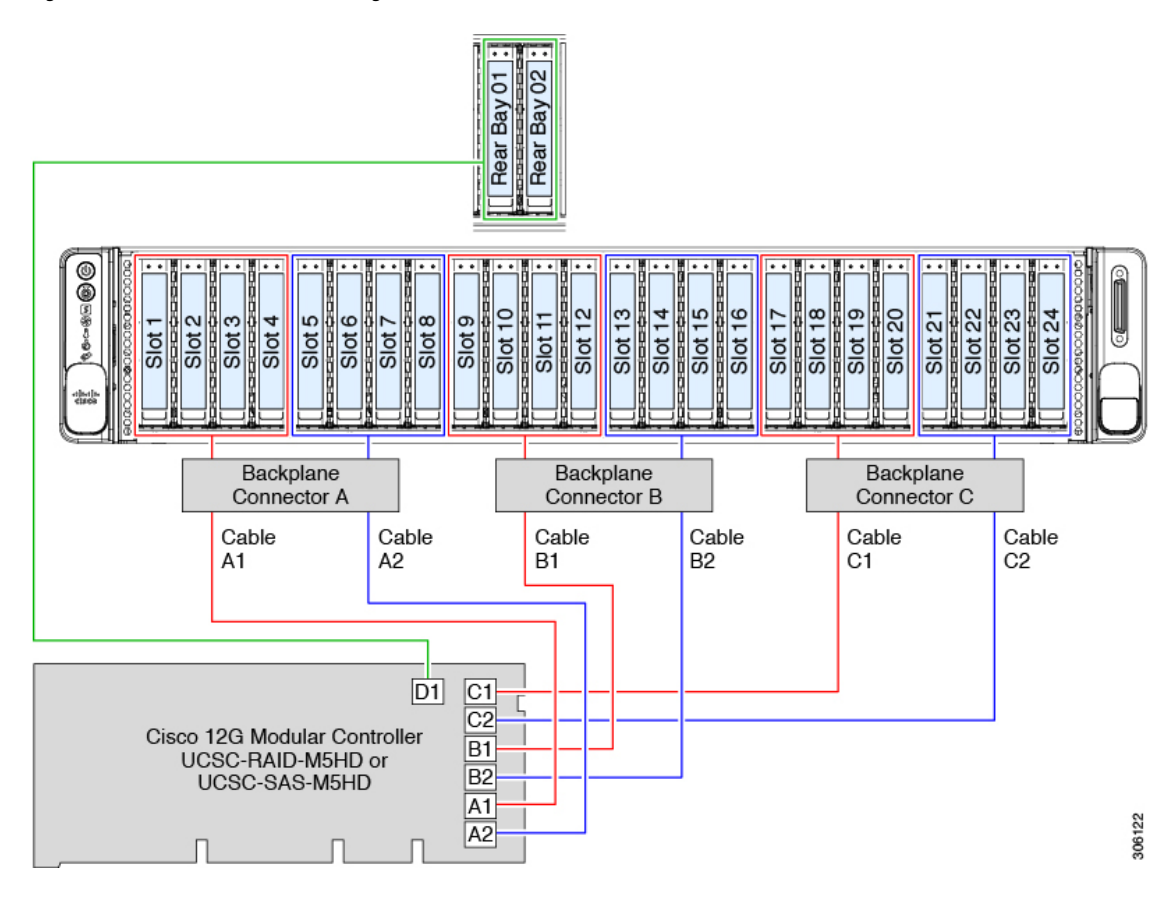

I